#### **Xerox WorkCentre 7800 Series**

Multifunction Printer Imprimante multifonction

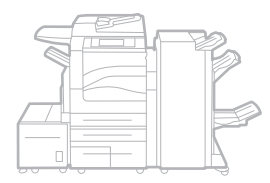

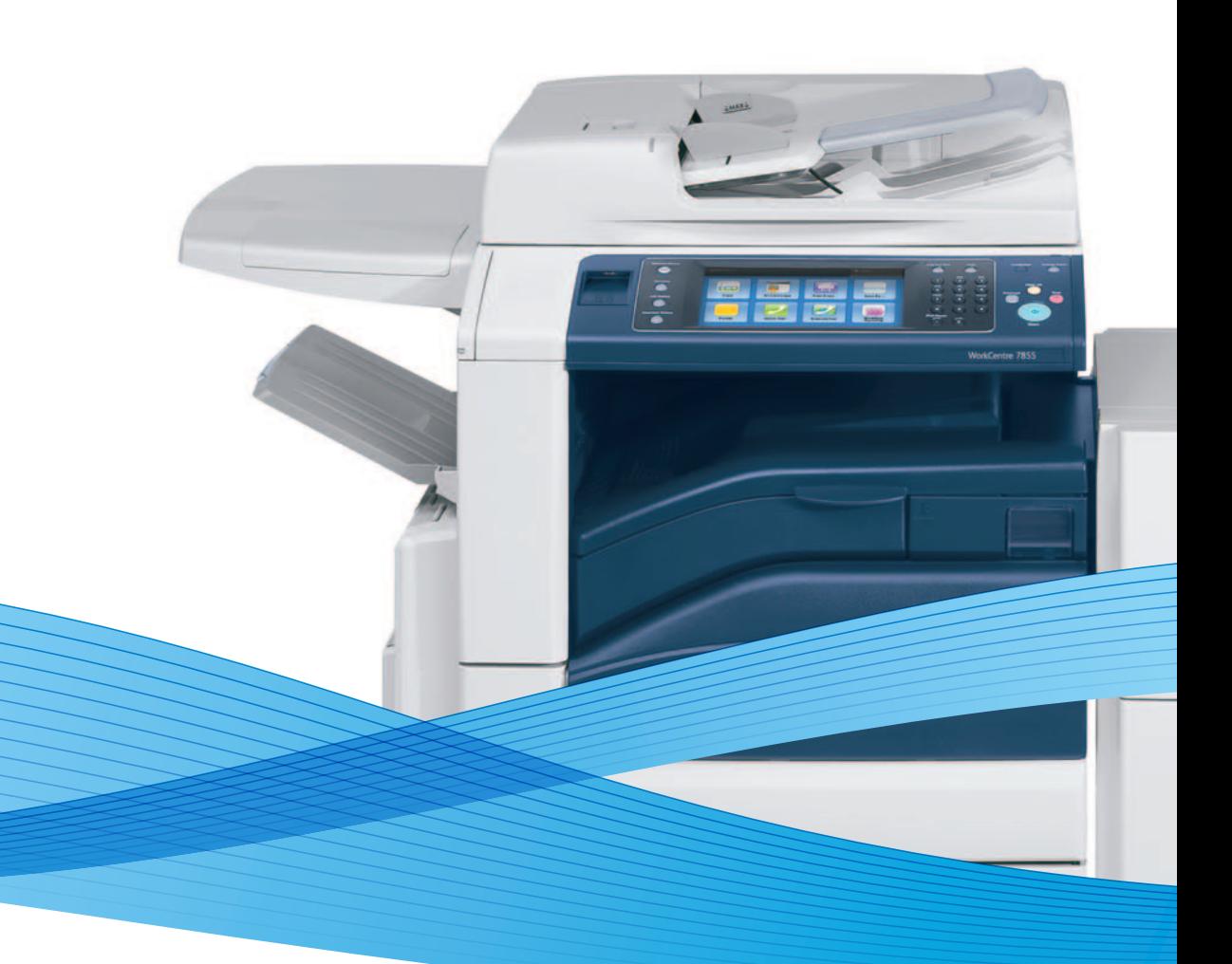

# Xerox® WorkCentre® 7800 Series User Guide Guide d'utilisation

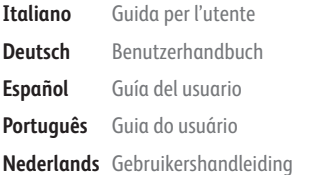

**Svenska** Användarhandbok

**Dansk** Betjeningsvejledning **Suomi** Käyttöopas **Norsk** Brukerhåndbok

**Русский** Руководство пользователя

**Čeština** Uživatelská příručka **Türkçe** Kullanıcı Kılavuzu

**Polski** Przewodnik użytkownika **Magyar** Felhasználói útmutató **Ελληνικά** Εγχειρίδιο χρήστη

**Română** Ghid de Utilizare **Català** Manual d 'usuari

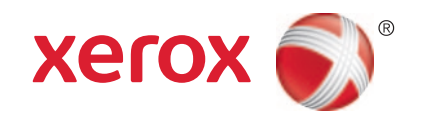

©2013XeroxCorporation.Wszystkieprawazastrzeżone.Niepublikowaneprawazastrzeżonezgodniezprawamiautorskimiobowiązujący minaterenieStanówZjednoczonych.ZawartośćniniejszejpublikacjiniemożebyćpowielanawżadnejformiebezzgodyfirmyXeroxCorporat ion.

Ochronaprawautorskichobejmujewszystkieformymateriałówiinformacjichronionychprawemautorskimdozwoloneobecnieprzezpraw oustawowelubprecedensowe,lubprzyznanewdalszejczęścininiejszegodokumentu,wtym,bezograniczeń,materiałygenerowaneprzezpr ogramy,któresąwyświetlanenaekranie,takiejakstyle,szablony,ikony,wyświetlaneekrany,wygląditp.

Xerox®iXeroxandDesign®,Phaser®,PhaserSMART®,PhaserMatch®,PhaserCal®,PhaserMeter™ ,CentreWare®,PagePack®,eClick®,Printin gScout®,Walk-Up®,WorkCentre®,FreeFlow®,SMARTsend®,ScantoPCDesktop®,MeterAssistant®,SuppliesAssistant®,XeroxSecureAcces sUnifiedIDSystem®,XeroxExtensibleInterfacePlatform®,ColorQube®,GlobalPrintDriver®iMobileExpressDriver®sąznakamitowarowy miXeroxCorporationwStanachZjednoczonychi/lubinnychkrajach.

Adobe®Reader®,Adobe®TypeManager®,ATM™,Flash®,Macromedia®,Photoshop®iPostScript®sąznakamitowarowymifirmyAdobeSyst emsIncorporatedwStanachZjednoczonychi/lubinnychkrajach.

Apple®,AppleTalk®,Bonjour®,EtherTalk®,Macintosh®,MacOS®iTrueType®sąznakamitowarowymifirmyAppleInc.,zarejestrowanymiw StanachZjednoczonychi/lubinnychkrajach.

HP-GL®,HP-UX®iPCL®sąznakamitowarowymifirmyHewlett-PackardCorporationwStanachZjednoczonychi/lubinnychkrajach.

IBM®iAIX®sąznakamitowarowymifirmyInternationalBusinessMachinesCorporationwStanachZjednoczonychi/lubinnychkrajach.

Microsoft®,WindowsVista®,Windows®,andWindowsServer®sąznakamitowarowymifirmyMicrosoftCorporationwStanachZjednoczon ychi/lubinnychkrajach.

Novell®,NetWare®,NDPS®,NDS®,IPX™iNovellDistributedPrintServices™sąznakamitowarowymifirmyNovell,Inc.wStanachZjednoczony chi/lubinnychkrajach.

SGI®iIRIX®sąznakamitowarowymifirmySiliconGraphicsInternationalCorp.lubjejfiliiwStanachZjednoczonychi/lubinnychkrajach.

Sun,SunMicrosystemsiSolarissąznakamitowarowymilubzastrzeżonymiznakamitowarowymifirmyOraclei/lubfirmstowarzyszonychwSt anachZjednoczonychiinnychkrajach.

McAfee®,ePolicyOrchestrator®iMcAfeeePO<sup>™</sup>sąznakamitowarowymilubzastrzeżonymiznakamitowarowymifirmyMcAfee,Inc.wStanac hZjednoczonychiinnychkrajach.

UNIX®jestznakiemtowarowymwStanachZjednoczonychi/lubinnychkrajach,licencjonowanymwyłączniezapośrednictwemfirmyX/Ope nCompanyLimited.

PANTONE®iinneznakitowarowePantone,Inc.sąwłasnościąPantone,Inc.

Wersjadokumentu1.1:luty2013

## Spistreści

#### Bezpieczeństwo  $\mathbf{1}$

 $\overline{2}$ 

 $\overline{3}$ 

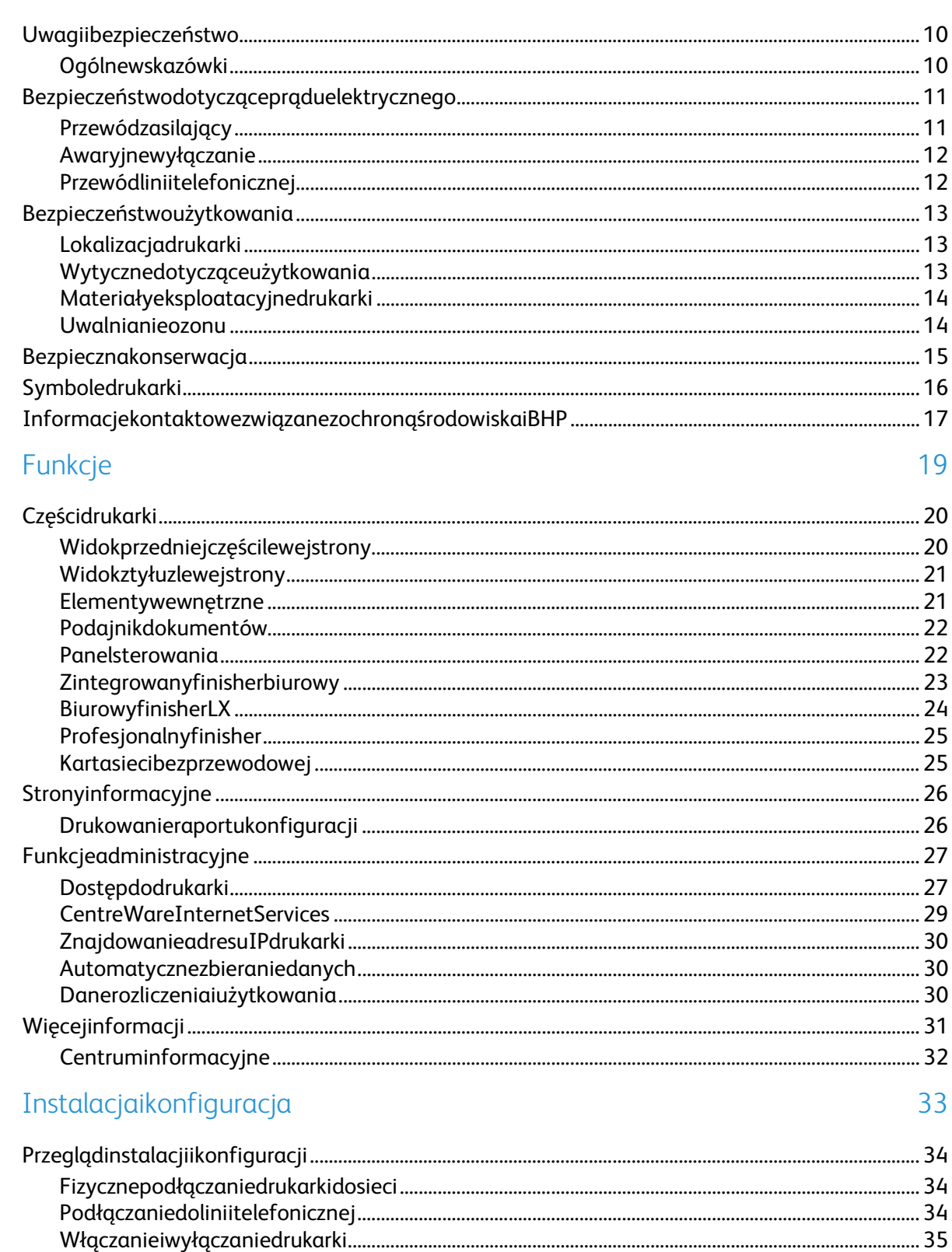

9

 $\overline{4}$ 

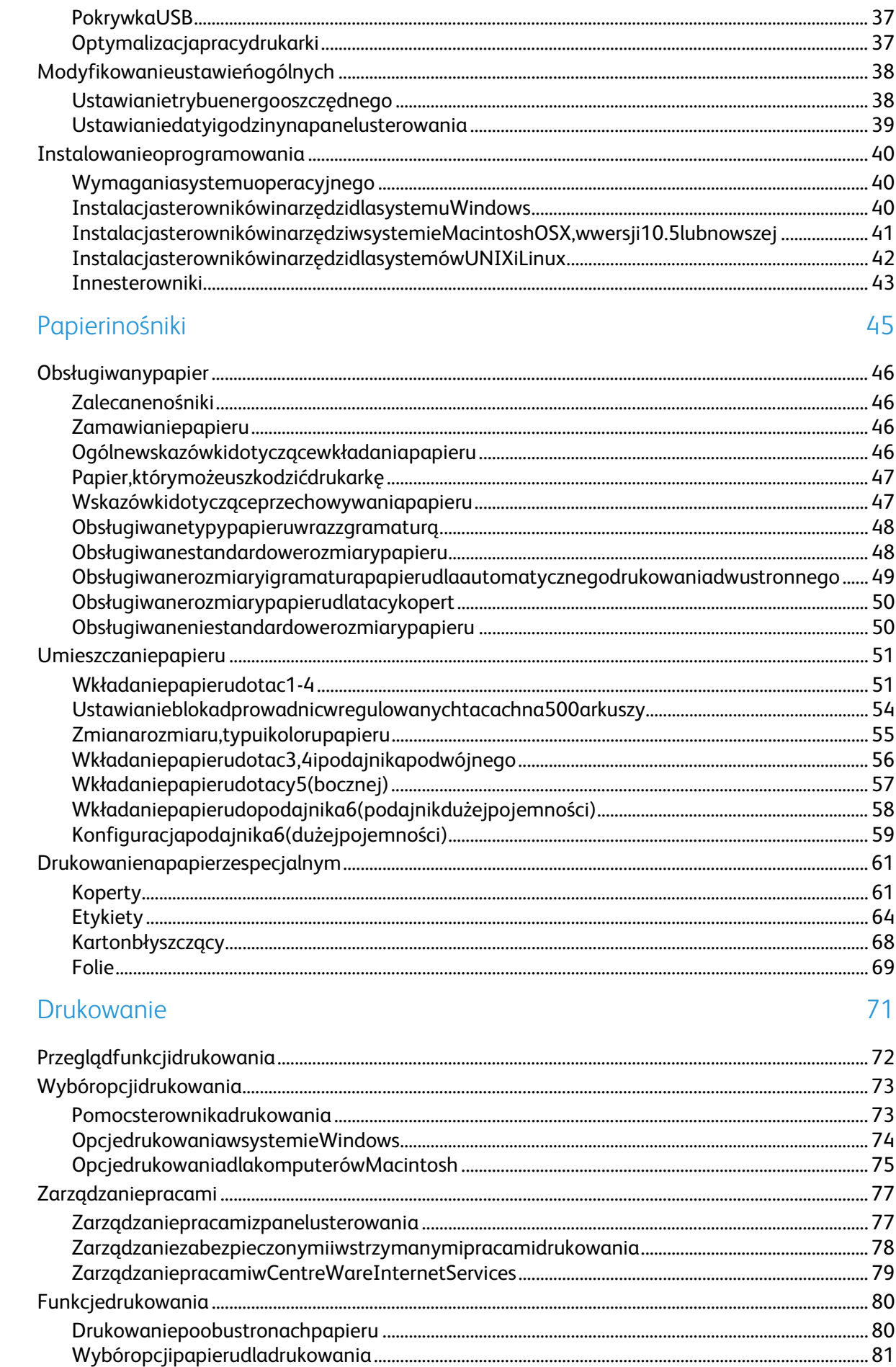

 $\overline{4}$ 

 $\overline{5}$ 

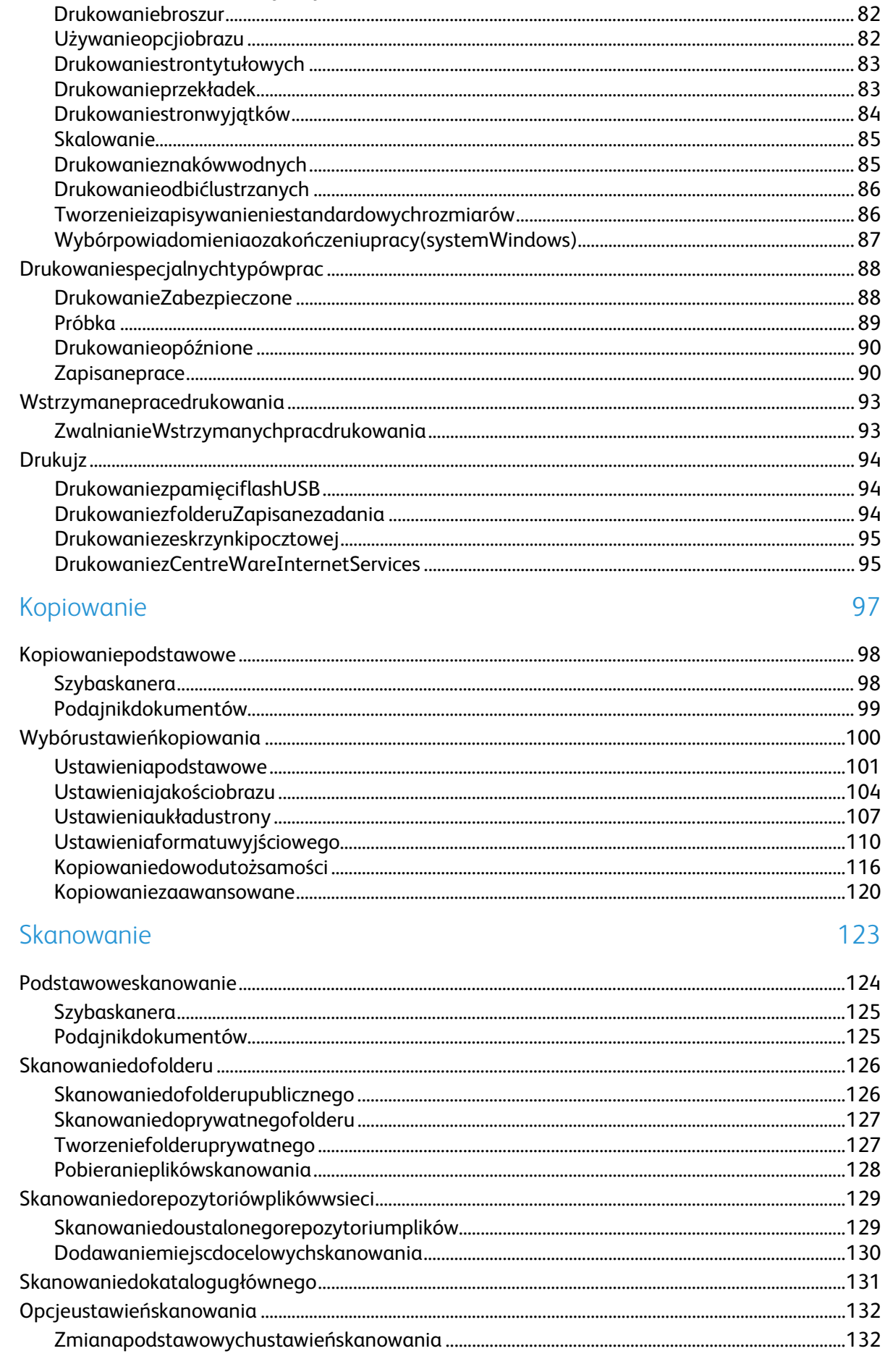

6

 $\overline{7}$ 

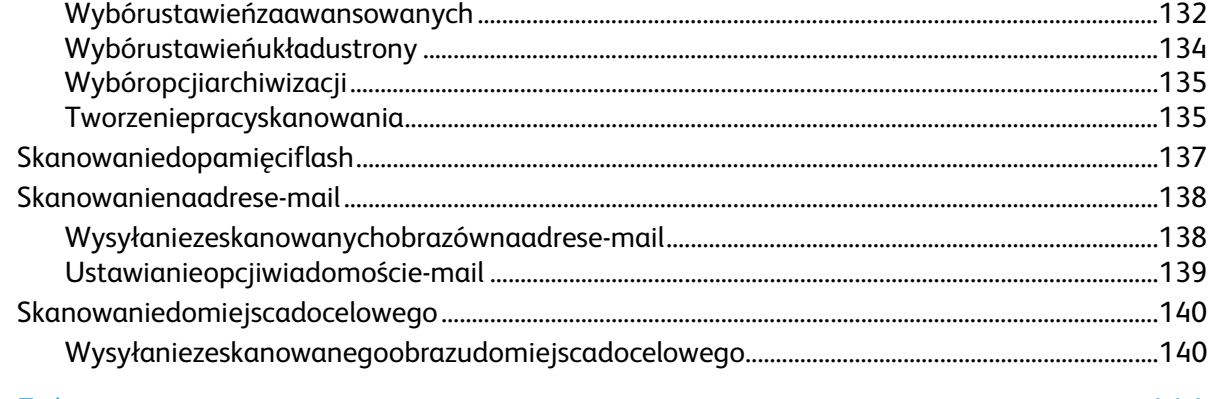

#### 8 Faksowanie

141

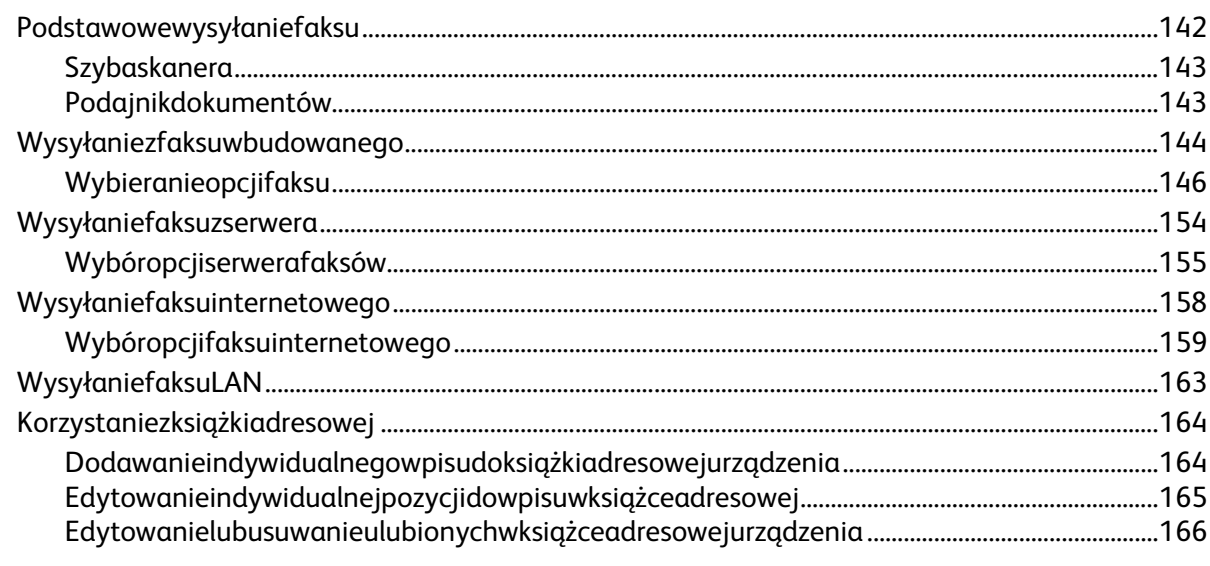

#### $\overline{9}$ Konserwacja

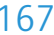

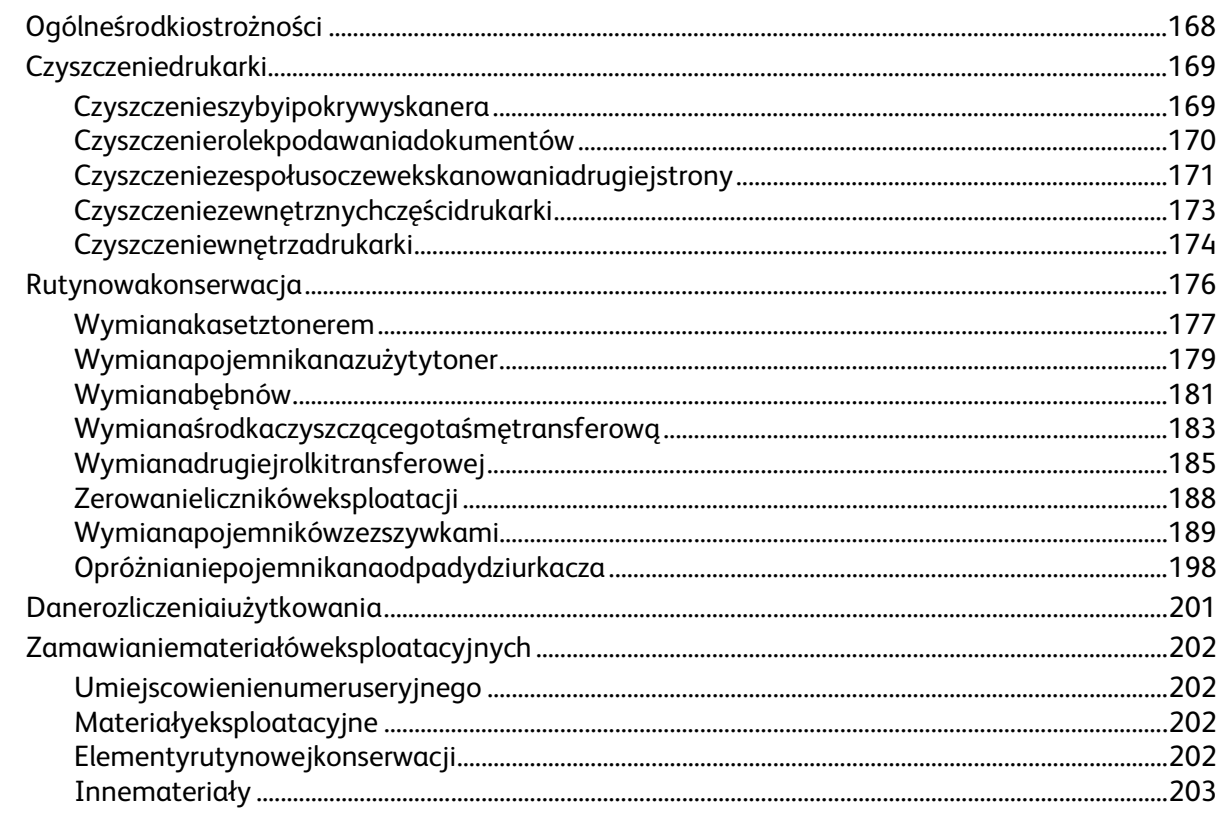

#### Spistreści

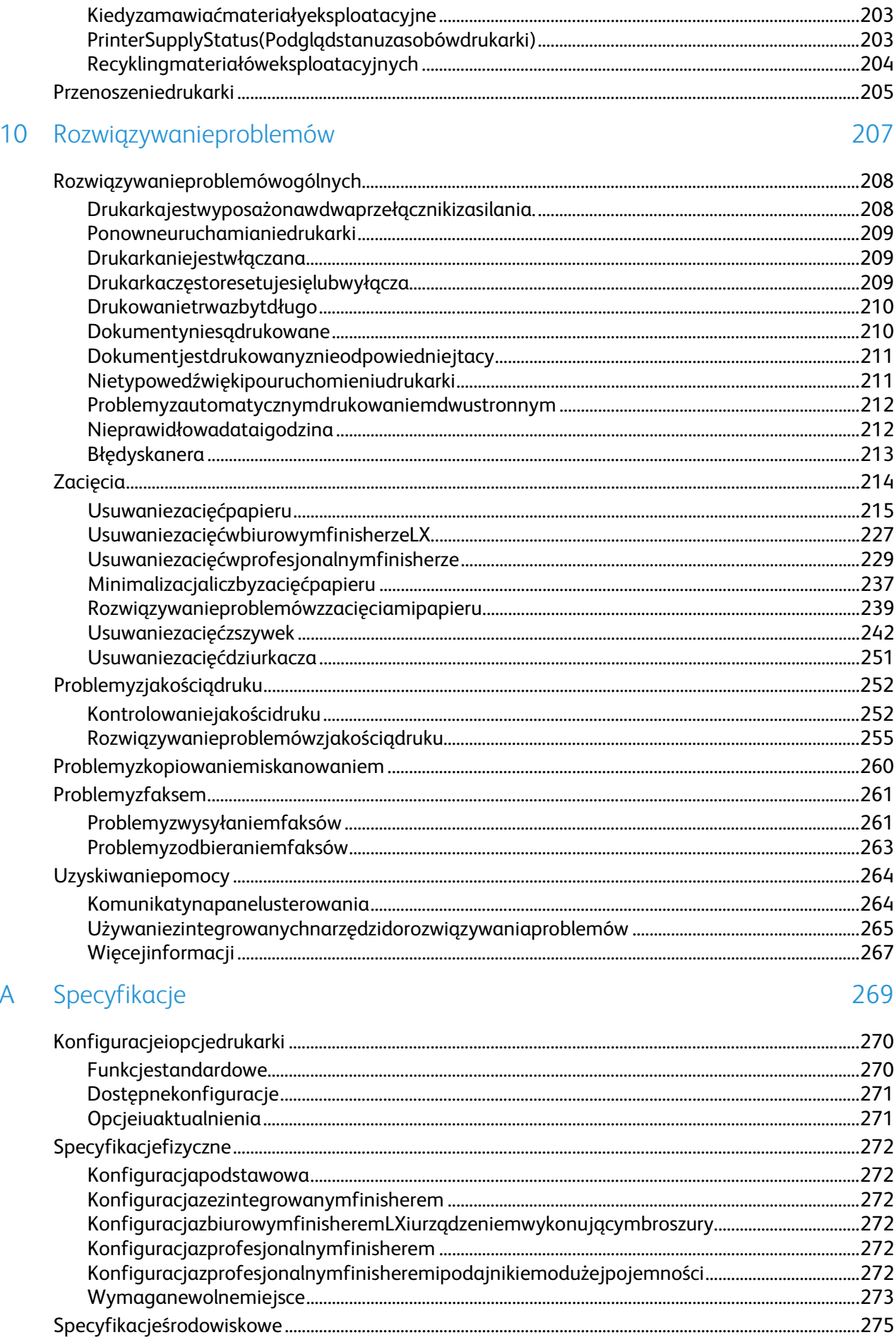

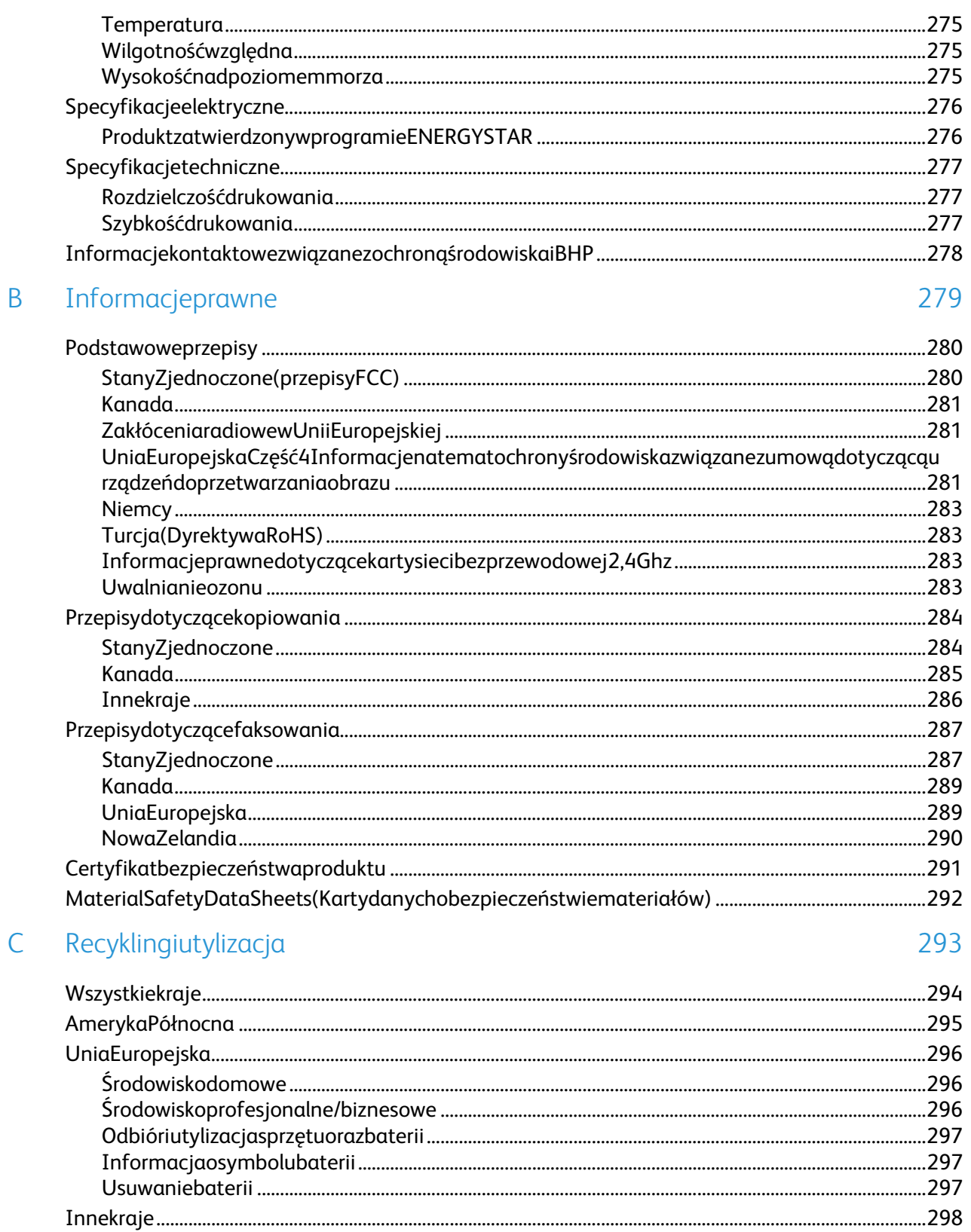

# Bezpieczeństwo 1

#### Tenrozdziałzawiera:

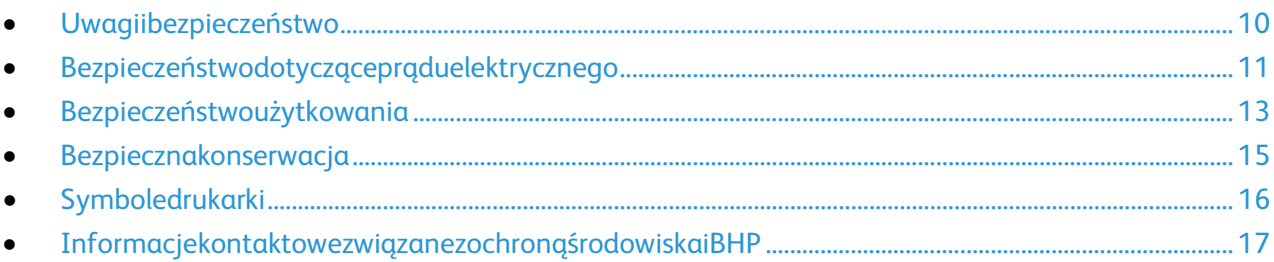

Drukarkaizalecanemateriałyeksploatacyjnezostałytakzaprojektowaneiprzetestowane,abyspełniałyry gorystycznewymaganiadotyczącebezpieczeństwa.Przestrzeganieponiższychzaleceńzapewnianieprzer waną,bezpiecznąpracędrukarkiXerox.

## <span id="page-9-0"></span>Uwagiibezpieczeństwo

Przeczytajuważnienastępująceinstrukcjeprzedskorzystaniemzdrukarki.Przestrzeganieponiższychzalece ńzapewnianieprzerwaną,bezpiecznąpracędrukarki.

DrukarkaimateriałyeksploatacyjneXerox®zostałyzaprojektowaneiprzetestowane,abyspełniałyrygorys tycznewymaganiadotyczącebezpieczeństwa.Dotyczytoocenyicertyfikacjiprzezurząddosprawbezpiecze ństwaorazzgodnościzprzepisamidotyczącymikompatybilnościelektromagnetycznejiobowiązującymist andardamiochronyśrodowiska.

Testyzwiązanezbezpieczeństwemiochronąśrodowiskaiparametrytegoproduktuzweryfikowanotylkoprz yużyciumateriałówfirmyXerox®.

Uwaga:Nieautoryzowanemodyfikacje,takiejakdodanienowychfunkcjilubpodłączenieurządzeńzewnęt rznych,mogąwpłynąćnacertyfikacjęproduktu.Abyuzyskaćwięcejinformacji,należyskontaktowaćsięzlok alnymprzedstawicielemfirmyXerox.

#### Ogólnewskazówki

#### **OSTRZEŻENIA:**

- Nienależywpychaćprzedmiotówdogniazdlubotworówdrukarki.Dotknięciezasilanegopunktulubzwa rciedanejczęścimożespowodowaćpożarlubporażenieprądemelektrycznym.
- Nienależyzdejmowaćpokrywanielementówochronnychprzykręconychśrubami,chybażeinstalujesię sprzętopcjonalnyiinstrukcjamówi,żenależytozrobić.Podczaswykonywaniatakiejinstalacjinależywył ączyćdrukarkę.Gdyinstalacjasprzętuopcjonalnegoobejmujezdjęciepokrywylubosłony,należyodłąc zyćprzewódzasilający.Zwyjątkiemelementówopcjonalnychinstalowanychprzezużytkownika,żadne częścipodtymipokrywaminiepodlegająkonserwacjianiserwisowaniu.

Następująceczynnikizagrażająbezpieczeństwu:

- Przewódzasilającyjestuszkodzonylubpostrzępiony.
- Nadrukarkęzostałwylanypłyn.
- Drukarkazostaławystawionanadziałaniewody.
- Zdrukarkiwydobywasiędymlubjejpowierzchniajestniezwyklegorąca.
- Drukarkaemitujenietypowedźwiękilubzapachy.
- Drukarkapowodujeuaktywnieniewyłącznikaautomatycznego,bezpiecznikalubinnegourządzeniaz abezpieczającego.

Jeśliwystąpiąjakiekolwiekztychczynników,należywykonaćnastępująceczynności:

- 1. Natychmiastwyłączdrukarkę.
- 2. Odłączprzewódzasilającyodgniazdaelektrycznego.
- 3. Skontaktujsięzprzedstawicielemautoryzowanegoserwisu.

## <span id="page-10-0"></span>Bezpieczeństwodotycząceprąduelektrycznego

Przeczytajuważnienastępująceinstrukcjeprzedskorzystaniemzdrukarki.Przestrzeganieponiższychzalece ńzapewnianieprzerwaną,bezpiecznąpracędrukarki.

DrukarkaimateriałyeksploatacyjneXerox®zostałyzaprojektowaneiprzetestowane,abyspełniałyrygorys tycznewymaganiadotyczącebezpieczeństwa.Dotyczytoocenyicertyfikacjiprzezurząddosprawbezpiecze ństwaorazzgodnościzprzepisamidotyczącymikompatybilnościelektromagnetycznejiobowiązującymist andardamiochronyśrodowiska.

Testyzwiązanezbezpieczeństwemiochronąśrodowiskaiparametrytegoproduktuzweryfikowanotylkoprz yużyciumateriałówfirmyXerox®.

Uwaga:Nieautoryzowanemodyfikacje,takiejakdodanienowychfunkcjilubpodłączenieurządzeńzewnęt rznych,mogąwpłynąćnacertyfikacjęproduktu.Abyuzyskaćwięcejinformacji,należyskontaktowaćsięzlok alnymprzedstawicielemfirmyXerox.

#### Przewódzasilający

- Należyużywaćprzewoduzasilającegodostarczonegozdrukarką.
- Przewódzasilającynależypodłączyćbezpośredniodoodpowiedniouziemionegogniazdaelektryczne go.Należysięupewnić,żeobakońceprzewodusądobrzepodłączone.Jeśliniewiadomo,czygniazdojest uziemione,należypoprosićelektrykaodokonaniekontroli.
- Nienależyużywaćuziemiającejwtyczkiprzejściowejdopodłączaniadrukarkidogniazdaelektrycznego niewyposażonegowbolecuziemienia.

**OSTRZEŻENIE:**Należyzapobiegaćpotencjalnymporażeniomprądemelektrycznympoprzezodpowiednie  $\mathbb{A}$ uziemieniedrukarki.Urządzeniaelektrycznemogąbyćniebezpiecznewrazieniewłaściwegoużycia.

- Należysprawdzić,czydrukarkajestpodłączonadogniazdka,któremożedostarczyćprądoodpowiedni mnapięciuimocy.Jeślitokonieczne,należyprzejrzećspecyfikacjęelektrycznązelektrykiem.
- Nienależyumieszczaćdrukarkiwmiejscu,wktórymktośmożenadepnąćnaprzewód.
- Nieumieszczaćnaprzewodzieżadnychprzedmiotów.
- Wymieńkabelzasilającyjeżeliuległonprzepaleniulubzużyciu.
- Nieodłączaj/przyłączajkablazasilającegowczasiegdydrukarkajestwłączona.
- Abyzapobiecporażeniuprądemizniszczeniukabla,wceluodłączeniakablazasilającegochwyćzawtycz kę.
- Gniazdoelektrycznemusiznajdowaćsięwpobliżudrukarkiimusibyćłatwodostępne.

Kabelzasilającystanowioddzielnyelement,któryjestprzymocowanyztyłudrukarki.Jeślijestkonieczneodłą czeniewszystkichźródełprąduoddrukarki,należyodłączyćkabelzasilającyodgniazdkaelektrycznego.Abyu zyskaćszczegółoweinformacje,zobaczWłączanieiwyłączaniedrukarkinastroni[e35.](#page-34-0)

#### Awaryjnewyłączanie

Wnastępującychokolicznościachnależynatychmiastwyłączyćdrukarkęiodłączyćprzewódzasilającyodg niazdasiecielektrycznej.Wnastępującychprzypadkachnależyskontaktowaćsięzautoryzowanymprzedst awicielemserwisowymXerox,abyrozwiązaćproblem:

- Nietypowezapachylubdźwiękipouruchomieniuwyposażenia.
- Przewódzasilającyjestuszkodzonylubpostrzępiony.
- Wyłącznikautomatycznynapaneluściennym,bezpieczniklubinneurządzeniezabezpieczającezostał ouaktywnione.
- Nadrukarkęzostałwylanypłyn.
- Drukarkazostaławystawionanadziałaniewody.
- Jednazczęścidrukarkijestuszkodzona.

#### Przewódliniitelefonicznej

**OSTRZEŻENIE:**Abyzmniejszyćryzykowywołaniapożaru,należyużywaćwyłącznieprzewodówtelekomuni A kacyjnychoznaczonychwedługamerykańskiegosystemuokreślaniagrubościkabla(AmericanWireGauge, AWG)numerem26lubgrubszych.

## <span id="page-12-0"></span>Bezpieczeństwoużytkowania

Drukarkaimateriałyeksploatacyjnezostałyzaprojektowaneiprzetestowane,abyspełniałyrygorystyczne wymaganiadotyczącebezpieczeństwa.Sformułowanietoobejmujeprzebadanieprzezurząddosprawbez pieczeństwa,zatwierdzenieizgodnośćzobowiązującymistandardamiśrodowiskowymi.

Zwrócenieuwaginaponiższewytycznedotyczącebezpieczeństwapomożezapewnićciągłeibezpiecznedzi ałaniedrukarki.

#### Lokalizacjadrukarki

- Drukarkęnależyustawićnapoziomej,stałejiniewibrującejpowierzchniowytrzymałościodpowiedniej dociężarudrukarki.InformacjanatematciężarudrukarkiznajdujesięwSpecyfikacjachfizycznychnast roni[e272.](#page-271-0)
- Nienależyblokowaćanizakrywaćgniazdiotworówdrukarki.Teotworytoszczelinywentylacyjnezapobi egająceprzegrzaniudrukarki.
- Drukarkęnależyumieścićwmiejscu,wktórymjestodpowiedniaprzestrzeńnapracęiserwis.
- Drukarkęnależyumieścićwniezapylonymmiejscu.
- Nienależyprzechowywaćlubobsługiwaćdrukarkiwbardzogorącym,zimnymlubwilgotnymśrodowisk u.
- Nienależyumieszczaćdrukarkiwpobliżuźródłaciepła.
- Nieumieszczaćdrukarkiwmiejscuwystawionymnadziałaniepromienisłonecznych,abynienarazićpo dzespołówwrażliwychnaświatło.
- Nieumieszczaćdrukarkiwmiejscubezpośredniowystawionymnaprzepływzimnegopowietrzazsyste muklimatyzacyjnego.
- Drukarkinienależyumieszczaćwmiejscachnarażonynadrgania.
- Abyzapewnićoptymalnąwydajność,drukarkinależyużywaćnawysokościachzalecanychwrozdziale Wysokośćnadpoziomemmorzanastroni[e275.](#page-274-0)

#### Wytycznedotycząceużytkowania

- Nienależywyjmowaćtacyźródłapapieru,którazostaławybranawsterownikudrukulubpanelusterowa nia,podczasdrukowania.
- Nieotwieraćdrzwidrukarkipodczasdrukowania.
- Nieprzesuwaćdrukarkipodczasdrukowania.
- Ręce,włosy,krawatyitp.należytrzymaćzdalaodmiejscwyjściowychirolekpodających.
- Pokrywy,któreusunąćmożnajedynieprzyużyciunarzędzi,zabezpieczająniebezpiecznemiejscawdruk arce.Nieusuwajpokrywzabezpieczających.
- Sprawdź,czyprzymocowanajestprawatylnapokrywa.Otwórztępokrywęwprzypadkupodłączaniaka blainterfejsu.

## Materiałyeksploatacyjnedrukarki

- Należyużywaćmateriałóweksploatacyjnychprzeznaczonychdoposiadanejdrukarki.Użycienieodpo wiednichmateriałówmożespowodowaćniskąwydajnośćizagrażaćbezpieczeństwu.
- Należyprzestrzegaćwszystkichostrzeżeńiinstrukcji,którezostałyoznaczonenaprodukcielubdostarcz onezproduktami,elementamiopcjonalnymiimateriałamieksploatacyjnymi.
- Wszystkiemateriałyeksploatacyjnenależyprzechowywaćzgodniezinstrukcjamiumieszczonyminao pakowaniulubpojemniku.
- Wszystkiemateriałyeksploatacyjnenależyprzechowywaćpozazasięgiemdzieci.
- Niewolnopalićmateriałóweksploatacyjnych.
- Podczasobsługimateriałóweksploatacyjnychnależyunikaćkontaktuzeskórąioczami.Kontaktzocza mimożebyćprzyczynąpodrażnieniaizapalenia.Niewolnorozmontowywaćmateriałóweksploatacyjn ych,ponieważmożetobyćprzyczynąpodwyższeniaryzykakontaktuzeskórąluboczami.

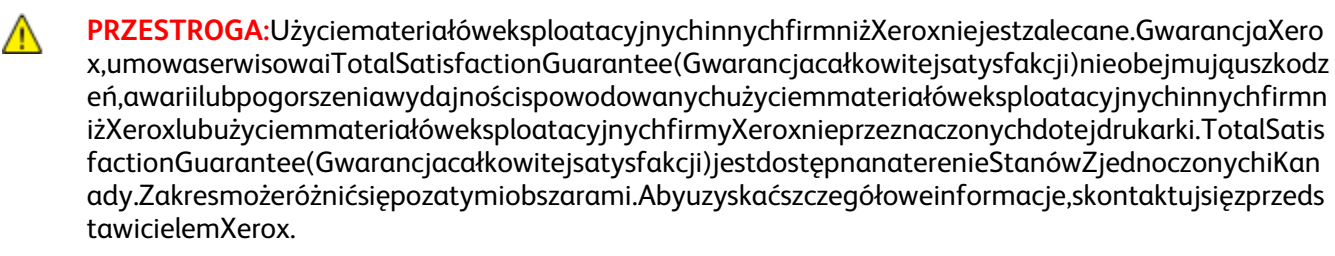

#### Uwalnianieozonu

Tadrukarkawytwarzaozonpodczasużytkowania.Ilośćwytwarzanegoozonujestzależnaodliczbykopii.Ozo njestcięższyodpowietrzainiejestwytwarzanywilościach,któremogąbyćszkodliwe.Należyzainstalowaćdr ukarkęwpomieszczeniuzodpowiedniąwentylacją.

AbyuzyskaćwięcejinformacjiwStanachZjednoczonychiKanadzie,skorzystajzwitryn[ywww.xerox.com/en](http://www.office.xerox.com/cgi-bin/printer.pl?APP=udpdfs&Page=color&Model=WorkCentre+WC780X&PgName=environmentna&Language=Polish) [vironment.N](http://www.office.xerox.com/cgi-bin/printer.pl?APP=udpdfs&Page=color&Model=WorkCentre+WC780X&PgName=environmentna&Language=Polish)ainnychrynkachnależykontaktowaćsięzlokalnymprzedstawicielemXeroxlubkorzystaćzwitr yn[ywww.xerox.com/environment\\_europe.](http://www.office.xerox.com/cgi-bin/printer.pl?APP=udpdfs&Page=color&Model=WorkCentre+WC780X&PgName=environmenteu&Language=Polish)

## <span id="page-14-0"></span>Bezpiecznakonserwacja

- Nienależypróbowaćwykonywaćżadnychprocedurkonserwacyjnych,któreniezostałyopisanewdoku mentacjidostarczonejzdrukarką.
- Nienależyużywaćśrodkówczyszczącychwaerozolu.Należyczyścićwyłączniesuchąściereczką,niepoz ostawiającąwłókien.
- Materiałóweksploatacyjnychielementówkonserwacyjnychnienależypalić.Abyuzyskaćwięcejinfor macjinatematprogramówodzyskumateriałóweksploatacyjnychfirmyXerox,odwiedźstron[ęwww.xe](http://www.office.xerox.com/cgi-bin/printer.pl?APP=udpdfs&Page=color&Model=WorkCentre+WC780X&PgName=recyclesupplies&Language=Polish) [rox.com/gwa.](http://www.office.xerox.com/cgi-bin/printer.pl?APP=udpdfs&Page=color&Model=WorkCentre+WC780X&PgName=recyclesupplies&Language=Polish)

## <span id="page-15-0"></span>Symboledrukarki

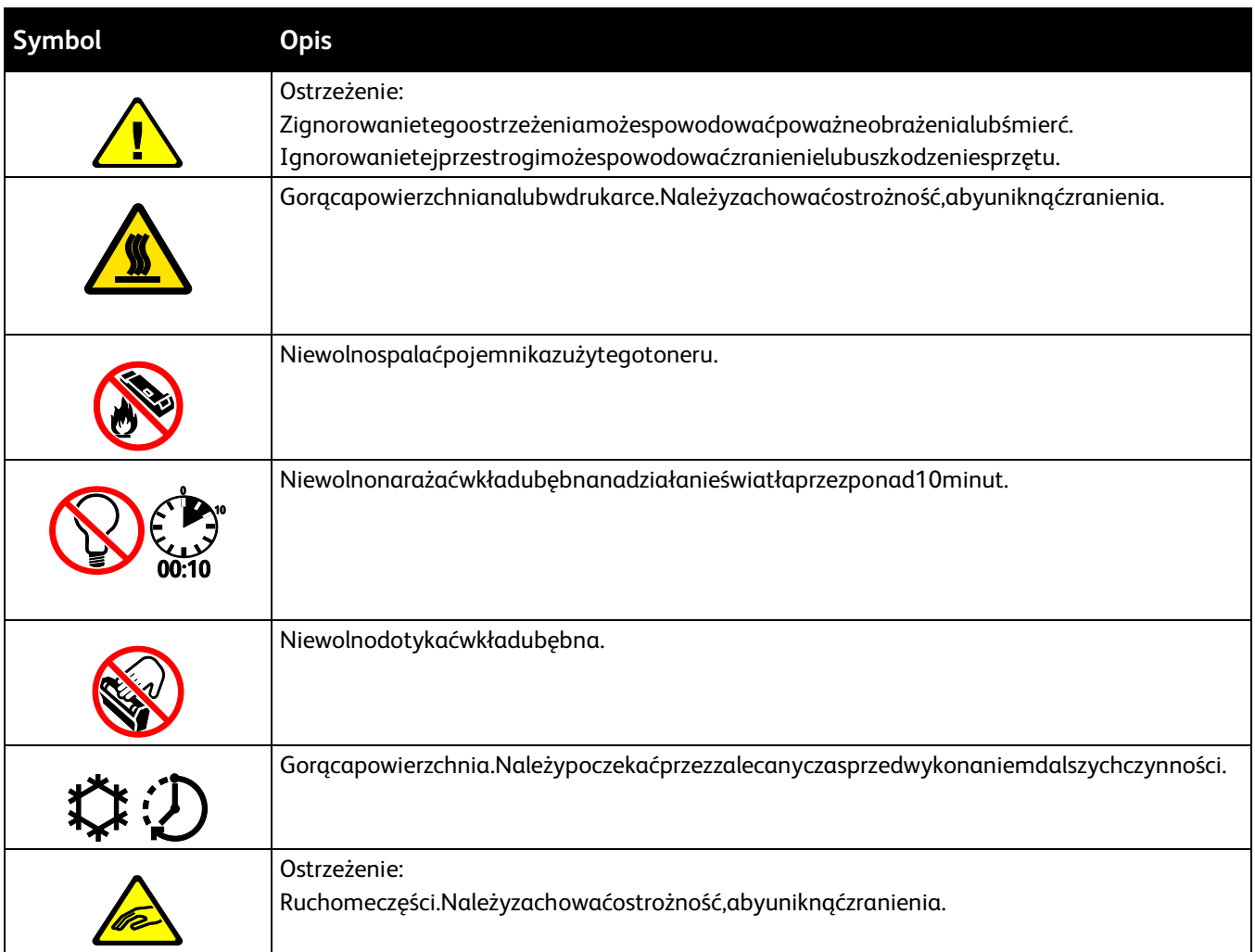

## <span id="page-16-0"></span>Informacjekontaktowezwiązanezochronąśrod owiskaiBHP

AbyuzyskaćwięcejinformacjidotyczącychochronyśrodowiskaiBHP,związanychztymproduktemimateria łamieksploatacyjnymifirmyXerox,należyskorzystaćznastępującychnumerówtelefonówdlaklientów:

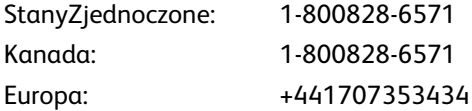

AbyuzyskaćwięcejinformacjidotyczącychbezpiecznegoużytkowaniaproduktówwStanachZjednoczonyc h,skorzystajzwitryn[ywww.xerox.com/environment.](http://www.office.xerox.com/cgi-bin/printer.pl?APP=udpdfs&Page=color&Model=WorkCentre+WC780X&PgName=environmentna&Language=Polish)

AbyuzyskaćwięcejinformacjidotyczącychbezpiecznegoużytkowaniaproduktówwEuropie,skorzystajzwit ryn[ywww.xerox.com/environment\\_europe.](http://www.office.xerox.com/cgi-bin/printer.pl?APP=udpdfs&Page=color&Model=WorkCentre+WC780X&PgName=environmenteu&Language=Polish)

# Funkcje

# $\overline{2}$

#### Tenrozdziałzawiera:

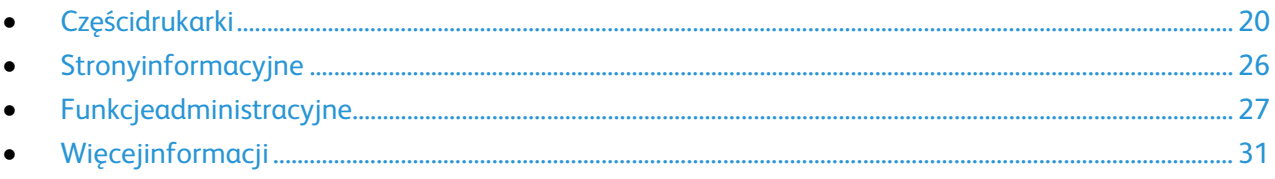

## <span id="page-19-0"></span>Częścidrukarki

#### Tasekcjazawiera:

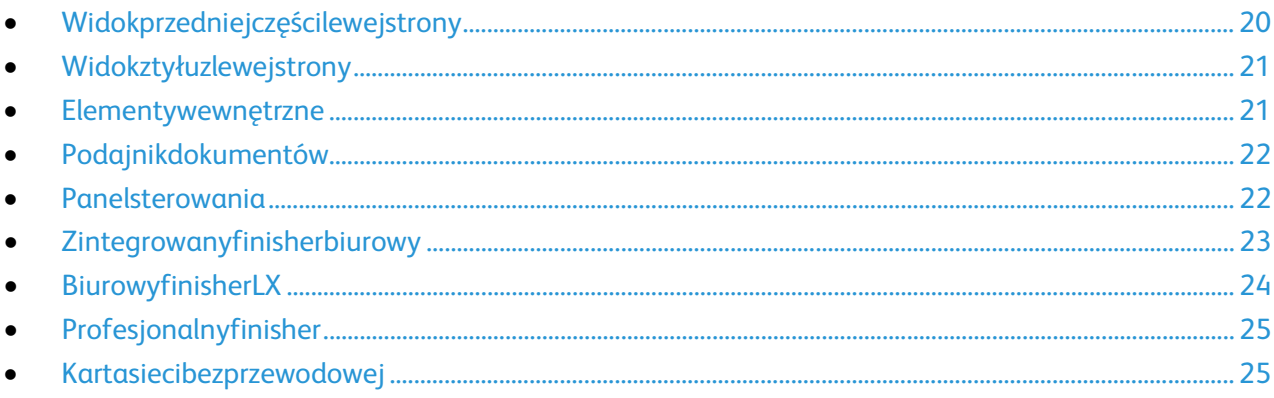

#### <span id="page-19-1"></span>Widokprzedniejczęścilewejstrony

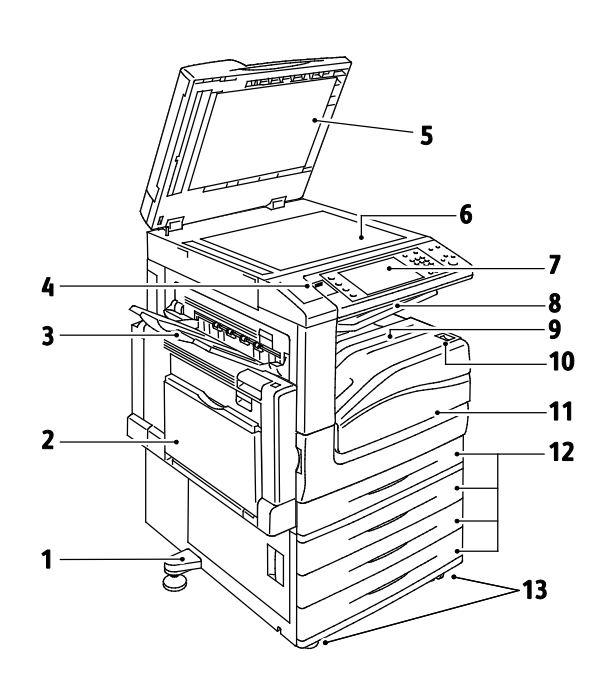

- $1.$ Nóżkapoziomująca
- Taca<sub>5</sub>  $2.$
- $3.$ Lewataca
- 4. PortUSB
- 5. Pokrywadokumentów
- 6. Szybaskanera
- $7.$ Panelsterowania
- 8. Środkowatacawyjściowa
- 9. Tacadolnaśrodkowa
- 10. Pomocniczywłącznikzasilania
- 11. Przednidrzwi
- 12. Taca1iopcjonalnetace2-4
- 13. Kółkazblokadą

## <span id="page-20-0"></span>Widokztyłuzlewejstrony

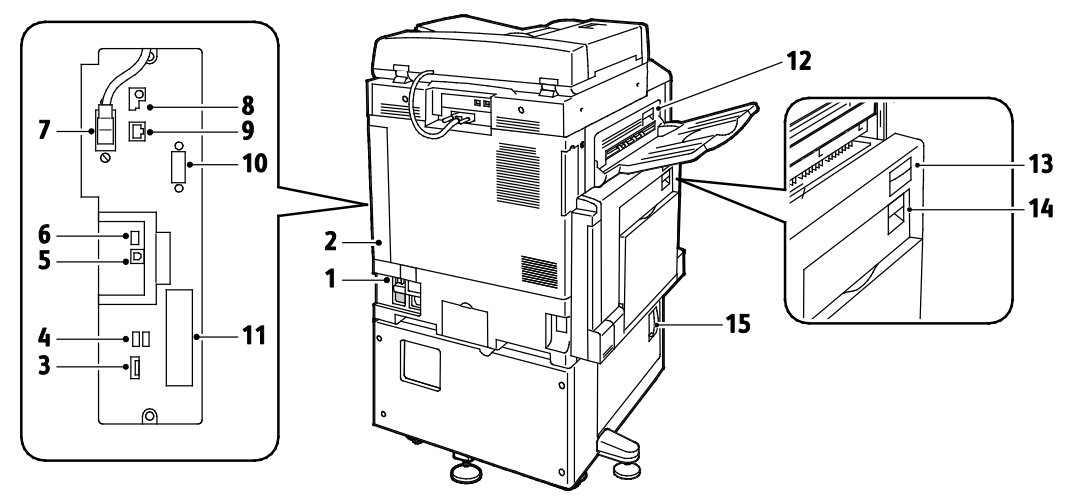

- 1. Wyłącznik
- 2. Prawatylnapokrywa
- 3. ZłączakartypamięciUSB
- 4. PortUSB,TypA
- 5. PortUSB,TypB
- 6. Wskaźnikstanu
- 7. Kabelskanowaniastrony2
- 8. PortpamięciUSB,wyłączniedlaserwisu
- 9. ZłączesieciEthernet
- 10. Interfejsurządzeniazewnętrznego
- 11. Złączafaksu(opcjonalnie)
- 12. DźwigniaotwierającadrzwiD
- 13. DźwigniaotwierającadrzwiA
- 14. DźwigniaotwierającadrzwiB
- 15. DźwigniaotwierającadrzwiC

#### Uwagi:

- Kabelskanowaniastrony2jestdostępnytylkowniektórychmodelachdrukarek.
- Sprawdź,czyprzymocowanajestprawatylnapokrywa.Otwórztępokrywęwprzypadkupodłączan iakablainterfejsu.

#### <span id="page-20-1"></span>Elementywewnętrzne

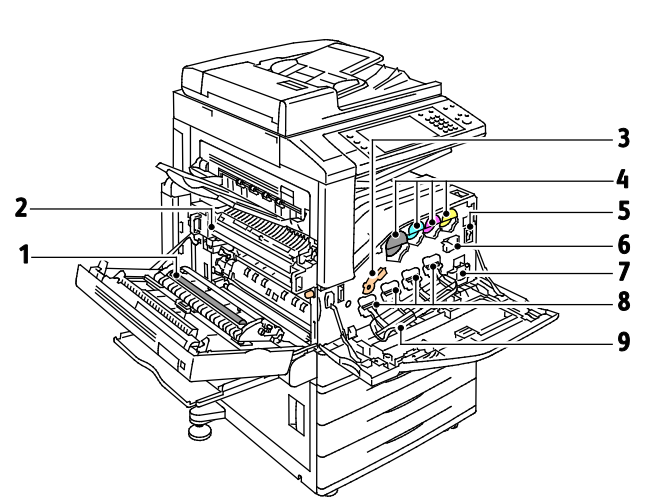

- 1. Drugarolkataśmytransferowejpolaryzacji
- 2. Zespółurządzeniautrwalającego
- 3. Dźwigniaotwierającawkładbębna
- 4. Kasetyztonerem
- 5. Głównywłącznikzasilania
- 6. Środekczyszczącytaśmytransferowej
- 7. Pojemniknaodpady
- 8. Wkładybębna
- 9. Pokrywabębna

## <span id="page-21-0"></span>Podajnikdokumentów

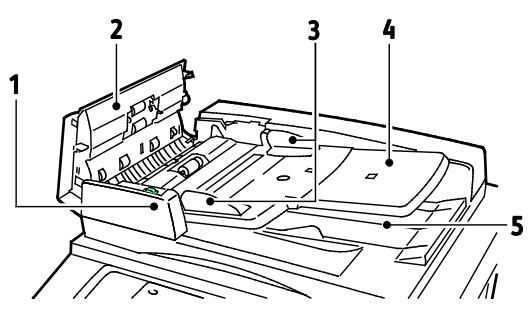

- 1. Wskaźnikpotwierdzenia
- 2. Górnapokrywa
- 3. Prowadnicedladokumentów
- <span id="page-21-1"></span>4. Tacapodajnikadokumentów

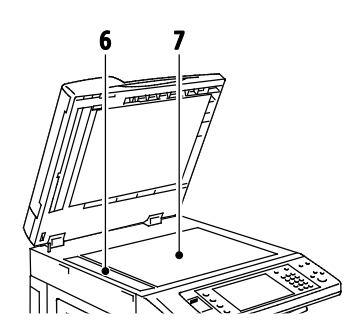

- 5. Tacawyjściowadokumentów
- 6. SzybaCVT
- 7. Szybaskanera

#### Panelsterowania

Panelsterowaniaskładasięzekranudotykowego,portuUSBorazprzyciskówfunkcjidostępnychwdrukarce. Panelsterowania:

- Pokazujebieżącystanpracydrukarki.
- Pozwalanakopiowanie,drukowanie,skanowanieiobsługęfaksów.
- Zapewniadostępdostroninformacyjnych.
- Wyświetlakomunikatyodnośniebrakupapieru,koniecznościwymianymateriałóweksploatacyjnychi zacięćpapieru.
- Wyświetlaostrzeżeniaikomunikatyobłędach.
- PozwalapodłączyćpamięćFlashUSBdoskanowaniaidrukowaniadokumentów.

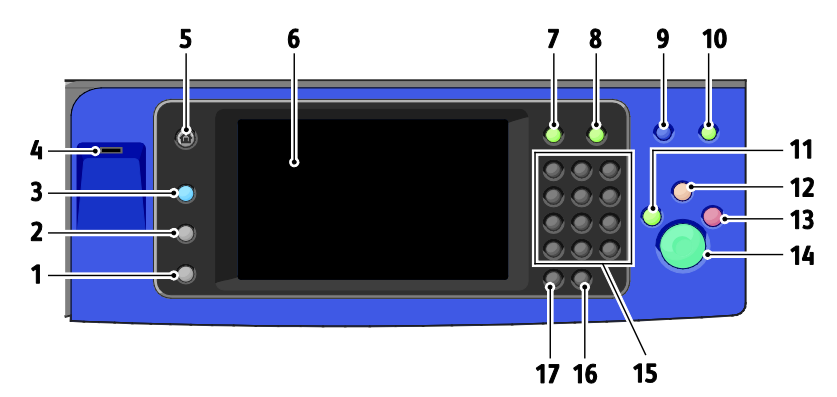

- 1. **MachineStatus(Stanmaszyny)**—służydowyświetlaniastanudrukarkinaekraniedotykowym.
- 2. **JobStatus(Stanpracy)**służydowyświetlanialistyaktywnychlubwykonanychzadańnaekraniedotyk owym.
- 3. **OpcjaServices(Usługi)**powodujeprzywrócenieekranuaktywnejusługizekranustanupracylubstanu maszyny,lubekranuusługifabrycznej.
- 4. **PortUSB**pozwalapodłączyćpamięćUSB,abyzapisywać,skanowaćidrukowaćdokumenty.
- 5. **ServicesHome(Stronagłównausług)**dostępzpoziomuekranudotykowegodofunkcji,tj.kopiowanie, skanowanie,faksowanie.
- 6. **Ekrandotykowy**wyświetlainformacjeizapewniadostępdofunkcjidrukarki.
- 7. **LogIn/Out(Logowanie/wylogowanie)**dostępdofunkcjichronionychhasłem.
- 8. **Help(Pomoc)**informacjenatemataktualniewybranejopcjinaekraniedotykowym.
- 9. **Language(Język)**zmieniajęzykekranudotykowegoiustawieniaklawiatury.
- 10. **EnergySaver(Oszczędzanieenergii)**pozwalaprzechodzićwtryboszczędzaniaenergii.
- 11. **InterruptPrint(Przerwaniedrukowania)**powodujewstrzymaniebieżącejpracy,abywykonaćpilniejs zezadaniedrukowania,kopiowanialubfaksowania.
- 12. **OpcjaClearAll(Wyczyśćwszystko)**powodujewyczyszczeniepoprzednichizmienionychustawieńdla bieżącejpozycji.Naciśnijdwukrotnie,abyprzywrócićdomyślneustawieniadlawszystkichfunkcjiiwycz yścićbieżącezeskanowanedane.
- 13. **Stop**chwilowozatrzymujebieżącąpracę.Abyanulowaćlubwznowićwykonywaniepracy,postępujzgo dniezinstrukcjaminaekranie.
- 14. **Start**rozpoczynawybranąpracękopiowania,skanowania,faksowaniaczydrukowania(np.DrukujzUS B).
- 15. **Klawiaturaalfanumeryczna**—służydowprowadzaniadanychalfanumerycznych.
- 16. **C(clear)(C(usuń))**—usuwawartościnumerycznelubostatniecyfry,wprowadzonezapomocąklawiszy alfanumerycznych.
- <span id="page-22-0"></span>17. **DialPause(Pauzawybierania)**wstawiapauzęwnumerzetelefonupodczasprzesyłaniafaksu.

#### Zintegrowanyfinisherbiurowy

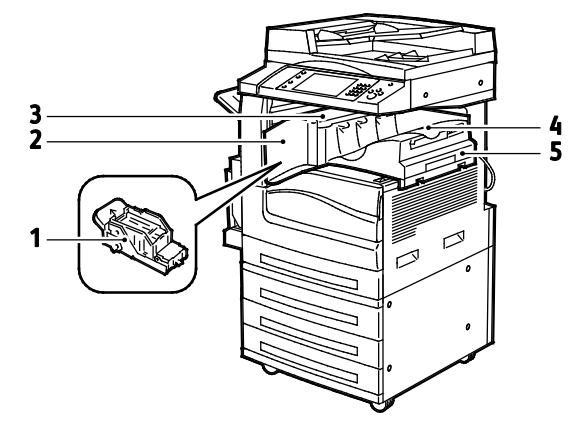

- 1. Wkładzszywek
- 2. Przedniedrzwiczkifinishera
- 3. Górnapokrywafinishera
- 4. Tacaśrodkowa
- 5. Zintegrowanyfinisherbiurowy

Drukarka wielofunkcyjna serii WorkCentre 7800 23 Przewodnik użytkownika

## <span id="page-23-0"></span>BiurowyfinisherLX

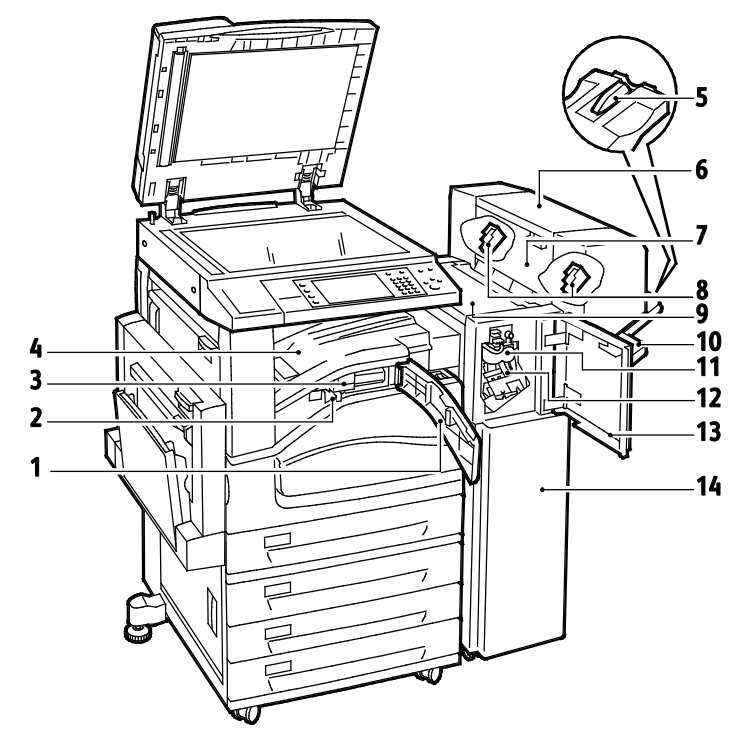

- 1. Przedniapokrywatransportu
- 2. Pojemnikdziurkacza(opcjonalnie)
- 3. Modułdziurkacza(opcjonalnie)
- 4. Tacaśrodkowa
- 5. Mocowanieprawejtacy
- 6. Broszurownica(opcjonalnie)
- 7. Wewnętrznapokrywabroszurownicy(opcjonalni 14. BiurowyfinisherLXe)
- 8. Wkładzszywekwbroszurownicy(opcjonalnie)
- 9. Górnapokrywafinishera
- 10. Tacaprawa
- 11. Modułłamarki(opcjonalnie)
- 12. Wkładzszywek
- 13. Przedniapokrywafinishera
- 

## <span id="page-24-0"></span>Profesjonalnyfinisher

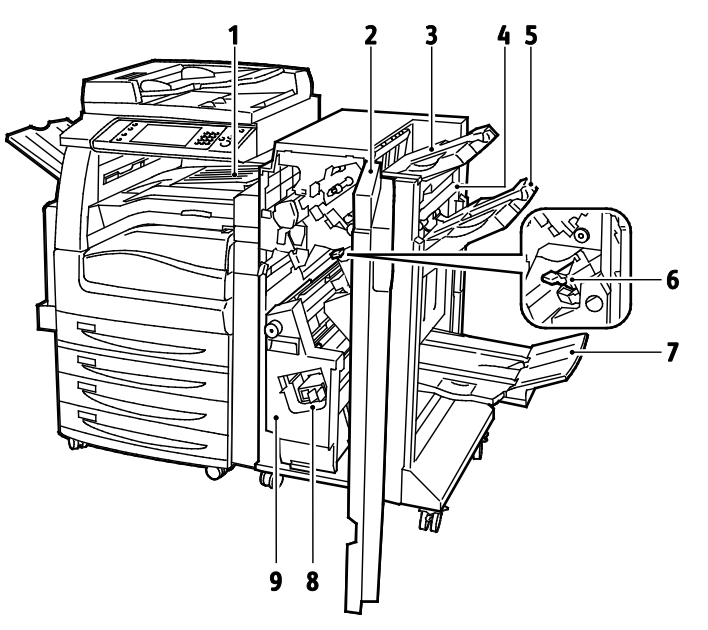

- 1. Tacaśrodkowa
- 2. Przedniapokrywafinishera
- 3. PrawaGórnaTaca
- 4. Pokrywawyjściowa
- <span id="page-24-1"></span>5. Prawaśrodkowataca
- 6. Wkładzszywek
- 7. Pojemniknaodpadkibroszurownicy
- 8. Modułzszywaczabroszur
- 9. Broszurownica

#### Kartasiecibezprzewodowej

KartasiecibezprzewodowejtourządzenieUSB,któreumożliwiatransferdanychpomiędzydrukarkąalokaln ąsieciąbezprzewodową(LAN).Kartasiecibezprzewodowejobsługujepopularneprotokołyzabezpieczeńsie cibezprzewodowych,np.WEP,WPA,WPA2orazkontrolędostępusieciwoparciuostandardowyport802.1X.

KartasiecibezprzewodowejumożliwiawieluużytkownikombezprzewodowejsieciLANdrukowanieiskanow aniezdrukarekXerox®.Kartasiecibezprzewodowejobsługujetakżedrukarkiwyposażonewfunkcjeskanowa niaifaksowaniawsieci.

## <span id="page-25-0"></span>Stronyinformacyjne

Drukarkaposiadazestawstroninformacyjnychzapisanychnawewnętrznymdyskutwardym,któremożnaw ydrukować.Nastronachinformacyjnychznajdująsięmiędzyinnymidaneoczcionce,konfiguracjiczyprzykł adowestrony.

- 1. Napanelusterowaniadrukarkinaciśnijprzycisk**MachineStatus(Stanmaszyny)**.
- 2. WkarcieMachineInformation(Informacjeomaszynie)wybierzopcję**InformationPages(Stronyinfo rmacyjne)**,anastępniezaznaczżądanąstronęinformacyjną.
- 3. Wciśnijprzycisk**Print(Drukuj)**.

Uwaga:StronyinformacyjnemożnarównieżdrukowaćzapomocąCentreWareInternetServices.

#### Drukowanieraportukonfiguracji

- 1. Napanelusterowaniadrukarkinaciśnijprzycisk**MachineStatus(Stanmaszyny)**.
- 2. WkarcieInformacjeourządzeniuwybierzopcję**InformationPages(Stronyinformacyjne)**>**Configur ationReport(Raportkonfiguracji)**>**Print(Drukowanie)**.
- 3. Powydrukowaniuraportuwybierzopcję**Close(Zamknij)**.

## <span id="page-26-0"></span>Funkcjeadministracyjne

#### Tasekcjazawiera:

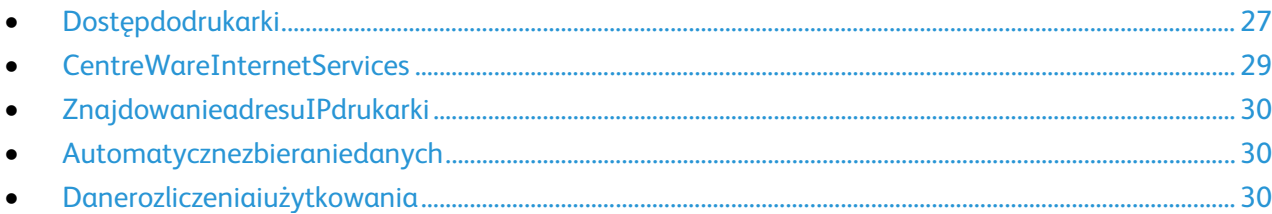

Abydowiedziećsięwięcej,przejdźdodokumentu*SystemAdministratorGuide*(Podręcznikadministratorasy stemu),znajdującegosięnastroni[ewww.xerox.com/office/WC780Xdocs.](http://www.office.xerox.com/cgi-bin/printer.pl?APP=udpdfs&Page=Color&Model=WorkCentre+WC780X&PgName=Man&Language=Polish)

## <span id="page-26-1"></span>Dostępdodrukarki

Abyuniemożliwićdostępdodrukarkinieupoważnionymużytkownikom,administratorsystemumożeustaw ićprawadostępu.Jeżeliadministratorsystemuskonfigurujefunkcjeidentyfikacjiiuwierzytelniania,abymó ckorzystaćzniektórychlubwszystkichfunkcjidrukarkiużytkownicybędąpotrzebowaliidentyfikatoralogow aniaihasła.Administratormożerównieżskonfigurowaćopcjezliczania,abydostępdomonitorowanychfun kcjiwymagałkoduzliczania.

#### **Identyfikacja**

Identyfikacjatoprocespotwierdzaniatożsamości.Gdyadministratorsystemuuruchamiafunkcjęidentyfik acji,drukarkaporównujepodaneprzezużytkownikainformacjezinnymźródłemdanych,naprzykładzkatalo giemLDAP.Podawanąinformacjąmożebyćnazwaużytkownikaihasłolubdanezapisanenamagnetycznejl ubzbliżeniowejkarcieidentyfikacyjnej.Jeżeliinformacjesąważne,użytkownikzostajezidentyfikowany.

Administratorsystemumożeustawiaćuprawnienia,którepowodują,żepodczaskorzystaniazfunkcjidrukar kiprzezpanelsterowania,wCentreWareInternetServiceslubzapomocąsterownikadruku,wymaganajestid entyfikacja.

Jeżeliadministratorskonfigurujeidentyfikacjęlokalnąlubsieciową,użytkownikidentyfikujesiępoprzezwpi sanieswojejnazwyużytkownikaihasłanapanelusterowanialubwCentreWareInternetServices.Jeżeliadmi nistratorskonfigurujeidentyfikacjępoprzezczytnikkart,użytkownikidentyfikujesiępoprzezprzesunięcieka rtymagnetycznejlubkartyzbliżeniowejwpanelusterowaniaiwpisaniehasła.

Uwaga:Administratorsystemumożezezwolićnawpisywanienazwyużytkownikaorazhasła,gdypodstawo wąmetodąidentyfikacjijestidentyfikacjazapomocąkartySmartCard.Jeżeliadministratorskonfigurujeal ternatywnąmetodęidentyfikacji,aużytkownikzgubikartę,nadalmożeuzyskaćdostępdodrukarki.

#### **Uwierzytelnienie**

Uwierzytelnianietofunkcjasłużącadookreślaniaopcji,doktórychużytkownikmadostęporazproceszatwier dzanialubodrzucaniadostępu.Administratorsystemumożeskonfigurowaćdrukarkętak,abyumożliwićuży tkownikowidostępdoniej,aleograniczyćdostępdoniektórychjejfunkcji,narzędziiusług.Naprzykładużytko wnikmożemiećdostępdofunkcjikopiowania,alemiećograniczonydostępdowykonywaniakolorowychwy druków.Administratorsystemumożerównieżkontrolowaćdostępużytkownikadodanychfunkcjiookreślon ychporachdnia.Naprzykładadministratorsystemumożeograniczyćgrupieużytkownikówdostępdofunkcj idrukowaniapodczasszczytowychgodzinpracy.Wprzypadkupróbydrukowaniametodą,naktórązostałyn ałożoneograniczenialubwczasie,wktórymograniczenieobowiązuje,pracaniezostaniewydrukowana.Za miasttegozostaniewydrukowanastronabłędu,azadaniezostaniewyświetlonenaliścieStanPracyzkomuni katemobłędzie.

Miejsceprzechowywaniadanychuwierzytelnianiaprzezadministratorasystemujestuzależnionyodtypuu wierzytelnienia.

- Identyfikacja**Lokalna**tofunkcja,wprzypadkuktórejdanelogowaniasązapisanewdrukarcewbazieda nychoużytkownikach.
- Identyfikacja**Sieciowa**zapisujedanelogowaniawzewnętrznejbaziedanej,naprzykładwkataloguLD AP.

Administratorsystemuustawiauprawnieniauwierzytelniania.Abyustawićlubedytowaćuprawnieniaużyt kownikówdodostępudofunkcjidrukarki,należyzalogowaćsięjakoadministrator.

#### **Zliczanie**

FunkcjaZliczaniemonitorujeliczbęwykonanychwydruków,kopii,skanóworazfaksóworazktojewykonuje.

Administratorsystemumusiutworzyćkontaużytkownikówiuruchomićfunkcjęzliczania.Gdyfunkcjazliczan iajestwłączona,abymóckorzystaćzdrukarki,należysięnajpierwzalogować.Abymócwydrukowaćdokumen tyzkomputera,należyrównieżpodaćszczegółyswojegokontawsterownikudrukarki.Administratorsystem umożeustawiaćlimity,abyograniczaćłącznąliczbępracwedługtypu,jakidanyużytkownikmożewykonywa ć.Administratormożetakżegenerowaćraportyprzedstawiającedaneeksploatacyjneposzczególnychużyt kownikóworazgrup.

Abydowiedziećsięwięcej,przejdźdodokumentu*SystemAdministratorGuide*(Podręcznikadministratorasy stemu),znajdującegosięnastroni[ewww.xerox.com/office/WC780Xdocs.](http://www.office.xerox.com/cgi-bin/printer.pl?APP=udpdfs&Page=Color&Model=WorkCentre+WC780X&PgName=Man&Language=Polish)

#### **Logowanie**

Logowanietoprocespodczasktóregoużytkownikumożliwiadrukarcedokonanieidentyfikacjiużytkownika. Jeśliidentyfikacjajestwłączona,dostępdofunkcjidrukarkiwymagazalogowaniasięprzyużyciudanychlogo wania.

#### **Logowanienapanelusterowania**

- 1. Napanelusterowanianaciśnijopcję**Logowanie/wylogowanie**lubwybierz**Gość**.
- 2. Jeżeliadministratorskonfigurowałwięcejniżjedenserweridentyfikacji,wybierzdomenę,dziedzinęlub drzewo.
	- a. Wybierzopcję**Domena**,**Dziedzina**lub**Drzewo**
	- b. Wybierzzlistydomenę,dziedzinęlubdrzewo.
	- c. Naciśnijprzycisk**Save(Zapisz)**.
- 3. Wpisznazwęużytkownika,anastępniewybierzprzycisk**Dalej**.
- 4. Wpiszhasłoidotknijopcji**Done(Wykonane)**.

#### **LogowaniedoCentreWareInternetServices**

1. Otwórzprzeglądarkęinternetową,wpiszadresIPdrukarkiwpoluadresu,następnienaciśnijklawisz**Ente r**lub**Return**.

Uwaga:JeślinieznaszadresuIPdrukarki,przejdźdoczęściUstalanieadresuIPdrukarkinastroni[e30.](#page-29-0)

- 2. Ugórystrony,obokikonyzamkaikluczakliknij**Logowanie**.
- 3. WpiszIdentyfikatorużytkownikawodpowiednimpolu.
- 4. Wpiszhasłowodpowiednimpolu.
- 5. Kliknijpozycję**Login**(Logowanie).

#### **Hasłoadministratora**

HasłoadministratorawymaganejestwprzypadkudostępudozablokowanychustawieńwusługachCentre WareInternetServiceslubnapanelusterowania.Większośćmodelidrukarekmadomyślnąkonfigurację,wkt órejdostępdoniektórychustawieńjestograniczony.DostępjestograniczonydoustawieńnakarciePropertie s(Właściwości)wCentreWareInternetServicesorazdoustawieńnakarcieNarzędziapanelusterowania.

#### **Zalogujsięjakoadministratorsystemuwpanelusterowania.**

- 1. Napanelusterowanianaciśnij**LogIn/Out(Zaloguj/Wyloguj)**.
- 2. Wpisz**admin**,anastępniedotknijopcji**Next(Dalej)**.
- 3. Wpiszhasłoidotknijopcji**Done(Wykonane)**.

Uwaga:Nazwaużytkownikaadministratorasystemuto**admin**,adomyślnehasłoto**1111**.

#### <span id="page-28-0"></span>CentreWareInternetServices

CentreWareInternetServicestooprogramowaniedokonfiguracjiizarządzania,instalowanenaserwerzesie ciWebwbudowanymwdrukarkę.Zestawnarzędzipozwalanakorzystaniezdrukarkiprzyużyciuprzeglądarkii nternetowej.

CentreWareInternetServiceswymaga:

- PołączeniaTCP/IPmiędzydrukarkąasiecią(wśrodowiskachWindows,Macintosh,UNIXlubLinux).
- WdrukarcemusibyćwłączonyprotokółTCP/IPorazHTTP.
- KomputerapodłączonegodosieciiprzeglądarkiinternetowejzobsługąjęzykaJavaScript.

Abyuzyskaćszczegółoweinformacje,przejdźdomenuHelp(Pomoc)(CentreWareInternetServices)lubdok umentu*SystemAdministratorGuide*(Podręcznikadministratorasystemu).

#### **DostępdoCentreWareInternetServices**

Otwórzprzeglądarkęinternetową,wpiszadresIPdrukarkiwpoluadresu,następnienaciśnijklawisz**Enter**lub **Return**.

#### ZnajdowanieadresuIPdrukarki

<span id="page-29-0"></span>MożliwyjestpoglądadresuIPdrukarkizpanelusterowanialubzraportukonfiguracji.Wraporciekonfiguracjii nformacjeoadresieIPznajdująsięwsekcjiProtokołyłączności.

AbyzobaczyćadresIPwpanelusterowaniadrukarki:

- 1. Napanelusterowaniadrukarkinaciśnijprzycisk**MachineStatus(Stanmaszyny)**.
- 2. Dotknijkarty**MachineInformation(Informacjeomaszynie)**.
	- − JeśliadministratorsystemuskonfigurowałopcjęDisplayNetworkSettings(Wyświetlustawienias ieci)tak,abypokazywałaadresIP,zostanieonwyświetlonynapanelucentralnym.
	- − JeśliadresIPniejestwyświetlany,wydrukujRaportkonfiguracjilubskontaktujsięzdanymadminis tratoremsystemu.

Drukowanieraportukonfiguracji:

- 1. Napanelusterowaniadrukarkinaciśnijprzycisk**MachineStatus(Stanmaszyny)**.
- 2. WkarcieInformacjeourządzeniuwybierzopcję**InformationPages(Stronyinformacyjne)**>**Configur ationReport(Raportkonfiguracji)**>**Print(Drukowanie)**.
- <span id="page-29-1"></span>3. Powydrukowaniuraportuwybierzopcję**Close(Zamknij)**.

#### Automatycznezbieraniedanych

Tadrukarkaautomatyczniezbieraiprzesyładanedobezpiecznejlokalizacjizdalnej.Xeroxlubwyznaczonyus ługodawcawykorzystujetedanedoobsługiwaniaiserwisowaniadrukarkilubwystawianiarachunków,uzup ełnianiamateriałóweksploatacyjnychlubwprowadzaniausprawnieńwprodukcie.Automatycznietransmi towanedanemogąobejmowaćinformacjeorejestracjiproduktu,odczytymierników,poziommateriałówe ksploatacyjnych,konfiguracjidrukarkiiustawieniach,wersjioprogramowaniaidanychproblemulubkodub łędu.Xeroxnieodczytuje,przeglądaaniniepobieratreścidokumentówzapisanychlubprzesyłanychprzezdr ukarkębądźinnesystemyzarządzaniainformacjamiużytkownika.

Abywyłączyćautomatycznezbieraniedanych:

NastroniepowitalnejoprogramowaniaCentreWareInternetServiceskliknijłączewuwadzedotyczącejzaut omatyzowanychusług.

#### <span id="page-29-2"></span>Danerozliczeniaiużytkowania

Danerozliczeniaiużytkowaniadrukarkiwidniejąnaekranierozliczenia.Przedstawionelicznikikopiisłużądoz liczania.

Abyuzyskaćszczegółoweinformacje,przejdźdorozdziałuDanerozliczeniaiużytkowanianastroni[e201.](#page-200-0)

# <span id="page-30-0"></span>Więcejinformacji

Więcejinformacjidotyczącychdrukarkizamieszczonownastępującychźródłach:

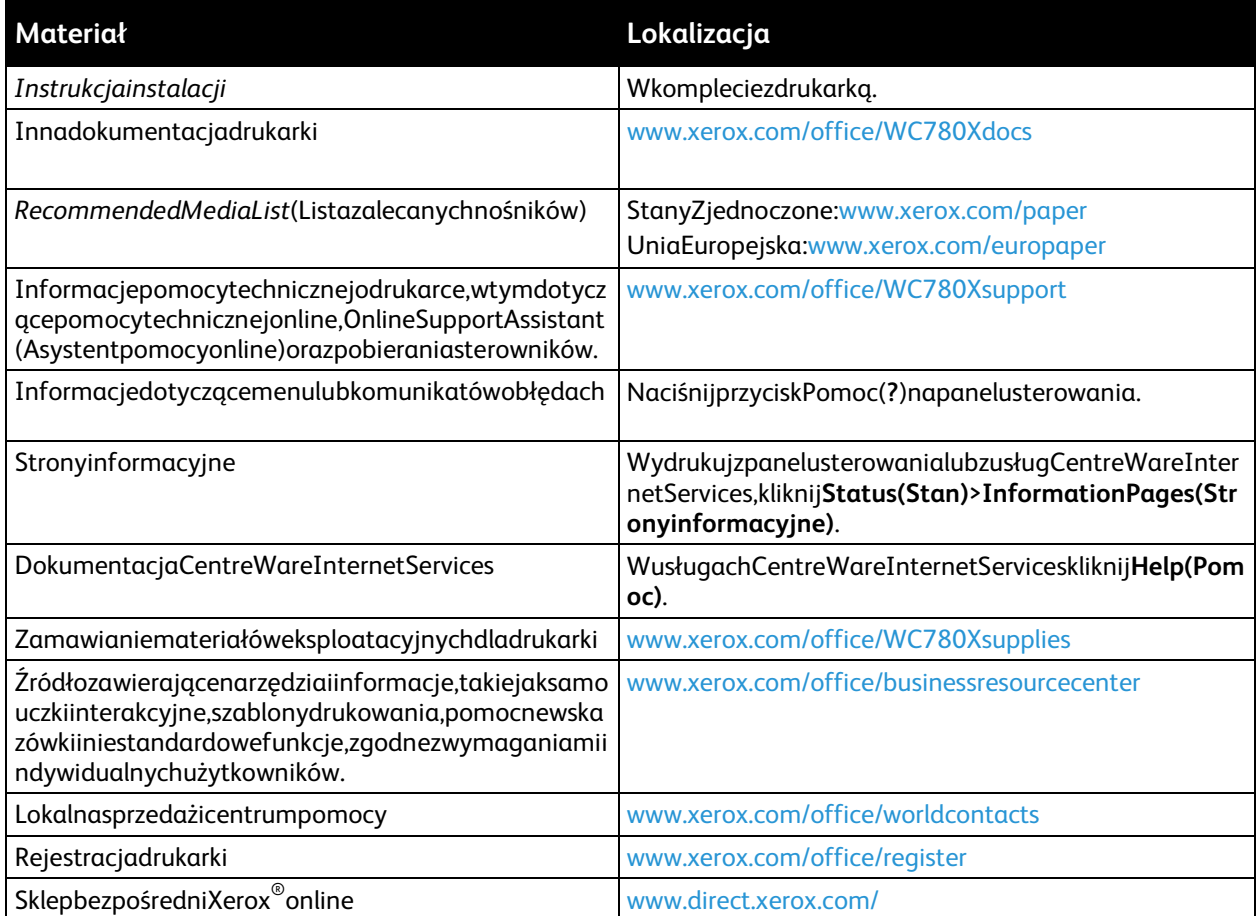

#### Centruminformacyjne

Jeślipodczasinstalacjilubpojejzakończeniupotrzebujeszpomocy,odwiedźstronęinternetowąXerox®,gdzi euzyskaszpomoctechniczn[ą:www.xerox.com/office/worldcontacts.](http://www.office.xerox.com/cgi-bin/printer.pl?APP=udpdfs&Page=color&Model=WorkCentre+WC780X&PgName=customersupport&Language=Polish)

Jeżelipotrzebujeszdalszejpomocy,skontaktujsięzCentruminformacyjnymXerox®wStanachZjednoczony chiKanadziepodnumerem1-800-835-6100.

JeślipodczasinstalacjinaekraniepojawiłsięnumertelefonumiejscowegoprzedstawicielafirmyXerox,zapis zgowtymmiejscu.

Jeślipotrzebujeszdodatkowejpomocyprzyobsłudzedrukarki:

#\_\_\_\_\_\_\_\_\_\_\_\_\_\_\_\_\_\_\_\_\_\_\_\_\_\_\_\_\_\_\_\_\_

- 1. Poszukajinformacjiwtympodręczniku.
- 2. Skontaktujsięzadministratoremsystemu.
- 3. OdwiedźnasząstronęinternetowąXerox®[:www.xerox.com/office/WC780Xsupport.](http://www.office.xerox.com/cgi-bin/printer.pl?APP=udpdfs&Page=Color&Model=WorkCentre+WC780X&PgName=tech&Language=Polish)

AbymócudzielićpomocyCentruminformacyjnepotrzebujenastępującychinformacji:

- Rodzajproblemu.
- Numerseryjnydrukarki.
- Kodusterki.
- Nazwailokalizacjatwojejfirmy.

#### **Umiejscowienienumeruseryjnego**

AbyskontaktowaćsięzfirmąXeroxwceluuzyskaniapomocy,należyznaćnumerseryjnydrukarki.Numersery jnyznajdujesięzadrzwiamiA,wkierunkutyłudrukarkinametalowejpłytce.

Abywyświetlićnumerseryjnynapanelusterowaniadrukarki,naciśnijprzycisk**MachineStatus(Stanmaszy ny)**,anastępniedotknijkarty**MachineInformation(Informacjeomaszynie)**.

# Instalacjaikonfiguracja 3

#### Tenrozdziałzawiera:

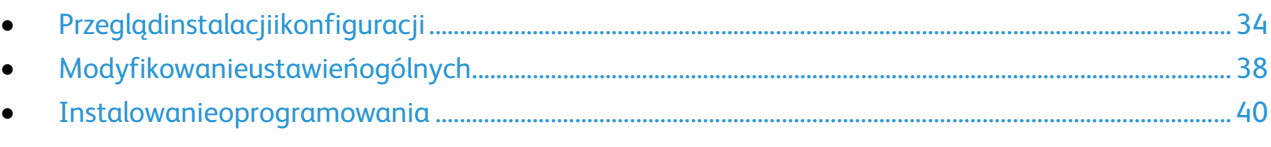

#### Patrzrównież:

*Instrukcjainstalacji*jestwzestawieztwojądrukarką.

*SystemAdministratorGuide*(Podręcznikadministratorasystemu)znajdujesięnastroni[ewww.xerox.com/office/W](http://www.office.xerox.com/cgi-bin/printer.pl?APP=udpdfs&Page=Color&Model=WorkCentre+WC780X&PgName=Man&Language=Polish) [C780Xdocs.](http://www.office.xerox.com/cgi-bin/printer.pl?APP=udpdfs&Page=Color&Model=WorkCentre+WC780X&PgName=Man&Language=Polish)

## <span id="page-33-0"></span>Przeglądinstalacjiikonfiguracji

Przedrozpoczęciemdrukowaniasprawdź,czykomputeridrukarkasąwłączoneipodłączone.Skonfigurujust awieniapoczątkowedrukarki,anastępniezainstalujoprogramowaniesterownikaoraznarzędziadodatkow enakomputerze.

DrukarkęmożnapodłączyćbezpośredniodokomputerazapomocąkablaUSBlubpoprzezsiećzapomocąka blaEthernetlubzłączabezprzewodowego.Wymaganiasprzętuiokablowaniamogąbyćróżne,wzależności odsposobupołączenia.Routery,koncentratory,przełącznikisieciowe,modemy,kableEthernetiUSBniesąd ołączonedodrukarkiinależyjekupićoddzielnie.FirmaXeroxzalecapołączenieEthernet,ponieważprzeważn iejestszybszeodpołączeniaUSBiumożliwiadostępdoCentreWareInternetServices.Zapewniarównieżdos tępdopocztyelektronicznej,skanowaniaobiegudokumentóworazusługserwerafaksu.

Abydowiedziećsięwięcejnatematkonfiguracjidrukarki,przejdźdodokumentu*SystemAdministratorGuide* (Podręcznikadministratorasystemu),znajdującegosięnastroni[ewww.xerox.com/office/WC780Xdocs.](http://www.office.xerox.com/cgi-bin/printer.pl?APP=udpdfs&Page=Color&Model=WorkCentre+WC780X&PgName=Man&Language=Polish)

#### Fizycznepodłączaniedrukarkidosieci

Abypodłączyćdrukarkędosieci,użyjkablasieciowegokategorii5lublepszego.SiećEthernetjestwykorzysty wanaprzezconajmniejjedenkomputer,obsługujewieledrukarekisystemówjednocześnie.Połączenieether netoweumożliwiabezpośrednidostępdoustawieńdrukarkizapośrednictwemoprogramowaniaCentreWa reInternetServices.

Abypodłączyćdrukarkę:

- 1. Podłączprzewódzasilającydodrukarkiiwłóżgodogniazdkaelektrycznego.
- 2. PodłączjedenkonieckablasieciEthernet(kategorii5lublepszej)doodpowiedniegoportuztyłudrukarki .PodłączdrugikonieckablasieciEthernetdoprawidłowoskonfigurowanegoportusieciowegokoncentr atoralubroutera.
- 3. Włączdrukarkę.

Uwaga:Abydowiedziećsięwięcejnatematkonfiguracjiustawieńsiecibezprzewodowej,zapoznajsięzdoku mentem*SystemAdministratorGuide*(Podręcznikadministratorasystemu),znajdującymsięnastroni[eww](http://www.office.xerox.com/cgi-bin/printer.pl?APP=udpdfs&Page=Color&Model=WorkCentre+WC780X&PgName=Man&Language=Polish) [w.xerox.com/office/WC780Xdocs.](http://www.office.xerox.com/cgi-bin/printer.pl?APP=udpdfs&Page=Color&Model=WorkCentre+WC780X&PgName=Man&Language=Polish)

#### Podłączaniedoliniitelefonicznej

- 1. Upewnijsię,żedrukarkajestwyłączona.
- 2. PodłączstandardowyprzewódtelefonicznytypuRJ11oznaczonywedługamerykańskiegosystemuok reślaniagrubościkabla(AmericanWireGauge,AWG)numerem26lubgrubszydogniazdalinii,znajdują cegosięztyłudrukarki.
- 3. PodłączdrugikonieckablaRJ11dogniazdkatelefonicznego.
- 4. Włączopcjefaksuidokonajichkonfiguracji.

bydowiedziećsięwięcej,przejdźdoczęściWybóropcjifaksunastroni[e146,](#page-145-0)Wybóropcjiserwerafaksównastr oni[e155l](#page-154-0)ubWybóropcjifaksuinternetowegonastroni[e159.](#page-158-0)

#### Włączanieiwyłączaniedrukarki

<span id="page-34-0"></span>Tadrukarkajestwyposażonawdwaprzełącznikizasilania.Głównyprzełącznikzasilania,znajdującysięzaprz ednimidrzwiami,sterujegłównymzasilaniemdrukarki.Dodatkowyprzełącznikzasilanianagórnejczęścidru karkisterujezasilaniemelementówelektronicznychdrukarki,ajegowyłączenierozpoczynaproceswyłączan iadrukarkikontrolowanyprzezoprogramowanie.Preferowanąmetodąwłączaniaiwyłączaniadrukarkijest używaniedodatkowegoprzełącznikazasilania.Abyuruchomićdrukarkęwłączobydwaprzełącznikizasilani a.Najpierwwłączgłównyprzełącznikzasilania,anastępniedodatkowyprzełącznikzasilania.

#### **PRZESTROGI:** ⚠

- Abyzapobiecnieprawidłowemudziałaniudrukarkilubuszkodzeniuwewnętrznegodyskutwa rdego,wyłącznajpierwdodatkowyprzełącznikzasilania.Odczekaj10sekundpotym,jakekra ndotykowyzostanieprzyciemniony,anastępniewyłączgłównyprzełącznikzasilania.
- Nienależypodłączaćaniodłączaćprzewoduzasilającego,gdyprzełącznikzasilaniajestwpoł ożeniuwłączenia.

#### Włączaniedrukarki:

1. Otwórzprzedniedrzwiczki.

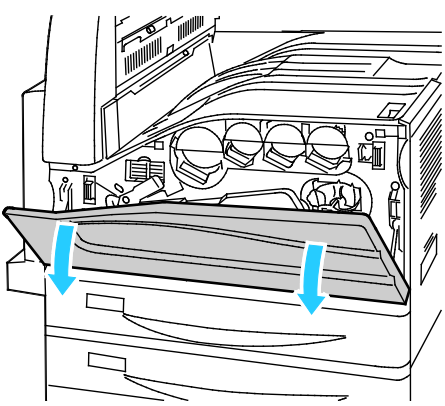

2. Włączaniegłównegoprzełącznikazasilania.

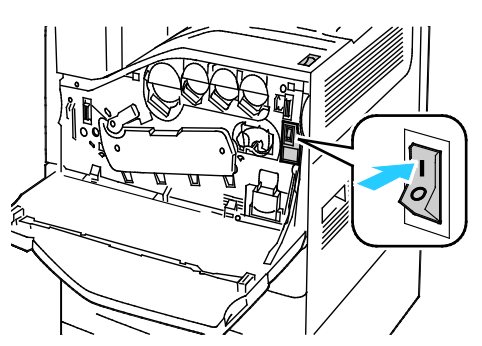

Instalacjaikonfiguracja

3. Zamknijprzedniedrzwi.

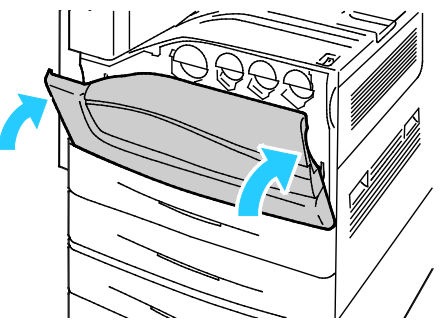

4. Włączaniedodatkowegoprzełącznikazasilania.

Uwaga:JeślizostałzainstalowanyopcjonalnyfinisherbiurowyLX,dodatkowyprzełącznikzasilaniazna jdujesięzaprzezroczystymi,plastikowymidrzwiczkami.

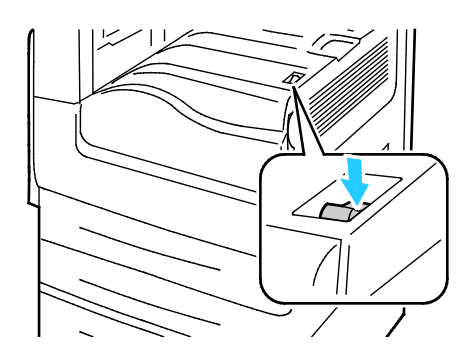

Pomocniczywłącznikzasilania DodatkowyprzełącznikzasilaniazfinisherembiurowymLX

Przedpodłączeniemjakiegokolwiekprzewodulubprzeniesieniemdrukarkinależywyłączyćobaprzełączniki zasilania.

Wyłączaniedrukarki:

- 1. Upewnijsię,żeniemazadańoczekującychwkolejce.
- 2. Wyłączdodatkowyprzełącznikzasilania,anastępnie,zanimrozpocznieszobsługę,odczekaj10sekund poprzyciemnieniuekranudotykowego.

Uwaga:JeślizostałzainstalowanyopcjonalnyfinisherbiurowyLX,dodatkowyprzełącznikzasilaniazna jdujesięzaprzezroczystymi,plastikowymidrzwiczkami.

- 3. Otwórzprzedniedrzwiczki.
- 4. Włączgłównyprzełącznikzasilania.
- 5. Zamknijprzedniedrzwi.

#### Początkowakonfiguracjadrukarki

Przedinstalacjąoprogramowaniaupewnijsię,żewdrukarkazostałaskonfigurowana.Konfiguracjapozwala m.in.nawłączeniefunkcjidodatkowychiprzydzielenieadresuIPdlapołączeniazsieciąEthernet.Jeślidrukark aniebyławcześniejwłączanaikonfigurowana,przejdźdodokumentu*SystemAdministratorGuide*(Podręcz nikadministratorasystemu),znajdującegosięnastroni[ewww.xerox.com/office/WC780Xdocs.](http://www.office.xerox.com/cgi-bin/printer.pl?APP=udpdfs&Page=Color&Model=WorkCentre+WC780X&PgName=Man&Language=Polish)
## PokrywkaUSB

AbyuniemożliwićużytkownikomdostępdoportuUSBnaprzedziedrukarki,należyzainstalowaćpokrywkęU SB.UniemożliwiaonafizycznydostępdoportuUSB,natomiastportjestnadalaktywny.Abyuzyskaćszczegół oweinformacjedotyczącewłączaniaiwyłączaniaportówUSB,zapoznajsięzdokumentem*SystemAdminist ratorGuide*(Podręcznikadministratorasystemu),znajdującymsięnastroni[ewww.xerox.com/office/WC78](http://www.office.xerox.com/cgi-bin/printer.pl?APP=udpdfs&Page=Color&Model=WorkCentre+WC780X&PgName=Man&Language=Polish) [0Xdocs.](http://www.office.xerox.com/cgi-bin/printer.pl?APP=udpdfs&Page=Color&Model=WorkCentre+WC780X&PgName=Man&Language=Polish)

PokrywkaUSBiinstrukcjeinstalacjiznajdująsięwschowkuwtacy1.

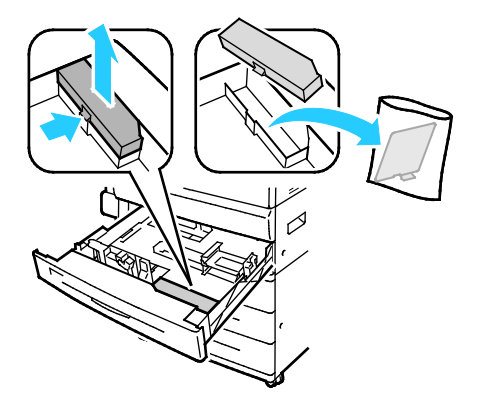

# Optymalizacjapracydrukarki

Napracędrukarkiwpływmająróżneczynniki,takiejaktemperatura,wilgotność,ciśnieniepowietrzaorazwła ściwościchemicznepapieruipowłok.Zadaniemdrukarkijestutworzenienapapierzeelektrostatycznegoobr azu,cojestuzależnioneodzdolnościpowietrzadozatrzymywaniaiprzekazywaniaładunkówelektrycznych. Papieripowłokimuszązatrzymywaćładunkielektrycznewmiejscach,wktórychmaprzylegaćtoner.

Abyzoptymalizowaćpracędrukarki:

- 1. Napanelusterowaniadrukarkinaciśnijprzycisk**MachineStatus(Stanmaszyny)**,anastępniedotknijk arty**Tools(Narzędzia)**.
- 2. Dotknijopcji**Troubleshooting(Rozwiązywanieproblemów)**>**Calibration(Kalibracja)**>**PrintCalibr ation(Kalibracjadrukowania)**>**Next(Dalej)**.
- 3. Postępujzgodniezinstrukcjamiwyświetlanyminaekranie,abyrozpocząćprocedurękalibracjidrukowa nia.

.

# Modyfikowanieustawieńogólnych

Możliwajestmodyfikacjaustawieńdrukarki,takichjakjęzyk,dataiczas,jednostkimiary,jasnośćwyświetlacz aorazstronapoczątkowaprzypomocypanelusterowania.

- 1. Napanelusterowaniadrukarkinaciśnijprzycisk**MachineStatus(Stanmaszyny)**,anastępniedotknijk arty**Tools(Narzędzia)**.
- 2. Naciśnij**UstawieniaUrządzenia**>**Ogólne**,anastępnienaciśnijustawienie,którechceszzmienić:
	- − Opcja**Trybenergooszczędny**określa,kiedydrukarkaprzełączasięwtryboszczędzaniaenergii.
	- − **OpcjaDateandTime(Data/godz.)**umożliwiaustawieniastrefyczasowej,daty,czasu,orazforma tuwyświetlania.
	- − **OpcjaLanguage/Keyboard(Język/Klawiatura)**umożliwiaustawieniejęzykaiukładuklawiatury
	- − **Specjalnyprzyciskklawiatury**umożliwiaprzypisywanietekstudoprzyciskuspecjalnegonawirtu alnejklawiaturze.

Uwaga:Jesttolistaniepełna.Jeślifunkcjaniejestwyświetlana,skontaktujsięzadministratoremsystem ulubzalogujjakoadministratorsystemu.SzczegółoweinformacjemożnauzyskaćwsekcjiLogowanieja koadministratorsystemuwpanelusterowanianastroni[e29.](#page-28-0)

3. Naciśnijprzycisk**Save(Zapisz)**.

## Ustawianietrybuenergooszczędnego

Możeszustawićczas,jakidrukarkaspędzawtrybiegotowości,zanimprzejdzienaniższypoziomzużyciaprądu .Abyskonfigurowaćustawieniatrybuenergooszczędnego:

- 1. Napanelusterowaniadrukarkinaciśnijprzycisk**MachineStatus(Stanmaszyny)**,anastępniedotknijk arty**Tools(Narzędzia)**.
- 2. Wybierzopcję**DeviceSettings(Ustawieniaurządzenia)**>**General(Ogólne)**>**EnergySaver(Oszczęd zanieenergii)**.

Uwaga:Jeślifunkcjaniejestwyświetlana,skontaktujsięzadministratoremsystemu.Szczegółoweinfor macjemożnauzyskaćwsekcjiLogowaniejakoadministratorsystemuwpanelusterowanianastroni[e2](#page-28-0) [9.](#page-28-0)

- 3. AbywopcjiFromStandbyModetoEnergySaverMode(Ztrybupostojudotrybuniskiegozużyciaenergii) ustawićczaswminutach,dotknijprzyciskówstrzałek.Trybpostojuzużywamniejenergii,alejestszybciej uruchamianyniżtrybenergooszczędny.
- 4. AbywopcjiFromEnergySaverModetoSleepMode(Ztrybuniskiegozużyciaenergiidotrybuenergooszc zędnego)ustawićczaswminutach,dotknijprzyciskówstrzałek.Trybenergooszczędnyzużywawięcejen ergii,alejestszybciejuruchamianyniżtrybpostoju.
- 5. Naciśnijprzycisk**Save(Zapisz)**.

#### Ustawianiedatyigodzinynapanelusterowania

- 1. Napanelusterowaniadrukarkinaciśnijprzycisk**MachineStatus(Stanmaszyny)**,anastępniedotknijk arty**Tools(Narzędzia)**.
- 2. Dotknijopcji**DeviceSettings(Ustawieniaurządzenia)**>**General(Ogólne)**>**DateandTime(Dataigo dz.)**.

Uwaga:Jeślifunkcjaniejestwyświetlana,skontaktujsięzadministratoremsystemu.Szczegółoweinfor macjemożnauzyskaćwsekcjiLogowaniejakoadministratorsystemuwpanelusterowanianastroni[e2](#page-28-0) [9.](#page-28-0)

- 3. Abyustawićstrefęczasową,dotknijprzycisku**TimeZone(Strefaczasowa)**,anastępniedotknijstrzałek, abydostosowaćstrefęczasową.
- 4. Abyustawićdatę,dotknijprzycisku**Date(Data)**,wybierzformatiustawdatę.
- 5. Abykorzystaćzformatu24-godzinnego,wybierzopcję**Display24hourclock(Wyświetlzegar24godzi nny**.Abyustawićgodzinę,dotknijprzycisku**Time(Godzina)**iustawgodzinę.

Uwaga:DataiczasustawianesąautomatyczniezpomocąprotokołuNTP(NetworkTimeProtocol).Aby zmodyfikowaćteustawienia,należyprzejśćnakartęWłaściwościCentreWareInternetServicesizmieni ćopcjęDateandTimeSetup(Konfiguracjadatyiczasu)na**Manual(NTPDisabled)(Ręczna(NTPwyłąc zony))**.

6. Naciśnijprzycisk**Save(Zapisz)**.

# <span id="page-39-2"></span>Instalowanieoprogramowania

#### Tasekcjazawiera:

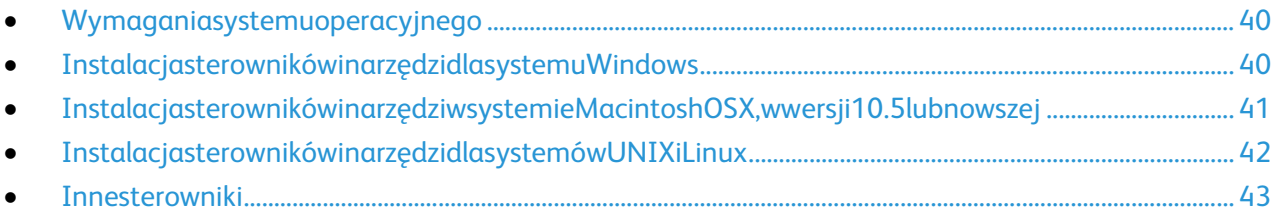

Przedinstalacjąsterownikówsprawdź,czydrukarkajestpodłączonadoprądu,włączonaipodłączonadosieci orazczyposiadaprawidłowyadresIP.AdresIPjestzwyklewyświetlanywprawymgórnymrogupanelusterow ania.JeśliniemożnaodnaleźćadresuIP,patrzUstalanieadresuIPdrukarkinastroni[e30.](#page-29-0)

Jeśli*SoftwareandDocumentationdisc(Dyskzoprogramowaniemidokumentacją)*niejestdostępny,pobier znajnowszesterownikizestron[ywww.xerox.com/office/WC780Xdrivers.](http://www.office.xerox.com/cgi-bin/printer.pl?APP=udpdfs&Page=color&Model=WorkCentre+WC780X&PgName=driver&Language=Polish)

## <span id="page-39-0"></span>Wymaganiasystemuoperacyjnego

- WindowsXPSP3inowszylubWindowsServer2003lubnowszy
- MacintoshOSXwwersji10.5lubnowszej
- NovellNetware5.0inowszy
- SystemyUNIXiLinux:drukarkaobsługujepołączeniasieciowezcałągamąplatformtypuUNIX.

### <span id="page-39-1"></span>InstalacjasterownikówinarzędzidlasystemuWindows

Abymiećdostępdowszystkichfunkcjidrukarki,zainstalujsterownikdrukuXerox®orazsterownikskanowani aXerox®.

Abyzainstalowaćsterownikdrukarkiiskanera:

1. Włóżpłytę*SoftwareandDocumentationdisc(Dyskzoprogramowaniemidokumentacją)*doodpowied niegonapędukomputera.Instalacjarozpoczniesięautomatycznie.

Jeżeliinstalatornieuruchomisięautomatycznie,przejdźdonapęduidwukrotniekliknijplik**Setup.exe**.

- 2. Abyzmienićjęzyk,kliknijopcję**Język**.
- 3. Wybierzswójjęzyk,anastępniekliknijprzycisk**OK**.
- 4. Kliknijpolecenie**Zainstalujsterowniki**>**Instalujsterownikidrukowaniaiskanowania**.
- 5. Abyzaakceptowaćumowęlicencyjną,kliknijprzycisk**Zgadzamsię**.
- 6. Wybierzswojeurządzeniezlistywykrytychdrukarekikliknijprzycisk**Dalej**.
- 7. Jeślidrukarkaniejestwidocznanaliściewykrytychdrukarek,kliknijprzycisk**ExtendedSearch(Wyszuki wanierozszerzone)**.
- 8. Jeślidrukarkanadalniepojawiasięnaliściewykrytychdrukarek,aznaszjejadresIP:
	- a. Kliknijikonę**Drukarkasieciowa**wgórnejczęściokna.
		- b. WpiszadresIPlubnazwęDNSdrukarki.
		- c. Kliknijpolecenie**Wyszukaj**.
		- d. Wybierzswojeurządzeniezlistywykrytychdrukarekikliknijprzycisk**Dalej**.
- 9. Jeślidrukarkanadalniepojawiasięnaliściewykrytychdrukarek,anieznaszjejadresuIP:
	- a. Kliknij**AdvancedSearch(Wyszukiwaniezaawansowane)**.
	- b. Jeśliznaszadresbramyimaskipodsieci,kliknijprzyciskugóryiwpiszadresywpolaBramaiMaskaPo dsieci.
	- c. Jeśliznaszadresinnejdrukarkiwramachtejsamejpodsieci,kliknijśrodkowyprzyciskiwpiszadresw poluAdresIP.
	- d. Kliknijpolecenie**Wyszukaj**.
	- e. Wybierzswojeurządzeniezlistywykrytychdrukarekikliknijprzycisk**Dalej**.

Uwaga:GdydrukarkapojawisięwoknieWykrytedrukarki,wyświetlonyzostaniejejadresIP.ZapiszadresIPd oużyciawprzyszłości.

- 10. Wybierzżądanysterownik:
- 11. Kliknijprzycisk**Install(Instaluj)**.

JeżeliprograminstalacyjnyzażądaadresuIP,wprowadźadresIPdrukarki. Jeżeliprograminstalacyjnynakażeponowneuruchomieniekomputera,kliknijpolecenie**Uruchompon ownie**,abyzakończyćinstalacjęsterowników.

<span id="page-40-0"></span>12. Abyzakończyćinstalację,kliknijprzycisk**Zakończ**.

### InstalacjasterownikówinarzędziwsystemieMacintoshOSX,wwersji10.5lubn owszej

Abymiećdostępdowszystkichfunkcjidrukarki,zainstalujsterownikdrukuXerox®orazsterownikskanowani aXerox®.

Abyzainstalowaćsterownikdrukarkiiskanera:

- 1. Włóżpłytę*SoftwareandDocumentationdisc(Dyskzoprogramowaniemidokumentacją)*doodpowied niegonapędukomputera.
- 2. Otwórzfolder**Mac**,anastępnie**MacOS10.5+UniversalPS**.
- 3. OtwórzplikXerox®PrintDrivers2.xx.x.dmg/.pkg,zgodniezwymogamidladanejdrukarki.
- 4. AbyuruchomićXerox®PrintDrivers2.xx.x.dmg/.pkg,kliknijdwukrotnienazwęodpowiedniegopliku.
- 5. Powyświetleniumonitu,kliknijpolecenie**Kontynuuj**.
- 6. Abyzaakceptowaćumowęlicencyjną,kliknijprzycisk**Zgadzamsię**.
- 7. Kliknijprzycisk**Instaluj**,abyzaakceptowaćmiejscebieżącejinstalacjilubwybierzinneprzedkliknięciem przycisku**Instaluj**.
- 8. Wprowadźhasło,anastępniekliknijprzycisk**OK**.
- 9. Wybierzswojeurządzeniezlistywykrytychdrukarekikliknijprzycisk**Dalej**. Jeślidrukarkaniejestwidocznanaliściewykrytychdrukarek:
	- a. Kliknijikonę**NetworkPrinter(Drukarkasieciowa)**.
	- b. WpiszadresIPlubnazwędrukarki,anastępniekliknijprzycisk**Kontynuuj**.
	- c. Wybierzswojeurządzeniezlistywykrytychdrukarekikliknijprzycisk**Continue(Kontynuuj)**.
- 10. Abyzaakceptowaćkomunikatkolejkidruku,kliknijprzycisk**OK**.
- 11. Zaznaczlubwyczyśćpolawyborudlaopcji**SetPrinterasDefault(Ustawdrukarkęjakodomyślną)**i**Prin taTestPage(Drukujstronętestową**).
- 12. Kliknijprzycisk**Continue(Kontynuuj)**,anastępniekliknijprzycisk**Close(Zamknij)**.

Uwaga:WsystemieOSXwwersji10.5inowszejdrukarkazostanieautomatyczniedodanadokolejki.

Instalacjaikonfiguracja

Abyzweryfikowaćinstalacjęopcjidrukarkiwramachsterownika:

- 1. WmenuApplekliknij**Preferencjesystemowe**>**Druk**.
- 2. Wybierzdrukarkęzlistyikliknij**Opcjeidodatki**.
- 3. Kliknijpozycję**Sterownik**ipotwierdźwybórdrukarki.
- 4. Potwierdź,żewszystkieopcjezainstalowanewdrukarcesąprawidłowe.
- 5. Wprzypadkuwprowadzeniazmian,kliknijpolecenie**Zastosujzmiany**,zamknijokno,anastępniezamk nijWłaściwościsystemu.

#### <span id="page-41-0"></span>InstalacjasterownikówinarzędzidlasystemówUNIXiLinux

Xerox®ServicesdlasystemówUNIXtodwuczęściowysysteminstalacji.WymaganyjestpakietXerox®Servic esdlasystemówUNIX,atakżepakietobsługidrukarek.PakietXerox®ServicesdlasystemówUNIXmusibyćza instalowanyprzedpakietemobsługidrukarek.

Uwaga:Musiszmiećuprawnieniaadministratorasystemu,abyzainstalowaćsterownikdrukarkinaswoimk omputerze.

- 1. Napoziomiedrukarkiwykonajnastępująceczynności:
	- a. Upewnijsię,żeprotokółTCP/IPjakiodpowiednikabeldziałaprawidłowo.
	- b. Napanelusterowaniadrukarkiwykonajjednązponiższychczynności:
		- ZezwóldrukarcenaustalenieadresuDHCP.
		- WpiszręcznieadresIP.
	- c. Wydrukujraportkonfiguracjiizatrzymajgodocelówporównawczych.Abyuzyskaćszczegółowein formacje,przejdźdoczęściRaportkonfiguracjinastroni[e26.](#page-25-0)
- 2. Wykonajnastępująceczynnościzpoziomukomputera:
	- a. Odwiedźstron[ęwww.xerox.com/office/WC780Xdriversiw](http://www.office.xerox.com/cgi-bin/printer.pl?APP=udpdfs&Page=color&Model=WorkCentre+WC780X&PgName=driver&Language=Polish)ybierzmodelswojegourządzenia.
	- b. Wmenusystemuoperacyjnegowybierz**UNIX**,następniekliknijprzycisk**Go(Szukaj)**.
	- c. Zaznaczpakiet**Xerox**®**ServicesforUNIXSystems**dlaodpowiedniejwersjisystemu.Jesttopakiet główny,należygozainstalowaćprzedpakietemobsługidrukarek.
	- d. Abyrozpocząćpobieranie,kliknijprzycisk**Start**.
	- e. Powtórzkrokaib,anastępniekliknijpakietdrukarki,któryzostaniewykorzystanywpołączeniuzpak ietemXerox®ServicesdlasystemówUNIX,wybranymwcześniej.Drugaczęśćpakietusterowników jestgotowadopobrania.
	- f. Abyrozpocząćpobieranie,kliknijprzycisk**Start**.
	- g. Poduwagamiodnośniewybranegopakietukliknijłącze**Instrukcjainstalacji**ipostępujzgodnieze wskazówkamiwtymdokumencie.

#### Uwagi:

- Abywczytaćsterownikidrukarki,wykonajpowyższeczynności,wybierającsystemoperacyjny**Linux**.Zazn aczsterownik**Xerox**®**ServicesdlasystemówLinux**lub**pakietdrukowaniaLinuxCUPS**.Możeszrównieżu żyćsterownikaCUPS,dołączonegodosystemuLinux.
- ObsługiwanesterownikidlasystemuLinuxznajdziesznastroni[ewww.xerox.com/office/WC780Xdrivers.](http://www.office.xerox.com/cgi-bin/printer.pl?APP=udpdfs&Page=color&Model=WorkCentre+WC780X&PgName=driver&Language=Polish)
- AbydowiedziećsięwięcejosterownikachdlasystemówUNIXiLinux,przejdźdodokumentu*SystemAdmini stratorGuide*(Podręcznikadministratorasystemu),znajdującegosięnastroni[ewww.xerox.com/office/](http://www.office.xerox.com/cgi-bin/printer.pl?APP=udpdfs&Page=Color&Model=WorkCentre+WC780X&PgName=Man&Language=Polish) WC780Xdocs

### Innesterowniki

<span id="page-42-0"></span>Poniższesterownikiznajdziesznastroni[ewww.xerox.com/office/WC780Xdrivers.](http://www.office.xerox.com/cgi-bin/printer.pl?APP=udpdfs&Page=color&Model=WorkCentre+WC780X&PgName=driver&Language=Polish)

- SterownikXerox®GlobalPrintDriverdziaławpołączeniuzdowolnądrukarkąwsieci,równieżzurządzeni amiinnychproducentów.Konfigurujesięonsamdlaokreślonejdrukarki,poinstalacji.
- SterownikXerox®MobileExpressDriverdziaławpołączeniuzdowolnądrukarkąpodłączonądokomput era,obsługującąjęzykPostScript.Konfigurujesięonsamdladrukarkiwybranejprzykażdymdrukowani u.Wprzypadkuczęstegopodróżowaniadotychsamychmiejscmożnazapisaćswojeulubionedrukarkiw danychlokalizacjach,asterownikzapamiętaustawienia.

# Papierinośniki

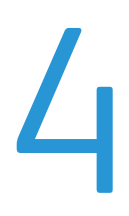

#### Tenrozdziałzawiera:

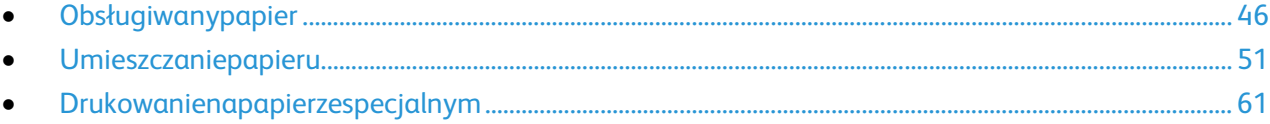

# <span id="page-45-0"></span>Obsługiwanypapier

#### Tasekcjazawiera:

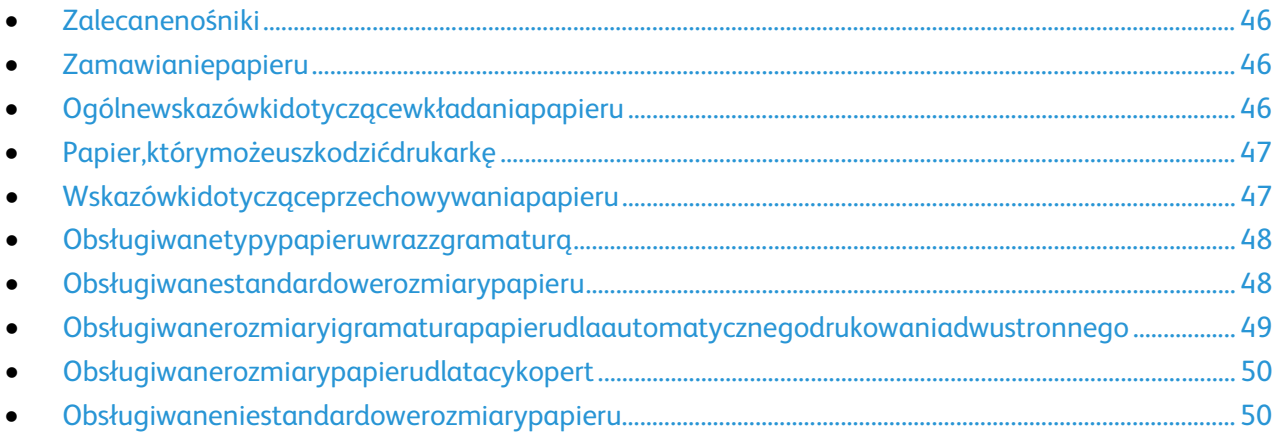

Drukarkajestprzeznaczonadoużytkuzróżnymitypamipapieruorazinnychnośników.Abyzapewnićnajwyżs ząjakośćwydrukówiuniknąćzakleszczeńpapieru,postępujzgodniezewskazówkamizawartymiwtejsekcji.

Abyuzyskaćnajlepszewyniki,należyużywaćpapieruoraznośnikówdodrukowaniafirmyXerox,zalecanychd latwojejdrukarki.

### <span id="page-45-1"></span>Zalecanenośniki

Listapapieruoraznośnikówzalecanychdlatwojejdrukarkiznajdujesiępodadresem:

- [www.xerox.com/paper](http://www.xerox.com/printer-supplies/recommended-paper/enus.html)*RecommendedMediaList*(Listazalecanychnośników)(StanyZjednoczone)
- <span id="page-45-2"></span>• [www.xerox.com/europaper](http://www.office.xerox.com/cgi-bin/printer.pl?APP=udpdfs&Page=color&Model=WorkCentre+WC780X&PgName=rmleu&Language=Polish)*RecommendedMediaList*(Listazalecanychnośników)(Europa)

#### Zamawianiepapieru

Abyzamówićpapier,folięlubinnenośniki,odwiedźlokalnegosprzedawcęlubprzejdźdostrony[:www.xerox.c](http://www.office.xerox.com/cgi-bin/printer.pl?APP=udpdfs&Page=color&Model=WorkCentre+WC780X&PgName=order&Language=Polish) [om/office/WC780Xsupplies.](http://www.office.xerox.com/cgi-bin/printer.pl?APP=udpdfs&Page=color&Model=WorkCentre+WC780X&PgName=order&Language=Polish)

# <span id="page-45-3"></span>Ogólnewskazówkidotyczącewkładaniapapieru

- Nienależyprzeładowywaćtacpapieru.Niewkładajpapierupowyżejliniimaksymalnegozapełnieniaw tacy.
- Dopasujprowadnicepapierudorozmiarupapieru.
- Rozwachlujpapierprzedzaładowaniemgodotacypapieru.
- Jeśliczęstowystępujązacięcia,użyjpapierulubinnychzatwierdzonychnośnikówznowejpaczki.
- UżywajtylkofoliizalecanychprzezfirmęXerox®.Jakośćdrukumożesięzmienićwprzypadkuinnychfolii.
- Niedrukujnanośnikachetykiet,gdyetykietazostałaodklejonazarkusza.
- Należyużywaćwyłączniepapierowychkopert.Należyużywaćtylkokopertjednostronnych.

# Papier,którymożeuszkodzićdrukarkę

<span id="page-46-0"></span>Niektórerodzajepapieruiinnenośnikimogąpowodowaćniskąjakośćwydruku,zwiększonączęstotliwośćza cięćpapierulubuszkodzeniedrukarki.Nienależyużywaćnastępującychmateriałów:

- Grubylubporowatypapier
- Papierdodrukarekatramentowych
- Papierbłyszczącylubpowlekany,nieprzeznaczonydodrukareklaserowych
- Papier,któryzostałskserowany
- Papier,któryzostałzłożonylubjestpomarszczony
- Papierzwycięciamilubperforacjami
- Papierzezszywkami
- Kopertyzokienkami,metalowymiklamrami,bocznymiszwamilubklejemzpaskamizabezpieczającym i
- Kopertyochronne
- Nośnikiplastikowe
- Opiłkiżelazanapapierzetransferowym

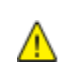

**PRZESTROGA:**GwarancjaXerox®,umowaserwisowalubTotalSatisfactionGuarantee(Gwarancjacałkowi tejsatysfakcji)Xerox®nieobejmująuszkodzeńspowodowanychprzezużycienieobsługiwanegopapierulub nośnikówspecjalnych.TotalSatisfactionGuarantee(Gwarancjacałkowitejsatysfakcji)Xerox®jestdostępn anaterenieStanówZjednoczonychiKanady.Zakresmożeróżnićsiępozatymiobszarami.Abyuzyskaćszczeg ółoweinformacje,skontaktujsięzprzedstawicielemXerox.

### <span id="page-46-1"></span>Wskazówkidotycząceprzechowywaniapapieru

Prawidłoweprzechowywaniepapieruorazinnychnośnikówwpływanaoptymalnąjakośćdruku.

- Papiernależyprzechowywaćwciemnym,chłodnymiwmiaręsuchymmiejscu.Większośćmateriałówp apierowychulegauszkodzeniupodwpływemdziałaniaświatłaultrafioletowegolubwidzialnego.Mat eriałypapieroweniszczywszczególnościpromieniowanieUVemitowaneprzezsłońceiświetlówki.
- Unikajwystawianiapapierunasilneświatłoprzezdłuższyokresczasu.
- Należyutrzymywaćstałątemperaturęiwilgotnośćwzględną.
- Unikaćprzechowywaniapapierunastrychach,wkuchniach,garażachlubpiwnicach.Temiejscasąnajb ardziejnarażonenagromadzeniesięwilgoci.
- Papierpowinienbyćprzechowywanynależąco,napaletach,wkartonach,napółkachlubwszafkach.
- Należyunikaćspożywaniaposiłkówlubnapojówwmiejscach,wktórychpapierjestprzechowywanylub używany.
- Nienależyotwieraćzapieczętowanychopakowańpapieru,zanimniebędąonegotowedoumieszczeni awdrukarce.Papiernależyprzechowywaćworyginalnymopakowaniu.Opakowaniechronipapierprze dutratąlubpochłanianiemwilgoci.
- Niektórenośnikispecjalnesązapakowanewplastikowetorbyumożliwiająceponowneszczelnezamkni ęcie.Nośnikinależyprzechowywaćwopakowaniuażdochwiliichużycia.Nieużywanenośnikinależyprz echowywaćwopakowaniu,szczelniezamknięte.

# Obsługiwanetypypapieruwrazzgramaturą

<span id="page-47-0"></span>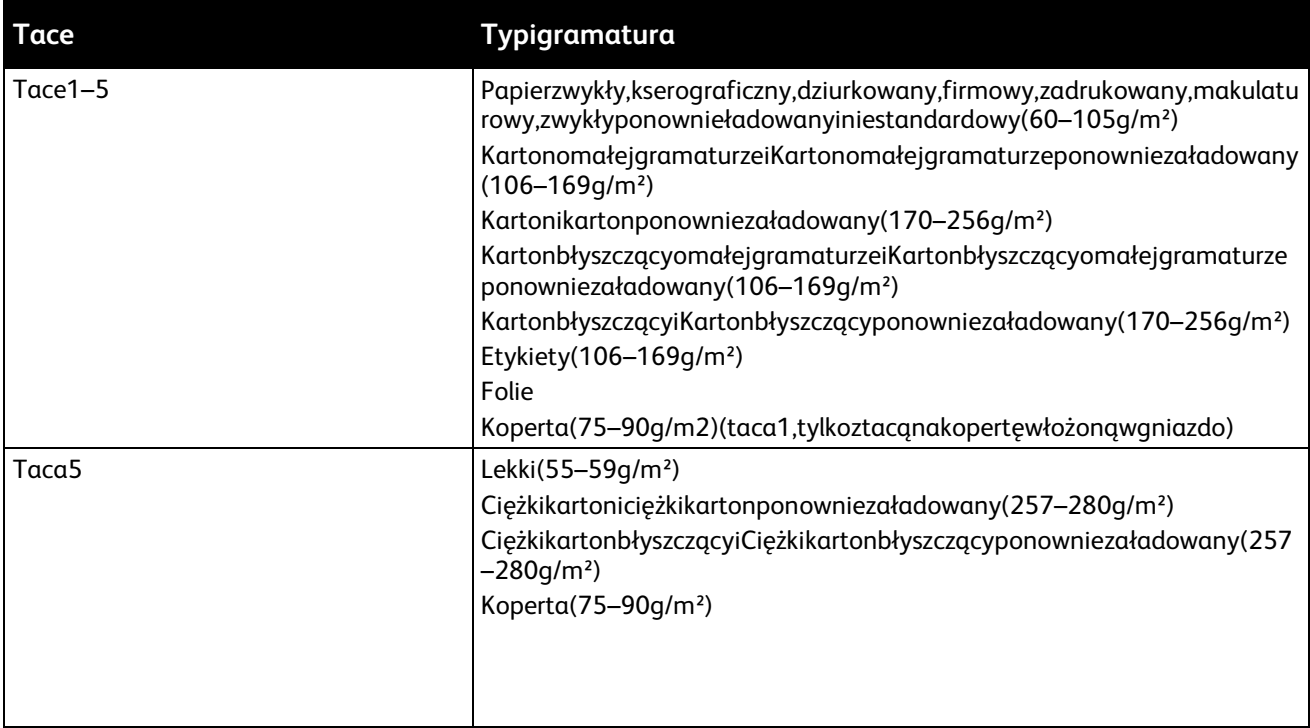

# <span id="page-47-1"></span>Obsługiwanestandardowerozmiarypapieru

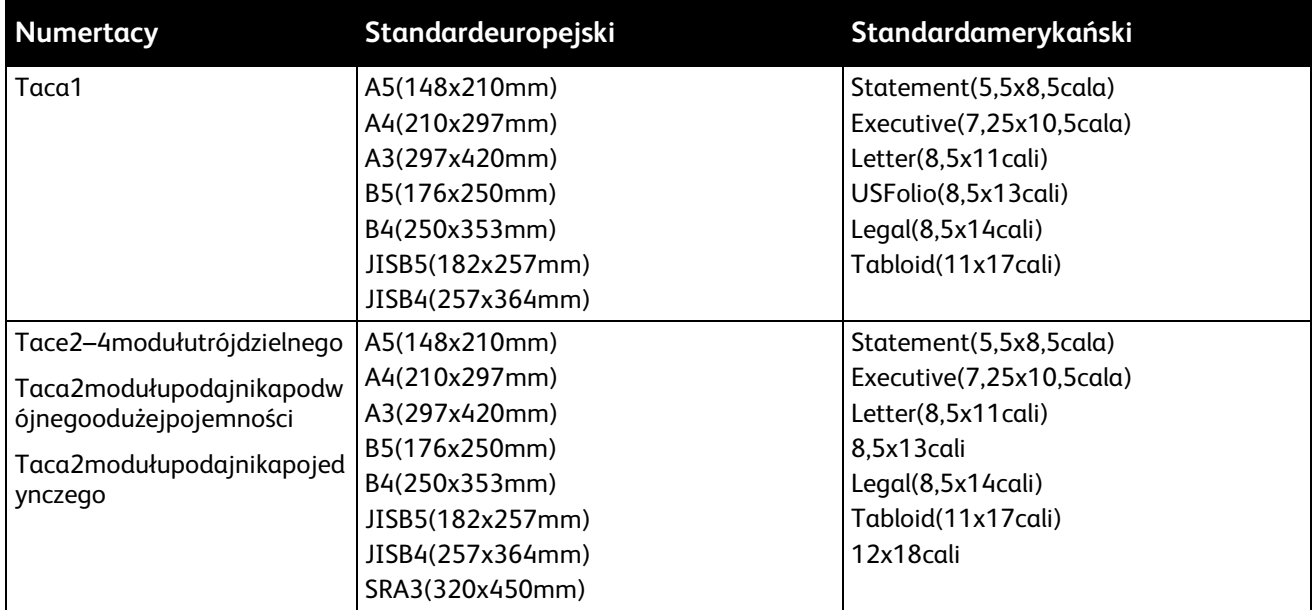

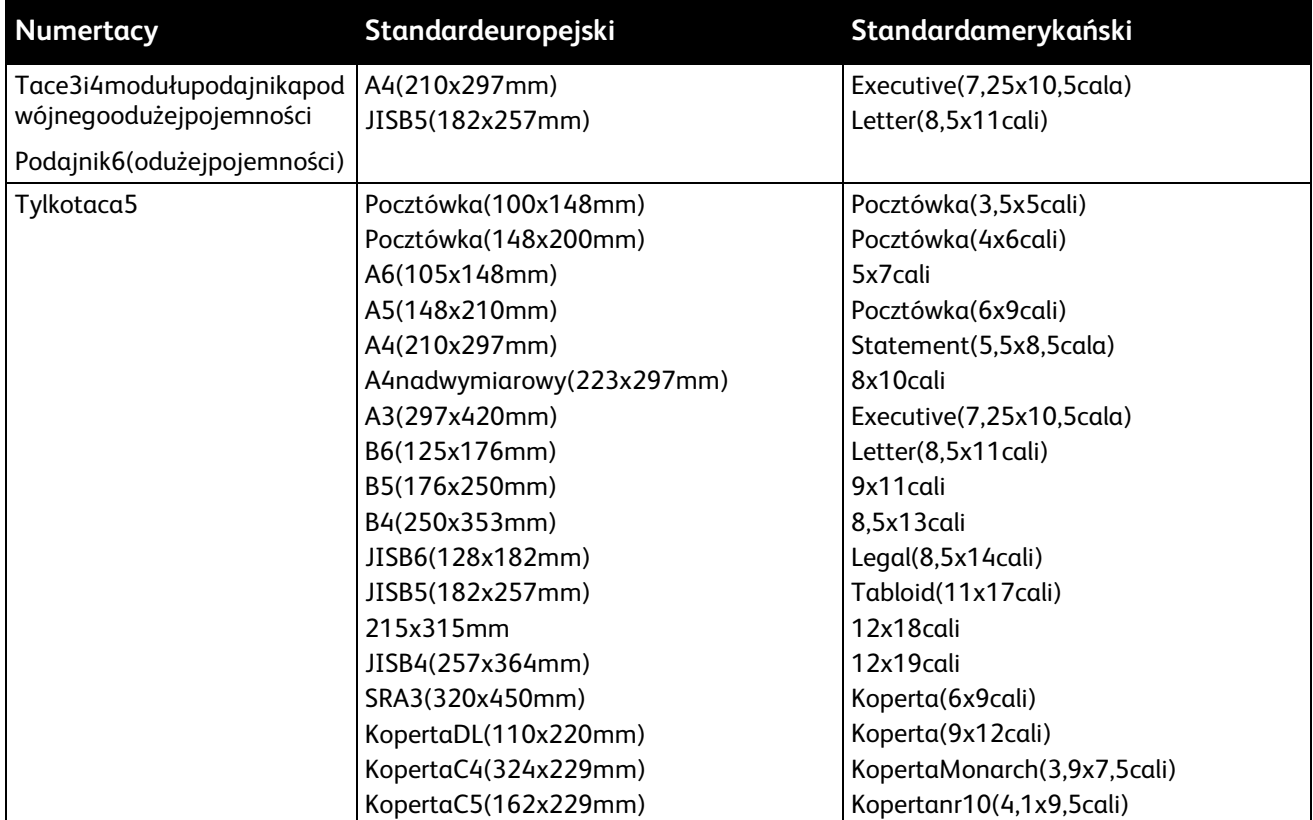

## <span id="page-48-0"></span>Obsługiwanerozmiaryigramaturapapierudlaautomatycznegodrukowaniad wustronnego

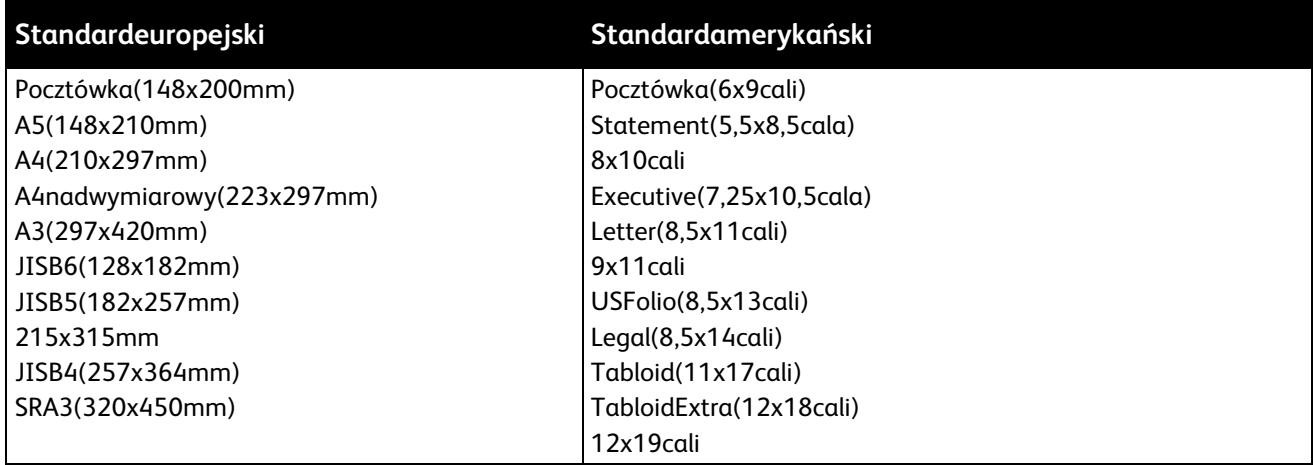

Dodrukowaniadwustronnegomożnaopróczrozmiarówstandardowychkorzystaćznastępującychrozmiar ówniestandardowychwnastępującychzakresach:

- Minimalnyrozmiar:128x140mm(5x5,5cala)
- Maksymalnyrozmiar:320x483mm(12x19cali)

Doautomatycznegodrukowaniadwustronnegomożnaużywaćpapieruogramaturzeod75g/m²do256g/  $m<sup>2</sup>$ .

Uwaga:Doautomatycznegodrukowaniadwustronnegonienależyużywaćfolii,kopert,etykietanipapi eruponownieładowanego.

# Obsługiwanerozmiarypapierudlatacykopert

<span id="page-49-0"></span>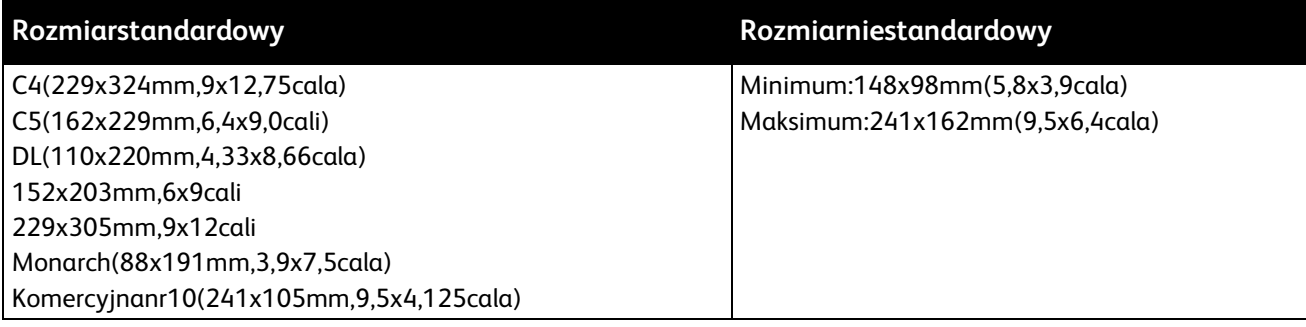

# <span id="page-49-1"></span>Obsługiwaneniestandardowerozmiarypapieru

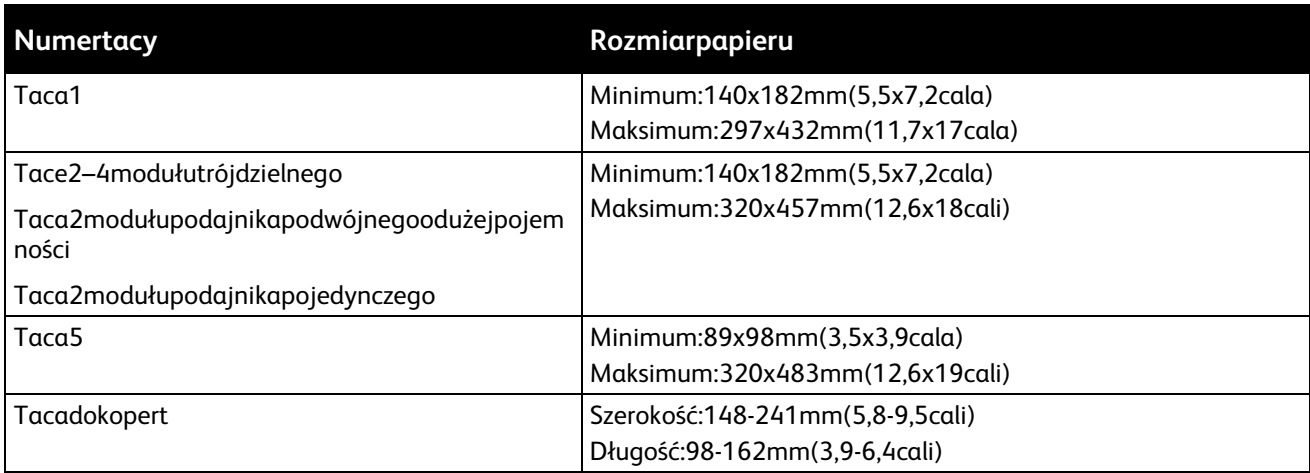

# <span id="page-50-0"></span>Umieszczaniepapieru

#### Tasekcjazawiera:

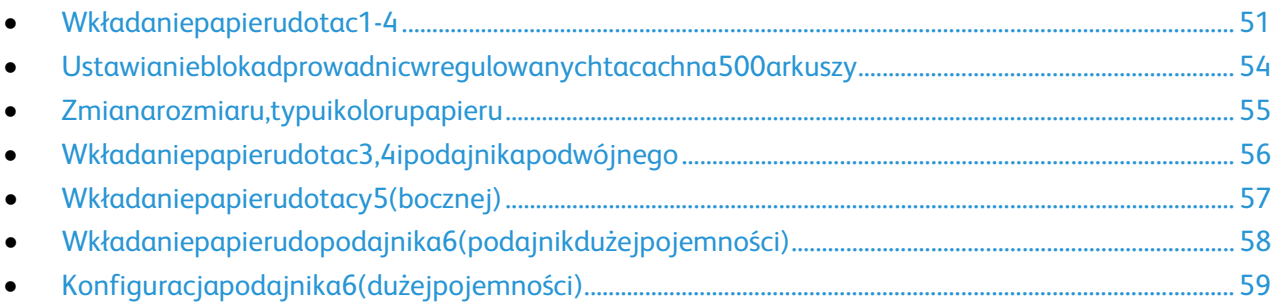

#### <span id="page-50-1"></span>Wkładaniepapierudotac1-4

1. Wyciągnijtacędomomentuzatrzymania.

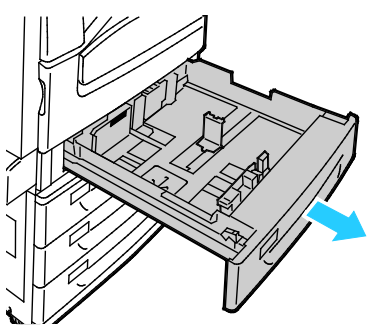

- 2. Upewnijsię,żeblokadyprowadnicsąustawionewodpowiednimpołożeniudostandardowegolubniest andardowegopapieru,którymazostaćzaładowany.Abyuzyskaćszczegółoweinformacje,zobaczpun ktUstawianieblokadprowadnicwregulowanychtacachna500arkuszynastroni[e54.](#page-53-0)
- 3. Wyjmijpapierinnegorozmiarulubtypu.
- 4. Rozsuńprowadnicedługościiszerokości:
	- a. Ściśnijdźwignienaobuprowadnicach.
	- b. Rozsuńprowadnicedokońca.
	- c. Zwolnijdźwignie.

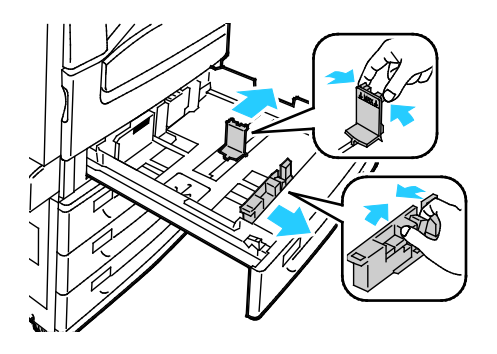

5. Zegnijarkuszewobiestronyirozwachlujje,anastępniewyrównajkrawędziestosunapłaskiejpowierzch ni.Wtensposóboddzieliszarkuszesklejonerazem,cozmniejszymożliwośćzacięciasiępapieru.

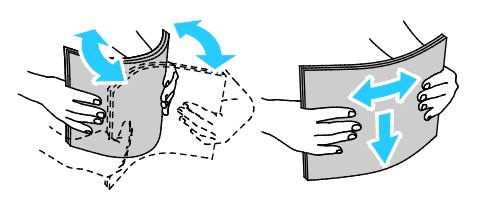

Uwaga:Abyuniknąćzacięciasiępapieruiproblemówzpodawaniem,niewyjmujarkuszyzopakowania, dopókiniebędzieszichpotrzebować.

- 6. Załadujpapierdotacy.Wykonajjednązponiższychczynności:
	- − Wprzypadkudrukowaniazpodawaniemdługąkrawędziąnależywkładaćpapierfirmowyiwstępn iezadrukowanystronądozadrukowaniawdółikrawędziągórnądoprzodu.Załadujpapierdziurko wanyzotworamipolewejstronie.
	- − Umieśćetykietystronądogóry,górnąkrawędziąwkierunkuprzedniejczęścidrukarki.

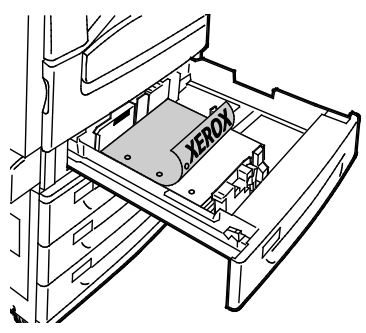

- − Wprzypadkudrukowaniazpodawaniemkrótkąkrawędziąnależywkładaćpapierfirmowyiwstępn iezadrukowanystronądozadrukowaniawdółikrawędziągórnąwyrównanądolewejstrony.Załad ujpapierdziurkowanyzotworamiztyłu.
- − Etykietynależywkładaćstronądrukowanądogóry,górnąkrawędziąwyrównanądoprawejstrony.

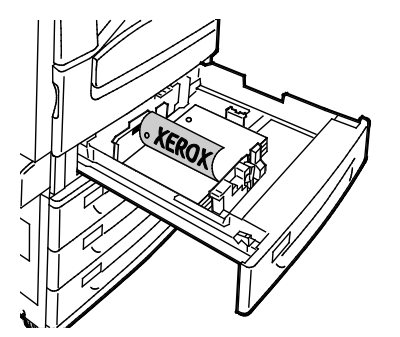

Uwaga:Nieładujpapierupowyżejliniimaksymalnegozapełniania.Przeładowanietacymożespowod owaćzacięciedrukarki.

7. Dostosujprowadnicedługościiszerokościdorozmiarupapieru.

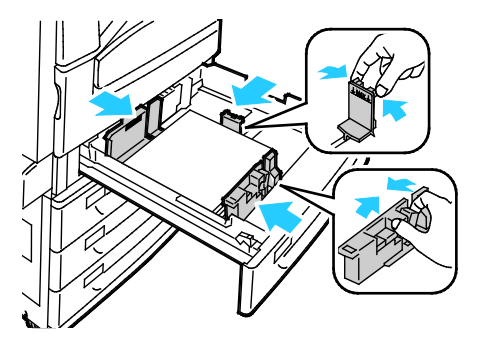

8. Zamknijtacę.

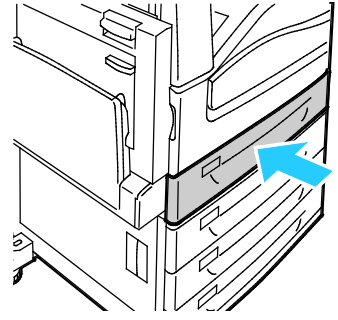

- 9. Wykonajjednązponiższychczynności:
	- − Abypotwierdzićrozmiar,typikolorpapierukiedytacajestustawionawtrybwpełniregulowanej,do tknijopcji**Confirm(Potwierdź)**.
	- − Abywybraćnowyrozmiarpapieru,dotknijopcji**Size(Rozmiar)**.Abywybraćnowytyppapieru,dotk nijopcji**Type(Typ)**.Abywybraćnowykolorpapieru,dotknijopcji**Color(Kolor)**.Pozakończeniudot knijopcji**Confirm(Potwierdź)**.
	- − Abyzmienićrozmiar,typlubkolorpapierukiedytacajestustawionawtrybdedykowany,naciśnijprz ycisk**MachineStatus(Stanmaszyny)**.Następniedotknijopcji**Tools(Narzędzia)**>**DeviceSettin gs(Ustawieniaurządzenia)**>**PaperManagement(Zarządzaniepapierem)**>**TrayContents(Z awartośćtacy)**.Wybierztacę,dotknijopcji**Zmieńrozmiar**lub**Zmieńopis**.Pozakończeniudotknij przycisku**Zapisz**.

#### Uwagi:

- Abyzmienićrozmiar,typikolorpapierukiedypanelsterowaniajestzablokowany,zalogujsięjakoa dministratorsystemu.
- Abyzapoznaćsięzeszczegółowymiinformacjami,patrzpunktZmianarozmiaru,typuikolorupapi erunastroni[e55.](#page-54-0)
- Jeślifunkcjaniejestwyświetlana,skontaktujsięzadministratoremsystemu.Szczegółoweinforma cjemożnauzyskaćwsekcjiLogowaniejakoadministratorsystemuwpanelusterowanianastronie [29.](#page-28-0)

# Ustawianieblokadprowadnicwregulowanychtacachna500arkuszy

<span id="page-53-0"></span>Prowadnicewtacach1–4możnadostosowaćdostandardowychiniestandardowychrozmiarówpapieru.Ws tandardowejpozycjiprowadnicemożnaprzesuwaćdopołożeńodpowiadającychstandardowympapiero m.Wniestandardowejpozycjiprowadnicemożnaprzesuwaćco1mm.

Abyprzesunąćblokadyprowadnicyzpozycjipapieruorozmiarzestandardowymdopozycjipapieruorozmiar zeniestandardowym:

1. Wyciągnijtacędomomentuzatrzymania.

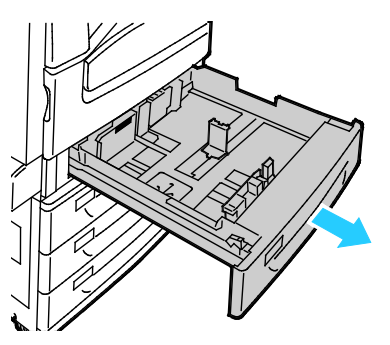

Uwaga:Wceluuzyskanianajlepszychrezultatównależywyjąćpapierztacy,ścisnąćdźwignieprowadni cyiprzesunąćprowadnicewkierunkuśrodka.

2. Podważzaczeppalcem,wyciągającdolnąkrawędźwswojąstronę.

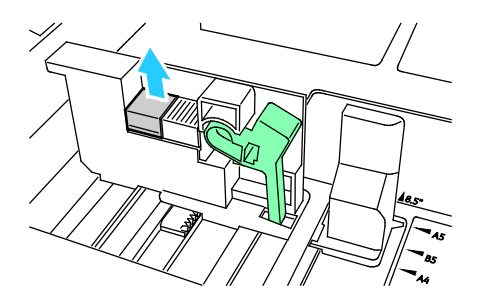

3. Abyzaczepićbloczekdokładnegoustawienia,ściśnijdźwignieiprzesuńblokadęprowadnicywlewo,takj aktowidocznenailustracji.

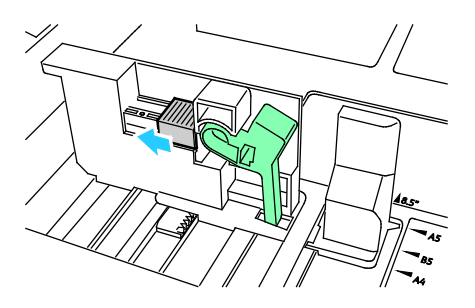

4. Ustawzaczepzpowrotemnamiejscuizatrzaśnijgo.

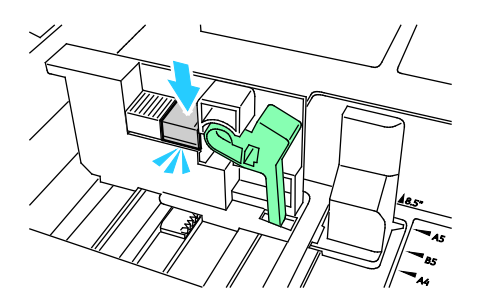

<span id="page-54-0"></span>5. Załadujpapierspecjalnydotacy.Prowadnicetacmożnaprzesuwaćzeskokiem1mm.

#### Zmianarozmiaru,typuikolorupapieru

Gdytace1–4sąustawionewtrybtacyregulowanej,należyotworzyćwybranątacęizaładowaćżądanypapier .Pozamknięciutacynapanelusterowaniazostaniewyświetlonymonitoustawienierozmiaru,typuikolorupa pieru.

Gdytaca5ustawionajestwtrybtacyregulowanej,ustawieniapapierumożnazmienićprzykażdorazowymła dowaniutacy.Pozaładowaniupapierudopustejtacynapanelusterowaniazostajewyświetlonymonitousta wienierozmiaru,typuikolorupapieru.

Grytacapapierujestustawionawtrybdedykowany,napanelusterowaniazostaniewyświetlonymonitowło żeniepapieruookreślonymrozmiarzeitypie.Jeśliwtacach1–4prowadnicezostanąprzesuniętewceluzaład owaniapapieruoinnymrozmiarze,napanelusterowaniazostaniewyświetlonykomunikatobłędzie.Pozała dowaniuinnegopapierunależyzmienićrozmiar,typikolorpapierunapanelusterowania,abywyczyścićkom unikatobłędzie.

Abyustawićrozmiar,typlubkolorpapieruwydzielonejtacy:

- 1. Napanelusterowaniadrukarkinaciśnijprzycisk**MachineStatus(Stanmaszyny)**.
- 2. Dotknijkarty**Tools(Narzędzia)**,anastępnie**DeviceSettings(Ustawieniaurządzenia)**>**PaperMana gement(Zarządzaniepapierem)**.
- 3. Dotknijopcji**TrayContents(Zawartośćtacy)**,anastępniewybierzdedykowanątacę.
- 4. Wybierz**ChangeSize(Zmieńrozmiar)**lub**ChangeDescription(Zmieńopis)**.
- 5. Przewińlistęidotknijodpowiedniegoustawieniapapieru.
- 6. Naciśnijprzycisk**Save(Zapisz)**.

Uwaga:WceluuzyskaniadostępudomenuZarządzaniepapieremkoniecznemożebyćzalogowaniesię jakoadministratorsystemu.Abydowiedziećsięwięcej,przejdźdodokumentu*SystemAdministratorGu ide*(Podręcznikadministratorasystemu),znajdującegosięnastroni[ewww.xerox.com/office/WC780X](http://www.office.xerox.com/cgi-bin/printer.pl?APP=udpdfs&Page=Color&Model=WorkCentre+WC780X&PgName=Man&Language=Polish) [docs.](http://www.office.xerox.com/cgi-bin/printer.pl?APP=udpdfs&Page=Color&Model=WorkCentre+WC780X&PgName=Man&Language=Polish)

# Wkładaniepapierudotac3,4ipodajnikapodwójnego

<span id="page-55-0"></span>Modułtacypodwójnejpozwalawłożyćdużąilośćpapieru,abynieprzerywaćdrukowania.Składasięztrzecht ac.Taca2pozwalakorzystaćzpapieruowielkościdoSRA3(12x18cali).Tace3i4sąprzeznaczonewyłącznied opapieruA4/Letter.

Uwaga:Proszęniewkładaćpapieruinnychrozmiarówdotac3lub4.

Abywłożyćpapierdotac2,przejdźdoczęścipt.Wkładaniepapierudotac1-4nastroni[e51.](#page-50-1)

- 1. Wyciągnijtace3lub4domomentuzatrzymania.
- 2. Rozwachlujkrawędziepapieruprzedumieszczeniemgowtacach.Wtensposóboddzieliszarkuszesklejo nerazem,cozmniejszymożliwośćzacięciasiępapieru.

Uwaga:Abyuniknąćzacięciasiępapieruiproblemówzpodawaniem,niewyjmujarkuszyzopakowania,dop ókiniebędzieszichpotrzebować.

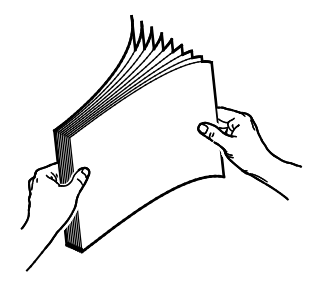

3. Ułóżpapier,opierającgoolewytylnyrógtacytakjaknarysunku.

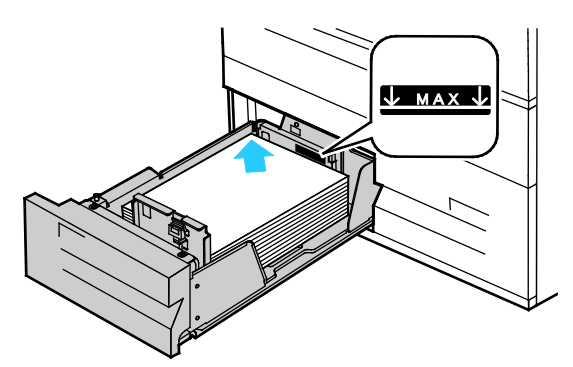

- 4. Przesuńprowadnicetak,abydotykałykrawędzipapieru.
- 5. Zamknijtacę.
- 6. Zweryfikujrozmiar,typikolorpapieru.Zmieńnieprawidłoweustawienia.
- 7. Naekraniedotykowymdrukarkidotknijprzycisk**Confirm(Potwierdź)**.

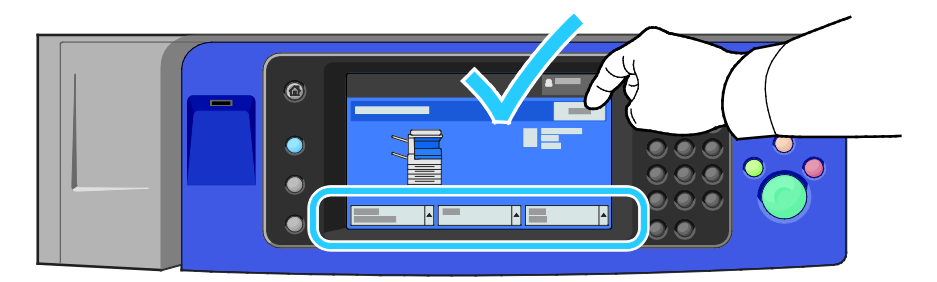

# Wkładaniepapierudotacy5(bocznej)

<span id="page-56-0"></span>Tacabocznapozwalakorzystaćzcałejgamyróżnychnośników.Zasadniczojestprzeznaczonadopraczniewi elkąliczbąwydrukównanośnikachspecjalnych.Wysuniętaczęśćtacyjestprzeznaczonadoumieszczaniapa pieruwiększychrozmiarów.

#### Uwagi:

- Abyzwiększyćszybkośćdrukowania,włóżpapier320mm(12,6cala)lubmniejszychrozmiarów,dłuższąkr awędziąwstronędrukarki.
- Papierwiększyniż320mm(12,6cala)należywkładaćkrótsząkrawędziąwstronędrukarki.
- Papierdziurkowanypowinienbyćwkładanytak,abyotworyszływzdłużkrawędzipolewej.
- Nieładujpapierupowyżejliniimaksymalnegozapełniania.
- 1. Otwórztacęboczną,odchylającjądozewnątrz.

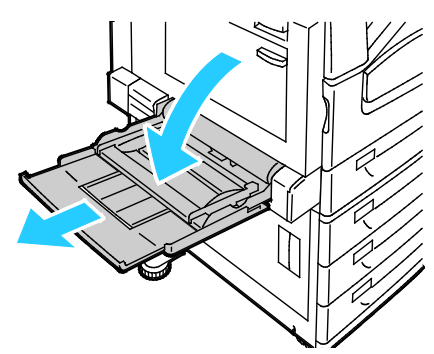

2. Włóżpapierdłuższąlubkrótsząkrawędziąwprzód.

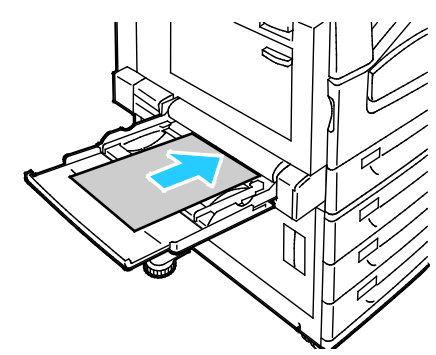

- 3. Umieśćpapiernaśrodku,poczymdelikatnieprzesuńprowadnice,takabydelikatniedotykałybrzegówp apieru.
- 4. Zweryfikujrozmiar,typikolorpapieru.Zmieńnieprawidłoweustawienia.
- 5. Naekraniedotykowymdrukarkidotknijprzycisk**Confirm(Potwierdź)**.

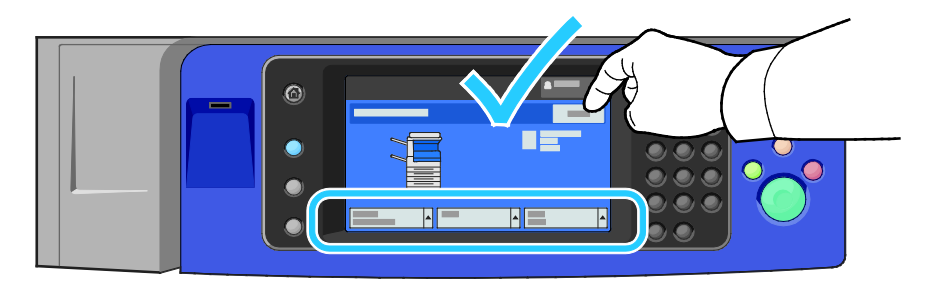

# Wkładaniepapierudopodajnika6(podajnikdużejpojemności)

- <span id="page-57-0"></span>1. Wyciągnijpodajnik6domomentuzatrzymania.
- 2. Otwórzpodajnikbocznydomomentuzatrzymania.
- 3. Rozwachlujkrawędziepapieruprzedumieszczeniemgowtacach.Wtensposóboddzieliszarkuszesklejo nerazem,cozmniejszymożliwośćzacięciasiępapieru.

Uwaga:Abyuniknąćzacięciasiępapieruiproblemówzpodawaniem,niewyjmujarkuszyzopakowania,dop ókiniebędzieszichpotrzebować.

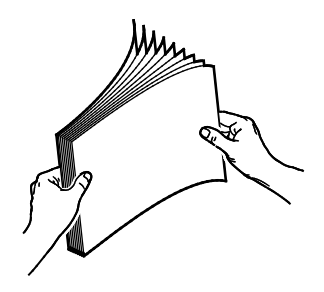

- 4. Umieśćpapierwpodajniku,przyprawejkrawędzi. Wprzypadkudrukowaniajednostronnego:
	- − Umieśćdrukstronądodołu.
	- − Papierdziurkowanypowinienbyćwłożonytak,abyotworyszływzdłużlewejkrawędzipodajnika.
	- − Umieśćpapierfirmowylubgórnączęśćstronywkierunkuprzedniejczęścipodajnika.

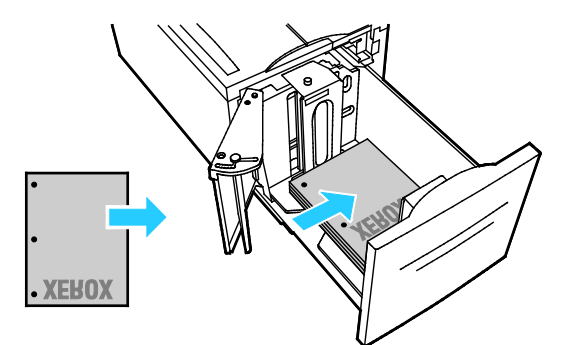

Uwaga:Nieładujpapierupowyżejliniimaksymalnegozapełniania.Nadmiernailośćpapierumożepowodo waćjegozacinaniesię.

Wprzypadkudrukowaniadwustronnego:

- − Umieśćdrukstroną(1)dogóry.
- − Papierdziurkowanypowinienbyćwłożonytak,abyotworyszływzdłużprawejkrawędzipodajnika.
- − Umieśćpapierfirmowylubgórnączęśćstronywkierunkuprzedniejczęścipodajnika.
- 5. Przesuńprowadnicetak,abytylkodotykałykrawędzipapieru.
- 6. Zamknijtacę.
- 7. Zweryfikujrozmiar,typikolorpapieru.Zmieńnieprawidłoweustawienia.
- 8. Naekraniedotykowymdrukarkidotknijprzycisk**Confirm(Potwierdź)**.

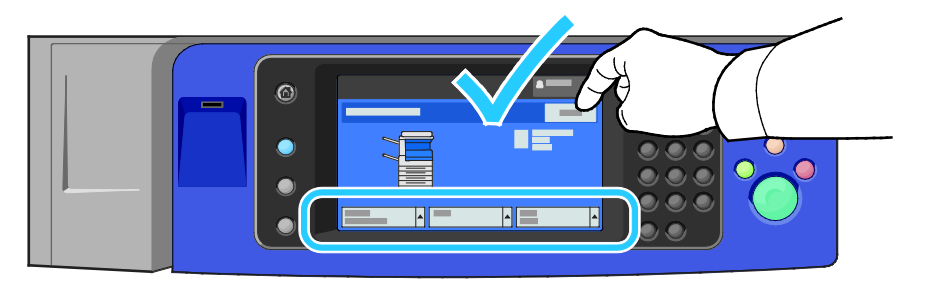

## <span id="page-58-0"></span>Konfiguracjapodajnika6(dużejpojemności)

Podajnik6jestprzeznaczonydopracyzdużymidokumentami.Dokorzystaniazaktualniewybranegopapier uniezbędnajestkonfiguracjapodajnika.Jeślipodajniknigdyniebyłwykorzystywany,należyokreślićżądany rozmiarpapieru.Podczaszmianyrozmiarupapierunależydokonaćponownejkonfiguracjipodajnika.Abyuz yskaćszczegółoweinformacje,przejdźdoczęściObsługiwanypapiernastroni[e46.](#page-45-0)

Przedzmianąkonfiguracjiszufladynależyzawszeporównywaćrozmiarpapieruzkonfiguracjąpodajnika6.J eślirozmiarsięzgadza,zmianaustawieńniejestpotrzebna.

- 1. Usuńśrubępodtrzymującąpłytęprzekładkiwtylnejczęścipodajnika.
- 2. Podnieśpłytę,abyjązdjąć.
- 3. Umieśćkartynaspodziepłytki,wkładającjewgniazdanaspodzieszuflady,odpowiadającerozmiarom papieru.
- 4. Zasuńgórnączęśćpłytytak,abykołekztylnejczęścipodajnikapasowałdootworu.
- 5. Dokręćśrubę,abyzamocowaćpłytę.
- 6. Powtórzkrokiod1do5dlapłytyznajdującejsięwprzedniejczęścipodajnika6.

Papierinośniki

- 7. Znajdźprzełącznikwgórnejczęścibocznegopodajnika.
- 8. Podnieśgoiprzesuńtak,abyustawićżądanyrozmiarpapieru.
- 9. Puśćprzełącznik,abywskoczyłnaswojemiejsce.

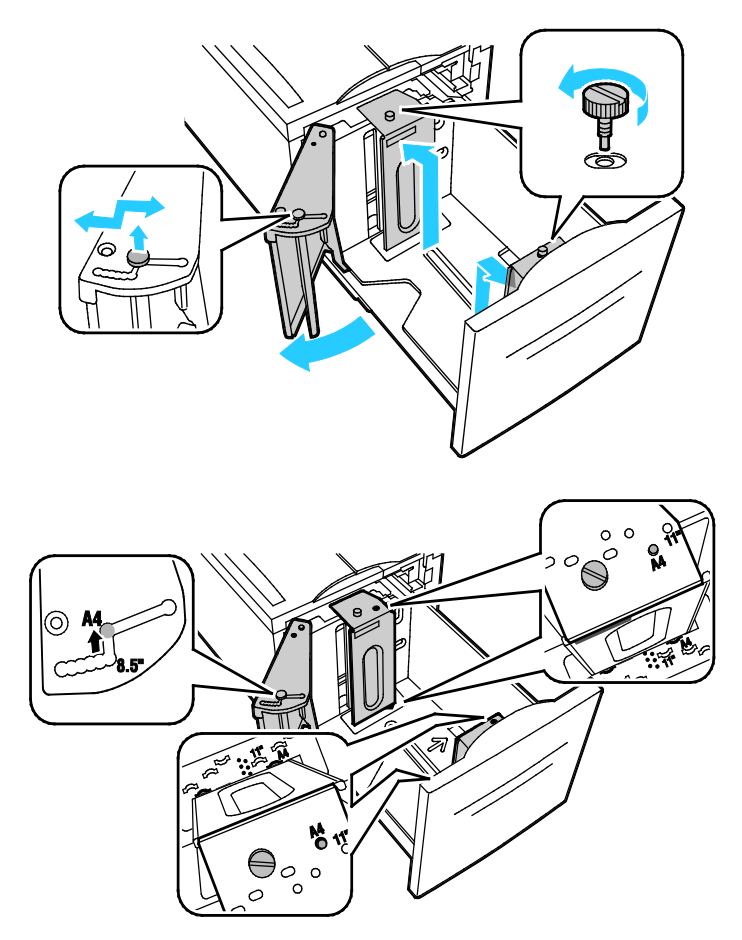

# <span id="page-60-0"></span>Drukowanienapapierzespecjalnym

#### Tasekcjazawiera:

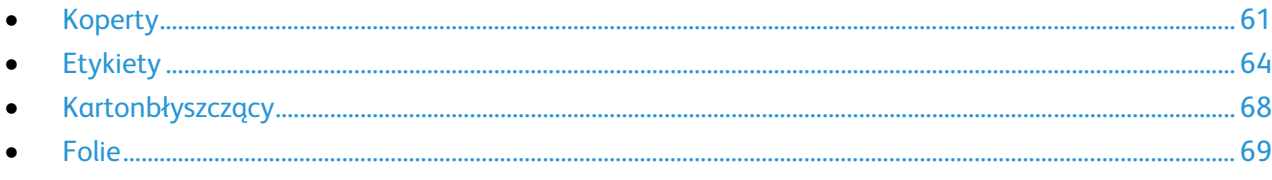

Abyzamówićpapier,folięlubinnenośniki,odwiedźlokalnegosprzedawcęlubprzejdźdostrony[:www.xerox.c](http://www.office.xerox.com/cgi-bin/printer.pl?APP=udpdfs&Page=color&Model=WorkCentre+WC780X&PgName=order&Language=Polish) [om/office/WC780Xsupplies.](http://www.office.xerox.com/cgi-bin/printer.pl?APP=udpdfs&Page=color&Model=WorkCentre+WC780X&PgName=order&Language=Polish)

#### Patrzrównież:

[www.xerox.com/paper](http://www.xerox.com/printer-supplies/recommended-paper/enus.html)*RecommendedMediaList*(Listazalecanychnośników)(StanyZjednoczone) [www.xerox.com/europaper](http://www.office.xerox.com/cgi-bin/printer.pl?APP=udpdfs&Page=color&Model=WorkCentre+WC780X&PgName=rmleu&Language=Polish)*RecommendedMediaList*(Listazalecanychnośników)(Europa)

#### <span id="page-60-1"></span>Koperty

Kopertymożnadrukowaćtylkoztacy5lubtacy1,jeślizamontowanajestopcjonalnatacanakoperty.

#### **Wskazówkiodnośniedrukowaniakopert**

- Jakośćdrukunakopertachzależyodjakościistrukturykopert.Jeśliniemożeszuzyskaćżądanychwynikó w,spróbujużyćkopertinnejmarki.
- Należyutrzymywaćstałątemperaturęiwilgotnośćwzględną.
- Nieużywanekopertynależyprzechowywaćwichopakowaniu,abyuniknąćzawilgocenialubwysuszeni a,comożemiećwpływnajakośćdrukuipowodowaćpomarszczenia.Nadmiernawilgoćmożespowodo waćzaklejeniekopertprzedrozpoczęciemlubwtrakciedrukowania.
- Usuńbąblepowietrzaprzedwłożeniemkopertdotac—połóżnanichciężkąksiążkę.
- Ustawkopertęjakotyppapieruwsterownikudrukarki.
- Niewolnoużywaćkopertochronnych.Korzystajzkopertpłaskich.
- Niekorzystajzkopertzklejemtermicznym.
- Niekorzystajzkopertposiadającychszczelnezamknięcie.
- Należyużywaćwyłączniepapierowychkopert.
- Niewolnoużywaćkopertzokienkamilubmetalowymiklamrami.

#### **Ładowaniekopertdotacy5**

- 1. Otwórztacę5,odchylającjąnazewnątrz.
- 2. Włóżkopertydotacyzklapkamizamkniętymiiskierowanymidogóryorazklapkamigłównejkrawędziski erowanymiwstronęprawejstronytacy.

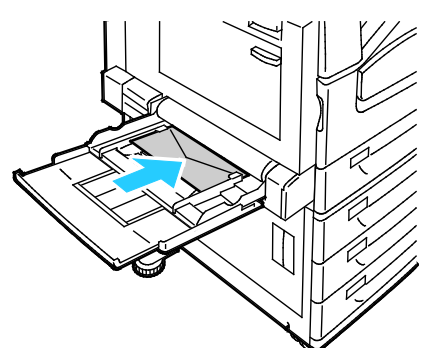

- 3. Umieśćpapiernaśrodku,poczymprzesuńprowadnice,takabydelikatniedotykałybrzegówpapieru.
- 4. Zweryfikujrozmiar,typikolorkoperty.Zmieńnieprawidłoweustawienia.Wybierzrozmiar,anastępniet yp.
- 5. Naekraniedotykowymdrukarkidotknijprzycisk**Confirm(Potwierdź)**.

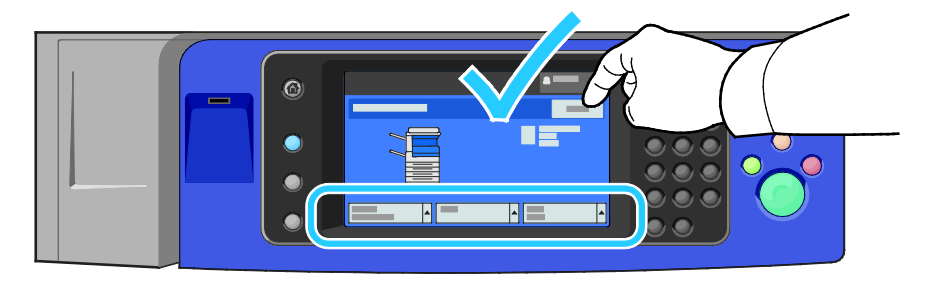

#### **Wkładaniekopertdotacy**

1. Wyciągnijpodajnikkopertdomomentuzatrzymania.

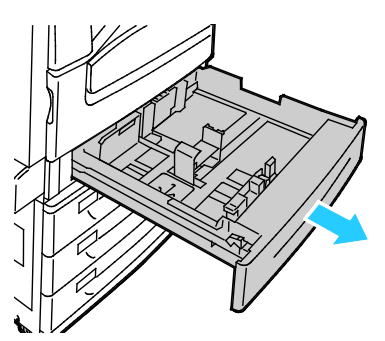

2. Włóżkopertydotacy,zklapkamizamkniętymi,wdółorazklapkamigłównejkrawędzi,dolewejstronytac y.

#### Uwagi:

- Maksymalnawysokośćkrawędzipapieru43mm(1,7cala)
- Tacanakopertyobsługujekopertyogramaturzeod75–90g/m².

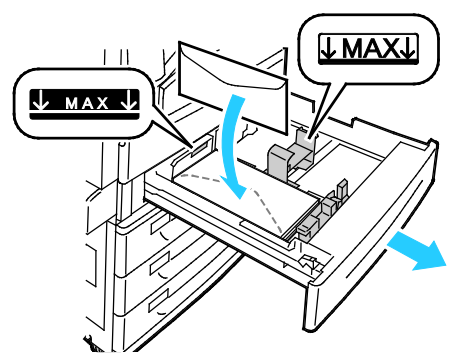

3. Wyrównajprowadnicepapieru,abydelikatnieopierałysięokrawędziekopert.

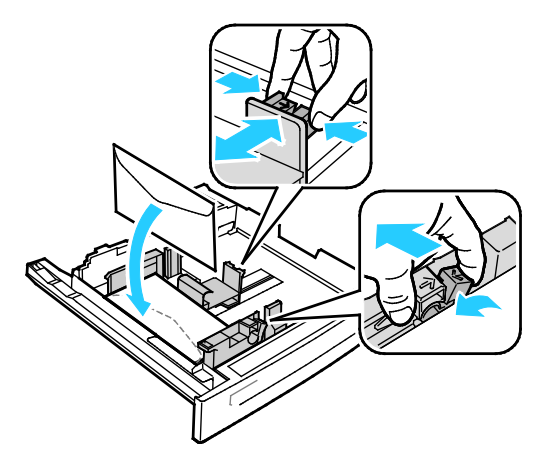

4. Zamknijtacę.Ustawrozmiar,typikolorpapierunapanelusterowania.Abyzapoznaćsięzeszczegółowy miinformacjami,patrzpunktZmianarozmiaru,typuikolorupapierunastroni[e55.](#page-54-0)

# **Etykiety**

<span id="page-63-0"></span>Naetykietachmożnadrukowaćzdowolnejtacy.

#### **Wskazówkiodnośniedodrukowaniaetykiet**

- Należyużywaćetykietprzeznaczonychdodrukareklaserowych.
- Nienależyużywaćetykietwinylowych.
- Niepozwól,żebyarkuszetykietprzeszedłprzezdrukarkęwięcejniżraz.
- Nienależyużywaćetykietzsuchąwarstwąsamoprzylepną.
- Należydrukowaćtylkonajednejstroniearkuszaetykiet.Używajtylkoarkuszyzewszystkimietykietami.
- Nieużywaneetykietynależyprzechowywaćwpozycjipoziomejworyginalnymopakowaniu.Arkuszeet ykietnależypozostawićwewnątrzoryginalnegoopakowaniadoczasu,ażbędągotowedoużycia.Niewy korzystanearkuszeetykietnależywłożyćzpowrotemdooryginalnegoopakowaniaiszczelniejezamkną ć.
- Nienależyprzechowywaćetykietwwarunkachbardzosuchychlubwilgotnychaniwbardzociepłychlub chłodnych.Przechowywanieichwekstremalnychwarunkachmożepowodowaćproblemyzjakościądr ukulubpowodowaćzacięciawdrukarce.
- Zapasnależyszybkozużywać.Długieokresyprzechowywaniawekstremalnychwarunkachmogąpowo dowaćzwijaniesięetykietizacięciapapieru.
- Ustawetykietęjakotyppapieruwsterownikudrukarki.
- Wyjmijcałypozostałypapierprzedwłożeniemetykiet.

**PRZESTROGA:**Niewolnoużywaćarkuszypogniecionych,wktórychbrakujeetykietalbosąodklejone.Mogło bytouszkodzićdrukarkę.

#### **Wkładanieetykietdotac1-4**

1. Wyciągnijtacędomomentuzatrzymania.

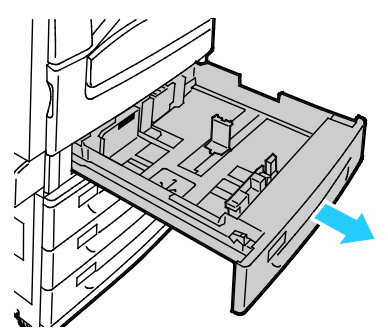

2. Upewnijsię,żeblokadyprowadnicsąustawionewpołożeniuodpowiednimdlarozmiaruwkładanychet ykiet.Abyuzyskaćszczegółoweinformacje,zobaczpunktUstawianieblokadprowadnicwregulowanyc htacachna500arkuszynastroni[e54.](#page-53-0)

Uwaga:Tace1–4obsługująetykiety(106–169g/m²).

− Wprzypadkupodawaniadłuższąkrawędzią,etykietynależywkładaćstronądrukowanądogóry,g órnąkrawędziąwkierunkuprzedniejczęścidrukarki.

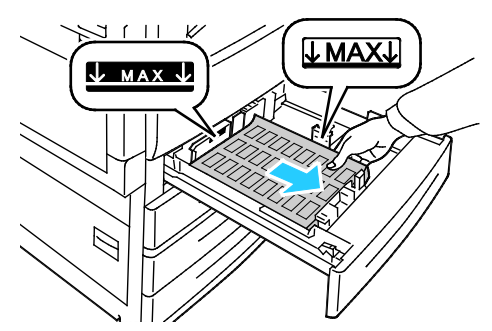

3. Wprzypadkupodawaniakrótsząkrawędzią,etykietynależywkładaćstronądrukowanądogóry,górnąk rawędziąwyrównanądoprawejstrony.

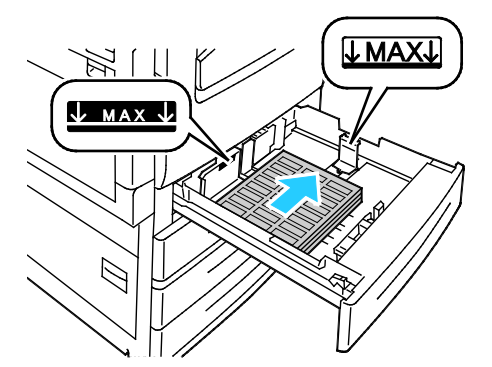

4. Zamknijtacę.Ustawrozmiar,typikolorpapierunapanelusterowania.Abyzapoznaćsięzeszczegółowy miinformacjami,patrzpunktZmianarozmiaru,typuikolorupapierunastroni[e55.](#page-54-0)

#### **Wkładanieetykietdotacy5**

1. Otwórztacę5iwyciągnijprzedłużeniatacy,abyużyćpapieruowiększymformacie.Jeślitacajestjużotw arta,wyjmijpapierinnegorozmiarulubtypu.

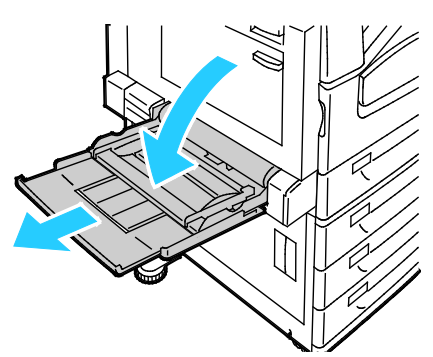

2. Przesuńprowadniceszerokościdokrawędzitacy.

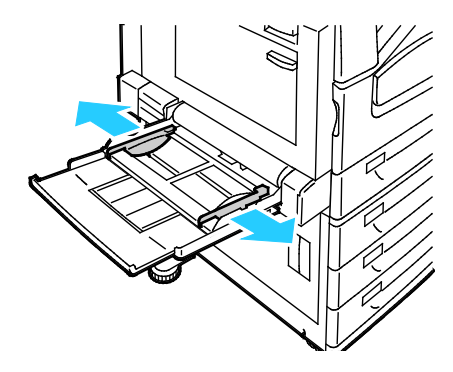

- 3. Załadujetykietydotacy.Wykonajjednązponiższychczynności:
	- − Wprzypadkupodawaniadłuższąkrawędzią,etykietynależywkładaćstronądrukowanąwdół,gór nąkrawędziąwkierunkuprzodutacy.

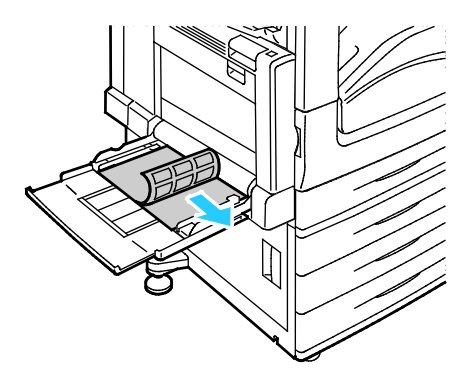

− Wprzypadkupodawaniakrótsząkrawędzią,etykietynależywkładaćstronądrukowanąwdół,górn ąkrawędziąwyrównanądolewejstrony.

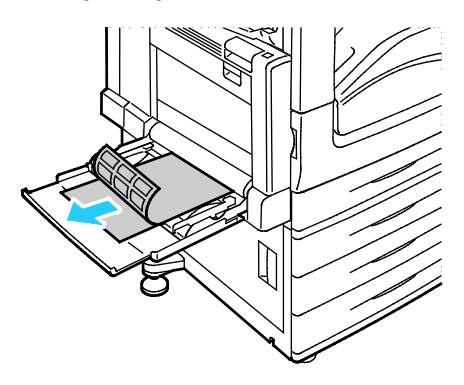

#### Uwagi:

- Nieładujpapierupowyżejliniimaksymalnegozapełniania.Przeładowanietacymożespowodowa ćzacięciedrukarki.
- Niedrukujnanośnikachetykiet,gdyetykietazostałaodklejonazarkusza.
- Abyuniknąćzacięciasiępapieruiproblemówzpodawaniem,niewyjmujarkuszyzopakowania,dop ókiniebędzieszichpotrzebować.
- 4. Wyregulujprowadniceszerokościtak,abydotykałykrawędzipapieru.

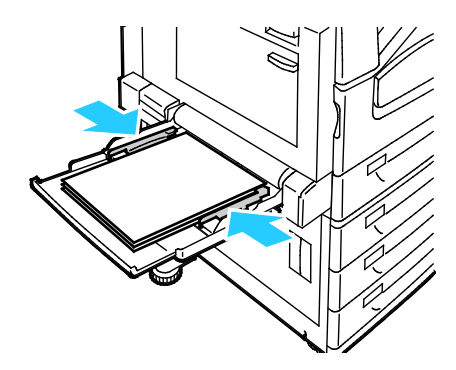

- 5. Gdywyświetlonyzostaniekomunikat,wybierzopcję:
	- − Abypotwierdzićtypirozmiarpapieru,dotknijopcji**Confirm(Potwierdź)**.
	- − Abywybraćnowyrozmiarpapieru,dotknijopcji**Size(Rozmiar)**.Abywybraćnowytyppapieru,dotk nijopcji**Type(Typ)**.Abywybraćnowykolorpapieru,dotknijopcji**Color(Kolor)**.Pozakończeniudot knijopcji**Confirm(Potwierdź)**.

Uwagi:

- Abyzmienićrozmiar,typikolorpapierukiedypanelsterowaniajestzablokowany,zalogujsięjakoa dministratorsystemu.
- Abyzapoznaćsięzeszczegółowymiinformacjami,patrzpunktZmianarozmiaru,typuikolorupapi erunastroni[e55.](#page-54-0)

## <span id="page-67-0"></span>Kartonbłyszczący

Nakartoniebłyszczącymomałejgramaturzeinakartoniebłyszczącymmożnadrukowaćzdowolnejtacy.Na ciężkimkartoniebłyszczącymmożnadrukowaćkorzystającwyłącznieztacy5.

#### **Wskazówkiodnośniedrukowanianapapierzebłyszczącym**

- Nienależyotwieraćzapieczętowanychopakowańpapierubłyszczącego,zanimniebędąonegotowed owłożeniadodrukarki.
- Należypozostawićpapierbłyszczącyworyginalnymopakowaniuiprzechowywaćwzamkniętychkarto nach,ażbędągotowedoużycia.
- Wyjmijpozostałypapierztacyprzedwłożeniempapierubłyszczącego.
- Niewkładajwiększejilościpapieru,niżplanujeszwykorzystać.Pozakończeniudrukowanianiezostawiaj papieruwtacy.Włóżpozostałypapierdooryginalnegoopakowaniaizamknijje.
- Zapasnależyszybkozużywać.Długieokresyprzechowywaniawekstremalnychwarunkachmogąpowo dowaćzwijaniesiępapierubłyszczącegoizacięciedrukarki.
- Wsterownikudrukarkiwybierzżądanytyppapierubłyszczącegolubtacę,doktórejzostałwłożony.

#### **Wkładaniepapierubłyszczącegodotacy5(bocznej)**

- 1. Wyjmijpozostałypapierztacyprzedwłożeniempapierubłyszczącego.
- 2. Niewkładajwiększejilościpapieru,niżplanujeszwykorzystać.
- 3. Włóżpapierdotacy,błyszczącąstronąwdół.
- 4. Zweryfikujrozmiar,typikolorpapieru.Zmieńnieprawidłoweustawienia.
- 5. Naekraniedotykowymdrukarkidotknijprzycisk**Confirm(Potwierdź)**.

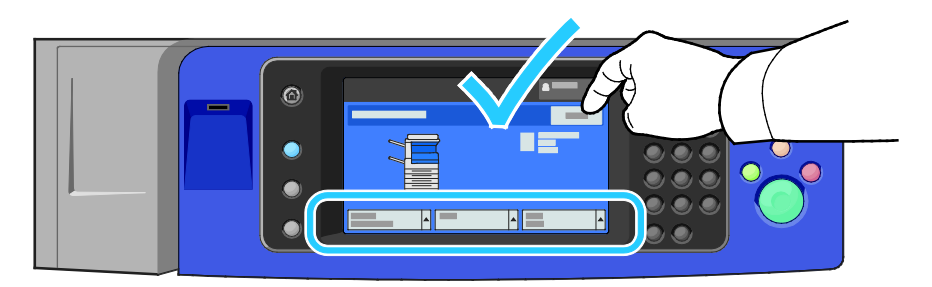

# Folie

<span id="page-68-0"></span>Foliemożnazadrukowywaćkorzystającztac1-5.Najlepszewynikiuzyskujesięużywającwyłączniezalecany chfoliiXerox®.

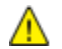

**PRZESTROGA:**GwarancjaXerox,umowaserwisowalubTotalSatisfactionGuarantee(Gwarancjacałkowit ejsatysfakcji)Xeroxnieobejmująuszkodzeńspowodowanychprzezużycienieobsługiwanegopapierulubno śnikówspecjalnych.TotalSatisfactionGuarantee(Gwarancjacałkowitejsatysfakcji)Xeroxjestdostępnana terenieStanówZjednoczonychiKanady.Zakresmożeróżnićsiępozatymiobszarami.Abyuzyskaćszczegóło weinformacje,skontaktujsięzlokalnymprzedstawicielem.

#### **Wskazówkiodnośniedrukowanianafoliach**

- Należyusunąćpapierprzedzaładowaniemfoliidotacy.
- Folienależytrzymaćzabrzegiużywającoburąk.Odciskipalcówlubrysymogąspowodowaćpogorszenie jakościdruku.
- Nieładujwięcejniż20folii.Przeładowanietacymożespowodowaćzacięciedrukarki.
- Włóżfolie,takabybyłyzwróconewgórę,natacy5(bocznej)lubwdół,natacach1-4.
- Nieużywajfoliizpaskamipobokach.
- Niekartkujfolii.
- Powłożeniufoliizmieńtyppapieru,korzystajączekranudotykowegodrukarki.
- Ustawfolięjakotyppapieruwsterownikudrukarki.

# Drukowanie

# 5

#### Tenrozdziałzawiera:

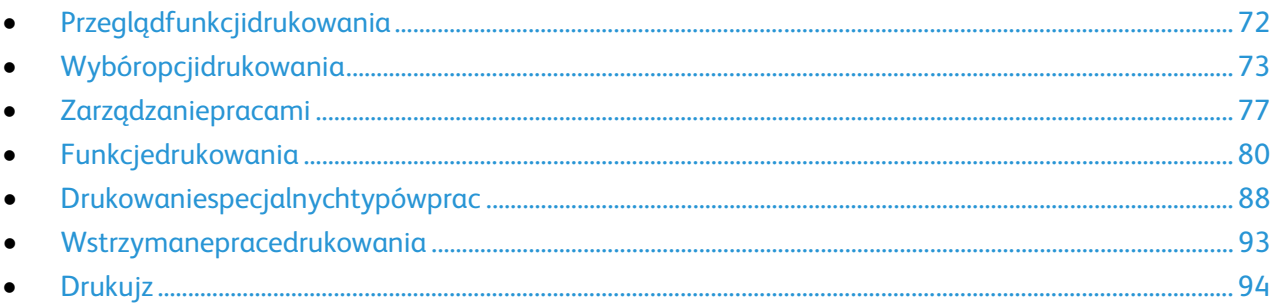

# <span id="page-71-0"></span>Przeglądfunkcjidrukowania

Przedrozpoczęciemdrukowaniasprawdź,czykomputeridrukarkasąwłączone,podłączonedoprąduorazdo aktywnejsieci.Upewnijsię,żenatwoimkomputerzezostałozainstalowaneodpowiednieoprogramowanie dlasterownikadrukowania.Abyuzyskaćszczegółoweinformacje,przejdźdoczęściInstalacjaoprogramowa nianastroni[e40.](#page-39-2)

- 1. Wybierzodpowiedniątacępapieru.
- 2. Włóżdoniejpapier.Napanelusterowaniadrukarkiwybierzrozmiar,kolorityp.
- 3. Przejdźdoustawieńdrukowania,dostępnychwramachprogramu.Dlawiększościaplikacjiwsystemie Windowstrzebawcisnąć**CTRL+P**lub**CMD+P**dlakomputerówMacintosh.
- 4. Wybierzdrukarkęzlisty.
- 5. Przejdźdoustawieństerownikadrukarki,wybierającopcję**Właściwości**lub**Preferencje**(Windows),alb o**FunkcjeXerox**®wprzypadkukomputerówMacintosh.Nazwaprzyciskumożesięróżnićwzależnościod aplikacji.
- 6. Wraziepotrzebyzmieńustawieniasterownikadrukarki,anastępniekliknij**OK**.
- 7. Kliknijprzycisk**Drukuj**,abywysłaćpracędodrukarki.

#### Patrzrównież:

Umieszczaniepapierunastroni[e51](#page-50-0)

Wybóropcjidrukowanianastroni[e73](#page-72-0)

Drukowaniepoobustronachpapierunastroni[e80](#page-79-1)

Drukowanienapapierzespecjalnymnastroni[e61](#page-60-0)
# Wybóropcjidrukowania

#### Tasekcjazawiera:

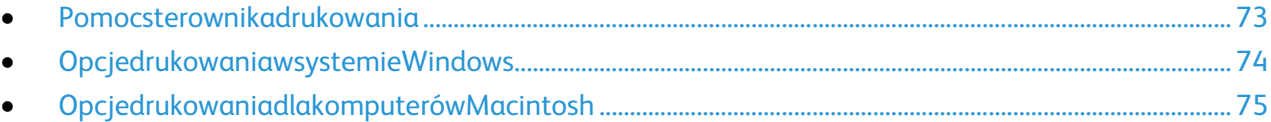

Opcjedrukowania(nazywanerównieżopcjamioprogramowaniasterownikadrukarki)możnaokreślićwokni ewłaściwościdrukusystemuWindows,atakżewoknieFunkcjeXerox®nakomputerachMacintosh.Opcjedru kowaniaobejmująustawieniadrukudwustronnego,układustronyijakościdruku.WartościokreślonewPrefe rencjachdrukowaniafaksówidrukarektworząustawieniadomyślne.Opcjedrukowaniazmienionezapomo cąoprogramowaniamającharaktertymczasowy.Pozamknięciuprogramuwartościustawieńniesązapisy wane.

# <span id="page-72-0"></span>Pomocsterownikadrukowania

PomocsterownikadrukowaniaXerox®jestdostępnawokniePreferencjedrukowania.Kliknijprzyciskpomoc y(**?**)wlewymdolnymroguoknaPreferencjedrukowania,abyprzejśćdomenuPomoc.

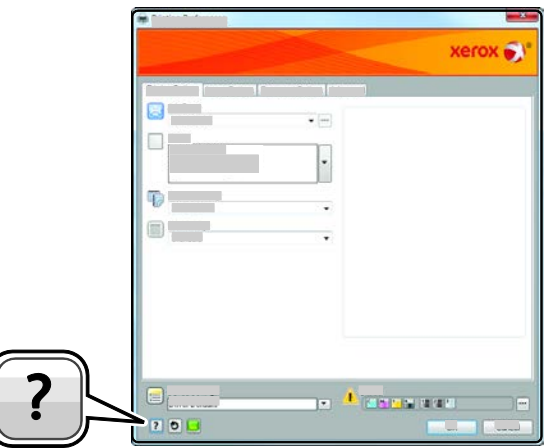

InformacjenatematPreferencjidrukowaniapojawiąsięwokniePomocynadwóchkartach:

- **Spistreści**—listakartwgórnejczęściiobszarówwdolnejczęścioknapreferencjidrukowania.Użyjtejkar tydoszukaniaobjaśnieńdlakażdegopolaiobszaruwokniepreferencjidrukowania.
- **Wyszukaj**—pozwalawpisaćnazwęfunkcjilubtemat,którymsięinteresujesz.

# <span id="page-73-0"></span>OpcjedrukowaniawsystemieWindows

## **UstawianiedomyślnychopcjidrukuwsystemieWindows**

Przydrukowaniuzdanegooprogramowaniadrukarkawykorzystujeustawieniapracydrukuokreślonewokni ePreferencjedrukowania.Możnawybieraćizapisywaćnajczęściejużywaneopcje,żebyniezmieniaćichpodc zaskażdegodrukowania.

Naprzykład,jeślizazwyczajdrukujeszpoobustronachpapieru,ustawwpreferencjachdrukowaniadrukdwus tronny.

Abywybraćdomyślneopcjedrukowania:

- 1. Przejdźdolistydrukarekkomputera:
	- − WsystemieWindowsXPSP1inowszymkliknij**Start**>**Ustawienia**>**Drukarkiifaksy**.
	- − WsystemieWindowsVistakliknij**Start**>**Panelsterowania**>**Sprzętidźwięk**>**Drukarki**.
	- − WsystemieWindowsServer2003lubnowszymkliknijprzycisk**Start**>**Ustawienia**>**Drukarki**.
	- − WsystemieWindows7kliknijprzycisk**Start**>**Urządzeniaidrukarki**.
- 2. Naliściekliknijprawymprzyciskiemmyszyikonędrukarki,anastępnieopcję**Preferencjedrukowania**.
- 3. Kliknijżądanąkartęwokniepreferencjidrukowania,ustawodpowiednieopcjeikliknijprzycisk**OK**,abyza pisaćustawienia.

Uwaga:AbyuzyskaćwięcejinformacjioopcjachsterownikadrukarkiwsystemieWindows,kliknijprzycis kPomoc(**?**).Znajdzieszgowokniepreferencjidrukowania.

#### **WybieranieopcjidrukudlapojedynczejpracywsystemieWindows**

Abyużyćspecjalnychopcjidrukudlaokreślonegozadania,zmieńpreferencjedrukowaniazpoziomuprogra muprzedwysłaniempracydodrukarki.Naprzykład,abyskorzystaćztrybulepszejjakościdruku,wybierzodpo wiednieustawieniawPreferencjachdrukowania,zanimrozpocznieszrealizacjępracy.

- 1. Pootwarciudokumentuwdanymprogramieprzejdźdoustawieńdrukowania.Wwiększościaplikacjinal eżykliknąć**Plik**>**Drukuj**lubnacisnąćklawisze**CTRL+P**.
- 2. AbyotworzyćoknoWłaściwości,wybierzdrukarkę,następniekliknijprzycisk**Właściwości**lub**Preferenc je**.Nazwaprzyciskuróżnisięwzależnościodaplikacji.
- 3. KliknijkartęwoknieWłaściwości,anastępnieokreślparametry.
- 4. AbyzapisaćwybórizamknąćoknoWłaściwości,kliknijprzycisk**OK**.
- 5. Abywysłaćpracędodrukarki,kliknijpolecenie**OK**.

# **WybóropcjiwykańczaniawsystemieWindows**

Jeślitwojadrukarkamazainstalowanyfinisher,możeszwybraćodpowiednieopcjewoknieWłaściwościstero wnikadrukarki.

Uwaga:Niewszystkiedrukarkiobsługująwymienioneopcje.Częśćznichmazastosowanietylkowprzyp adkukonkretnychmodeli,konfiguracji,systemówoperacyjnychczytypówsterownika.

AbywybraćopcjewykańczaniawsterownikachPostScriptiPCL:

- 1. Wsterownikudrukarkikliknijkartę**Opcjedrukowania**.
- 2. Abywybraćopcjęwykańczania,kliknijstrzałkępoprawejstronielistyWykańczanie.

Uwaga:Sterownikdrukuwyświetlapozycjęzszywanianapapierzepodanymdługąkrawędzią.Jeślipapi erjestpodawanykrótsząkrawędzią,zamiastdłuższej,finishermożeumieścićzszywkęwniewłaściwym miejscu.

- 3. Abywybraćtacęwyjściową,kliknijstrzałkępoprawejstroniepolaPrzeznacz.wyjś.iwybierzopcję:
	- − **Autom.wybrane**—określamiejscedocelowewydrukuwedługliczbyzestawóworazwybranejopc jizszywania.Wielezestawówlubzszytychzestawówjestwysyłanychnatacęwyjściowąfinishera.
	- − **Górnataca**—wybranajesttacawyjściowanagórzedrukarki.
	- − **Tacaukładarki**—wybranajesttacawyjściowafinishera.
- 4. Wykonajjednązponiższychczynności:
	- − Abyzapisaćustawienia,kliknijstrzałkępoprawejstroniepolaZapisaneustawienianadoleokna,na stępniekliknijprzycisk**OK**.
	- − Abywysłaćpracędodrukarki,kliknijpolecenie**OK**.

#### **ZapisywaniezestawunajczęściejużywanychopcjidrukowaniawsystemieWindows**

Możeszzdefiniowaćizapisaćzestawopcji,abyzastosowaćgodoprzyszłychpracdrukowania.

Abyzapisaćzestawopcjidrukowania:

- 1. Przyotwartymdokumencieprzejdźdomenu**Plik**>**Drukuj**.
- 2. Wybierzdrukarkęikliknijprzycisk**Właściwości**.KliknijkartywoknieWłaściwościidostosujwybraneusta wienia.
- 3. Abyzapisaćustawienia,kliknijstrzałkępoprawejstroniepolaZapisaneustawienianadoleokna,następ niekliknijprzycisk**Zapiszjako**.
- 4. Wpisznazwęzestawuopcjidrukowania,następnie,abydodaćnowąpozycjędolistyzapisanychustawie ń,kliknijprzycisk**OK**.
- <span id="page-74-0"></span>5. Abydrukowaćzużyciemtychopcji,wybierznazwęzlisty.

# OpcjedrukowaniadlakomputerówMacintosh

# **WybóropcjidrukowaniadlakomputerówMacintosh**

Abyskorzystaćzkonkretnychopcjidruku,należyzmienićustawieniasterownikaprzedwysłaniempracydodr ukarki.

- 1. Przyotwartymdokumencieprzejdźdomenu**Plik**>**Drukuj**.
- 2. Wybierzdrukarkęzlisty.
- 3. Kliknijopcję**FunkcjeXerox**®wmenuCopies&Pages(Kopieistrony).
- 4. Zlistyrozwijanejwybierzżądaneopcjedrukowania.
- 5. Kliknijprzycisk**Drukuj**,abywysłaćpracędodrukarki.

# **WybieranieopcjiwykańczaniawkomputerachMacintosh**

Jeślitwojadrukarkamazainstalowanyfinisher,wybierzodpowiednieopcjewykończeniawFunkcjachXerox  $^{\circ}$ sterownikadrukarki.

AbywybraćopcjewykańczaniawsterownikudrukarkinakomputerzeMacintosh:

- 1. Wsterownikudrukarkikliknijmenu**Copies&Pages**(Kopieistrony),anastępniewybierz**Xerox**®**Feature s**(FunkcjeXerox®).
- 2. Abywybraćopcjezszywania,kliknijstrzałkępoprawejstroniepolaWykańczanie,następniewybierzopc ję.
- 3. Abywybraćtacęwyjściową,kliknijstrzałkępoprawejstroniepolaPrzeznacz.wyjś.iwybierzopcję:
	- − **Autom.wybrane**—określamiejscedocelowewydrukuwedługliczbyzestawóworazwybranejopc jizszywania.Wielezestawówlubzszytychzestawówjestwysyłanychnatacęwyjściowąfinishera.
	- − **Górnataca**—wybranajesttacawyjściowanagórzedrukarki.
	- − **Tacaukładarki**—wybranajesttacawyjściowafinishera.
- 4. Abywysłaćpracędodrukarki,kliknijpolecenie**OK**.

#### **ZapisywaniezestawunajczęściejużywanychopcjidrukowaniawkomputerachMacint osh**

Możeszzdefiniowaćizapisaćzestawopcji,abyzastosowaćgodoprzyszłychpracdrukowania.

Abyzapisaćzestawopcjidrukowania:

- 1. Przyotwartymdokumencieprzejdźdomenu**Plik**>**Drukuj**.
- 2. Wybierzswojądrukarkęzlisty.
- 3. Wmenudrukowaniawybierzżądaneopcjezrozwijanejlisty.
- 4. Kliknijpolecenie**Presets(Zadaneustawienia)**>**SaveAs(Zapiszjako)**.
- 5. Wpisznazwędlazestawuopcjidrukowaniaikliknijprzycisk**OK**,abydodaćnowąpozycjędolisty.
- 6. Abydrukowaćzużyciemtychopcji,wybierznazwęzlistyustawień.

# Zarządzaniepracami

#### Tasekcjazawiera:

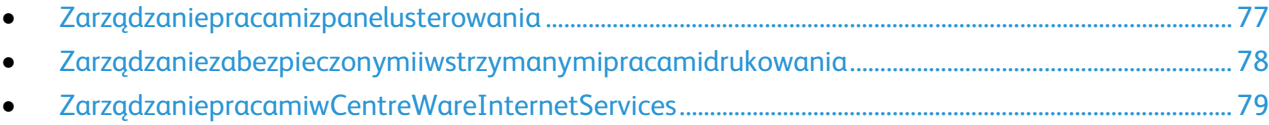

# <span id="page-76-0"></span>Zarządzaniepracamizpanelusterowania

OpcjaStanPracynapanelusterowaniaumożliwiawyświetlanielistypracbieżących,zabezpieczonychlubza kończonych.Możnawybranąpracęwstrzymać,usunąćiwydrukować.Możnatakżewyświetlićjejpostęp.Aby uzyskaćszczegółoweinformacje,zobaczDrukowaniespecjalnychtypówpracnastroni[e88.](#page-87-0)

Abywstrzymaćdrukowanie:

- 1. Napanelusterowanianaciśnijprzycisk**Przerwij**.Drukarkakontynuujedrukowanie,aprzytymokreślan ajlepszemiejscedowstrzymaniapracydrukowaniaznajdującejsięwbuforze.
- 2. Abywznowićdrukowanie,ponownienaciśnijprzycisk**Przerwij**.

Abywstrzymaćpracędrukowaniazmożliwościąjejusunięcia:

- 1. Napanelusterowanianaciśnijprzycisk**Stop**.
- 2. Wykonajjednązponiższychczynności:
	- − Abyusunąćpracędrukowania,dotknijprzycisku**Anulujdrukowanie**.
	- − Abywznowićpracędrukowania,dotknijpozycji**Wznówdrukowanie**.

Uwaga:Jeśliniedokonaszwyboruwciągu60sekund,pracazostanieautomatyczniewznowiona.

Abywyświetlićpraceaktywne,zabezpieczoneiwykonane:

- 1. Napanelusterowanianaciśnijprzycisk**Stanpracy**.
- 2. Abywyświetlićlistętypówprac,dotknijkarty.
	- − Abywyświetlićprace,któresąprzetwarzaneluboczekująnaprzetworzenie,dotknijkarty**Praceakt ywne**.
	- − Abywyświetlićzabezpieczonepracedrukowania,dotknijpozycji**Zabezpieczonepracedrukowa nia**lub**Mojezabezpieczoneprace**.Dotknijfolderu,zapomocąklawiaturypodajkoddostępu,nast ępniedotknijprzycisku**OK**.
	- − Abywyświetlićpraceukończone,dotknijkarty**Pracezakończone**.
- 3. Abyuściślićlistę,dotknijstrzałki**wdół**.
- 4. Abyzobaczyćszczegółydotyczącepracy,dotknijjej.

#### Drukowanie

#### Abyusunąćpracę:

- 1. Napanelusterowanianaciśnijprzycisk**Stanpracy**.
- 2. Dotknijpracynadowolnejkarciedotyczącejtypupracy.
- 3. Dotknijprzycisku**Usuń**.

#### Uwagi:

- Administratorsystemumożeograniczyćkasowaniepracprzezużytkowników.Jeśliusuwanieprac zostanieograniczone,możnawyświetlićprace,aleniemożnaichusunąć.
- Tylkoużytkownik,którywysłałpracęlubadministratorsystemumożeusunąćpracędrukowaniaza bezpieczonego.
- Tylkoużytkownik,którywysłałpracęlubadministratorsystemumożeusunąćpracędrukowaniaza bezpieczonego.

WmenuDrukujzmożnawyświetlaćlistyzapisanychprac,praczapisanychwpamięciFlashUSBlubpraczapis anychwfolderachdrukarki.Możeszwybraćidrukowaćzadaniazdowolnejztychlist.Abywydrukowaćpracę,z obaczDrukowaniespecjalnychtypówpracnastroni[e88.](#page-87-0)

Abywyświetlićzapisaneprace:

- 1. Napanelusterowaniadrukarkinaciśnijprzycisk**Usługi**.
- 2. Dotknijpozycji**Drukujz**,następniedotknijpozycji**Zapisaneprace**.
- 3. Abywyświetlićzapisaneprace,dotknijfolderu.
- <span id="page-77-0"></span>4. Abyzobaczyćszczegółydotyczącepracy,dotknijjej.

# Zarządzaniezabezpieczonymiiwstrzymanymipracamidrukowania

Gdywysyłaszpracęzabezpieczonegodrukowania,pracajestwstrzymanadoczasuzwolnieniajejprzezwpisa niehasłanapanelusterowania.

Abywyświetlićlistęzabezpieczonychpracdrukowania:

- 1. Napanelusterowaniadrukarkinaciśnijprzycisk**Stanpracy**.
- 2. Dotknijpozycji**Zabezpieczonepracedrukowania**lub**Mojezabezpieczoneprace**.Szczegółoweinfor macjeznajdująsięwrozdzialeZabezpieczonedrukowanienastroni[e88.](#page-87-1)
- 3. Uwaga:Tylkoużytkownik,którywysłałpracęlubadministratorsystemumożeusunąćpracędrukowani azabezpieczonego.

JeżeliadministratorsystemuskonfigurowałfunkcjęWstrzymajwszystkieprace,wszystkiezadaniaprzesłan edodrukarkizostanąwstrzymanedoczasuichzwolnienia.Abyuzyskaćszczegółoweinformacje,zobaczZwal nianiewstrzymanychpracdrukowanianastroni[e93.](#page-92-0)

Niezidentyfikowanepracetotakie,któreniesąpowiązaneznazwąużytkownika.Niezidentyfikowaneprace pochodzązkomputera,któryniewymagazalogowaniaużytkownika.PrzykładamisąpracewysłanezoknaD OSlubUNIXzapomocąLPR,Portu9100lubzkartyPracewCentreWareInternetServices.

Abywyświetlićlistęniezidentyfikowanychpracizwolnićje:

- 1. Dotknijkarty**Niezidentyfikowanepracedrukowania**.
- 2. Wykonajjednązponiższychczynności:
	- − Abyzwolnićwstrzymanąpracę,należydotknąćpracy,anastępniepolecenia**Zwolnij**.
	- − Abyzwolnićwszystkiewstrzymaneprace,dotknijpolecenia**ZwolnijWszystkiePrace**.

Pracadrukowaniamożezostaćwstrzymanaprzezdrukarkę,gdyniemożnajejukończyć.Naprzykładpracawy magauwagibądźteżkoniecznejestuzupełnieniepapierulubmateriałóweksploatacyjnych.Gdyproblemzo stanierozwiązany,drukarkaautomatyczniewznawiadrukowanie.

# ZarządzaniepracamiwCentreWareInternetServices

<span id="page-78-0"></span>WaplikacjiCentreWareInternetServicesmożnawyświetlićlistębieżącychpraciusuwaćpracedrukowaniazl istyActiveJobs(PraceBieżące).Możnarównieżdrukować,kopiować,przenosićlubusuwaćzapisaneprace.A bydowiedziećsięwięcej,przejdźdoHelp(Pomoc)wCentreWareInternetServices.

# Funkcjedrukowania

#### Tasekcjazawiera:

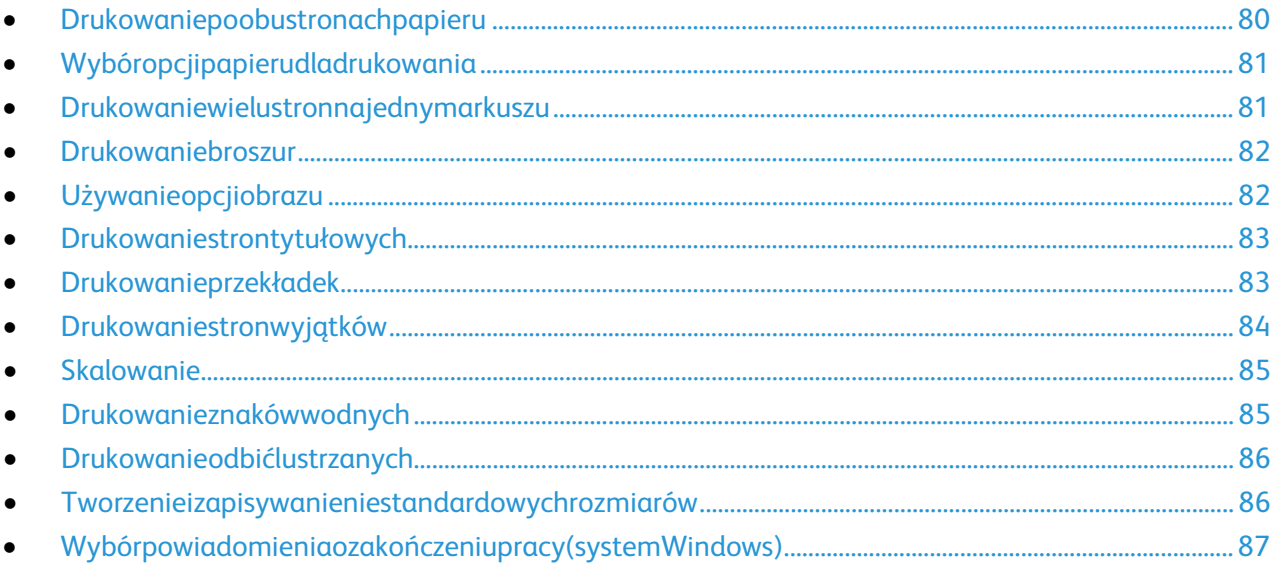

# <span id="page-79-0"></span>Drukowaniepoobustronachpapieru

#### **Obsługiwanetypypapierudlaautomatycznegodrukowaniadwustronnego**

Dokumentdwustronnymożezostaćwydrukowanynapapierzeobsługiwanymprzezdrukarkę.Przeddrukow aniemdokumentudwustronnegosprawdź,czyjestdanytypigramaturapapierusąobsługiwane.Abydowie dziećsięwięcej,przejdźdoczęściObsługiwanetypyigramaturapapierudlaautomatycznegodrukowaniadw ustronnegonastroni[e49.](#page-48-0)

#### **Drukowaniedokumentudwustronnego**

Opcjeautomatycznegodrukowaniadwustronnegookreślonesąwsterownikudrukarki.Sterowniktenwykor zystujeustawieniadlapoziomegolubpionowegoułożeniastronypodczasdrukowaniadokumentu.

# **Opcjeukładustronywdrukudwustronnym**

Możeszzdefiniowaćukładstronydladrukudwustronnego,określającywjakisposóbstronybędąobracane.U stawieniatesąpomijanepodczaskorzystaniazustawieńorientacjistronywdanymprogramie.

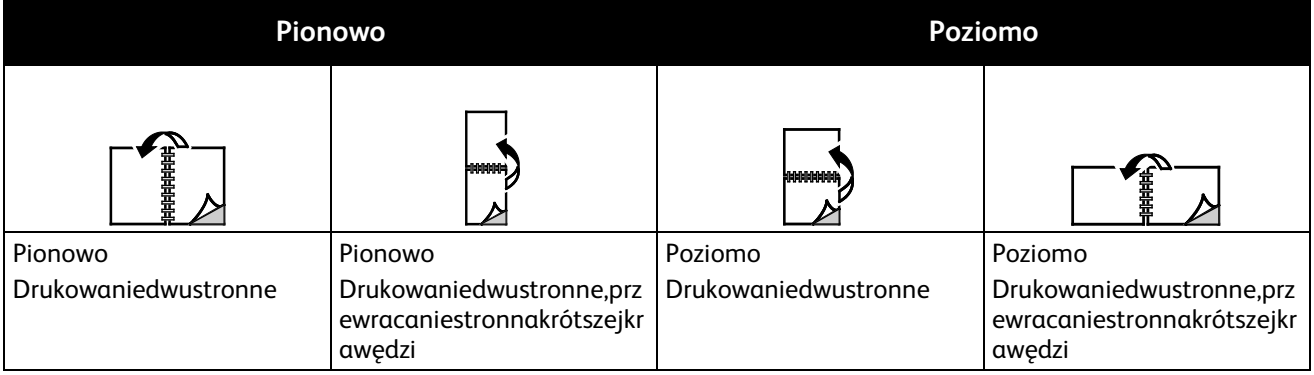

# <span id="page-80-0"></span>Wybóropcjipapierudladrukowania

Istniejądwiemetodywyborupapieru.Możeszpozwolić,abydrukarkawybrałarodzajpapieru,wzależnościo dwielkościdokumentu,typupapieruikoloru.Oprócztegomożeszrównieżzaznaczyćkonkretnątacęzwybran ympapierem.

# <span id="page-80-1"></span>Drukowaniewielustronnajednymarkuszu

Podczasdrukowaniawielostronicowegodokumentumożnaumieścićwięcejniżjednąstronęnapojedynczy markuszupapieru.Drukowanie1,2,4,6,9,lub16stronodbywasiępoprzezwybórliczbystronnaarkuszwopcjiS tronywarkuszunakarcieUkładstrony.OpcjaUkładstronyznajdujesięnakarcieOpcjedokumentu.

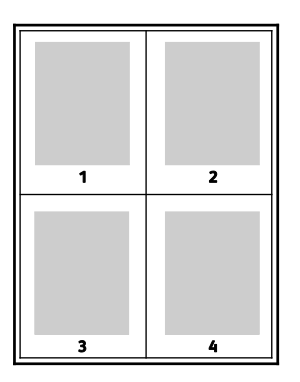

# Drukowaniebroszur

<span id="page-81-0"></span>Korzystajączfunkcjidrukowaniadwustronnegomożnawydrukowaćdokumentwformieniewielkiejbroszur y.Broszurymogąbyćtworzoneprzyużyciukażdegorozmiarupapieru,którypozwalanadrukowaniedwustro nne.Sterownikautomatyczniezmniejszyobrazkażdejstronyiwydrukujeczterystronynaarkuszpapieru(dwi enakażdąstronę).Stronysądrukowanewewłaściwejkolejności,więcmożnajezłożyćizszyćwceluutworzeni abroszury.

PodczasdrukowaniabroszurzwykorzystaniemjęzykaPostScriptlubsterownikadlakomputerówMacintosh możnaokreślićodstępikorektęmarginesu.

- **Gutter(Odstęp)**—określapoziomąodległość(wpunktach)pomiędzyobrazamistrony.Punktto0,35m m(1/72cala).
- **Creep(Pełzanie)**—inaczejkorektamarginesu,określajakbardzoobrazystronsąprzesuwanenazewną trz(wdziesiątychczęściachpunktu).Kompensujetogrubośćzłożonegopapieru,którypozłożeniuspow odowałbynieznaczneprzesunięcieobrazównazewnątrz.Możnawybraćwartośćod0do1punktu.

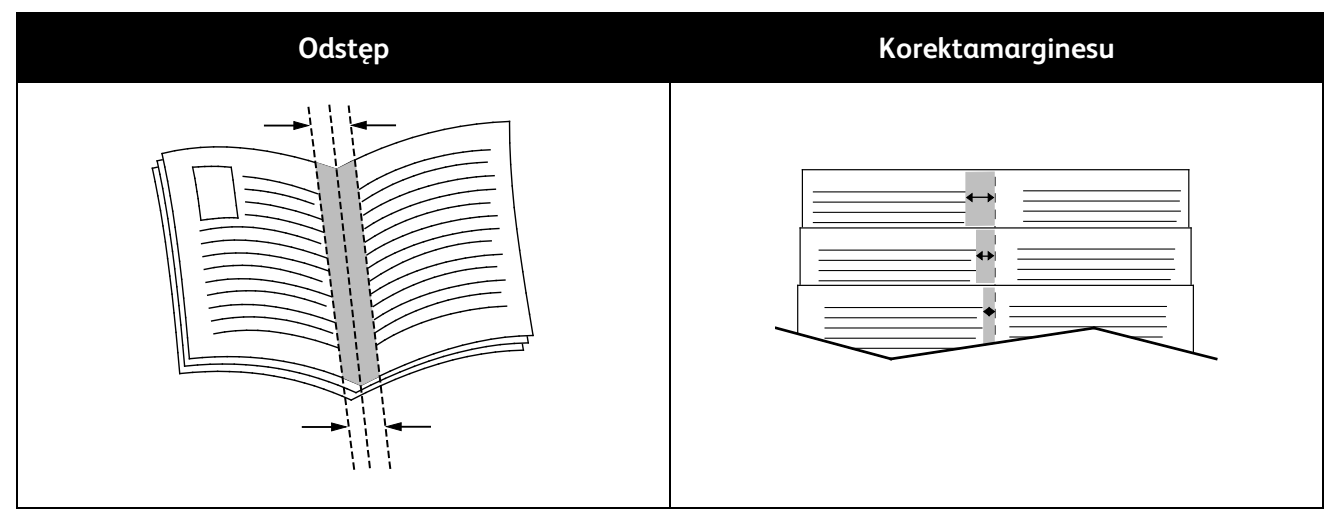

# <span id="page-81-1"></span>Używanieopcjiobrazu

Opcjeobrazupozwalająkontrolowaćsposóbichwykorzystywaniapodczasdrukowaniadokumentów.Język PostScriptorazsterownikidlakomputerówMacintoshzapewniająszerokągamęopcjisterowaniaikorygow aniakolorów.Każdysystemposiadastandardowetrybykontrolikolorówdozwykłegoużytkuorazopcjeniest andardowedlabardziejzaawansowanychużytkowników.OpcjeobrazuznajdująsięnakarcieOpcjeobrazu woknieWłaściwości.SąpodzielonenakartyKorekcjakoloru,ColorByWords(Kolorsłownie)orazRegulacjako loru.AbyuzyskaćszczegółoweinformacjedotyczącedostępudooknaWłaściwości,przejdźdoczęściPrzeglą dfunkcjidrukowanianastroni[e72.](#page-71-0)

KartaKorekcjakoloruzawierastandardowetrybykoloru:

- **XeroxBlackandWhite(Czarno-biały)**—wszystkiekolorysąkonwertowanedopostaciczarno-białejlu bodcieniszarości.
- **XeroxAutomaticColor(Kolorautomatyczny)**—najlepszakorekcjakolorówdlatekstu,grafikiifotogr afii.FirmaXeroxzalecatoustawienie.
- **ColorCorrection(Korekcjakoloru)**—szeregprofesjonalnychfiltrów(prasa,kolorpunktowy,CIE,obraz wskaliszarości),któremożeszzastosowaćwceludopasowaniakolorówwdokumencie.Takartazawiera takżeopcjęSpecjalnykolorautomatyczny,którapozwalanazaawansowanąkorekcjękolorówzgodnie zestandardemkolorówpunktowych,RGB,CMYK,CIElubzeskaląszarości.

Dwiepozostałekartyumożliwiajązastosowanieinnychmetodregulacjikolorówwzależnościodwymagań.

KartaColorByWords(Kolorsłownie)topodzielonyna3etapyproces,pozwalającyzdefiniowaćwłasneustaw ieniakorektykolorów.Wybierającspośródtrzechpól,użytkowniktworzyzdanie,dziękiktóremudrukarkabęd ziekontrolowaćcharakterystykękolorówdladanegodokumentu.Możeszutworzyćkilkazdań,abykontrolan adpaletąkolorówbyłabardziejprecyzyjna.Gdyutworzyszzdanie,pojawisięonowokniepodpolamiwyboru. Strukturazdaniaskładasięztrzechczęści:

- − **WhatColortoChange?(Którykolorchceszzmienić?)**—listapozwalawybraćkolorlubjegozakres (np.całąroślinność—odcieniezieleni).
- − **HowMuchChange?(Ilezmienić?)**—pozwalaokreślićstopieńzmiandlawybranegokoloru(np.ba rdzoduże).
- − **Typzmiany?**—listapozwalawybraćtypzmiany(np.agresywny).

KartaRegulacjakolorutozestawsześciusuwakówpozwalającychnazmianęposzczególnychskładnikówwy branychkolorów.Zaichpomocązmieniszjasność,kontrast,nasycenie,atakżewartościczęściskładowychkol oru(cyjan,magenta,żółty).

# <span id="page-82-0"></span>Drukowaniestrontytułowych

Stronatytułowatopierwszalubostatniastronadokumentu.Możeszwybraćźródłopapierudlaokładek,które sąinneodresztystrondokumentu.Przykładowo,możeszużyćpapierufirmowegodowydrukowaniapierwsze jstronydokumentu.Możeszrównieżużyćgrubegopapierudlapierwszejiostatniejstronyraportu.Wykorzyst ajdowolnydostępnątacępapierujakoźródłapapierudookładek.

Wstronwybierzjednąponiższychopcjidrukowaniaokładek:

- **NoCovers(Bezokładek)**—dokumentniebędziemiałokładek.Żadnazokładekniezostaniedodanado dokumentu.
- **FrontOnly(Tylkoprzednia)**—drukujepierwsząstronęnapapierzezokreślonejtacy.
- **BackOnly(Tylkotylna)**—drukujeostatniąstronęnapapierzezokreślonejtacy.
- **FrontandBack:Same(Przedniaitylna:takiesame)**—przedniaitylnaokładkasądrukowaneztejsame jtacy.
- **Przedniaitylna:różne(Przedniaitylna:różne)**—przedniaitylnaokładkasądrukowanezróżnychtac.

Podokonaniuustawieńdlaokładekmożeszwybraćrozmiar,kolorlubtyppapieru.Możeszrównieżustawićpu stelubzadrukowanearkuszepapieru,atakżezadrukowaćjednąlubobiestronydanejokładki.

# <span id="page-82-1"></span>Drukowanieprzekładek

Możeszdodaćpustelubzadrukowaneprzekładki,umieszczoneprzedstronąkażdegodokumentulubpowyz naczonychstronach.Wtymdrugimprzypadkuprzekładkafunkcjonujejakoseparatorrozdziałów,znacznikl ubwypełnienie.Upewnijsię,abyokreślićrodzajpapierudlaprzekładek.

- **InsertOptions(Opcjeprzekładek)**—pozwalająwstawićprzekładkępostronieX(gdzieXtonumerstro ny),ewentualnieprzedstroną1.
- **InsertQuantity(Liczbaprzekładek)**—określaarkusze,któremająbyćwstawionewkażdymzmiejsc.
- **Strony**—określastronęlubzakresstronmającychcharakterstronwyjątków.Poszczególnestronylubza kresystronnależyoddzielićprzecinkami.Stronyzakresupowinnybyćpołączonemyślnikiem.Naprzykła d,abyokreślićstrony1,6,9,10i11,wpisz**1,6,9-11**.
- **Paper**(Papier)wyświetladomyślnyrozmiar,kolorityppapieruwybranegowustawieniachpracy.Kliknij **strzałkęwdół**(naprawoodpolaPapier),abywybraćpapierwedługrozmiaru,kolorulubtypu.
- **Ustawieniapracy**wyświetlaatrybutypapierudlapozostałejczęścipracy.

# Drukowaniestronwyjątków

<span id="page-83-0"></span>Stronywyjątkówmająinneustawienianiżpozostałestronypracy.Możnaokreślićróżnice,takiejakrozmiar,ty porazkolorstrony.Możnarównieżzmienićstronępapieru,naktórejwykonanyzostaniewydruk,jeżelitopotrz ebne.Pracadrukowaniamożezawieraćwielestronwyjątków.

Naprzykład,pracadrukowaniazawiera30stron.Potrzebapięciustrondrukowanychjednostronnienaspecj alnympapierze,apozostałestronyzostanąwydrukowanedwustronnienazwykłympapierze.Możeszskorzy staćzestronwyjątków,abywydrukowaćpracę.

WoknieAddExceptions(Dodajwyjątki)ustawcharakterystykęstronwyjątkówiwybierzalternatywneźródł opapieru:

- **Strony**—określastronęlubzakresstronmającychcharakterstronwyjątków.Poszczególnestronylubza kresystronnależyoddzielićprzecinkami.Stronyzakresupowinnybyćpołączonemyślnikiem.Naprzykła d,abyokreślićstrony1,6,9,10i11,wpisz**1,6,9-11**.
- **Paper**(Papier)wyświetladomyślnyrozmiar,kolorityppapieruwybranegowustawieniachpracy.Kliknij **strzałkęwdół**(naprawoodpolaPapier),abywybraćpapierwedługrozmiaru,kolorulubtypu.
- Opcja**2-SidedPrinting**(Drukowaniedwustronne)umożliwiawybranieopcjidrukowaniadwustronneg o.Kliknij**strzałkęwdół**,abywybraćopcję:
	- − **1-SidedPrint(1stronnedrukowanie)**:drukujestronywyjątkówjednostronnie.
	- − Funkcja**Dwustronnedrukowanie**drukujestronywyjątkówpoobustronachpapieruiobracastron yprzezdłuższąkrawędź.Pracamożezostaćnastępnieoprawionanadłuższejkrawędzistron.
	- − **Dwustronnedrukowanie,obrótwzdłużkrótkiejkrawędzi**drukujestronywyjątkówpoobustrona chpapieruiobracastronyprzezkrótsząkrawędź.Pracamożezostaćnastępnieoprawionanakrótsz ejkrawędzistron.
	- − **Użyjustawieńpracy**—drukujepracęzwykorzystaniemparametrówwidocznychwpoluUstawien iapracy.
- **Ustawieniapracy**wyświetlaatrybutypapierudlapozostałejczęścipracy.

Uwaga:Niektórekombinacjedrukowaniadwustronnegoipewnychtypówirozmiarówpapierumogąp owodowaćnieoczekiwanerezultaty.

# Skalowanie

<span id="page-84-0"></span>Możeszpomniejszaćobrazy,nawetdo25%ichpierwotnejwielkościlubpowiększać(do400%).Wsystemie WindowsOpcjeskaliznajdująsięsterownikudrukarkinakarcieOpcjedrukowania.

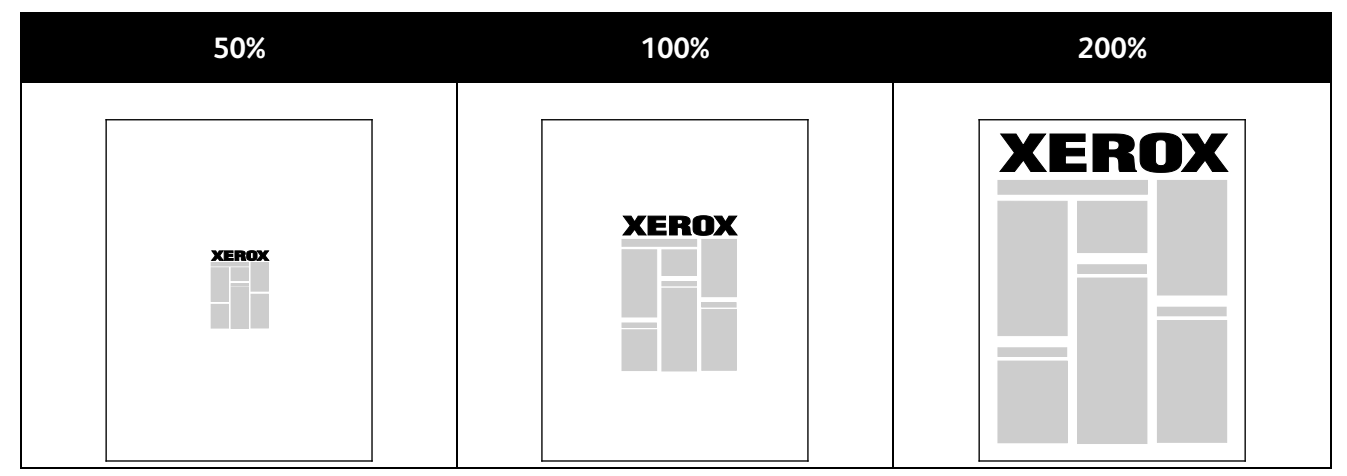

Abyprzejśćdoopcjiskali,kliknijstrzałkępoprawejstroniepolaPapier,anastępniewybierzopcję**Innerozmiar y**.

- **NoScaling(Bezskalowania)**—pozostawiaoryginalnąwielkośćobrazu.
- **Skalowanieautomatyczne**—zmieniawielkośćdrukuzjednegorozmiarustandardowegopapierunai nny.Oryginałjestskalowanytak,abyzmieścićsięnawybranympapierze(poleOutputPaperSize(Rozmi arpapieruwyjściowego)).
- **Skalowanieręczne**—pozwalazmienićrozmiarpapierudocelowego(w%)zapomocąwartościwpisan ejpodobrazkiemzprawejstronyopcjiskalowania.

# <span id="page-84-1"></span>Drukowanieznakówwodnych

Znakwodnytospecjalnytekst,którymożebyćwydrukowanywpoprzekjednejlubwiększejliczbystron.Przykł adowo,możeszdodaćsłowatj.kopia,szkic,poufne,zamiaststemplowaniadokumentuprzedjegorozpowsze chnieniem.

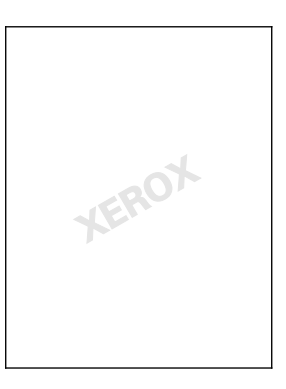

Uwagi:

- Niewszystkiedrukarkiobsługująwymienioneopcje.Częśćznichmazastosowanietylkowprzypad kukonkretnychmodeli,konfiguracji,systemówoperacyjnychczytypówsterownika.
- Niektóresterownikidrukunieobsługująznakówwodnychjeżeliwybranajestopcjabroszuralubna papierzedrukowanajestwięcejniżjednastrona.

#### Drukowanie

Korzystajączopcjidlaznakuwodnegomożeszwykonaćponiższeczynności:

- Utworzyćlubedytowaćznakwodnyzapomocąedytora:
	- − Tenznakwodnywykorzystujeznakiwpisanewpolutekstowym.Możeszutworzyćtekstowyznakwo dny,abywydrukowaćgonadokumencie.Ustawopcjetakiejakrozmiar,typikolorczcionkiorazkątt ekstu.
	- − Tegotypuznakwodnywykorzystujeobraz.Plikobrazumożemiećformat**.bmp**,**.gif**lub**.jpg**.Można utworzyćznakwodnyzobrazu,któryzostaniewydrukowanynadokumencie,atakżedobraćjegous tawienia:m.in.wielkość,rozmiariumiejscowienienastronie.
	- − Tegotypuznakwodnywykorzystujedatownik.Możeszutworzyćznakwodnyzdatownika,abywydr ukowaćgonadokumencie.Danepobieranezdatownikaobejmujądzień,czasistrefęczasową.
- Umieśćznakwodnynapierwszejlubnakażdejstroniedokumentu.
- Drukujznakwodnynapierwszymplanie,wtlealbonarównizwydrukiem.

Abydrukowaćznakwodny:

- 1. Kliknijpozycję**Opcjedokumentu**>**Znakwodny**.
- 2. Wmenuzaznaczznakwodny.
- 3. Kliknij**Warstwy**,anastępniewybierzsposóbdrukowaniaznakuwodnego:
	- − Opcja**Drukujwtle**pozwalawydrukowaćznakwodny,znajdującysięzatekstemigrafikądokument u.
	- − Opcja**Drukujnarówni**pozwalawydrukowaćznakwodnynarówniztekstemigrafikądokumentu.Z nakbędzieprzezroczysty,tzn.będziewidaćrównieżtreśćdokumentu.
	- − Opcja**Drukujnapierwszymplanie**pozwalawydrukowaćznakwodny,znajdującysięprzedtekste migrafikądokumentu.
- 4. Kliknijopcję**Strony**,anastępniewybierzstrony,naktórychmazostaćwydrukowanyznakwodny:
	- − Opcja**Drukujnawszystkichstronach**pozwalaumieścićznakwodnywcałymdokumencie.
	- − Opcja**Drukujtylkonapierwszejstronie**sprawia,żeznakwodnypojawisięwyłącznienapoczątkud okumentu.
- <span id="page-85-0"></span>5. Kliknijprzycisk**OK**.

# Drukowanieodbićlustrzanych

JeślisterownikPostScriptjestzainstalowany,możnadrukowaćlustrzaneodbiciastron.Obrazysąodbijanelu strzaniewlewolubwprawopodczasdruku.

# <span id="page-85-1"></span>Tworzenieizapisywanieniestandardowychrozmiarów

Możeszdrukować,korzystajączniestandardowegopapieru(tace1-5).Odpowiednieustawieniabędązapisy wanewsterownikudrukarkiisądostępnezpoziomuwszystkichaplikacji.PrzejdźdosekcjiObsługiwanerozmi arypapieruniestandardowegonastroni[e46,a](#page-45-0)bypoznaćrodzajepapierudlakażdegoztac.

AbyutworzyćizapisaćrozmiarniestandardowywsystemieWindows:

- 1. Wsterownikudrukarkikliknijkartę**Opcjedrukowania**.
- 2. KliknijstrzałkęwdółpoprawejstroniepolaPaper(Papier),anastępniekliknijopcję**OtherSize(Innyroz miar)**>**OutputPaperSize(Rozmiarpapieruwyjściowego)**>**New(Nowy)**.
- 3. WoknieNewCustomSize(Nowyrozmiarniestandardowy)wpiszdługośćiszerokość.Następnie,korzyst ajączikonyJednostkinadolepolewej,wybierzwartość**Cale**lub**Milimetry**.

Wpisznazwęnowegorozmiaruikliknijprzycisk**OK**,abygozapisać.

AbyutworzyćizapisaćrozmiarniestandardowydlakomputerówMacintosh:

- 1. Waplikacjikliknijmenu**Plik**>**Ustawieniastrony**.
- 2. Kliknijprzycisk**Rozmiarypapieru**,następniewybierzpozycję**Zarządzanierozmiaramispecjalnymi**.
- 3. Abydodaćnowyrozmiarkliknijikonę(**+**)wokniezarządzaniarozmiaramipapieru.
- 4. Kliknijdwukrotniepozycję**Mójrozmiarniestandardowy**nagórzeokna,następniewpisznowyrozmiar niestandardowy.
- 5. Wpiszdługośćiszerokośćnowegorozmiaru.
- 6. Kliknijpozycję**Marginesydruku**,następniewybierzdrukarkęzlisty.Możeszrównieżustawićwartościws zystkichmarginesów.
- <span id="page-86-0"></span>7. Abyzapisaćustawienia,kliknijprzycisk**OK**.

## Wybórpowiadomieniaozakończeniupracy(systemWindows)

Możeszwybraćpowiadamianiepozakończeniupracydrukowania.Naekraniekomputerapojawisiękomuni katznazwąpracyidrukarki,naktórejzostałoonozrealizowane.

Uwaga:OpcjatajestdostępnatylkowsystemieWindows,podczaskorzystaniazdrukarkisieciowej.

Abyotrzymywaćpowiadomieniaowykonaniupracdrukowania:

- 1. Kliknijopcję**Notyfikacja**.
- 2. Kliknijopcję**Powiadamiajowykonanychpracach**.Wybierzopcję:
	- − Ustawienie**Włączone**powodujewłączeniepowiadomień.
	- − Ustawienie**Wyłączone**powodujewyłączeniefunkcjipowiadomień.
- 3. Kliknijprzycisk**OK**.

# <span id="page-87-0"></span>Drukowaniespecjalnychtypówprac

#### Tasekcjazawiera:

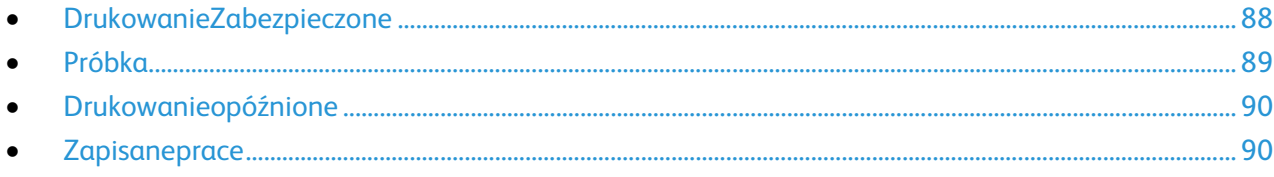

Funkcjaspecjalnychtypówpracumożliwiawysłaniepracyzkomputeraiwydrukowaniejejzpoziomupanelu sterowania.

<span id="page-87-1"></span>WsterownikudrukarkiwybierzspecjalnetypypracnakarcieOpcjedrukowania.

# DrukowanieZabezpieczone

Zabezpieczonedrukowaniepozwalaprzypisać4-10cyfrowehasłonumerycznedopracydrukowania,któraz ostaniewysłanadodrukarki.Pracazostaniewstrzymana,dopókiużytkownikniewpiszeodpowiedniegohasł anapanelusterowanianadrukarce.

Podczasdrukowaniazabezpieczonegomożnaprzydzielićdomyślnehasło,korzystajączPreferencjedrukow ania(sterownikdrukarki).Następniedomyślnegohasłamożnaużywaćdowszystkichpracdrukowania,wysy łanychzdanegokomputera.Jeślichceszzmienićhasło,skorzystajzesterownikadrukarkidlakonkretnejaplik acji.

# **Wysyłaniezabezpieczonejpracydrukowania**

- 1. NakarcieOpcjedrukowaniazlistyTyppracywybierzopcję**Zabezpieczonedr.**
- 2. Wpisz,anastępniepowtórzkoddostępudofunkcjizabezpieczonegodrukowania,złożonyz4–10cyfr.
- 3. WpoluPotwierdźkoddostępuwpiszponowniekoddostępu.

#### Uwagi:

- Jeśliniepodaszhasła,urządzeniesamojewygeneruje,anastępniewyświetliwpoluWymaganeha sło.Użyjgodowydrukowaniadokumentulubwpiszwłasnehasło,którezostanieużytewoknieDruk zabezpieczony.
- Koddostępupowiązanyjestznazwąużytkownika.Poustawieniukodudostępubędzieondomyśln ymkodemdostępudlawszystkichzadańdrukowania,którewymagająwprowadzeniakodudostę punawszystkichXerox®drukarkach.Możeszzresetowaćkoddostępuwkażdejchwiliwdowolnymo kniezawierającymkoddostępu.
- 4. Kliknijprzycisk**OK**.
- 5. Sprawdź,czypapierjestodpowiedniegorozmiaru,typuigramatury.Jeżelinie,zmieńustawieniapapier u.

Uwaga:Abywybraćpapierdopracydrukowania,kliknijpozycję**Papier**>**Wybierzwedługtacy**.

- 6. WybierzwartośćopcjiDrukowaniedwustronne.
- 7. Jeślitwojadrukarkamazainstalowanyfinisher,kliknijstrzałkępoprawejstroniepozycjiWykańczanie,n astępniewybierzopcjęzszywania.ObrazobokpozycjiZszywanieprzedstawiapozycjęzszywki.
- 8. Wybierztrybjakościdruku.
- 9. Wybierzmiejscedocelowe.
- 10. Wybierzinnąkartęlubkliknijprzycisk**OK**.
- 11. Abywysłaćpracędodrukarki,woknieDrukowanieokreślliczbękopii,anastępniekliknijprzycisk**OK**lub**Dr ukuj**.

#### **ZwalnianieZabezpieczonegodrukowania**

- 1. Napanelusterowanianaciśnijprzycisk**Stanpracy**.
- 2. Dotknijpozycji**Zabezpieczonepracedrukowania**lubkarty**Mojezabezpieczoneprace**.
- 3. Dotknijfolderu,któryzawierapracędrukowania.
- 4. Zapomocąklawiaturywpiszkoddostępuprzypisanydopracydrukowania,następniedotknijprzycisku **OK**.
- 5. Dotknijodpowiedniąpracęnaliście,następniedotknijpozycji**Zwolnij**.

#### **Usuwaniezabezpieczonegodrukowania**

- 1. Napanelusterowanianaciśnijprzycisk**Stanpracy**.
- 2. Dotknijpozycji**Zabezpieczonepracedrukowania**lubkarty**Mojezabezpieczoneprace**.
- 3. Dotknijfolderu,któryzawierapracędrukowania.
- 4. Zapomocąklawiaturynumerycznejwpiszhasłoprzypisanedopracy.
- <span id="page-88-0"></span>5. Zaznaczodpowiedniąpracędrukowaniaiwciśnijprzycisk**Usuń**.

# Próbka

Umożliwiawydrukowaniepróbkidlawielostronicowejpracykopiowaniaiwstrzymujepozostałekopiewdruk arce.Pooceniejakościpróbkimożeszzaznaczyćpracęnapanelusterowaniadrukarki,abykontynuowaćdruk owanie.

#### **WysyłaniepracydrukowaniaPróbki**

- 1. NakarcieOpcjedrukowaniazlistyTyppracywybierzopcję**Zestawpróbny**.
- 2. Sprawdź,czypapierjestodpowiedniegorozmiaru,typuigramatury.Jeżelinie,zmieńustawieniapapier u.

Uwaga:Abywybraćpapierdopracydrukowania,kliknijpozycję**Papier**>**Wybierzwedługtacy**.

- 3. WybierzwartośćopcjiDrukowaniedwustronne.
- 4. Jeślitwojadrukarkamazainstalowanyfinisher,kliknijstrzałkępoprawejstroniepozycjiWykańczanie,n astępniewybierzopcjęzszywania.ObrazobokpozycjiZszywanieprzedstawiapozycjęzszywki.
- 5. Wybierztrybjakościdruku.
- 6. Wybierzmiejscedocelowe.
- 7. Wybierzinnąkartęlubkliknijprzycisk**OK**.
- 8. Abywysłaćpracędodrukarki,woknieDrukowanieokreślliczbękopii,anastępniekliknijprzycisk**OK**lub**Dr ukuj**.

Zostanienatychmiastwydrukowanyegzemplarzpróbny.Niejestonliczonyjakoczęśćpracydrukowani a.

#### Drukowanie

9. Poprzejrzeniukopiiużyjpanelusterowaniaurządzenia,abywydrukowaćlubusunąćpozostałekopie.

Uwaga:MOżnaużyćopcjiPróbkawramachustawieńEarthSmart.WustawieniachEarthSmartustawPr óbkajakodomyślnytyppracy.

- 10. Abywydrukowaćpracę,wybierzjązlistywpanelusterowaniaurządzenia.
- 11. Wciśnijprzycisk**OK**.

#### **Zwalnianiepozostałychwydrukówpowydrukupróbki**

- 1. Wpanelusterowaniawybierz**Stanpracy**.
- 2. Dotknijodpowiedniejpracydrukowanianaliście.

Uwaga:PanelsterowaniawyświetlaWstrzymane:Próbkaoboknazwypracy.

3. Wciśnijprzycisk**Release(Zwolnij)**. Wydrukowanezostanąpozostałekopie,apracazostanieusuniętazdyskutwardegodrukarki.

# <span id="page-89-0"></span>Drukowanieopóźnione

Pracędrukowaniamożnaopóźnićnaweto24godzinywstosunkudopierwotnegoczasuwysłaniapracy.Wpis zgodzinę,októrejmabyćwydrukowanapraca.Jeśliwpisanagodzinawypadawcześniej,niżczaswysłaniapra cy,drukowanieodbędziesięnastępnegodnia.Domyślnyczasdladrukowaniaopóźnionegotopółnoc.

#### **Wysyłanieopóźnionejpracydrukowania**

- 1. NakarcieOpcjedrukowaniazlistyTyppracywybierzopcję**Opóźnionedruk.**
- 2. WoknieDrukowanieopóźnionezapomocąklawisza**Tab**przejdźzczęścigodzinowejdoczęściminutowe j.Abywybraćgodzinęwysłaniapracydrukowania,kliknijprzyciskówstrzałek.
	- − Wprzypadkuformatu12-godzinnegowpiszgodzinę(1–12)iminuty(00–59),następniewybierz**A M**lub**PM.**AbyprzełączyćmiędzyAMiPM,kliknij**AM**lub**PM**,następnieużyjprzyciskustrzałki**wgórę**l ub**wdół**.
	- − Wprzypadkuformatu24-godzinnegowpiszgodzinę(1–23)iminutę(00–59).

Uwaga:Formatgodzinyzależyodustawieńregionalnychnakomputerze.

- 3. Kliknijprzycisk**OK**.
- 4. Wybierzpozostałeopcjedrukowania,anastępniekliknijprzycisk**OK**.
- 5. Kliknijprzycisk**OK**lub**Drukuj**.

Uwaga:Abywydrukowaćpracępojejwysłaniualeprzedzaplanowanągodziną,zwolnijpracęzpoziomu panelusterowaniadrukarki.

# <span id="page-89-1"></span>**Zapisaneprace**

FunkcjaZapisanapracalubZapiszplikwfolderzepowodujezapisaniepublicznejlubprywatnejpracywdruka rceidrukujejąpowprowadzeniużądaniadrukowanianapanelusterowania.Opcjatajestprzydatnawprzypa dkuczęstodrukowanychdokumentów.Dlaprywatnychpracmożnaokreślićkoddostępu,abyzapobiecdruko waniuprzeznieupoważnioneosoby.

Abywydrukowaćpracę,patrzDrukowaniezfolderuZapisanepracenastroni[e94.](#page-93-0)

## **Wysyłaniepublicznejzapisanejpracy**

- 1. NakarcieOpcjedrukowaniazlistyTyppracywybierzopcję**Zapisanapraca**.
- 2. WoknieZapisanepracewykonajjednąznastępującychczynnościwprzypadkuopcjiNazwapracy:
	- − Podajnazwępracy.
	- − Kliknijstrzałkępoprawejstroniepolaiwybierznazwęzlisty.
	- − Kliknijstrzałkępoprawejstroniepolaiwybierzopcję**Użyjnazwydokumentu**.

Uwaga:Sterownikdrukarkizachowuje10nazw.Gdydodawanajest11-stanazwa,najrzadziejużywana nazwazostajeautomatycznieusuniętazlisty.Abyusunąćzlistynazwyinneniżwybrana,wybierz**Czyśćli stę**.

- 3. WpoluZapiszdolubNumerfolderuokreśllokalizacjęzapisuplikunadrukarce.Wykonajjednązponiższyc hczynności:
	- − Wpisznazwęfolderudocelowego.
	- − Kliknijstrzałkępoprawejstroniepolaiwybierznazwęfolderuzlisty.
	- − Kliknijstrzałkępoprawejstroniepolaiwybierzopcję**Domyślnyfolderpubliczny**.
- 4. Abywydrukowaćpracęodrazuizapisaćją,zaznaczpolewyboru**Drukujizapisz**.
- 5. Wybierzpozycję**Publiczna**.
- 6. Kliknijprzycisk**OK**.
- 7. Sprawdź,czypapierjestodpowiedniegorozmiaru,typuigramatury.Jeżelinie,zmieńustawieniapapier u.

Uwaga:Abywybraćpapierdopracydrukowania,kliknijpozycję**Papier**>**Wybierzwedługtacy**.

- 8. WybierzwartośćopcjiDrukowaniedwustronne.
- 9. Jeślitwojadrukarkamazainstalowanyfinisher,kliknijstrzałkępoprawejstroniepozycjiWykańczanie,n astępniewybierzopcjęzszywania.ObrazobokpozycjiZszywanieprzedstawiapozycjęzszywki.
- 10. Wybierztrybjakościdruku.
- 11. Wybierzmiejscedocelowe.
- 12. Wybierzinnąkartęlubkliknijprzycisk**OK**.
- 13. Abywysłaćpracędodrukarki,woknieDrukowanieokreślliczbękopii,anastępniekliknijprzycisk**OK**lub**Dr ukuj**.

Zostanienatychmiastwydrukowanyegzemplarzpróbny.Niejestonliczonyjakoczęśćpracydrukowani a.

- 14. Abywydrukowaćpracę,wybierzjązlistywpanelusterowaniaurządzenia.
- 15. Wciśnijprzycisk**OK**.

Pozapisaniupracymożeszjąwydrukowaćwzależnościodpotrzeby.Abyuzyskaćszczegółoweinformacj e,zobaczDrukowaniezfolderuZapisanepracenastroni[e94.](#page-93-0)

## **Wysyłanieprywatnejzapisanejpracy**

- 1. NakarcieOpcjedrukowaniazlistyTyppracywybierzopcję**Zapisanapraca**.
- 2. WoknieZapisanepracewykonajjednąznastępującychczynnościwprzypadkuopcjiNazwapracy:
	- − Podajnazwępracy.
	- − Kliknijstrzałkępoprawejstroniepolaiwybierznazwęzlisty.
	- − Kliknijstrzałkępoprawejstroniepolaiwybierzopcję**Użyjnazwydokumentu**.

Uwaga:Sterownikdrukarkizachowuje10nazw.Gdydodawanajest11-stanazwa,najrzadziejużywana nazwazostajeautomatycznieusuniętazlisty.Abyusunąćzlistynazwyinneniżwybrana,wybierz**Czyśćli stę**.

- 3. WpoluZapiszdolubNumerfolderuokreśllokalizacjęzapisuplikunadrukarce.Wykonajjednązponiższyc hczynności:
	- − Wpisznazwęfolderudocelowego.
	- − Kliknijstrzałkępoprawejstroniepolaiwybierznazwęfolderuzlisty.
	- − Kliknijstrzałkępoprawejstroniepolaiwybierzopcję**Domyślnyfolderpubliczny**.
- 4. WpoluZapiszdookreśl,gdziechceszzapisaćpliknadrukarce.Wykonajjednązponiższychczynności:
	- − Wpisznazwęfolderudocelowego.
	- − Kliknijstrzałkępoprawejstroniepolaiwybierznazwęfolderuzlisty.
- 5. Abywydrukowaćpracęodrazuizapisaćją,zaznaczpolewyboru**Drukujizapisz**.
- 6. Abyzapisaćpracęwdrukarce,wybierzopcję**Prywatne**.
- 7. WpoluKoddostępuwpiszkoddostępu.Koddostępupowiązanyjestznazwąużytkownika.Poustawieniu kodudostępubędzieondomyślnymkodemdostępudlawszystkichzadańdrukowania,którewymagają wprowadzeniakodudostępunawszystkichXerox®drukarkach.Możeszzresetowaćkoddostępuwkażd ejchwiliwdowolnymokniezawierającymkoddostępu.
- 8. WpoluPotwierdźkoddostępuwpiszponowniekoddostępu.
- 9. Kliknijprzycisk**OK**.
- 10. Sprawdź,czypapierjestodpowiedniegorozmiaru,typuigramatury.Jeżelinie,zmieńustawieniapapier u.

Uwaga:Abywybraćpapierdopracydrukowania,kliknijpozycję**Papier**>**Wybierzwedługtacy**.

- 11. WybierzwartośćopcjiDrukowaniedwustronne.
- 12. Jeślitwojadrukarkamazainstalowanyfinisher,kliknijstrzałkępoprawejstroniepozycjiWykańczanie,n astępniewybierzopcjęzszywania.ObrazobokpozycjiZszywanieprzedstawiapozycjęzszywki.
- 13. Wybierztrybjakościdruku.
- 14. Wybierzmiejscedocelowe.
- 15. Wybierzinnąkartęlubkliknijprzycisk**OK**.
- 16. Abywydrukowaćpracę,wybierzjązlistywpanelusterowaniaurządzenia.
- 17. Wciśnijprzycisk**OK**.

Pozapisaniupracymożeszjąwydrukowaćwzależnościodpotrzeby.Abyuzyskaćszczegółoweinformacj e,zobaczDrukowaniezfolderuZapisanepracenastroni[e94.](#page-93-0)

# Wstrzymanepracedrukowania

Pracemogąbyćwstrzymywanezróżnychpowodów.Naprzykładpracazostajewstrzymana,gdydrukarkanie mapapieru.Wprzypadkuwysłaniapróbkipracyzostajewydrukowanapierwszakopiapracy,aresztakopiijes twstrzymanaażdozwolnienia.JeżeliadministratorsystemuskonfigurowałfunkcjęWstrzymajwszystkiepra ce,wszystkiezadaniaprzesłanedodrukarkizostanąwstrzymanedoczasuichzwolnienia.

# <span id="page-92-0"></span>ZwalnianieWstrzymanychpracdrukowania

- 1. Napanelusterowanianaciśnijprzycisk**Stanpracy**.
- 2. Dotknijopcji**PraceBieżące**.
- 3. Abyzwolnićwstrzymanąpracę,należydotknąćpracy,anastępniepolecenia**Szczegóły**.
- 4. Wykonajjednązponiższychczynności:
	- − Abyzwolnićwstrzymanąpracę,należydotknąćpracy,anastępniepolecenia**Zwolnij**.
	- − Abyzwolnićwszystkiewstrzymaneprace,dotknijpolecenia**ZwolnijWszystkiePrace**.

# Drukujz

FunkcjaDrukujzumożliwiadrukowaniedokumentówzapisanychnadrukarce,komputerzewsiecilubpamię ciFlashUSB.

# DrukowaniezpamięciflashUSB

Pliki**.pdf**,**.tiff**i**.xps**mogąbyćdrukowanebezpośredniozpamięciUSB.

Uwagi:

- JeśliportyUSBsąwyłączone,niebędziemożnakorzystaćzczytnikakartUSB,aktualizowaćoprogra mowaniaczydrukowaćzpamięciflash.
- Przedskorzystaniemztejfunkcjiadministratorsystemumusijąskonfigurować.Abydowiedziećsię więcej,przejdźdodokumentu*SystemAdministratorGuide*(Podręcznikadministratorasystemu),z najdującegosięnastroni[ewww.xerox.com/office/WC780Xdocs.](http://www.office.xerox.com/cgi-bin/printer.pl?APP=udpdfs&Page=Color&Model=WorkCentre+WC780X&PgName=Man&Language=Polish)

AbywydrukowaćdokumentzpamięciFlash:

1. WłóżpamięćflashUSBdoportuprzypanelusterowaniadrukarki.Pojawisięoknodrukowaniazpamięci USB.

Listaudołuekranupokazujefolderyipliki,któremożnawydrukować.

- 2. Abyprzejrzećlistęiznaleźćplikdowydruku,skorzystajzestrzałekoboklisty. Jeśliplikznajdujesięwfolderze,dotknijnazwy,abygootworzyć.
- 3. Zaznacznazwępliku.
- 4. Wybierzliczbękopii,kolorwydruku,rozmiarpapieru,kolorpapieru,typpapieru,opcję2-stronnegodruko waniaiopcjewykańczania.
- 5. Naciśnijzielonyprzycisk**Start**. Dotknijprzycisk**Wstecz**,abywrócićdopoprzedniegoekranu. Dotknijprzycisk**Przeglądaj**,abywyszukaćkolejnekatalogiiplikidowydruku.

# <span id="page-93-0"></span>DrukowaniezfolderuZapisanezadania

Abywydrukowaćzapisanąpracę:

- 1. Napanelusterowanianaciśnijprzycisk**Usługi**,następniedotknijpozycji**Drukujz**.
- 2. Wybierzopcję**Zapisaneprace**,anastępniewybierznazwęfolderuzawierającegozapisanąpracę.
- 3. Dotknijnazwyzapisanejpracy,którąchceszwydrukować.

Uwaga:Abywydrukowaćprywatnązapisanąpracę,dotknijnazwypracy,anastępniewprowadźhasło.

- 4. Wybierzliczbękopii,kolorwydruku,rozmiarpapieru,kolorpapieru,typpapieru,opcję2-stronnegodruko waniaiopcjewykańczania.
- 5. Naciśnijzielonyprzycisk**Start**.
- 6. Powydrukowaniupracy,abypowrócićdolistyzapisanychpracwybierzpolecenie**Przeglądaj**. Abypowrócićdolistyfolderów,dotknijprzycisku**Wstecz**.

# Drukowaniezeskrzynkipocztowej

FunkcjaDrukujzeskrzynkipocztowejumożliwiadrukowanieplikuzapisanegowfolderzenadyskutwardymd rukarki.

Abywydrukowaćzeskrzynkipocztowej:

- 1. Napanelusterowanianaciśnijprzycisk**Usługi**,następniedotknijpozycji**Drukujz**.
- 2. Zaznacz**Skrzynkapocztowa**,anastępniewybierznazwęfolderuzawierającegodokument.

Uwaga:JeśliopcjaSkrzynkapocztowaniejestwyświetlona,zapomocąoprogramowaniaCentreWareI nternetServiceswłączfunkcjęScantoMailbox(Skanujdoskrzynkipocztowej)iPrintFromMailbox(Druk ujzeskrzynkipocztowej).Następnieutwórzskanowaniedofolderuskrzynkipocztowej.Abydowiedziećs ięwięcej,przejdźdodokumentu*SystemAdministratorGuide*(Podręcznikadministratorasystemu),zna jdującegosięnastroni[ewww.xerox.com/office/WC780Xdocs.](http://www.office.xerox.com/cgi-bin/printer.pl?APP=udpdfs&Page=Color&Model=WorkCentre+WC780X&PgName=Man&Language=Polish)

- 3. Dotknijnazwydokumentu,którychceszwydrukować.
- 4. Wybierzliczbękopii,kolorwydruku,rozmiarpapieru,kolorpapieru,typpapieru,opcję2-stronnegodruko waniaiopcjewykańczania.
- 5. Naciśnijzielonyprzycisk**Start**.

Powydrukowaniupracy,abypowrócićdodokumentówwskrzyncepocztowej,wybierzpolecenie**Przegl ądaj**.

Abypowrócićdolistyfolderów,dotknijprzycisku**Wstecz**.

# DrukowaniezCentreWareInternetServices

Możeszdrukowaćplikiwformacie.pdf,.ps,.pcloraz.xpsbezpośredniozCentreWareInternetServicesbezkoni ecznościotwieraniainnejaplikacjilubsterownikadrukarki.Plikimogąbyćzapisanenatwardymdyskulokaln egokomputera,wurządzeniupamięcimasowejlubnadyskusieciowym.

AbydrukowaćzaplikacjiCentreWareInternetServices:

1. Otwórzprzeglądarkęinternetową,wpiszadresIPdrukarkiwpoluadresu,następnienaciśnijklawisz**Ente r**lub**Return**.

Uwaga:JeślinieznaszadresuIPdrukarki,przejdźdoczęściUstalanieadresuIPdrukarkinastroni[e30.](#page-29-0)

- 2. WusługachCentreWareInternetServiceskliknij**Print(Drukuj)**.
- 3. Abywybraćplikzsiecilokalnejlublokalizacjizdalnej,kliknijpozycję**Wybierzplik**,wybierzplik,następniek liknijpozycję**Otwórz**.
- 4. WobszarzePrinting(Drukowanie)wybierzżądaneopcjepracy.
- 5. Abywydrukowaćdokument,kliknijprzycisk**Prześlijpracę**.

Uwaga:Abypotwierdzić,żepracazostaławysłanadokolejki,poczekaj,ażzostaniewyświetlonykomuni katpotwierdzeniawysłaniapracy,zanimzamkniesztęstronę.

# Kopiowanie 6

#### Tenrozdziałzawiera:

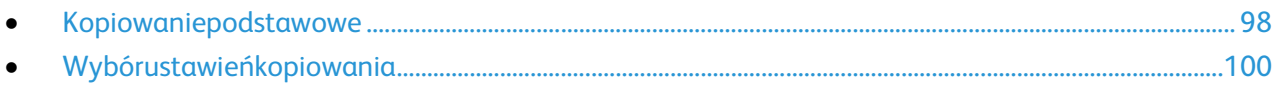

# <span id="page-97-0"></span>Kopiowaniepodstawowe

- 1. Napanelusterowaniadrukarkiwciśnijżółtyprzycisk**Wyczyśćwszystko**,abyusunąćpoprzednieustawi enia.
- 2. Włóżoryginałydokumentów:
	- − Skorzystajzszybyskaneraprzykopiowaniupojedynczychstronlubpapieru,któregoniemożnawło żyćdopodajnikadokumentów.Wlewymgórnymroguszybyumieśćpierwsząstronędokumentu,z adrukowanąstronądodołu.
	- − Skorzystajzpodajnikadokumentówprzykopiowaniuwielulubjednejstrony.Usuńzszywkiispinacz e,następniewłóżpapierdopodajnikadokumentówzadrukowanąstronądogóry.
- 3. Naciśnijprzycisk**ServicesHome(Stronagłównausług)**,anastępnie**Copy(Kopiuj)**.
- 4. Użyjklawiaturyalfanumerycznejnapanelusterowaniadowprowadzenialiczbykopii.Liczbakopiiwyśw ietlanajestwprawymgórnymroguekranudotykowego.

Uwaga:Abyskorygowaćliczbękopii,wprowadzonązapomocąklawiaturyalfanumerycznej,naciśnijprzycis k**C**iwpiszliczbęponownie.

- 5. Zmieńustawieniakopiowaniawedługswoichpotrzeb.Abyuzyskaćszczegółoweinformacje,przejdźdo częściWybórustawieńkopiowanianastroni[e100.](#page-99-0)
- 6. Naciśnijzielonyprzycisk**Start**.

Uwagi:

- Abywstrzymaćlubanulowaćkopiowanie,wciśnijczerwonyprzycisk**Stop**napanelusterowania.
- Abyprzerwaćpracękopiowania,naciśnijprzycisk**Interrupt(Przerwij)**.
- Naekraniedotykowymwybierzopcję**Wznówskanowanie**,abykontynuowaćlub**Anulujskanowanie**,ab ycałkowicieanulowaćpracę.

# Szybaskanera

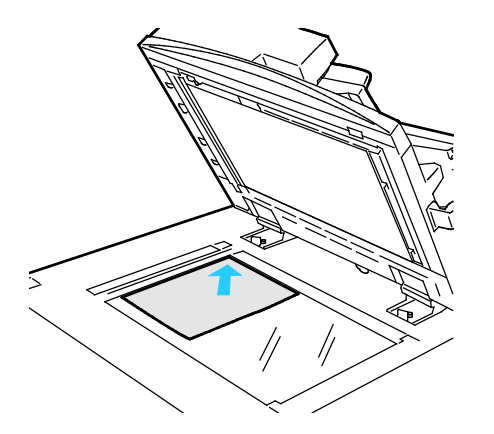

- Unieśpokrywępodajnikadokumentówiumieśćor yginałstronązadrukowanąwdół,wkierunkulewe gotylnegonarożnikaszybyskanera.
- Oryginałmusibyćwyrównanydorozmiarupapier uwydrukowanegonakrawędziszyby.
- Szybadokumentówpozwalakorzystaćzpapieruo wymiarachdo297x432mm(11,7x17cali).
- Szybaskaneraautomatyczniewykrywastandard owyrozmiarpapieru.

# Podajnikdokumentów

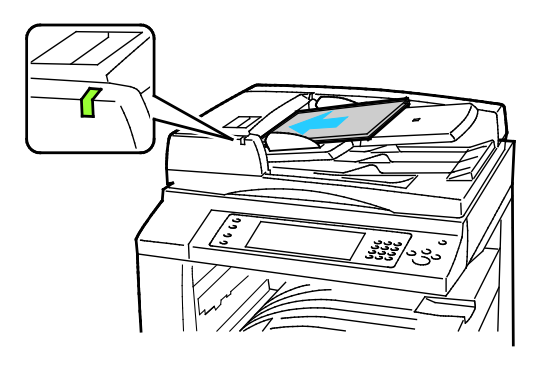

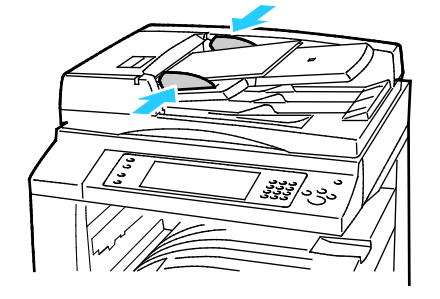

Włóżoryginałystronązadrukowanądogóry,pierw sząstronąnawierzchu.

- Poprawidłowymzaładowaniuoryginałówzaś wiecisięwskaźnikpotwierdzenia.
- Dostosujprowadnicepapieru,abydopasować jedooryginałów.
- Podajnikdokumentówautomatyczniewykry wastandardowyrozmiarpapieru.

WorkCentreDrukarkawielofunkcyjna7830/7835

:

:

- Podajnikdokumentówprzyjmujepapierogra maturze38–128g/m²dlawydrukówjednostro nnychoraz50–128g/m²dlawydrukówdwustr onnych.
- Podajnikdokumentówobsługujepapieroroz miarachod85x125mm(3,3x4,9cala)do297x 432mm(11,7x17cali)dlawydrukówjednostro nnychiod110x125(4,3x4,9cala)do297x432 mm(11,7x17calidlawydrukówdwustronnych.
- Maksymalnapojemnośćpodajnikadokument ówtookoło110arkuszypapieruogramaturze8 0g/m².

WorkCentreDrukarkawielofunkcyjna7845/7855

- Podajnikdokumentówobsługujepapierogra maturzeod38-128g/m².
- Podajnikdokumentówobsługujepapieroroz miarzeod85x125mm(3,3x4,9cali)do297x43 2mm(11,7x17cali).
- Maksymalnapojemnośćpodajnikatookoło13 0arkuszypapieruogramaturze80g/m².

# <span id="page-99-0"></span>Wybórustawieńkopiowania

#### Tasekcjazawiera:

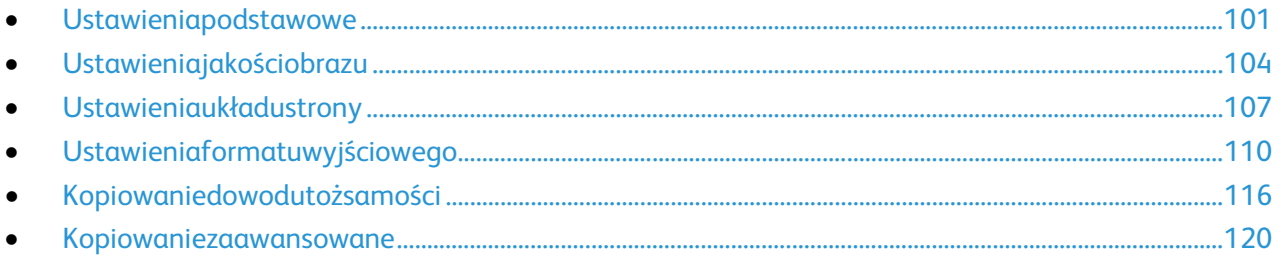

# <span id="page-100-0"></span>Ustawieniapodstawowe

#### Tasekcjazawiera:

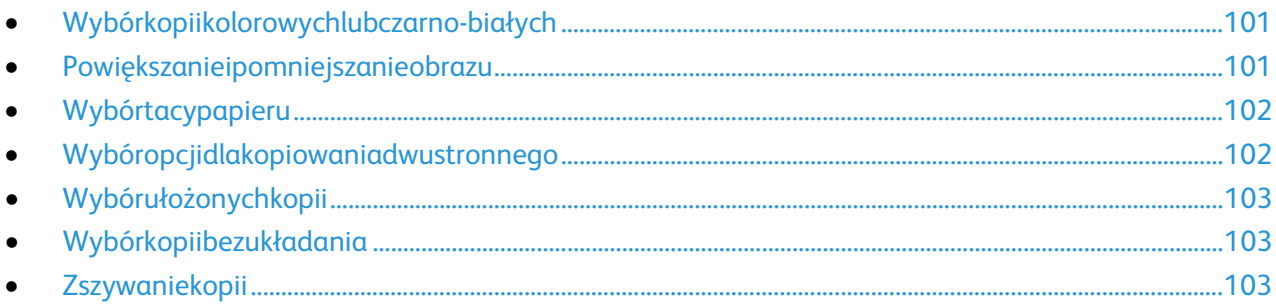

# <span id="page-100-1"></span>**Wybórkopiikolorowychlubczarno-białych**

Jeślioryginałdokumentuzawierakolory,możeszutworzyćkopiępełnokolorową,monochromatycznąlubcz arno-białą.

Abywybraćkolorwyjściowy:

- 1. Naciśnijprzycisk**ServicesHome(Stronagłównausług)**,anastępnie**Copy(Kopiuj)**.
- 2. WybierzopcjęKolorWyjściowy:
	- − **AutoDetect(Autom.Wykrycie)**—wykrywazawartośćkolorówworyginalnymdokumencie.Jeśli oryginałemjestdokumentkolorowy,drukarkawykonujejegokopięzwykorzystaniempełnejpalet ykolorów.Wprzypadkudokumentówczarno-białychdrukarkawykonujekopięwykorzystująctylk okolorczarny.
	- − **Black&White(Czarno-biały)**—opcjapozwalatworzyćwyłączniekopieczarno-białe.Koloryzkolo rowegooryginałusąkonwertowanenaodcienieszarości.
	- − **OpcjaMore(Więcej)**zapewniadodatkoweopcje:
		- **OpcjaColor(Kolor)**pozwalatworzyćkopiezczterechkolorówdruku(cyjan,magenta,żółtyicz arny).
		- **SingleColor(JedenKolor)**—opcjapozwalatworzyćkopiewodcieniachjednegokoloru.Moż nagowybraćwramachopcjiKolory.Wybórkolorujestwidocznynaprzykładowejstronie.
- <span id="page-100-2"></span>3. Wciśnijprzycisk**OK**.

#### **Powiększanieipomniejszanieobrazu**

Możeszpomniejszaćobrazy,nawetdo25%ichpierwotnejwielkościlubpowiększać(do400%).

Abyzmniejszyćlubpowiększyćobraz:

- 1. Naciśnijprzycisk**ServicesHome(Stronagłównausług)**,anastępnie**Copy(Kopiuj)**.
- 2. Wybierzopcję:
	- − Abyzmniejszyćlubzwiększyćwartośćprocentowąprzyrostowo,wopcjiReduce/Enlarge(Powiększ /Pomniejsz)dotknijznaku**Plusa(+)**lub**Minusa(-)**.
	- − Abyzmniejszyćlubzwiększyćliczbęprocentową,wpiszokreślonąwartośćzapomocąklawiaturyalf anumerycznejiwpozycjiReduce/Enlarge(Powiększ/Pomniejsz)dotknijwyświetlanejobecniewar tości.
- − Abyzmniejszyćlubzwiększyćwartościproporcjonalnie,dotknijopcji**Reduce/Enlarge(Powiększ/ Pomniejsz)**,anastępniedotknij**Proportional(Proporcjonalnie)%**.
	- Abyzmniejszyćlubzwiększyćwartośćprocentowąprzyrostowo,dotknijznaku**Plusa(+)**lub**Mi nusa(-)**.
	- Abyzmniejszyćlubzwiększyćliczbęprocentowązapomocąklawiaturyalfanumerycznejidot knijwyświetlanejobecniewartości.
	- **OpcjaPresets(X-Y%)(Zadaneustawienia(X-Y%))**pozwalanawybórzlistyustalonychwarto ści.Dotknijopcji**More(Więcej)**,abyuzyskaćdodatkowewartościfabryczne.
	- Abyustawićobraznaśrodkustronyzaznaczpolewyboru**AutoŚrodkowanie**.
- − Abyzmniejszyćlubzwiększyćwartośćprocentowądlaszerokościidługościobrazu,dotknijopcji**Re duce/Enlarge(Powiększ/Pomniejsz)**,anastępniedotknij**Independent(Niezależnie)%**.
	- **OpcjaWidth(Szerokość):X%**umożliwiazmniejszenielubpowiększenieszerokościobrazuprz yrostowozapomocąklawiaturyalfanumerycznejlubprzyciskuplusa(+)iminusa(-).
	- **OpcjaLength(Długość):X%**umożliwiazmniejszenielubpowiększeniedługościobrazuprzyr ostowozapomocąklawiaturyalfanumerycznejlubprzyciskuplusa(+)iminusa(-).
	- **OpcjaPresetsZadaneustawienia(Y/X))**umożliwiawybraniepozycjizlistyzaprogramowan ychwartości.Dotknijopcji**More(Więcej)**,abyuzyskaćdodatkowewartościfabryczne.
	- Abyustawićobraznaśrodkustronyzaznaczpolewyboru**AutoŚrodkowanie**.
- <span id="page-101-0"></span>3. Wciśnijprzycisk**OK**.

# **Wybórtacypapieru**

Wybierzodpowiedniątacę,abytworzyćkopienapapierzefirmowym,kolorowymifolii,wróżnychrozmiarach

Abywybraćtacędlakopii:

.

- 1. Naciśnijprzycisk**ServicesHome(Stronagłównausług)**,anastępnie**Copy(Kopiuj)**.
- 2. WobszarzePaperSupply(Dostarczaniepapieru)wybierzodpowiedniątacę.
- 3. Jeśliszukanejtacyniemanaliście,wybierzinną:
	- a. Opcja**More(Więcej)**zawieradodatkoweopcje.
	- b. Zaznacztacę.
- <span id="page-101-1"></span>4. Wciśnijprzycisk**OK**.

# **Wybóropcjidlakopiowaniadwustronnego**

Dokopiowaniadwustronnychoryginałówskorzystajzpodajnikadokumentówlubszybyskanera.

Abyustawićopcjekopiowaniadwustronnego:

- 1. Naciśnijprzycisk**ServicesHome(Stronagłównausług)**,anastępnie**Copy(Kopiuj)**.
- 2. Wobszarze2-SidedCopying(2StronneKopiowanie)wybierzjednąponiższychopcji:
	- − **1->1Sided(1–>1stronne)**—skanujetylkojednąstronęoryginałówitworzyjednostronnekopie.
	- − **1->2Sided(1–>2stronne)**—skanujetylkojednąstronęoryginałówitworzydwustronnekopie.Ab ywykonaćobrótdrugiejstronypapieru,wybierz**RotateSide2(ObrótStrony2)**.
- − **2->2Sided(2–>2stronne)**—skanujeobiestronyoryginałówitworzydwustronnekopie.Abywyko naćobrótdrugiejstronypapieru,wybierz**RotateSide2(ObrótStrony2)**.
- − **2->1Sided(2–>1stronne)**—skanujeobiestronyoryginałówitworzyjednostronnekopie.
- 3. Naciśnijzielonyprzycisk**Start**.
	- − Podajnikdokumentówautomatycznieskopiujeobiestronyoryginałudwustronnego.
	- − Gdytrzebabędzieumieścićkolejnąstronęoryginałunaszybieskanera,napanelusterowaniapoja wiasięodpowiednikomunikat.

#### <span id="page-102-0"></span>**Wybórułożonychkopii**

Możnawybraćautomatyczneukładaniewielostronicowychprackopiowania.Przykładowo,jeśliwykonywa nesątrzyjednostronnekopiesześciostronicowegodokumentu,będąonedrukowanewnastępującejkolejno ści:

1,2,3,4,5,6;1,2,3,4,5,6;1,2,3,4,5,6

Abywybraćułożonekopie:

- 1. Naciśnijprzycisk**ServicesHome(Stronagłównausług)**,anastępnie**Copy(Kopiuj)**.
- <span id="page-102-1"></span>2. WobszarzeCopyOutput(WyjścieKopii)wybierzopcję**Collated(Ułożone)**,oileniejestzaznaczona.

#### **Wybórkopiibezukładania**

Kopiebezopcjiukładaniasądrukowanewnastępującejkolejności:

1,1,1,2,2,2,3,3,3,4,4,4,5,5,5,6,6,6

Abywybraćnieułożonekopie:

- 1. Naciśnijprzycisk**ServicesHome(Stronagłównausług)**,anastępnie**Copy(Kopiuj)**. Jeślidrukarkaposiadafinisher,wmenukopiiwydrukuwybierzopcję**More(Więcej)**.
- 2. WobszarzeUkładaniewybierzopcję**Nieułożone**.
- <span id="page-102-2"></span>3. Wciśnijprzycisk**OK**.

#### **Zszywaniekopii**

Jeżelidrukarkajestwyposażonawfinisher,możezszywaćkopie.

Abywybraćzszywanie:

- 1. Naciśnijprzycisk**ServicesHome(Stronagłównausług)**,anastępnie**Copy(Kopiuj)**.
- 2. WybierzopcjęwczęściWyjścieKopii.
- 3. Dodatkoweopcjezszywaniasądostępnepodprzyciskiem**More(Więcej)**.
	- a. WybierzopcjęwczęściZszywki.
	- b. Abyzmienićorientacjęstronywybierzopcję**UkierunkowanieOryginału**,anastępniewybierzopcj ę.
	- c. Abyzmienićźródłopapieru,dotknijopcji**PaperSupply(Dostarczaniepapieru)**,anastępniewybie rzokreślonąopcję.
	- d. Abywłączyćfunkcjędziurkacza,dotknij**HolePunch(Dziurkacz)**,anastępniewybierzokreślonąop cję.
- 4. Wciśnijprzycisk**OK**.

# <span id="page-103-0"></span>Ustawieniajakościobrazu

#### Tasekcjazawiera:

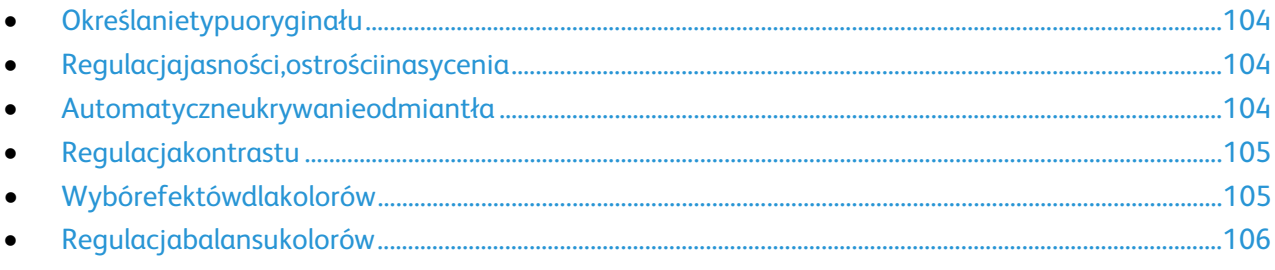

# <span id="page-103-1"></span>**Określanietypuoryginału**

Drukarkaoptymalizujejakośćobrazunakopiachwzależnościodtypuobrazunaoryginaledokumentuiodsp osobu,wjakioryginałbyłutworzony.

Abyustawićtyporyginału:

- 1. Naciśnijprzycisk**ServicesHome(Stronagłównausług)**,anastępnie**Copy(Kopiuj)**.
- 2. Wybierzkartę**ImageQuality(JakośćObrazu)**,anastępnie**OriginalType(TypOryginału)**.
- 3. Wmenuwybierzodpowiednieustawienia:
	- − Polewejstronieekranuwybierztypzawartościdlaoryginalnegodokumentu.
	- − Wybierzsposóbutworzeniaoryginału,jeślijestonznany.
- <span id="page-103-2"></span>4. Wciśnijprzycisk**OK**.

# **Regulacjajasności,ostrościinasycenia**

Możnarozjaśnićlubprzyciemnićkopie,jakrównieżustawićostrośćiwysycenie.

Abyzmienićustawieniaobrazu:

- 1. Naciśnijprzycisk**ServicesHome(Stronagłównausług)**,anastępnie**Copy(Kopiuj)**.
- 2. Wybierzkartę**ImageQuality(JakośćObrazu)**,następnieprzejdźdoustawienia**ImageOption(Opcje Obrazu)**.
- 3. NaekranieImageOptions(Opcjeobrazu)przesuńsuwakiwgóręlubwdół,abydokonaćregulacji.
	- − **Lighten/Darken(Jaśniejsze/Ciemniejsze)**—wpływanajasnośćobrazu.
	- − **Sharpness(Ostrość)**—nadajewyrazistośćlubpozwalastonowaćobraz.
	- − **Saturation(Wysycenie)**—sprawia,żeobrazmabardziejwyrazistelubpastelowekolory.
- <span id="page-103-3"></span>4. Wciśnijprzycisk**OK**.

#### **Automatyczneukrywanieodmiantła**

Wprzypadkuskanowaniaoryginałówwydrukowanychnacienkimpapierze,obrazydrukowanenajednejstr oniemogąbyćwidocznenadrugiej.Skorzystajzopcjiautomatycznegoukrywania,abyzmniejszyćczułośćdr ukarkidlajasnychkolorówtła.

Abyzmienićustawienia:

- 1. Naciśnijprzycisk**ServicesHome(Stronagłównausług)**,anastępnie**Copy(Kopiuj)**.
- 2. Wybierzopcję**ImageQuality(JakośćObrazu)**,anastępnie**ImageEnhancement(UlepszenieObraz u)**.
- 3. WmenuBackgroundSuppression(EliminacjaTła)wybierzopcję**AutoSuppression(AutomatycznaEli minacja)**.
- <span id="page-104-0"></span>4. Wciśnijprzycisk**OK**.

#### **Regulacjakontrastu**

Kontrasttowzględnaróżnicapomiędzyjasnymiiciemnymiobszaramiobrazu.

Abyzmniejszyćlubzwiększyćkontrastkopii:

- 1. Naciśnijprzycisk**ServicesHome(Stronagłównausług)**,anastępnie**Copy(Kopiuj)**.
- 2. Wybierzopcję**ImageQuality(JakośćObrazu)**,anastępnie**ImageEnhancement(UlepszenieObraz u)**.
- 3. Naekraniepoprawianiajakościobrazudokonajregulacjikontrastu:
	- − **AutoContrast(AutomatycznyKontrast)**—pozwalanadostosowaniekontrastuprzezdrukarkę.
	- − **ManualContrast(RęcznyKontrast)**—umożliwiaregulacjęprzezużytkownika.Abyzwiększyćlub zmniejszyćkontrast,przesuńsuwakManualContrast(Ręcznykontrast)wgóręlubwdół.Ustawieni esuwakanaśrodkuniezmieniakontrastu.
- <span id="page-104-1"></span>4. Wciśnijprzycisk**OK**.

#### **Wybórefektówdlakolorów**

Jeślioryginałjestkolorowy,możnadokonaćregulacjikolorówzapomocąustalonychefektówkolorystycznyc h.Przykładowo,możnazwiększaćjasnośćkolorówlubzmniejszaćichtemperaturę.

Abywybraćzadaneustawienieefektudlakolorów:

- 1. Naciśnijprzycisk**ServicesHome(Stronagłównausług)**,anastępnie**Copy(Kopiuj)**.
- 2. Wybierzkartę**ImageQuality(JakośćObrazu)**,anastępnieopcję**ColorPresets(Zadaneustawieniako loru)**.

Uwaga:Funkcjatajestniedostępna,jeśliopcjaOutputColor(Kolorwyjściowy)jestustawionanaBlacka ndWhite(Czarno-biały).

- 3. Nawidocznymekraniewybierzustawienieefektudlakolorów.Naprzykładowychobrazachpokazanyz ostaniesposóbkorektykolorów.
- 4. Wciśnijprzycisk**OK**.

# **Regulacjabalansukolorów**

<span id="page-105-0"></span>Wprzypadkuoryginałuwkolorzemożnaregulowaćbalanspomiędzykoloramidruku(cyjan,magenta,żółtyi czarny)przedwydrukowaniemkopii.

Abyustawićbalanskolorów:

- 1. Naciśnijprzycisk**ServicesHome(Stronagłównausług)**,anastępnie**Copy(Kopiuj)**.
- 2. Wybierzkartę**ImageQuality(JakośćObrazu)**,anastępnieopcję**ColorBalance(RównowagaKoloru)**.

Uwaga:Funkcjatajestniedostępna,jeśliopcjaOutputColor(Kolorwyjściowy)jestustawionanaBlacka ndWhite(Czarno-biały).

- 3. Abydostosowaćpoziomynasyceniawszystkichczterechkolorów:
	- a. Wokniebalansukoloruwybierzopcję**BasicColor(KolorPodstawowy)**.
	- b. Przesuńsuwak,abydopasowaćpoziomdlakażdegokoloru.
- 4. Abywyregulowaćjasność,tonyśrednieipoziomintensywnościcieniadlakoloru:
	- a. Woknierównowagikoloruwybierzopcję**AdvancedColor(KolorZaawansow.)**.
	- b. Wybierzkolor,którychceszzmienić.
	- c. Przesuńsuwaki,abydopasowaćpoziomytonówjasnych,średnichiciemnych.
	- d. Powtórzdwapowyższeetapydlapozostałychkolorów.
- 5. Wciśnijprzycisk**OK**.

# <span id="page-106-0"></span>Ustawieniaukładustrony

#### Tasekcjazawiera:

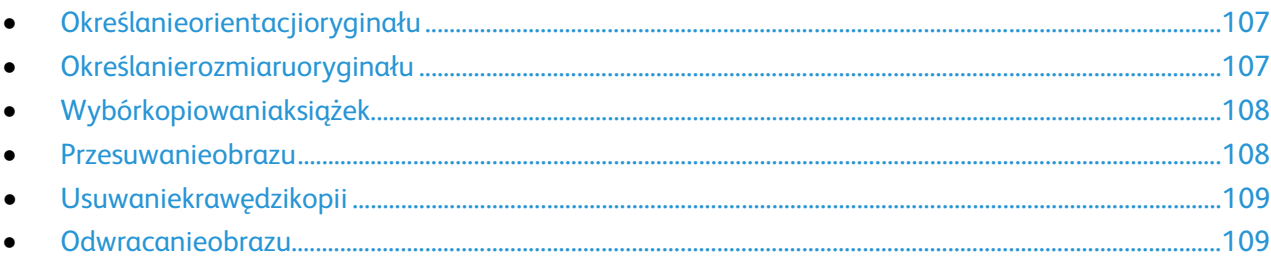

## <span id="page-106-1"></span>**Określanieorientacjioryginału**

Jeślikopiemająbyćautomatyczniezszywane,określorientacjęoryginału.

- 1. Naciśnijprzycisk**ServicesHome(Stronagłównausług)**,anastępnie**Copy(Kopiuj)**.
- 2. Wybierzkartę**LayoutAdjustment(UstawieniaUkładu)**,anastępniezaznacz**OriginalOrientation(U kierunkowanieOryginału)**.
- 3. Naekranieukierunkowaniaoryginałuwybierzżądaneustawienie:
	- − **PortraitOriginals(OryginałyPionowe)**i**LandscapeOriginals(Oryginałypoziome)**odnosząsię doobrazównaoryginałach.
	- − **UprightImages(ObrazyPionowe)**i**SidewaysImages(ObrazyPoziome)**odnosząsiędokierunk uoryginałówzaładowanychdopodajnikadokumentów.

Uwaga:Jeżelikorzystaszzeskanera,toułożenieoryginałujesttakie,jakprzedpołożeniemgonaszybie.

<span id="page-106-2"></span>4. Wciśnijprzycisk**OK**.

# **Określanierozmiaruoryginału**

Abyrozpocząćskanowanieprawidłowegoobszaruoryginału,określjegorozmiar:

- 1. Naciśnijprzycisk**ServicesHome(Stronagłównausług)**,anastępnie**Copy(Kopiuj)**.
- 2. Wybierzkartę**LayoutAdjustment(UstawieniaUkładu)**,anastępniezaznacz**OriginalSize(Rozmiar Oryginału)**.
- 3. NaekranieOriginalSize(Rozmiaroryginalny)wybierzopcję:
	- − **AutoDetect(Autom.Wykrycie)**—drukarkaautomatycznieokreślarozmiaroryginału.
	- − **PresetScanAreas(Zadaneustawieniaobszarówskan.)**—pozwalaokreślićobszarskanowania,j eślipasujeondostandardowegorozmiarupapieru.Korzystajączlisty,wybierzodpowiednirozmiar papieru.
	- − **CustomScanArea(Specjalneobszaryskanowania)**—pozwalaokreślićwysokośćiszerokośćobs zaruskanowania.Abyokreślićobszar,dotknijstrzałek**Length(Długość)(Y)**i**Width(Szerokość)(X )**.
	- − **MixedSizeOriginals(Oryg.różnychrozmiarów)**—pozwalaskanowaćstandardoweoryginałyor óżnychrozmiarach.Skorzystajzdiagramu,abyokreślić,którerozmiaryoryginałówmożnazesobął ączyćwramachtegosamejpracykopiowania.
- 4. Wciśnijprzycisk**OK**.

# **Wybórkopiowaniaksiążek**

<span id="page-107-0"></span>Podczaskopiowaniaksiążki,czasopismalubinnegooprawionegodokumentumożnakopiowaćlewą,prawąl ubobiestronynajedenarkuszpapieru.Ponadtoistniejemożliwośćskopiowanialewejiprawejstronynadwaa rkuszepapierulubwpostacijednegoobrazu,najedenarkusz.

Uwaga:Abykopiowaćksiążki,czasopismalubinneoprawionedokumenty,należykorzystaćzeskanera.Nie wolnoumieszczaćoprawionegooryginałuwpodajnikudokumentów.

Abyustawićopcjekopiowaniaksiążek:

- 1. Naciśnijprzycisk**ServicesHome(Stronagłównausług)**,anastępnie**Copy(Kopiuj)**.
- 2. Wybierzkartę**LayoutAdjustment(UstawieniaUkładu)**iopcję**BookCopying(KopiowanieKsiążki)**.
- 3. NaekranieBookCopying(Kopiowanieksiążki)wybierzopcję:
	- − **Off(Wył.)**—kopiujeobiestronyotwartejksiążkijakojedenobraznajednymarkuszupapieru.
	- − **BothPages(Obiestrony)**kopiujelewąiprawąstronęotwartejksiążkinadwaarkuszepapieru.Jeśli wymaganejestUsuwaniekrawędzioprawy,użyjstrzałek,abyusunąćdo50,8mm(2cale)krawędzi.
	- − **LeftPageOnly(TylkoLewaStrona)**kopiujetylkolewąstronęotwartejksiążkinajednymarkuszup apieru.JeśliwymaganejestużycieopcjiBindingEdgeErase(KasowanieKrawędziOprawy),użyjstr załek,abyusunąćdo25,4mm(1cal)krawędzi.
	- − **RightPageOnly(TylkoPrawaStrona)**kopiujetylkoprawąstronęotwartejksiążkinajednymarkus zupapieru.JeśliwymaganejestużycieopcjiBindingEdgeErase(KasowanieKrawędziOprawy),uży jstrzałek,abyusunąćdo25,4mm(1cal)krawędzi.
- <span id="page-107-1"></span>4. Wciśnijprzycisk**OK**.

#### **Przesuwanieobrazu**

Możnazmienićumieszczenieobrazunakopiowanejstronie.Jesttoprzydatnafunkcja,jeśliobrazjestmniejsz yniżrozmiarstrony.Abyfunkcjaprzesuwaniaobrazudziałałaprawidłowo,oryginałymusząbyćrozmieszczo netak,jakponiżej:

- **Podajnikdokumentów**:umieśćoryginałystronązadrukowanąwgórę,dłuższąkrawędziąwkierunkupo dawania.
- **Szybaskanera**:umieśćoryginałystronązadrukowanąwdół,dosuwającjądolewegotylnegorogu,dłuż sząkrawędziąwzdłużlewejstrony.

Abyzmienićpozycjęobrazu:

- 1. Naciśnijprzycisk**ServicesHome(Stronagłównausług)**,anastępnie**Copy(Kopiuj)**.
- 2. Wybierzkartę**LayoutAdjustment(UstawieniaUkładu)**,anastępniezaznaczpozycję**ImageShift(Pr zesunięcieObrazu**).
- 3. NaekranieImageShift(Przesunięcieobrazu)wybierzopcję:
	- − **AutoCenter(AutoŚrodkowanie)**—ustawiaobraznaśrodkustrony.
	- − **MarginShift(Przesun.Marginesu)**umożliwiadokładneustawienieobrazu.Abyokreślićprzesuni ęciedlaStrony1,dotykajstrzałek**Góra/Dół**i**Lewo/Prawo**.AbyokreślićprzesunięciedlaStrony2,do tykajstrzałek**Góra/Dół**oraz**Lewo/Prawo**lubwybierzopcję**MirrorSide(Lustrzane)1**.

Uwaga:Możeszużyćustalonychwartości,wprowadzonychprzezadministratorasystemu.Wlewymdolny mroguekranuzaznaczopcję**Presets(Zadaneustawienia)**,anastępniewybierzjednązpozycjiwrozwijany mmenu.

4. Wciśnijprzycisk**OK**.
#### **Usuwaniekrawędzikopii**

Możnausunąćzawartośćzkrawędzikopiiprzezokreśleniewielkościusunięciazprawej,lewej,górnejidolnejkr awędzi.

Abyusunąćkrawędzienakopiach:

- 1. Naciśnijprzycisk**ServicesHome(Stronagłównausług)**,anastępnie**Copy(Kopiuj)**.
- 2. Wybierzopcję**LayoutAdjustment(UstawieniaUkładu)**,anastępnie**Usuwaniekrawędzi(Kasowani eKrawędzi)**.
- 3. NaekranieEdgeErase(Kasowaniekrawędzi)wybierzopcję:
	- − **AllEdges(WszystkieKrawędzie)**—usuwawszystkiekrawędzie,otęsamąwartość.Abyokreślićdłu gośćkrawędzi,któramazostaćusunięta,dotykajstrzałek**AllEdges(Wszystkiekrawędzie)**.
	- − Opcja**IndividualEdges(Poszcz.Krawędzie)**—pozwalaokreślićróżnewartościdlakażdegoboku. Abyokreślić,ilezkażdejkrawędziusunąć,dotknijopcji**Side1(Strona1)**,anastępniedotykajstrzałe k**Lewo**,**Prawo**,**Góra**i**Dół**.Abyokreślić,ilezkażdejkrawędziusunąć,dotknijopcji**Side2(Strona2)**,a następniedotykajstrzałek**Lewo**,**Prawo**,**Góra**i**Dół**lubdotknijopcji**MirrorSide1(Lustrzane1)**.

Uwaga:Możeszużyćustalonychwartości,wprowadzonychprzezadministratorasystemu.Wlewymdolny mroguekranuzaznaczopcję**Presets(Zadaneustawienia)**,anastępniewybierzjednązpozycjiwrozwijany mmenu.

4. Wciśnijprzycisk**OK**.

#### **Odwracanieobrazu**

Możeszodwracaćoryginał,uzyskująclustrzaneodbicielubnegatyw.Możeszkorzystaćztychopcjijednocześ nielubosobno.

Abyodwrócićobraz:

- 1. Naciśnijprzycisk**ServicesHome(Stronagłównausług)**,anastępnie**Copy(Kopiuj)**.
- 2. Wybierzopcję**LayoutAdjustment(UstawieniaUkładu)**,anastępniezaznaczpozycję**InvertImage( ObrazOdwrócony**).
- 3. NaekranieInvertImage(Obrazodwrócony)wybierzopcję:
	- − **MirrorImage(ObrazLustrzany)**obrazzostajeodbityzlewejstronynaprawą.
	- − **NegativeImage(ObrazNegatywowy)**odwracawartościdlaczerniibieli.
- 4. Wciśnijprzycisk**OK**.

# Ustawieniaformatuwyjściowego

#### Tasekcjazawiera:

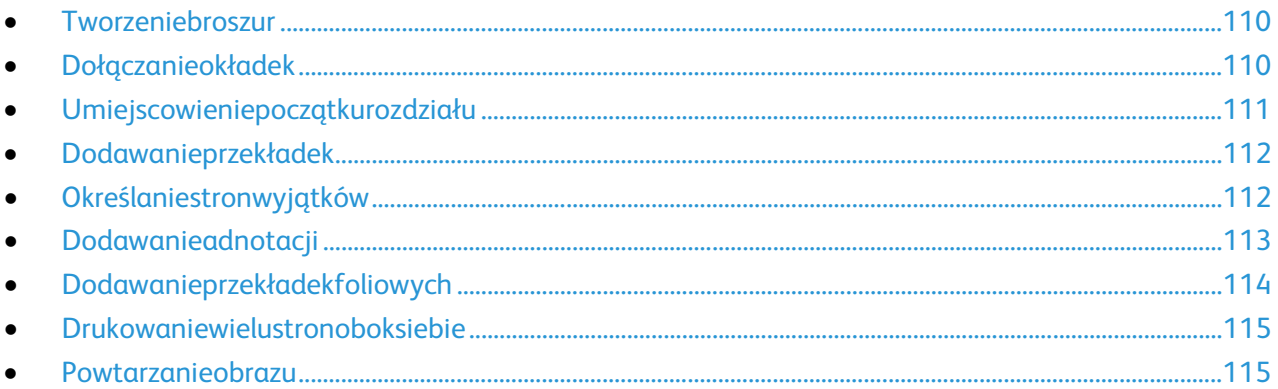

## <span id="page-109-0"></span>**Tworzeniebroszur**

Kopiemożnadrukowaćwpostacibroszury.Obrazystronsązmniejszane,abymócdrukowaćdwaobrazynaka żdejstronie.Późniejmożnazłożyćizszyćstronyręcznielubautomatycznie,zapomocąodpowiedniegofinish era.

Uwaga:Wtymtrybiedrukarkaskanujewszystkieoryginały,zanimzaczniedrukowaniekopii.

Abyutworzyćbroszurę:

- 1. Naciśnijprzycisk**ServicesHome(Stronagłównausług)**,anastępnie**Copy(Kopiuj)**.
- 2. Zaznaczkartę**OutputFormat(FormatWyjścia)**,anastępniewybierzopcję**BookletCreation(Tworze nieBroszury)**.
- 3. WmenuBookletCreation(TworzenieBroszury)naciśnijprzycisk**On(Wł.)**.
- 4. Abywykorzystaćoryginałydwustronne:
	- a. Wybierzopcję**OriginalInput(Oryginał)**.
	- b. Dotknijopcji**2-SidedOriginals(2-stronneoryginały)**.
- 5. Abywybraćtacępapieru:
	- a. Wybierzopcję**PaperSupply(DostarczaniePapieru)**.
	- b. Zaznacztacę.
- 6. Jeśliwdrukarcezainstalowanyjestfinisher,wpozycjiFoldandStaple(Zginanieizszywanie)wybierzopcj ęzszywanialubzginania.
- <span id="page-109-1"></span>7. Wciśnijprzycisk**OK**.

## **Dołączanieokładek**

Pierwsząiostatniąstronękopiimożnawydrukowaćnapapierzeinnegorodzaju,np.papierzekolorowymlubg rubym.Drukarkapobierzetenpapierzinnejtacy.Okładkimogąbyćpustelubzadrukowane.

Uwaga:Papierużywanydodrukowaniaokładekmusimiećtensamrozmiar,copapierdlaresztydokumentu.

Abywybraćtypokładekitacę,którabędziewykorzystywanadopapierudlaokładek:

- 1. Naciśnijprzycisk**ServicesHome(Stronagłównausług)**,anastępnie**Copy(Kopiuj)**.
- 2. WmenuPaperSupply(DostarczaniePapieru)wybierztacęzawierającąpapierdlastrongłównychzdani adrukowania.

3. Wybierzkartę**OutputFormat(FormatWyjścia)**,anastępniepozycję**SpecialPages(Stronyspecjalne )**.

Uwaga:Jeśliopcjatworzeniabroszuryjestwyłączonalubopcjadostarczaniapapierujestustawionana Autowybór,Stronyspecjalnesąniedostępne.

- 4. Naekraniestronspecjalnychwybierzopcję**Covers(Okładki)**.
- 5. WybierzopcjęwczęściOpcjeOkładek:
	- − **Front&BackSame(PrzedniaiTylnaTakiesame)**—przedniaitylnaokładkasądrukowaneztejsa mejtacy.
	- − **Front&BackDifferent(PrzedniaiTylnaróżne)**—przedniaitylnaokładkasądrukowanezróżnych tac.

Wwyświetlanychrozwijanychmenuwybierzopcjedlaprzedniejitylnejokładki:

- **BlankCover(Pustaokładka)**—wstawiapustąokładkę.
- **PrintonSide1(Drukujnastronie1)**—druknazewnętrznejstronieokładki.
- **PrintonSide2(Drukujnastronie2)**—druknawewnętrznejstronieokładki.Abyobrócićstron ę2o180stopniwybierz,opcję**ObrótStrony2**.
- **PrintonBothSides(Druknaobustronach)**—drukpoobustronachokładki.Abyobrócićstron ę2o180stopniwybierz,opcję**RotateSide2(ObrótStrony2)**.
- − **FrontCoverOnly(TylkoPrzedniaOkładka)**drukujejedynieprzedniąokładkę.
- − **BackCoverOnly(TylkoTylnaOkładka)**drukujejedynietylnąokładkę.
- 6. WobszarzePaperSupply(Dostarczaniepapieru)wybierzodpowiedniątacę.
- <span id="page-110-0"></span>7. Wciśnijprzycisk**OK**.

#### **Umiejscowieniepoczątkurozdziału**

Jeśliwybierzeszkopiedwustronne,możeszustawićkażdyrozdziałtak,abyrozpoczynałsięnawybranejstroni epapieru.Jeślitokonieczne,drukarkapozostawijednąstronęniezadrukowaną.

Abyustawićstronępoczątkowądlaokreślonychstron:

- 1. Naciśnijprzycisk**ServicesHome(Stronagłównausług)**,anastępnie**Copy(Kopiuj)**.
- 2. WmenuPaperSupply(DostarczaniePapieru)wybierztacęzawierającąpapierdlastrongłównychzdani adrukowania.

Uwaga:JeśliźródłopapieruustawionejestnaAutoSelect(Autowybór),umiejscowieniepoczątkurozdzi ałuniebędziemożliwe.

- 3. Wybierzkartę**OutputFormat(FormatWyjścia)**,następnie**SpecialPages(Stronyspecjalne)**>**Chapt erStarts(Początekrozdziału)**.
- 4. Zaznaczpole**PageNumber(Numerstrony)**,anastępnieużyjklawiaturyalfanumerycznejdojegowpro wadzenia.
- 5. Wybierzopcjęwrozdzialepoczątkowym:
	- − **OnRightPage(Naprawejstronie)**—określaprzedniąstronękartki.
	- − **OnLeftPage(Nalewejstronie)**—określatylnąstronękartki.
- 6. Naciśnijprzycisk**Add(Dodaj)**.Stronazostaniedodanadolistypoprawejstronieekranu.
- 7. Powtórztrzypowyższekroki,abyskonfigurowaćpozostałestrony.
- 8. Naciśnijprzycisk**Close(Zamknij)**.Ustawieniastronywidniejąnaliściepoprawejstronieekranu.
- 9. Wciśnijprzycisk**OK**.

# **Dodawanieprzekładek**

<span id="page-111-0"></span>Pustelubzadrukowanearkuszemożnawstawićwokreślonychmiejscachwprackopiowania.Należyokreślićt acęzawierającąprzekładki.

Uwaga:Papierdlaprzekładekmusimiećtęsamąszerokośćcopapierdlaresztydokumentu.Niemożnadoda waćprzekładek,gdywybranajestopcjaBookletCreation(TworzenieBroszury).

Abydodaćprzekładki:

- 1. Naciśnijprzycisk**ServicesHome(Stronagłównausług)**,anastępnie**Copy(Kopiuj)**.
- 2. WmenuPaperSupply(DostarczaniePapieru)wybierztacęzawierającąpapierdlastrongłównychzdani adrukowania.

Uwaga:JeśliźródłopapieruustawionejestnaAutoSelect(Autowybór),przekładkiniezostanądodane.

- 3. Wybierzkartę**OutputFormat(FormatWyjścia)**,anastępnie**SpecialPages(Stronyspecjalne)**>**Inser ts(Przekładki)**.
- 4. Naekranieprzekładekzaznaczpole**AfterPageNumber(Ponumerzestrony)**,anastępnieużyjklawiatu ryalfanumerycznejdojegowprowadzenia.
- 5. Abyokreślićliczbęarkuszy,któremająbyćwstawionewkażdymzmiejsc,dotykajstrzałek**InsertQuantit y(Liczbaprzekładek)**.
- 6. Abyokreślićtacępapierudlaprzekładek:
	- a. Wybierzopcję**PaperSupply(DostarczaniePapieru)**.
	- b. Zaznacztacę.
	- c. Wciśnijprzycisk**OK**.
- 7. Naciśnijprzycisk**Add(Dodaj)**.Przekładkawidniejenaliściepoprawejstronieekranu.
- 8. Powtórztrzypowyższekroki,abydodaćkolejneprzekładki.
- 9. Naciśnijprzycisk**Close(Zamknij)**.Przekładkipojawiąsięnaliściepoprawejstronieekranu.

Uwaga:Abyedytowaćlubusunąćprzekładkę,zaznaczjąnaliście,anastępniezrozwijanegomenuwybie rzżądanąoperację.

<span id="page-111-1"></span>10. Wciśnijprzycisk**OK**.

## **Określaniestronwyjątków**

Stronywyjątkówmożnadrukowaćwramachpracykopiowania,przyużyciupapieruzinnejtacy.Papierużywa nynastronywyjątkówmusimiećtensamrozmiar,jakpapierużytydoresztydokumentu.

Uwaga:JeśliźródłopapierujestustawionenaAutoSelect(Autowybór)lubzaznaczonoopcjętworzeniabros zur,niebędziemożnadodawaćstronwyjątków.

Abywybraćstronywyjątków:

1. Naciśnijprzycisk**ServicesHome(Stronagłównausług)**,anastępnie**Copy(Kopiuj)**.

Uwaga:JeśliźródłopapierujestustawionenaAutoSelect(Autowybór),tostronywyjątkówbędąwyłącz one.

- 2. WmenuPaperSupply(DostarczaniePapieru)wybierztacęzawierającąpapierdlastrongłównychzdani adrukowania.
- 3. Wybierzkartę**OutputFormat(FormatWyjścia)**,anastępnie**SpecialPages(Stronyspecjalne)**>**Exce ptions(Wyjątki)**.
- 4. NaekranieExceptions(Wyjątki)dotknijpoczątkowegopola**PageNumber(Numerstrony)**.Następnie użyjklawiaturyalfanumerycznejdowprowadzeniawartościpoczątkowejzakresudlastronwyjątków.
- 5. Zaznaczpolekońcowe**Numerstrony**,anastępnieużyjklawiaturyalfanumerycznejdowprowadzeniaw artościkońcowejzakresudlastronwyjątków.

Uwaga:Abyokreślićjednąstronęjakowyjątek,wpiszjejnumerjakopoczątekikonieczakresu.

- 6. Abyokreślićpapierużywanydlastronwyjątków:
	- a. Wybierzopcję**PaperSupply(DostarczaniePapieru)**.
	- b. Dotknijtacyzawierającejpapiernastronywyjątków.
	- c. Wciśnijprzycisk**OK**.
- 7. Naciśnijprzycisk**Add(Dodaj)**.Stronywyjątkówzostanądodanedolistypoprawejstronieekranu.
- 8. Powtórzpowyższeczterykroki,abydodaćkolejnestronywyjątków.
- 9. Naciśnijprzycisk**Close(Zamknij)**.Stronywyjątkówwidniejąnaliściepoprawejstronieekranu.

Uwaga:Abyedytowaćlubusunąćstronęwyjątków,zaznaczjąnaliścieiwybierzżądanąoperacjęzrozwij anegomenu.

<span id="page-112-0"></span>10. Wciśnijprzycisk**OK**.

#### **Dodawanieadnotacji**

Możeszautomatyczniedodawaćdokopiiadnotacjetakiejaknumerystronczydaty.

Uwagi:

- Adnotacjeniesądodawanedookładek,kart,przekładekorazpustychstronpoczątkówrozdziału.
- Niemożnadodawaćadnotacji,gdywybranajestopcjaBookletCreation(Tworzeniebroszury).

#### Abydodaćadnotacje:

- 1. Naciśnijprzycisk**ServicesHome(Stronagłównausług)**,anastępnie**Copy(Kopiuj)**.
- 2. Dotknijkartę**OutputFormat(FormatWyjścia)**,anastępniewybierz**Annotations(Adnotacje)**.
- 3. Abywstawićnumerystron:
	- a. Naekraniedotykowymwybierzopcję**PageNumbers(Numerystron)**>**On(Wł.)**.
	- b. Dotknij**ApplyTo(Zastosujdo)**,anastępniewybierzopcję.
	- c. Zaznaczpole**StartingPageNumber(Numerstronypoczątkowej)**,anastępnieużyjklawiaturyal fanumerycznejdojegowprowadzenia.
	- d. Dotknijstrzałki,abyumieścićnumerstronywnagłówkulubstopce.Położenienumerustronywidać nawyświetlonymprzykładzie.
	- e. Wciśnijprzycisk**OK**.
	- f. Abyzmienićformatowanietekstu,wybierzopcję**Format&Style(Formatistyl)**.Dobierzustawieni a,anastępniedotknij**OK**.
- 4. Abywstawićkomentarz:
	- a. Wybierzopcję**Comment(Uwaga)**>**On(Wł.)**.
	- b. Dotknij**ApplyTo(Zastosujdo)**,anastępniewybierzopcję.
	- c. Zaznaczkomentarzwidniejącynaliście.

Uwaga:Abyutworzyćnowykomentarz,zaznaczpustywierszizapomocąklawiaturydotykowejwpiszte kst,anastępniedotknijopcji**OK**.

- d. Dotknijstrzałki,abyumieścićwybranykomentarzwnagłówkulubstopce.Umiejscowieniekoment arzawidaćnaprzykładowejstronie.
- e. Wciśnijprzycisk**OK**.
- f. Abyzmienićformatowanietekstu,wybierzopcję**Format&Style(Formatistyl)**.Dobierzustawieni a,anastępniedotknij**OK**.
- 5. Abywstawićbieżącądatę:
	- a. Wybierzopcję**Date(Data)**>**On(Wł.)**.
	- b. Dotknij**ApplyTo(Zastosujdo)**,anastępniewybierzopcję.
	- c. WczęściFormatwybierzsposóbwyświetlaniadaty.
	- d. Dotknijstrzałki,abyumieścićdatęwnagłówkulubstopce.Umiejscowieniedatywidaćnaprzykład owejstronie.
	- e. Wciśnijprzycisk**OK**.
	- f. Abyzmienićformatowanietekstu,wybierzopcję**Format&Style(Formatistyl)**.Dobierzustawieni a,anastępniedotknij**OK**.
- 6. AbywstawićstempelBates:
	- a. Wybierzopcję**BatesStamp(StempelBates)**>**On(Wł.)**.
	- b. Wybierzopcję**StartingPageNumber(Numerstronypoczątkowej)**,anastępnieużyjklawiaturya lfanumerycznejdowprowadzenianumeru.Możnauwzględnićzerawiodące.
	- c. Dotknij**ApplyTo(Zastosujdo)**,anastępniewybierzopcję.
	- d. WpozycjiStoredPrefixes(Zapisaneprefiksy)dotknijistniejącegoprefiksunaliście.

Uwaga:Abyutworzyćnowyprefiks,zaznaczpustywierszizapomocąklawiaturydotykowejwpiszmaksy malnieosiemznaków.Następniedotknij**OK**.

- e. WczęściPosition(Położenie)dotknijprzyciskustrzałki,abyumieścićStempelBateswnagłówkulub stopce.Umiejscowieniestemplawidaćnaprzykładowejstronie.
- f. Wciśnijprzycisk**OK**.
- g. Abyzmienićformatowanietekstu,wybierzopcję**Format&Style(Formatistyl)**.Dobierzustawieni a,anastępniedotknij**OK**.
- <span id="page-113-0"></span>7. Wciśnijprzycisk**OK**.

# **Dodawanieprzekładekfoliowych**

Pustearkuszepapierumożnawstawiaćautomatycznie,pomiędzykażdązadrukowanąfolią.Rozmiariukieru nkowanieprzekładekmusibyćtakiesamejakfolie.

Uwaga:Niemożnadodawaćprzekładekfoliowych,jeśliźródłopapierujestustawionenaAutoSelect(Autow ybór).

Abydodaćprzekładkifoliowe:

- 1. Naciśnijprzycisk**ServicesHome(Stronagłównausług)**,anastępnie**Copy(Kopiuj)**.
- 2. Wybierzkartę**OutputFormat(FormatWyjścia)**,anastępnie**TransparencySeparators(Przekładkif olii)**>**On(Wł.).**
- 3. WsekcjiSeparatorSupply(Dostarczanieprzekładek)dotknijtacęzawierającąpapierużywanydoprzekł adek.Jeślitacazawierającaprzekładkiniejestwyświetlana,dotknijopcji**More(Więcej)**,wybierzżądan ątacę,anastępniedotknij**OK**.
- 4. WsekcjiTransparencySupply(Dostarczaniefolii)dotknijtacyzawierającejfolie.Jeślitacazawierającaf olieniejestwyświetlana,zaznaczopcję**More(Więcej)**,wybierzżądanątacę,anastępniedotknij**OK**.
- <span id="page-114-0"></span>5. Wciśnijprzycisk**OK**.

#### **Drukowaniewielustronoboksiebie**

Możeszwykonywaćwielekopiipojedynczejstrony,pojednejlubpoobydwustronachkartkipapieru.Drukark aproporcjonalniezmniejszystronytak,abymieściłysięnapapierze.

Abydrukowaćwieleobrazóworyginałównaarkuszupapieru:

- 1. Naciśnijprzycisk**ServicesHome(Stronagłównausług)**,anastępnie**Copy(Kopiuj)**.
- 2. Wybierzkartę**OutputFormat(FormatWyjścia)**,anastępniezaznacz**PageLayout(Układstrony)**>**Pa gesperSide(Stronyoboksiebie)**.
- 3. Dotknijliczbystronoryginałudlakażdejstronypapieru.Abyokreślićinnąliczbę:
	- a. Wybierzopcję**SpecifyRows&Columns(Określwierszeikolumny)**.
	- b. Przyciskistrzałekpozwalajązmienićliczbę**wierszy**.
	- c. Możeszrównieżzmienićliczbę**kolumn**.
	- d. Zaznaczpozycję**Rotate(Obróć)**,abyobrócićstronę.

Uwaga:Poprawejstronieekranuznajdujesięschematukładuobrazu.

- 4. Dotknij**OriginalOrientation(Ukierunkowanieoryginału)**,anastępnie**PortraitOriginals(Oryginał ypionowe)**lub**LandscapeOriginals(Oryginałypoziome)**.
- <span id="page-114-1"></span>5. Wciśnijprzycisk**OK**.

#### **Powtarzanieobrazu**

Możeszwykonywaćwielekopiioryginalnegoobrazu,pojednejlubpoobydwustronachkartkipapieru.Opcjat ajestprzydatnadlamałychobrazków.

Abypowtórzyćobraznaarkuszu:

- 1. Naciśnijprzycisk**ServicesHome(Stronagłównausług)**,anastępnie**Copy(Kopiuj)**.
- 2. Wybierzkartę**OutputFormat(FormatWyjścia)**,anastępniezaznacz**PageLayout(Układstrony)**>**Re peatImage(PowtórzObraz)**.
- 3. Określliczbęobrazówdowydrukowanianastronie:
	- − Wciskajprzyciski**Preset(Zadaneustawienia)**,abypowtórzyćobrazdwa,cztery,sześćlubdziewięć razynakażdejstroniepapieru.
	- − **OpcjaSpecifyRows&Columns(Określrzędyikolumny)**pozwalanaustalenieliczbyobrazów.Aby wpisaćliczbęrzędówikolumn,dotknijpola**Rows(Rzędy)**lub**Columns(Kolumny)**,anastępniewpis zliczbęużywającklawiaturyalfanumerycznejlubdotykającstrzałek.Abyobrócićpapier,zaznaczp olewyboru**Rotate(Obrót)**.
	- − **AutoRepeat(AutomatycznePowtórzenie)**—pozwalaokreślićdrukarcemaksymalnąliczbęobr azów,umieszczonychnapapierzeoaktualniewybranymrozmiarze.Wybierzopcję**OriginalOrient ation(UkierunkowanieOryginału)**iwrozwijanymmenuzaznacz**UprightImages(ObrazyPion owe)**lub**SidewaysImages(ObrazyPoziome)**.Układobrazówwidaćnaprzykładowejstronie.
- 4. Wciśnijprzycisk**OK**.

# Kopiowaniedowodutożsamości

#### Tasekcjazawiera:

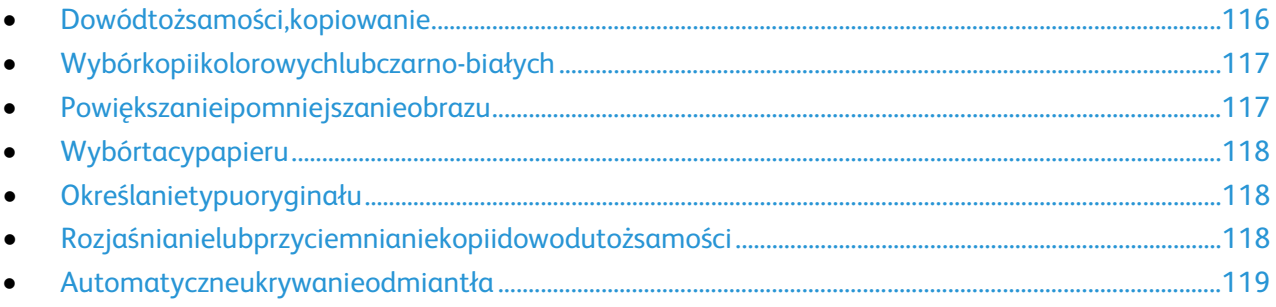

## <span id="page-115-0"></span>**Dowódtożsamości,kopiowanie**

Możeszskopiowaćobiestronydowodutożsamościlubniewielkidokumentnajednejstroniepapieru.Każdast ronajestkopiowanawtymsamymmiejscunaszybiedokumentów.Drukarkazapisujeobiestronyidrukujejeo boksiebienapapierze.

Abyskopiowaćdowódtożsamości:

- 1. Naciśnijprzycisk**Stronagłównausług**,anastępnie**Kopiowaniedowodutożsamości**.
- 2. Wybierzkartę**Kopiowaniedowodutożsamości**.
- 3. Sprawdźkolorwydruku,papieriustawieniazmniejszania/powiększania.Zmieńustawieniawedługswo ichpotrzeb.
- 4. Wybierzkartę**Jakośćobrazu**.
- 5. Sprawdźtyporyginału,ustawieniarozjaśniania/przyciemnianiaorazeliminacjitładlastrony1.Zmieńu stawieniawedługswoichpotrzeb.
- 6. Podnieśpokrywędokumentów.
- 7. Umieśćdowódtożsamościlubdokumentmniejszyniżpołowawybranegorozmiarupapieruwlewymgó rnymroguszybydokumentów.
- 8. Naciśnijzielonyprzycisk**Start**.
- 9. Podnieśpokrywędokumentów.
- 10. Obróćdokumentiumieśćgowlewymgórnymroguszybydokumentów.
- 11. Sprawdźtyporyginału,ustawieniarozjaśniania/przyciemnianiaorazeliminacjitładlastrony2.Zmieńu stawieniawedługswoichpotrzeb.
- 12. Naciśnijzielonyprzycisk**Start**.
- 13. Podnieśpokrywędokumentuiwyjmijdowódtożsamościlubdokument.

# **Wybórkopiikolorowychlubczarno-białych**

<span id="page-116-0"></span>Jeżelioryginałjestkolorowy,możesztworzyćkopiekolorowelubczarno-białe.

Abywybraćkolorwyjściowy:

- 1. Naciśnijprzycisk**Stronagłównausług**,anastępnie**Kopiowaniedowodutożsamości**.
- 2. Wybierzkartę**Kopiowaniedowodutożsamości**.
- 3. WybierzopcjęKolorWyjściowy:
	- − **AutoDetect(Autom.Wykrycie)**—wykrywazawartośćkolorówworyginalnymdokumencie.Jeśli oryginałemjestdokumentkolorowy,drukarkawykonujejegokopięzwykorzystaniempełnejpalet ykolorów.Wprzypadkudokumentówczarno-białychdrukarkawykonujekopięwykorzystująctylk okolorczarny.
	- − **Black&White(Czarno-biały)**—opcjapozwalatworzyćwyłączniekopieczarno-białe.Koloryzkolo rowegooryginałusąkonwertowanenaodcienieszarości.

#### <span id="page-116-1"></span>**Powiększanieipomniejszanieobrazu**

Możeszpomniejszaćobrazy,nawetdo25%ichpierwotnejwielkościlubpowiększać(do400%).

Abyzmniejszyćlubpowiększyćobraz:

- 1. Naciśnijprzycisk**Stronagłównausług**,anastępnie**Kopiowaniedowodutożsamości**.
- 2. Wybierzkartę**Kopiowaniedowodutożsamości**.
- 3. WybierzopcjęwczęściZmniejszenie/Powiększenie:
	- − Abyzmniejszyćlubzwiększyćwartośćprocentowąprzyrostowo,dotknijznaku**Plusa(+)**lub**Minusa (-)**.
	- − Abyzmniejszyćlubzwiększyćliczbęprocentową,wpiszokreślonąwartośćzapomocąalfaklawiatur ynumerycznejidotknijwyświetlanejobecniewartości.
	- − Abyużyćfabrycznejwartości,dotknijodpowiedniegoprzycisku.
- 4. Opcja**More(Więcej)**zawieradodatkoweopcje.
	- − Abyzmniejszyćlubzwiększyćwartośćproporcjonalnie,dotknijopcji**Proportional(Proporcjonaln ie)%**.
		- Abyzmniejszyćlubzwiększyćwartośćprocentowąprzyrostowo,dotknijznaku**Plusa(+)**lub**Mi nusa(-)**.
		- Abyzmniejszyćlubzwiększyćliczbęprocentowązapomocąklawiaturyalfanumerycznejidot knijwyświetlanejobecniewartości.
		- **OpcjaPresets(X-Y%)(Zadaneustawienia(X-Y%))**pozwalanawybórzlistyustalonychwarto ści.Dotknijopcji**More(Więcej)**,abyuzyskaćdodatkowewartościfabryczne.
	- − Dotknijopcji**Independent(Niezależnie)%**,abyzmniejszyćlubzwiększyćwartośćprocentowądla szerokościidługościobrazu.
		- **OpcjaWidth(Szerokość):X%**umożliwiazmniejszenielubpowiększenieszerokościobrazuprz yrostowozapomocąklawiaturyalfanumerycznejlubprzyciskuplusa(+)iminusa(-).
		- **OpcjaLength(Długość):X%**umożliwiazmniejszenielubpowiększeniedługościobrazuprzyr ostowozapomocąklawiaturyalfanumerycznejlubprzyciskuplusa(+)iminusa(-).
		- **OpcjaPresetsZadaneustawienia(Y/X))**umożliwiawybraniepozycjizlistyzaprogramowan ychwartości.Dotknijopcji**More(Więcej)**,abyuzyskaćdodatkowewartościfabryczne.
- 5. Wciśnijprzycisk**OK**.

.

## **Wybórtacypapieru**

<span id="page-117-0"></span>Wybierzodpowiedniątacę,abytworzyćkopienapapierzefirmowym,kolorowymifolii,wróżnychrozmiarach

Abywybraćtacędlakopiidowodutożsamości:

- 1. Naciśnijprzycisk**Stronagłównausług**,anastępnie**Kopiowaniedowodutożsamości**.
- 2. Wybierzkartę**Kopiowaniedowodutożsamości**.
- 3. WobszarzePaperSupply(Dostarczaniepapieru)wybierzodpowiedniątacę.
- 4. Jeśliszukanejtacyniemanaliście,wybierzinną:
	- a. Opcja**More(Więcej)**zawieradodatkoweopcje.
	- b. Zaznacztacę.
	- c. Wciśnijprzycisk**OK**.

## <span id="page-117-1"></span>**Określanietypuoryginału**

Drukarkaoptymalizujejakośćobrazunakopiachwzależnościodtypuobrazunaoryginaledokumentuiodsp osobu,wjakioryginałbyłutworzony.

Abyustawićtyporyginału:

- 1. Naciśnijprzycisk**Stronagłównausług**,anastępnie**Kopiowaniedowodutożsamości**.
- 2. Wybierzkartę**Jakośćobrazu**.
- 3. WybierzodpowiednieustawieniawczęściTypOryginału:
	- − Wybierztypzawartościoryginału.
	- − Wybierzsposóbutworzeniaoryginału,jeślijestonznany.

## <span id="page-117-2"></span>**Rozjaśnianielubprzyciemnianiekopiidowodutożsamości**

Możnarozjaśnićlubprzyciemnićkażdąstronękopii.Rozjaśnijlubprzyciemnijwydrukpierwszejstronyzapom ocąsuwaka.Pozakończeniukopiowaniapierwszejstronyużyjsuwakaponownie,abyrozjaśnićlubprzyciemn ićdrugąstronę.Obiestronyoryginałusąwydrukowaneoboksiebie,każdazinnymiustawieniamirozjaśniani alubprzyciemniania.

Abyzmienićustawieniaobrazu:

- 1. Naciśnijprzycisk**Stronagłównausług**,anastępnie**Kopiowaniedowodutożsamości**.
- 2. Wybierzkartę**Jakośćobrazu**.
- 3. Abyrozjaśnićlubprzyciemnićobrazdlapierwszejstrony,wobszarzeJaśniejsze/Ciemniejszeprzesuńsu wakwgóręlubwdół.
- 4. Podnieśpokrywędokumentów.
- 5. Umieśćdowódtożsamościlubdokumentmniejszyniżpołowawybranegorozmiarupapieruwlewymgó rnymroguszybydokumentów.
- 6. Naciśnijzielonyprzycisk**Start**.
- 7. Podnieśpokrywędokumentów.
- 8. Obróćdokumentiumieśćgowlewymgórnymroguszybydokumentów.
- 9. Przesuńsuwakwgóręlubwdół,abyrozjaśnićlubprzyciemnićobrazdladrugiejstrony.
- 10. Naciśnijzielonyprzycisk**Start**.
- 11. Podnieśpokrywędokumentuiwyjmijdowódtożsamościlubdokument.

## **Automatyczneukrywanieodmiantła**

<span id="page-118-0"></span>Wprzypadkuskanowaniaoryginałówwydrukowanychnacienkimpapierze,obrazydrukowanenajednejstr oniemogąbyćwidocznenadrugiej.Skorzystajzopcjiautomatycznegoukrywania,abyzmniejszyćczułośćdr ukarkidlajasnychkolorówtła.

Abyzmienićustawienia:

- 1. Naciśnijprzycisk**Stronagłównausług**,anastępnie**Kopiowaniedowodutożsamości**.
- 2. Wybierzkartę**Jakośćobrazu**.
- 3. WmenuBackgroundSuppression(EliminacjaTła)wybierzopcję**AutoSuppression(AutomatycznaEli minacja)**.

## Kopiowaniezaawansowane

#### Tasekcjazawiera:

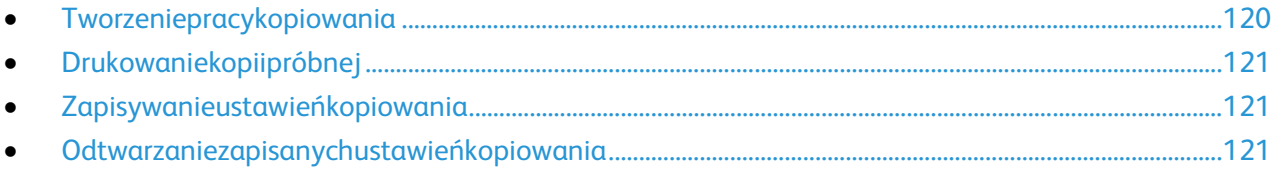

## <span id="page-119-0"></span>**Tworzeniepracykopiowania**

Zapomocątejfunkcjimożnatworzyćzłożoneprace,zawierającecałągamędokumentóworyginalnych,wy magającychróżnychustawieńkopiowania.Każdaczęśćpracymożewykorzystywaćinneustawienia.Pozapr ogramowaniuiprzeskanowaniuwszystkiesegmentyzostanączasowozapisanewpamięcidrukarki,wtedyr ozpoczniesięoperacjakopiowania.

Abystworzyćpracękopiowaniadlawielusegmentów:

- 1. Naciśnijprzycisk**ServicesHome(Stronagłównausług)**,anastępnie**Copy(Kopiuj)**.
- 2. Zaprogramujizeskanujpierwszysegment:
	- a. Załadujoryginałynastępnegosegmentu.
	- b. Wybierzwymaganeustawienia,tj.układstrony,jakośćobrazuiopcje.
	- c. Wybierzkartę**JobAssembly(MontażPracy)**,następniezaznaczopcję**BuildJob(TworzeniePrac y)**>**On(Wł.).**
	- d. Zaznaczlubusuńzaznaczeniedlaopcji**Displaythiswindowbetweensegments(Wyświetltookn opomiędzysegmentami)**.
	- e. Dotknij**Opcje**.
	- f. Zaznaczlubusuńzaznaczeniepolawyboru**Wyłącztworzeniepracypoprzedłożeniupracy**.
	- g. Wciśnijprzycisk**OK**.
	- h. Wciśnijprzycisk**Start**napulpiciesterowania.
- 3. Zaprogramujizeskanujdodatkowesegmenty:
	- a. Załadujoryginałynastępnegosegmentu.
	- b. Gdypojawisięekrantworzeniapracy,wybierzopcję**ProgramNextSegment(Zaprogramujnastę pnysegment)**.
	- c. Korzystajączodpowiednichkart,dobierzwymaganeustawienia.
	- d. Wciśnijzielonyprzycisk**Start**,abyzeskanowaćoryginałydlategosegmentu.
- 4. Powtórzpoprzednikrokdlakażdegokolejnegosegmentu.
- 5. Dotknijpola**QuantityforFinalJob(IlośćdlaPracyKońcowej)**iużyjklawiaturyalfanumerycznej,abyw prowadzićliczbękopii.
- 6. Dotknijopcji**SubmitJob(Wyślijpracę)**,znajdującąsięwprawymgórnymroguekranutworzeniapracy. Uwaga:Abyanulowaćpracę,dotknijopcji**DeleteAllSegments(Usuńwszystkiesegmenty)**.

#### **Drukowaniekopiipróbnej**

<span id="page-120-0"></span>Gdypracakopiowaniajestskomplikowana,możeszwykonaćpróbkęprzedjegorozpoczęciem.Tafunkcjapo wodujewydrukowaniejednejkopiiiwstrzymanietworzeniapozostałych.Posprawdzeniujakościpróbkimoż eszrozpocząćlubanulowaćdrukowaniepozostałychkopii.

Uwaga:Próbkaniejestliczonajakoczęśćwybranejliczbykopii.Jeśliwybierzesztrzykopieiwydrukujeszjedną próbkę,nawydrukbędąoczekiwałytrzykopie.Tymsamymcałkowitaliczbakopiiwyniesie4.

Abywydrukowaćpróbnąkopiępracy:

- 1. Naciśnijprzycisk**ServicesHome(Stronagłównausług)**,anastępnie**Copy(Kopiuj)**.
- 2. Wybierzżądaneustawienie.
- 3. Wybierzkartę**JobAssembly(MontażPracy)**,następniezaznaczopcję**SampleJob(Próbka)**>**On(Wł.)**.
- 4. Wciśnijprzycisk**OK**.
- 5. Napanelusterowanianaciśnijprzycisk**Start**.Rozpoczniesiędrukowaniekopiipróbnej.
- 6. Abywydrukowaćpozostałekopielubusunąćpracę:
	- − Abywydrukowaćpozostałekopiedlatejpracy,dotknijopcji**SubmitJob(Wyślijpracę)**.
	- − Jeślipróbkajestniezadowalająca,dotknijopcji**DeleteAllSegments(Usuńwszystkiesegmenty)**.

#### <span id="page-120-1"></span>**Zapisywanieustawieńkopiowania**

Abyużyćokreślonejkombinacjiustawieńdlaprzyszłychprackopiowania,możnajezapisaćpodokreślonąna zwąiodtworzyćpóźniej.

Abyzapisaćbieżąceustawieniakopiowania:

- 1. Naciśnijprzycisk**ServicesHome(Stronagłównausług)**,anastępnie**Copy(Kopiuj)**.
- 2. Wybierzkartę**JobAssembly(MontażPracy)**i**SaveCurrentSettings(ZapiszBieżąceUstawienia)**.
- 3. Wpisznazwędlazapisywanychustawieńzapomocąklawiaturydotykowej.
- <span id="page-120-2"></span>4. Wciśnijprzycisk**OK**.

#### **Odtwarzaniezapisanychustawieńkopiowania**

Uprzedniozapisaneustawieniakopiowaniamożnaodtworzyćiużyćdlabieżącychprac.

Uwaga:Abyzapisaćustawieniakopiowaniapodokreślonąnazwą,przejdźdoZapisywaniaustawieńkopiow anianastroni[e121.](#page-120-1)

Abyodtworzyćzapisaneustawienia:

- 1. Naciśnijprzycisk**ServicesHome(Stronagłównausług)**,anastępnie**Copy(Kopiuj)**.
- 2. Wybierzkartę**JobAssembly(MontażPracy)**iopcję**RetrieveSavedSettings(OdzyskajZapisaneUst awienia)**.
- 3. Dotknijżądanegozapisanegoustawienia.

Uwaga:Abyusunąćzapisaneustawienie,zaznaczje,anastępniewybierzopcję**DeleteSettings(SkasujUst awienia)**.

4. Wybierzopcję**LoadSettings(ZaładujUstawienia)**.Zapisaneustawieniazostanązaładowanedobież ącejpracykopiowania.

# Skanowanie 7

#### Tenrozdziałzawiera:

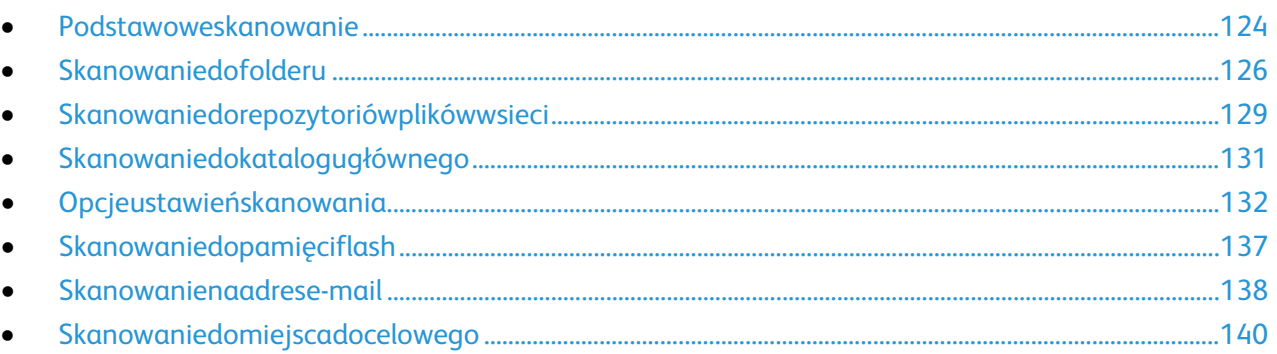

Przedskorzystaniemztejfunkcjiadministratorsystemumusijąskonfigurować.Abydowiedziećsięwięcej,prz ejdźdodokumentu*SystemAdministratorGuide*(Podręcznikadministratorasystemu),znajdującegosięnas troni[ewww.xerox.com/office/WC780Xdocs.](http://www.office.xerox.com/cgi-bin/printer.pl?APP=udpdfs&Page=Color&Model=WorkCentre+WC780X&PgName=Man&Language=Polish)

JeśliadministratorsystemuwoprogramowaniuCentreWareInternetServiceswłączyfunkcjęRemoteStart( Uruchomieniezdalne),możnaskanowaćobrazybezpośredniozeskaneradokomputeraPC.Zapomocąaplik acjiMicrosoftClipOrganizermożnaskanować,importowaćizapisywaćobrazyzdrukarki.Możeszteżskanow aćbezpośredniozdrukarkidokomputerazapomocąaplikacjidoskanowaniazgodnychzinterfejsemTWAIN

# <span id="page-123-0"></span>Podstawoweskanowanie

FunkcjaSkanowaniezapewniakilkametodskanowaniaizapisywaniaoryginalnegodokumentu.Processka nowaniastosowanywtwojejdrukarceróżnisięodskanerówstacjonarnych.Drukarkajestzazwyczajpodłącz onadosieci,aniedopojedynczegokomputera,dlategomożeszwybraćmiejscedocelowedlazeskanowaneg oobrazu.

Drukarkaobsługujenastępującefunkcjeskanowania:

- − Skanowaniedokumentówizapisywanieobrazównadyskutwardymdrukarki.
- − Skanowanieoryginałówdokumentówizapisanieskanówdorepozytoriumdokumentównaserwe rzesieciowym.
- − Skanowanieoryginałówdokumentównaadrese-mail.
- − Skanowanieoryginałówdokumentówdokatalogugłównego.
- − SkanowanieoryginałówdokumentówdopamięciFlashUSB.
- − ImportowaniezeskanowanychobrazówdoaplikacjizapomocąsterownikówTWAINiWIA.

#### Abyzeskanowaćobraz:

- 1. Napanelusterowaniadrukarkiwciśnijżółtyprzycisk**ClearAll(Wyczyśćwszystko)**,abyusunąćpoprzed nieustawienia.
- 2. Włóżoryginałydokumentów:
	- − Skorzystajzszybyskaneraprzykopiowaniupojedynczychstronlubpapieru,któregoniemożnawło żyćdopodajnikadokumentów.Wlewymgórnymroguszybyumieśćpierwsząstronędokumentu,z adrukowanąstronądodołu.
	- − Skorzystajzpodajnikadokumentówprzykopiowaniuwielulubjednejstrony.Usuńzszywkiispinacz e,następniewłóżpapierdopodajnikadokumentówzadrukowanąstronądogóry.
- 3. Naciśnijprzycisk**ServicesHome(Stronagłównausług)**,anastępnie**WorkflowScanning(Skanowani epracy)**.
- 4. Użyjstrzałki**wdół**iwybierzzmenugrupęszablonów.
- 5. Wybierzszablonzlisty.
- 6. Abyzmienićustawieniaskanowania,skorzystajopcjiudołuekranudotykowego:
	- − **OutputColor(KolorWyjściowy)**
	- − **2-SidedScanning(2StronneSkanowanie)**
	- − **OriginalType(TypOryginału)**
	- − **ScanPresets(ZadaneUstawieniaSkanowania)**

Abyuzyskaćszczegółoweinformacje,przejdźdoczęściZmianapodstawowychustawieńskanowanian astroni[e132.](#page-131-1)

7. Naciśnijzielonyprzycisk**Start**.

#### Uwagi:

- Drukarkamusibyćpodłączonadosieci,abymożliwebyłozdalnepobranieplikuskanowania.
- Abydowiedziećsięwięcej,przejdźdoHelp(Pomoc)wCentreWareInternetServices.
- Pracedrukowania,kopiowaniaiwysyłaniafaksumogąbyćwykonywanepodczasskanowaniadokument ówlubpobieraniaplikówzdyskutwardegodrukarki.

# Szybaskanera

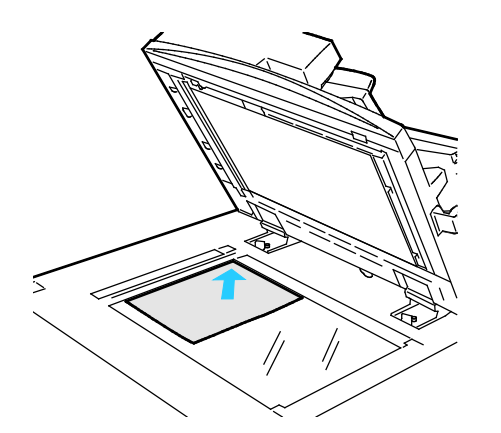

- Unieśpokrywępodajnikadokumentówiumieśćor yginałstronązadrukowanąwdół,wkierunkulewe gotylnegonarożnikaszybyskanera.
- Oryginałmusibyćwyrównanydorozmiarupapier uwydrukowanegonakrawędziszyby.
- Szybadokumentówpozwalakorzystaćzpapieruo wymiarachdo297x432mm(11,7x17cali).
- Szybaskaneraautomatyczniewykrywastandard owyrozmiarpapieru.

# Podajnikdokumentów

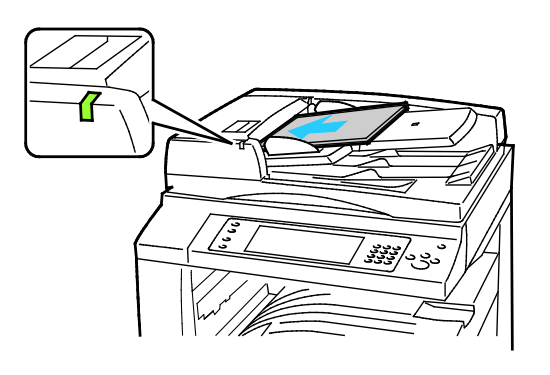

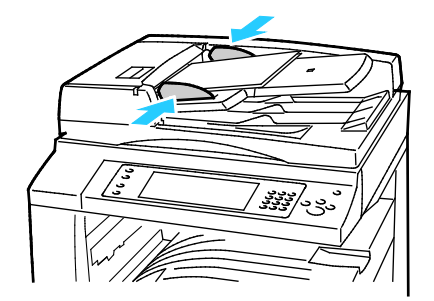

Włóżoryginałystronązadrukowanądogóry,pierw sząstronąnawierzchu.

- Poprawidłowymzaładowaniuoryginałówzaś wiecisięwskaźnikpotwierdzenia.
- Dostosujprowadnicepapieru,abydopasować jedooryginałów.
- Podajnikdokumentówautomatyczniewykry wastandardowyrozmiarpapieru.

WorkCentreDrukarkawielofunkcyjna7830/7835

:

- Podajnikdokumentówprzyjmujepapierogra maturze38–128g/m²dlawydrukówjednostro nnychoraz50–128g/m²dlawydrukówdwustr onnych.
- Podajnikdokumentówobsługujepapieroroz miarachod85x125mm(3,3x4,9cala)do297x 432mm(11,7x17cali)dlawydrukówjednostro nnychiod110x125(4,3x4,9cala)do297x432 mm(11,7x17calidlawydrukówdwustronnych.
- Maksymalnapojemnośćpodajnikadokument ówtookoło110arkuszypapieruogramaturze8 0g/m².

WorkCentreDrukarkawielofunkcyjna7845/7855 :

- Podajnikdokumentówobsługujepapierogra maturzeod38-128g/m².
- Podajnikdokumentówobsługujepapieroroz miarzeod85x125mm(3,3x4,9cali)do297x43 2mm(11,7x17cali).
- Maksymalnapojemnośćpodajnikatookoło13 0arkuszypapieruogramaturze80g/m².

# <span id="page-125-0"></span>Skanowaniedofolderu

#### Tasekcjazawiera:

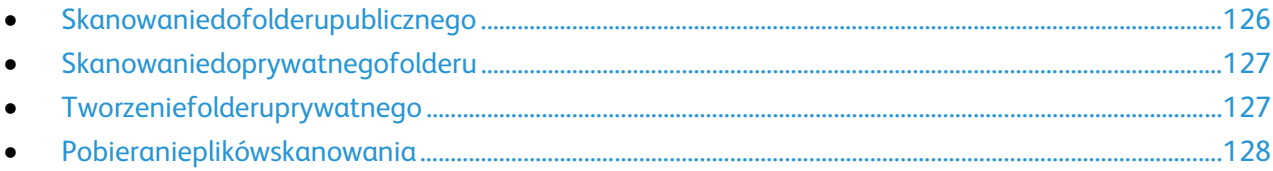

Skanowaniedofolderujestnajprostsząmetodąskanowania.Podczasskanowaniadokumentu,jegoplikprze chowywanyjestwfolderzenadyskutwardymdrukarki.Następnienależypobraćzapisanyplikskanowanian aswójkomputerzapomocąCentreWareInternetServices.

Ustawieniadomyślnepozwalająutworzyćjednostronny,kolorowydokumentwformaciePDF.Teustawieni amożnazmienićzapomocąpanelusterowaniadrukarkilubnakomputerze,zapomocąCentreWareInternet Services.WybóropcjinapanelusterowaniazastępujeustawieniaokreślonewCentreWareInternetServices.

# <span id="page-125-1"></span>Skanowaniedofolderupublicznego

Drukarkaudostępniafolderpublicznydoprzechowywaniazeskanowanychobrazów.Dowysyłaniaipobiera niaskanowanychobrazówzfolderupublicznegoniejestwymaganeżadnehasło.Wszyscyużytkownicymog ąoglądaćskanowanedokumenty.Oprócztegomożeszutworzyćfolderprywatny,chronionyhasłem.Abydo wiedziećsięwięcej,przejdźdoczęściTworzeniefolderuprywatnegonastroni[e127.](#page-126-1)

Abyzeskanowaćdokumentdofolderupublicznego:

- 1. Połóżoryginałdokumentunaszybielubwłóżdopodajnikadokumentów.
- 2. Naciśnijprzycisk**ServicesHome(Stronagłównausług)**,anastępnie**WorkflowScanning(Skanowani epracy)**.
- 3. Użyjstrzałki**wdół**izrozwijanegomenuwybierzpozycję**AllTemplates(WszystkieSzablony)**.
- 4. Zlistywybierz**Domyślny**folder.
- 5. Abyzmienićustawieniaskanowania,skorzystajopcjiudołuekranudotykowego. Abyuzyskaćszczegółoweinformacje,przejdźdoczęściZmianapodstawowychustawieńskanowanian astroni[e132.](#page-131-1)
- 6. Więcejopcjiznajdzieszwkarcie**AdvancedSettings(UstawieniaZaawansowane)**.Abyuzyskaćszczeg ółoweinformacje,przejdźdoczęściWybórustawieńzaawansowanychnastroni[e132.](#page-131-2)
- 7. Naciśnijzielonyprzycisk**Start**.Pojawisięekranpostępupracy,adokumentoryginalnyzostaniezeskano wany.Plikzostaniezapisanynadyskutwardymdrukarki.
- 8. SkorzystajzCentreWareInternetServices,abyprzenieśćpliknakomputer.Abyuzyskaćszczegółoweinf ormacje,przejdźdoczęściOdbieranieplikówskanowanianastroni[e128.](#page-127-0)

# Skanowaniedoprywatnegofolderu

<span id="page-126-0"></span>Administratorsystemumożetworzyćfolderyprywatnewramachdrukarki.Tegotypukatalogiwymagająha sła.MożeszwykorzystaćCentreWareInternetServices,abyutworzyćwłasnyfoldertegotypu.Abydowiedzie ćsięwięcej,przejdźdoczęściTworzeniefolderuprywatnegonastroni[e127.](#page-126-1)

Abyzeskanowaćdokumentdoprywatnegofolderu:

- 1. Połóżoryginałdokumentunaszybielubwłóżdopodajnikadokumentów.
- 2. Naciśnijprzycisk**ServicesHome(Stronagłównausług)**,anastępnie**WorkflowScanning(Skanowani epracy)**.
- 3. Użyjstrzałki**wdół**izrozwijanegomenuwybierzpozycję**AllTemplates(WszystkieSzablony)**.
- 4. Zlistywybierzfolderprywatny.
- 5. Naekraniezarządzaniadokumentemzaznaczopcję**Wprowadźhasłodlafolderu**,następniewpiszhas łozapomocąklawiaturydotykowej.
- 6. Naciśnijprzycisk**Wykonane**.
- 7. Wciśnijprzycisk**OK**.
- <span id="page-126-1"></span>8. Naciśnijzielonyprzycisk**Start**.

# Tworzeniefolderuprywatnego

Abyutworzyćprywatnyfolder,należyuruchomićpolitykęskanowaniaumożliwiającątworzeniedodatkowy chfolderów.Administratorsystemumożewdowolnymmomencieutworzyćprywatnyfolder.Abyzapoznaćs ięzeszczegółowymiinformacjamidotyczącymiwłączanialubwyłączaniafunkcjiskanowaniadoskrzynkipo cztowej,zapoznajsięzdokumentem*SystemAdministratorGuide*(Podręcznikadministratorasystemu)doty czącymposiadanegomodeludrukarki.

Abyutworzyćkatalogprywatny,opatrzonyhasłem:

1. Otwórzprzeglądarkęinternetową,wpiszadresIPdrukarkiwpoluadresu,następnienaciśnijklawisz**Ente r**lub**Return**.

Uwaga:JeślinieznaszadresuIPdrukarki,przejdźdoczęściUstalanieadresuIPdrukarkinastroni[e30.](#page-29-0)

- 2. Kliknijkartę**Scan(Skanowanie)**.
- 3. WczęściDisplay(Ekran)zaznacz**Mailboxes(Skrzynki)**.

Uwaga:JeśliczęśćEkranniejestwidoczna,funkcjaSkanujdoskrzynkipocztowejniejestwłączona.Abyd owiedziećsięwięcej,przejdźdodokumentu*SystemAdministratorGuide*(Podręcznikadministratorasy stemu),znajdującegosięnastroni[ewww.xerox.com/office/WC780Xdocs.](http://www.office.xerox.com/cgi-bin/printer.pl?APP=udpdfs&Page=Color&Model=WorkCentre+WC780X&PgName=Man&Language=Polish)

- 4. Naekranieskanowaniadoskrzynkikliknijopcję**CreateFolder(Utwórzfolder)**.
- 5. Kliknijpole**Nazwafolderu**iwpiszodpowiedniąnazwę.
- 6. WpoluFolderPassword(Hasłofolderu)podajhasło(musispełniaćwymaganiaodnośnietworzeniahas eł).
- 7. Powtórzhasłowpolupotwierdzenia.
- 8. Kliknijprzycisk**Apply(Zastosuj)**.

Twójfolderprywatnypojawisięnaliście(CentreWareInternetServices),atakżenaekraniedrukarki,wcz ęściLocalTemplates(Szablonylokalne).Zawartośćzostaniezapisananadyskutwardymdrukarki.

# Pobieranieplikówskanowania

<span id="page-127-0"></span>CentreWareInternetServicespozwalapobraćzeskanowaneobrazyzdrukarkinakomputer.

Abypobraćplikiskanowania:

1. Otwórzprzeglądarkęinternetową,wpiszadresIPdrukarkiwpoluadresu,następnienaciśnijklawisz**Ente r**lub**Return**.

Uwaga:JeślinieznaszadresuIPdrukarki,przejdźdoczęściUstalanieadresuIPdrukarkinastroni[e30.](#page-29-0)

- 2. Kliknijkartę**Scan(Skanowanie)**.
- 3. WczęściDisplay(Ekran)zaznacz**Mailboxes(Skrzynki)**.
- 4. WczęściSkanowaniedoskrzynkikliknijfolderzawierającyskan. PlikskanujestwyświetlanywoknieZawartośćfolderu.

Uwagi:

- Wprzypadkufolderuprywatnegochronionegohasłem,kliknijpole**Hasłodlafolderu**,wpiszhasłoikliknijpr zycisk**OK**.
- Jeśliplikobrazuniejestwyświetlany,kliknijopcję**Aktualizujwidok**.
- 5. WobszarzeDziałaniewybierzopcję,anastępniekliknijprzycisk**Rozpocznij**.
	- − **Download(Pobierz)**—zapisujekopięplikunakomputerze.Powyświetleniukomunikatukliknijop cję**Save(Zapisz)**,anastępniewybierzmiejscezapisupliku.Otwórzpliklubzamknijoknodialogowe.
	- − **Drukujponownie**—drukujeplikbezzapisywaniakopiiplikunatwoimkomputerze.
	- − **Usuń**—usuwaplikzeskrzynkipocztowej.Powyświetleniukomunikatukliknijprzycisk**OK**,abyusun ąćpliklub**Cancel(Anuluj)**,żebyanulowaćtęoperację.

# <span id="page-128-0"></span>Skanowaniedorepozytoriówplikówwsieci

#### Tasekcjazawiera:

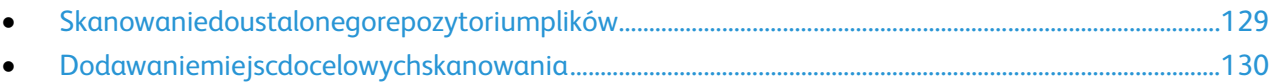

Jeślikorzystaszztejfunkcji,skanowaneobrazybędąwysyłanedorepozytoriumplikównaserwerze.Konfigur acjątakiegorepozytoriumzajmujesięadministratorsystemu.

<span id="page-128-1"></span>CentreWareInternetServicespozwaladodawaćdoszablonówwłasnemiejscadocelowedlaskanowania.

# Skanowaniedoustalonegorepozytoriumplików

Abyzeskanowaćobrazdoustalonegorepozytoriumplików:

- 1. Połóżoryginałdokumentunaszybielubwłóżdopodajnikadokumentów.
- 2. Naciśnijprzycisk**ServicesHome(Stronagłównausług)**,anastępnie**WorkflowScanning(Skanowani epracy)**.
- 3. Wybierzkartę**Skanowaniepracy**.
- 4. Użyjstrzałki**wdół**izrozwijanegomenuwybierzpozycję**AllTemplates(WszystkieSzablony)**.
- 5. Zlistywybierzszablonutworzonyprzezadministratorasystemu.Szablonokreślaustawieniaskanowani aorazmiejsceprzeznaczeniaobrazu.
- 6. Abyzmienićustawieniaskanowania,skorzystajopcjiudołuekranudotykowego. Abyuzyskaćszczegółoweinformacje,przejdźdoczęściZmianapodstawowychustawieńskanowanian astroni[e132.](#page-131-1)
- 7. Naciśnijzielonyprzycisk**Start**.

# Dodawaniemiejscdocelowychskanowania

- <span id="page-129-0"></span>1. Otwórzprzeglądarkęinternetową,wpiszadresIPdrukarkiwpoluadresu,następnienaciśnijklawisz**Ente r**lub**Return**.
- 2. Kliknijkartę**Scan(Skanowanie)**.
- 3. WczęściDisplay(Ekran)zaznacz**Templates(Szablony)**.
- 4. WpoluTemplateOperations(Operacjenaszablonach)kliknij**CreateNewTemplate(Utwórznowysza blon)**.
- 5. WobszarzeNewDistributionTemplate(Nowyszablondystrybucji),podopcjąAddDestinationtoTemp late(Dodajmiejscedocelowedoszablonu)kliknij**EnteraScanDestination**(Wpiszmiejscedocelowesk anowania).
- 6. Kliknijpole**Przyjaznanazwa**iwpiszodpowiedniąnazwęszablonu.
- 7. WybierzopcjęwczęściProtocol(Protokół).
- 8. SkonfigurujadresIPmiejscadocelowego:numerportulubnazwahosta:numerportu.
- 9. Wpisznazwęfolderudocelowego.WprzypadkusieciSMBfolderdocelowyjestfolderemudostępniony m.
- 10. Wścieżcedokumentuwpisznazwępodfolderuwfolderzedocelowym,następniewybierzpolitykęarchi wizacji.
- 11. Wprowadźprawidłowąnazwęlogowaniaorazhasło.

Uwaga:Użyjnazwylogowaniakomputerazawierającegofolderdocelowy.Nazwalogowaniamożeza wieraćtakżenazwędomeny,np.nazwadomeny\nazwalogowania.

12. Kliknijprzycisk**Add(Dodaj)**.Szablonzostaniezapisanynadyskutwardymdrukarki.

# <span id="page-130-0"></span>Skanowaniedokatalogugłównego

Tafunkcjapozwalaskanowaćdokumentizapisaćobrazdokatalogugłównego.

Uwaga:AbyużyćfunkcjiSkanujdostronydomowej,należyzalogowaćsięzapomocąważnejnazwyużyt kownikaihasła.Abyuzyskaćszczegółoweinformacje,zobaczLogowanienastroni[e28.](#page-27-0)

Abyzeskanowaćobrazdokatalogugłównego:

- 1. Połóżoryginałdokumentunaszybielubwłóżdopodajnikadokumentów.
- 2. Naciśnijprzycisk**ServicesHome(Stronagłównausług)**,anastępnie**WorkflowScanning(Skanowani epracy)**.
- 3. Użyjstrzałki**wdół**izmenuwybierzpozycję**ScantoHomeTemplates(Szablonyskanowaniadomiejsc awyjściowego)**.
- 4. Zlistywybierzszablonutworzonyprzezadministratorasystemu.
- 5. Abyzmienićustawieniaskanowania,skorzystajopcjiudołuekranudotykowego. Abyuzyskaćszczegółoweinformacje,przejdźdoczęściZmianapodstawowychustawieńskanowanian astroni[e132.](#page-131-1)
- 6. Więcejopcjiznajdzieszwkarcie**AdvancedSettings(UstawieniaZaawansowane)**.Abyuzyskaćszczeg ółoweinformacje,przejdźdoczęściWybórustawieńzaawansowanychnastroni[e132.](#page-131-2)
- 7. Naciśnijzielonyprzycisk**Start**.

# <span id="page-131-0"></span>Opcjeustawieńskanowania

#### Tasekcjazawiera:

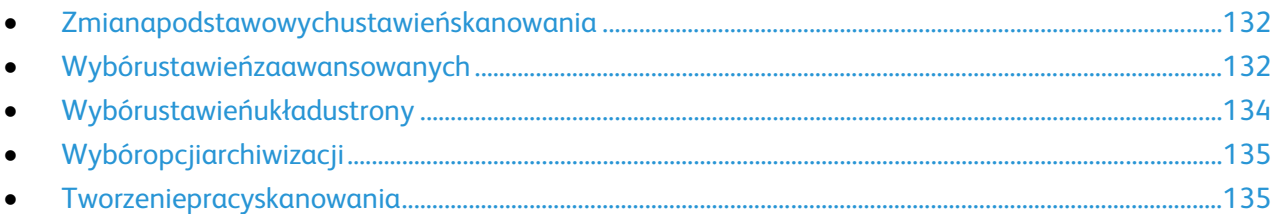

Funkcjeskanowaniawdrukarcekorzystajązszablonówdefiniującychustawieniaskanowaniaimiejscedoce loweobrazu.

# <span id="page-131-1"></span>Zmianapodstawowychustawieńskanowania

Abyzmienićpodstawoweustawieniaskanowania:

- 1. Naciśnijprzycisk**ServicesHome(Stronagłównausług)**,anastępnie**WorkflowScanning(Skanowani epracy)**.
- 2. Dotknijpozycji**Kolorwyjściowy**,następniewybierzopcję:
	- − **AutoDetect(Autom.Wykrycie)**—wykrywapaletękolorówworyginalnymdokumencie.Jeślioryg inalnyobrazekjestkolorowy,drukarkazeskanujegowpełnejpaleciekolorów.Wprzypadkudokum entówczarno-białychdrukarkawykorzystaprzyskanowaniutylkokolorczarny.
	- − **Black&White(Czarno-biały)**—skanowanietylkowczerniibieli.
	- − **Skalaszarości**:Skanowaniezwykorzystaniemodcieniszarości.
	- − **Kolor**:Skanowaniewtrybiepełnokolorowym.
- 3. Dotknijpolecenie**2StronneSkanowanie**iwybierzopcję:
	- − **1-Sided(1Stronne)**—skanujetylkojednąstronęoryginałówitworzyjednostronnekopie.
	- − **2-Sided(2Stronne**)—skanowanieobustronoryginału.
	- − **2-Sided,RotateSide2(Dwustronne,obrótstrony2)**—skanujeobiestronyoryginałuiobracadru gąstronę.
- 4. Dotknij**TypOryginału**iwybierzopcję.

Uwaga:Opcjedlazdjęćitekstupozwalająnaokreślenietypudokumentu,np.drukowany,fotokopia,fot ografia,drukatramentowyczytuszstały.

<span id="page-131-2"></span>5. Dotknijpozycji**Nazwapliku**,wpisznazwęplikuskanowania,następniedotknijpozycji**OK**.

## Wybórustawieńzaawansowanych

Ustawieniazaawansowaneumożliwiająsterowanieopcjamiobrazu,poprawianiejakościobrazu,zmianęro zdzielczościskanowania,rozmiaruplikuorazaktualizowanieszablonów.

Abywybraćustawieniazaawansowane:

- 1. Naciśnijprzycisk**ServicesHome(Stronagłównausług)**,anastępnie**WorkflowScanning(Skanowani epracy)**.
- 2. Wybierzkartę**AdvancedSettings(UstawieniaZaawansowane)**.
- 3. Abyustawićjasności,ostrościinasycenie:
	- a. Wybierz**ImageOptions(OpcjeObrazu)**.
	- b. NaekranieImageOptions(Opcjeobrazu)przesuńsuwaki,abydokonaćregulacji:
		- **Lighten/Darken(Jaśniejsze/Ciemniejsze)**—wpływanajasnośćobrazu.
		- **Sharpness(Ostrość)**—nadajewyrazistośćlubpozwalastonowaćobraz.
		- **Saturation(Wysycenie)**—sprawia,żeobrazmabardziejwyrazistelubpastelowekolory.
	- c. Wciśnijprzycisk**OK**.
- 4. Abyukryćodmianytła:
	- a. Wybierz**ImageEnhancement(UlepszenieObrazu)**.
	- b. WmenuBackgroundSuppression(EliminacjaTła)wybierzopcję**AutoSuppression(Automatycz naEliminacja)**.
	- c. Wciśnijprzycisk**OK**.
- 5. Abydostosowaćkontrast:
	- a. Wybierz**ImageEnhancement(UlepszenieObrazu)**.
	- b. NaekranieUlepszeniaobrazuwybierzopcję:
		- **AutoContrast(AutomatycznyKontrast)**—pozwalanadostosowaniekontrastuprzezdruk arkę.
		- **ManualContrast(RęcznyKontrast)**—umożliwiaregulacjęprzezużytkownika.Wybierzręcz neustawieniekontrastu,anastępnieprzesuńsuwakwgóręlubwdół.Ustawieniesuwakanaśr odkuniezmieniakontrastu.
	- c. Wciśnijprzycisk**OK**.
- 6. Abywybraćustawieniawstępneskanowania:
	- a. Dotknijpozycji**Ustawieniawstępneskanowania**.
	- b. Wybierzopcję.
	- c. Wciśnijprzycisk**OK**.
- 7. Abyustawićrozdzielczość:
	- a. Wybierz**Resolution(Rozdzielczość)**.
	- b. Naekranierozdzielczościwybierzwartośćod72do600dpi.
	- c. Wciśnijprzycisk**OK**.
- 8. Abyustalićjakośćobrazuirozmiarpliku:
	- a. Wybierz**Quality/FileSize(Jakość/RozmiarPliku)**.
	- b. Nanastępnymekranieskorzystajzsuwaka,abydobraćustawienie.Dostępneopcjetozakresodzw ykłejjakościimałegorozmiaruplikudonajwyższejjakościplikuinajwiększegorozmiarupliku.
	- c. Wciśnijprzycisk**OK**.
- 9. Abypobraćnoweszablonyiusunąćstare:
	- a. Wybierzopcję**UpdateTemplates(UaktualnijSzablony)**>**UpdateNow(UaktualnijTeraz)**.
	- b. Dotknijopcji**Aktualizujteraz**.
	- c. Naciśnijprzycisk**Close(Zamknij)**.

# Wybórustawieńukładustrony

<span id="page-133-0"></span>Opcjeukładstronypozwalająnadodatkoweustawienieorientacjioryginału,jegorozmiaruorazusuwaniekr awędzi.

Abywybraćustawieniaukładustrony:

- 1. Naciśnijprzycisk**ServicesHome(Stronagłównausług)**,anastępnie**WorkflowScanning(Skanowani epracy)**.
- 2. Wybierzkartę**LayoutAdjustment(UstawieniaUkładu)**.
- 3. Abyokreślićorientacjęoryginału:
	- a. Wybierzopcję**OriginalOrientation(UkierunkowanieOryginału)**.
	- b. NaekranieUkierunkowanieoryginałuwybierzopcję:
		- **UprightImages(ObrazyPionowe)**i**SidewaysImages(ObrazyPoziome)**odnosząsiędokier unkuoryginałówzaładowanychdopodajnikadokumentów.
		- **PortraitOriginals(OryginałyPionowe)**i**LandscapeOriginals(Oryginałypoziome)**odnos ząsiędoobrazównaoryginałach.
	- c. Wciśnijprzycisk**OK**.
- 4. Abyrozpocząćskanowanieprawidłowegoobszaruoryginału:
	- a. Wybierzopcję**OriginalSize(RozmiarOryginału)**.
	- b. NaekranieOriginalSize(Rozmiaroryginalny)wybierzopcję:
		- **AutoDetect(Autom.Wykrycie)**—drukarkaautomatycznieokreślarozmiaroryginału.
		- **PresetScanAreas(Zadaneustawieniaobszarówskan.)**—pozwalaokreślićobszarskanowa nia,jeślipasujeondostandardowegorozmiarupapieru.Korzystajączlisty,wybierzodpowied nirozmiarpapieru.
		- **CustomScanArea(Specjalneobszaryskanowania)**—pozwalaokreślićwysokośćiszerokoś ćobszaruskanowania.Strzałki**Wys.-(Y)**oraz**Szer.-(X)**pozwalająokreślićwielkośćobszaru.
		- **MixedSizeOriginals(Oryg.różnychrozmiarów)**—pozwalaskanowaćstandardoweorygin ałyoróżnychrozmiarach.Skorzystajzdiagramu,abyokreślić,którerozmiaryoryginałówmoż nazesobąłączyćwramachtegosamejpracykopiowania.
	- c. Wciśnijprzycisk**OK**.
- 5. Abyokreślićstopieńusunięciakrawędziobrazu:
	- a. Wybierzopcję**EdgeErase(KasowanieKrawędzi)**.
	- b. NaekranieEdgeErase(Kasowaniekrawędzi)wybierzopcję:
		- **AllEdges(WszystkieKrawędzie)**—usuwawszystkiekrawędzie,otęsamąwartość.Dotknijstr załki**AllEdges(WszystkieKrawędzie)**,abyokreślićstopieńusunięciawszystkichkrawędzi.
		- Opcja**IndividualEdges(Poszcz.Krawędzie)**—pozwalaokreślićróżnewartościdlakażdegob oku.Dotknijpozycji**Strona1**,abyokreślićstopieńusunięciaobrazuprzykażdejkrawędzi.Dotk nijpozycji**Strona2**,abyokreślićstopieńusunięciaobrazuprzykażdejkrawędzi,lubdotknijpoz ycji**Lustrzane,Strona1**.
	- c. Wciśnijprzycisk**OK**.
- 6. Abyzarządzaćsposobemtraktowaniaprzezskanerpustychstron:
	- a. Dotknijpozycji**Zarządzaniepustymistronami**.
	- b. Wybierzopcję:
		- Opcja**Uwzględnijpustestrony**dołączazeskanowanepustestrony.
		- Opcja**Usuńpustestrony**pomijazeskanowanepustestrony.
	- c. Wciśnijprzycisk**OK**.

# Wybóropcjiarchiwizacji

<span id="page-134-0"></span>Opcjearchiwizacjizapewniajądodatkoweustawieniadlanazewnictwaobrazów,wyboruformatóworazzac howaniasystemu,gdynazwaplikujużistnieje.

Abywybraćopcjekatalogowania:

- 1. Naciśnijprzycisk**ServicesHome(Stronagłównausług)**,anastępnie**WorkflowScanning(Skanowani epracy)**.
- 2. Wybierzkartę**FilingOptions(OpcjeArchiwizacji)**.
- 3. Abywybraćformatpliku:
	- a. Wybierz**FileFormat(Formatpliku)**.
	- b. NaekranieFormatplikuwczęściFormatwybierzopcję.
	- c. WczęścidotyczącejformatuPDF,PDF/A,XPSiTIFFwybierzjednązopcji:
		- Opcja**Wielostronicowy**tworzydokumentwielostronicowynapodstawiezeskanowanycho brazów.
		- Opcja**1pliknastronę**tworzyoddzielnyplikdlakażdejzeskanowanejstrony.
	- d. WczęścidotyczącejformatuPDF,PDF/AiXPSwybierzjednązopcji:
		- Opcja**Tylkoobraz**tworzyobrazzeskanowanegodokumentubezmożliwościwyszukiwania.
		- Opcja**Przeszukiwalny**tworzyobrazzeskanowanegodokumentuzmożliwościąwyszukiwani a.
	- e. Wprzypadkuopcjizmożliwościąwyszukiwaniawybierzjęzykzmenurozwijanego.
	- f. Wciśnijprzycisk**OK**.
- 4. Abyokreślićpostępowaniewprzypadkuistniejącegopliku:
	- a. Wybierzopcję**IfFileAlreadyExists(Jeżeliplikjużistnieje)**.
	- b. NaekranieIfFileAlreadyExists(Jeżeliplikjużistnieje),wybierzopcję.
	- c. Wciśnijprzycisk**OK**.
- 5. Abyokreślićdodatkowąlokalizacjęsieciowąjakomiejscedoceloweskanowanychdokumentów:
	- a. Wybierzopcję**AddFileDestinations(DodajPrzeznaczeniaPliku)**.
	- b. Nanastępnymekraniezaznaczżądanemiejscedocelowe.
	- c. Wciśnijprzycisk**OK**.

Uwaga:OpcjeDocumentManagement(ZarządzanieDokumentem)orazAddFileDestinations(Dodaj PrzeznaczeniaPliku)możnamodyfikowaćwyłącznieposkonfigurowaniufunkcjiskanowaniadorepoz ytoriumplikówwsiecilubgłównegokatalogu.Abydowiedziećsięwięcej,przejdźdodokumentu*System AdministratorGuide*(Podręcznikadministratorasystemu),znajdującegosięnastroni[ewww.xerox.co](http://www.office.xerox.com/cgi-bin/printer.pl?APP=udpdfs&Page=Color&Model=WorkCentre+WC780X&PgName=Man&Language=Polish) [m/office/WC780Xdocs.](http://www.office.xerox.com/cgi-bin/printer.pl?APP=udpdfs&Page=Color&Model=WorkCentre+WC780X&PgName=Man&Language=Polish)

# <span id="page-134-1"></span>Tworzeniepracyskanowania

Opcjataumożliwiapołączenieposortowanegozestawuoryginałówwjednąpracęskanowania.

Abyutworzyćpracękopiowania:

- 1. Naciśnijprzycisk**ServicesHome(Stronagłównausług)**,anastępnie**WorkflowScanning(Skanowani epracy)**.
- 2. Wybierzkartę**JobAssembly(MontażPracy)**,następniezaznaczopcję**BuildJob(TworzeniePracy)**>**O n(Wł.).**
- 3. Dotknijprzycisku**Opcje**.
	- a. Zaznaczlubusuńzaznaczeniedlaopcji**Displaythiswindowbetweensegments(Wyświetltookn opomiędzysegmentami)**.
	- b. Zaznaczlubusuńzaznaczeniepolawyboru**Wyłącztworzeniepracypoprzedłożeniupracy**.
- 4. Zaprogramujizeskanujpierwszysegment:
	- a. Załadujoryginałynastępnegosegmentu.
	- b. Wciśnijprzycisk**Start**napulpiciesterowania.

Uwaga:Jeżeliwymaganejesthasło,skontaktujsięzadministratoremsystemu.

- 5. Zaprogramujizeskanujdodatkowesegmenty:
	- a. Załadujoryginałynastępnegosegmentu.
	- b. Gdypojawisięekrantworzeniapracy,wybierzopcję**ProgramNextSegment(Zaprogramujnastę pnysegment)**.
	- c. Wciśnijzielonyprzycisk**Start**,abyzeskanowaćoryginałydlategosegmentu.
- 6. Powtórzpoprzednikrokdlakażdegokolejnegosegmentu.

Uwaga:Wdowolnymmomencie,wramachmodyfikacjipracy,możeszdotknąćopcji**Usuńwszystkiese gmenty**.

7. Pozaprogramowaniuizeskanowaniuwszystkichsegmentówwybierzprzycisk**SubmittheJob(Wyślijp racę)**.Pojawisięekranpostępupracy.Indywidualnesegmentyzostanązeskanowanewramachpojedy nczejpracy.

Uwaga:Jeślitokonieczne,wybierzprzycisk**Delete(Usuń)**>**DeleteJob(Usuńpracę)**,abyanulować.

# <span id="page-136-0"></span>Skanowaniedopamięciflash

- 1. Połóżoryginałdokumentunaszybielubwłóżdopodajnikadokumentów.
- 2. WłóżpamięćflashUSBdoportuprzypanelusterowaniadrukarki.

Uwaga:JeżelipamięćUSBznajdujesięjużwporcieUSB,naciśnijopcję**Stronagłównausług**,anastępni ewybierzopcję**Skanowaniepracy**>**SkanujdoUSB**.

- 3. WoknieWykrytourządzenieUSBwybierzpolecenie**SkanujdoUSB**.
- 4. Abyzmienićustawieniaskanowania,skorzystajopcjiudołuekranudotykowego. Abyuzyskaćszczegółoweinformacje,przejdźdoczęściZmianapodstawowychustawieńskanowanian astroni[e132.](#page-131-1)
- 5. Naciśnijzielonyprzycisk**Start**. Pojawisięekranpostępupracy,adokumentoryginalnyzostaniezeskanowany.Plikzostaniezapisanyw pamięciFlashUSB.
- 6. WyjmijpamięćUSBzportudrukarki.

# <span id="page-137-0"></span>Skanowanienaadrese-mail

#### Tasekcjazawiera:

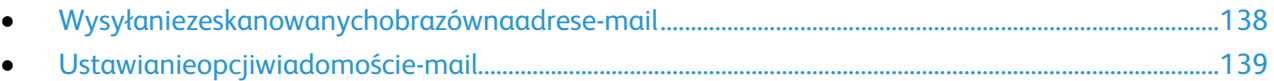

<span id="page-137-1"></span>Jeślikorzystaszztejfunkcji,skanowaneobrazybędąwysyłanejakozałącznikidowiadomości.

# Wysyłaniezeskanowanychobrazównaadrese-mail

Przedskanowaniemdowiadomoście-mailskonfigurujwłaściwościSMTPiPoleodpocztye-mail.Wksiążcead resowejmusisięznajdowaćconajmniejjedenadrese-mail.Jeśliwłaściwoście-mailniesąprawidłowoskonfig urowane,ikonaE-mailjestwyszarzonanaekraniedotykowym.

Abywysłaćzeskanowanyobraznaadrese-mail:

- 1. Połóżoryginałdokumentunaszybielubwłóżdopodajnikadokumentów.
- 2. Naciśnijprzycisk**Stronagłównausług**,anastępnie**E-mail**.
- 3. Abywpisaćadrese-mail:
	- a. Dotknijopcji**NewRecipient(Nowyodbiorca)**.
	- b. Użyjstrzałki**wdół**iwybierzzmenupozycję**To(Do)**,**Cc(DW)**lub**Bcc(UDW)**.
	- c. **Wpiszadrese-mailiwciśnijAdd(Dodaj)**,następniewpiszadrese-mailzapomocąklawiaturydoty kowej.
	- d. Naciśnijprzycisk**Add(Dodaj)**.
	- e. Użyjklawiaturydotykowej,abywpisaćdodatkoweadresyemail.
	- f. Pozakończeniudotknijopcji**Close(Zamknij)**.
- 4. Abywpisaćadrese-mailzksiążkiadresowej:
	- a. Wybierzopcję**AddressBook(SpisAdresów)**.
	- b. Wpiszczęśćnazwyzapomocąklawiaturydotykowejiwybierzprzycisk**Search(Wyszukaj)**.
	- c. Wybierzżądanąnazwęzlistyikliknijprzycisk**Add(Dodaj)**.
	- d. Naciśnijprzycisk**Close(Zamknij)**.
- 5. Abywpisaćtemat:
	- a. Wybierzpole**Subject(Temat)**,następniewpisztekstzapomocąklawiaturydotykowej.

Uwaga:Abyzmienićdomyślnytemat,podświetltekstwpolutekstowym,następniedotknijpozycji**X**,ab ygousunąć,lubwpisznowytekst.

- b. Wciśnijprzycisk**OK**.
- 6. Abyzmienićustawieniaskanowania,skorzystajopcjiudołuekranudotykowego. Abyuzyskaćszczegółoweinformacje,przejdźdoczęściZmianapodstawowychustawieńskanowanian astroni[e132.](#page-131-1)
- 7. Naciśnijzielonyprzycisk**Start**.

# Ustawianieopcjiwiadomoście-mail

<span id="page-138-0"></span>Możeszzmienićnastępująceustawieniawiadomości:

- NazwaPliku
- FormatPliku
- Message(Wiadomość)
- ReplyTo(Wyślijodpowiedźdo)

Abyzmienićustawieniawiadomościemail:

- 1. Połóżoryginałdokumentunaszybielubwłóżdopodajnikadokumentów.
- 2. Naciśnijprzycisk**Stronagłównausług**,anastępnie**E-mail**.
- 3. Abyzmienićustawieniaskanowania,skorzystajopcjiudołuekranudotykowego. Abyuzyskaćszczegółoweinformacje,przejdźdoczęściZmianapodstawowychustawieńskanowanian astroni[e132.](#page-131-1)
- 4. Dotknijkarty**Opcjee-mail**.
- 5. Zmieńnazwępliku.
- 6. Wybierzopcję**FileName(Nazwapliku)**.
	- a. Naekraniewyborunazwyplikuskasujlubzmieńtekstdomyślnyzapomocąklawiaturydotykowej.
	- b. Naciśnijprzycisk**Save(Zapisz)**.
- 7. Zmieńformatplikuiopcje:
	- a. Wybierz**FileFormat(Formatpliku)**.
	- b. NaekranieFormatplikuwczęściFormatwybierzopcję.
	- c. WczęścidotyczącejformatuPDF,PDF/A,XPSiTIFFwybierzjednązopcji:
		- Opcja**Wielostronicowy**tworzydokumentwielostronicowynapodstawiezeskanowanycho brazów.
		- Opcja**1pliknastronę**tworzyoddzielnyplikdlakażdejzeskanowanejstrony.
	- d. WczęścidotyczącejformatuPDF,PDF/AiXPSwybierzjednązopcji:
		- Opcja**Tylkoobraz**tworzyobrazzeskanowanegodokumentubezmożliwościwyszukiwania.
		- Opcja**Przeszukiwalny**tworzyobrazzeskanowanegodokumentuzmożliwościąwyszukiwani a.
	- e. Wprzypadkuopcjizmożliwościąwyszukiwaniawybierzjęzykzmenurozwijanego.
	- f. Wciśnijprzycisk**OK**.
- 8. Zmianawiadomości:
	- a. Wybierzopcję**Message(Wiadomość)**.
	- b. Naekraniewiadomościskorzystajzklawiaturydotykowej,abywpisaćwiadomość,którapojawisię razemzobrazkami.
	- c. Wciśnijprzycisk**OK**.
- 9. Zmianaadresuodpowiedzi:
	- a. Wybierzopcję**ReplyTo(Wyślijodpowiedźdo)**.
	- b. Użyjklawiaturydotykowej,abywpisaćadresemail.
	- c. Wciśnijprzycisk**OK**.
- 10. Naciśnijzielonyprzycisk**Start**.

# <span id="page-139-0"></span>Skanowaniedomiejscadocelowego

#### Tasekcjazawiera:

• [Wysyłaniezeskanowanegoobrazudomiejscadocelowego.](#page-139-1).............................................................................[.140](#page-139-1)

UżyjfunkcjiSkanujdomiejscadocelowego,abywysłaćzeskanowaneobrazydozdalnegomiejscadocelowe go,takiegojakserwerFTPczykomputerosobisty.

# <span id="page-139-1"></span>Wysyłaniezeskanowanegoobrazudomiejscadocelowego

Przedskanowaniemdomiejscadocelowegoskonfigurujfolderynaserwerzelubudostępnijfoldernakomput erzeosobistym.PonadtowksiążceadresowejmusibyćconajmniejjednomiejscedoceloweSkanujdo.Jeśliwł aściwościmiejscadocelowegoSkanujdoniesąprawidłowoskonfigurowane,ikonaSkanujdojestwyszarzon anaekraniedotykowym.

Abyzeskanowaćobraziwysłaćgodomiejscadocelowego:

- 1. Połóżoryginałdokumentunaszybielubwłóżdopodajnikadokumentów.
- 2. Naciśnijprzycisk**Stronagłównausług**,anastępnie**Skanujdo**.
- 3. Nastronieksiążkiadresowejurządzeniawybierzpozycję**Skanujkontakty**lub**Skanujulubione**.

Uwaga:Jeśliksiążkaadresowaurządzenianiejestwidoczna,naciśnijprzycisk**Wyczyśćwszystko**irozpo cznijodnowa.

- 4. NaliścieNazwydotknijmiejscadocelowego,następniedotknijpozycji**Dodajdoodbiorców**.
- 5. Powtórzkrok3i4wprzypadkuwszystkichmiejscdocelowych.
- 6. Wciśnijprzycisk**OK**.
- 7. Abyzmienićustawieniaskanowania,skorzystajopcjiudołuekranudotykowego. Abyuzyskaćszczegółoweinformacje,przejdźdoczęściZmianapodstawowychustawieńskanowanian astroni[e132.](#page-131-1)
- 8. Naciśnijzielonyprzycisk**Start**.

Pojawisięekranpostępupracy,adokumentoryginalnyzostaniezeskanowany.Plikzostaniezapisanyw miejscudocelowym.

# Faksowanie 8

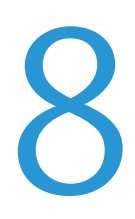

#### Tenrozdziałzawiera:

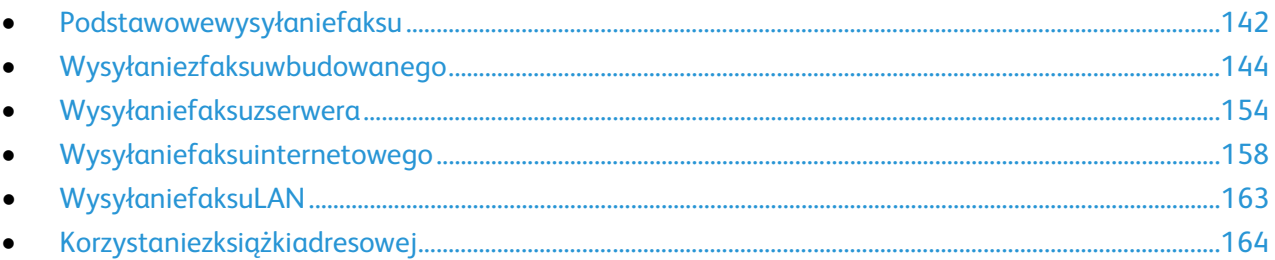

Przedskorzystaniemzfunkcjifaksuadministratorsystemumusijeskonfigurować.Abydowiedziećsięwięcej, przejdźdodokumentu*SystemAdministratorGuide*(Podręcznikadministratorasystemu),znajdującegosię nastroni[ewww.xerox.com/office/WC780Xdocs.](http://www.office.xerox.com/cgi-bin/printer.pl?APP=udpdfs&Page=Color&Model=WorkCentre+WC780X&PgName=Man&Language=Polish)

# <span id="page-141-0"></span>Podstawowewysyłaniefaksu

Faksmożnawysłaćnajedenzczterechsposobów:

- **Faks**lubwbudowanyfaks—dokumentjestskanowanyiwysyłanybezpośredniodofaksu.
- **FaksSerwera**—dokumentjestskanowanyiwysyłanydoserwera,któryprzesyładokumentdofaksu.
- **InternetFax(Faksinternetowy)**—dokumentjestskanowanyiwysyłanypocztąe-maildoodbiorcy.
- **FaksLAN**—bieżącapracadrukowaniajestwysyłanajakofaks.Abyuzyskaćszczegółoweinformacje,o dnieśsiędooprogramowaniasterownikadrukarki.

Abywysłaćfaks:

- 1. Włóżoryginałydokumentów:
	- − Skorzystajzszybyskaneraprzykopiowaniupojedynczychstronlubpapieru,któregoniemożnawło żyćdopodajnikadokumentów.Wlewymgórnymroguszybyumieśćpierwsząstronędokumentu,z adrukowanąstronądodołu.
	- − Skorzystajzpodajnikadokumentówprzykopiowaniuwielulubjednejstrony.Usuńzszywkiispinacz e,następniewłóżpapierdopodajnikadokumentówzadrukowanąstronądogóry.
- 2. Naciśnijprzycisk**Stronagłównausług**,anastępniewybierzodpowiednifaks.
- 3. Ustaladresfaksuzapomocąconajmniejjednejzdostępnychopcji:
	- − Pole**EnterNumberandPressAdd(WpisznumeriwciśnijDodaj)**pozwalanaręcznewprowadzeni enumerufaksu.Skorzystajzklawiaturynumerycznej,anastępniewciśnijprzycisk**Add(Dodaj)**.
	- − Opcja**DialingCharacters(ZnakiWyb.Numeru)**pozwalawpisaćwnumerzefaksuznakitakiejakp auzawybierania.Skorzystajzklawiaturynumerycznejdowpisaniacyfriznaków,następniewciśnij przycisk**Save(Zapisz)**.

Uwaga:Pomiędzynumeremdostępuzliniizewnętrznejanumeremfaksumożebyćwymaganewprowa dzenieconajmniejjednejpauzypodczaswybieranianumeru.Powprowadzeniupauzywwybieraniuwy świetlająsięwnumerzefaksujakoprzecinki.

- − **OpcjaUlubione**zapewniadostępdowybranychulubionychkontaktówlubgrupykontaktówzksią żkiadresowej.
- − Opcja**SpisAdresów**umożliwiadostępdoksiążkiadresowejdrukarki.
- 4. WkarcieFaksdostosujustawieniaopcjidoswoichpotrzeb.
- 5. Ustawdodatkoweopcjefaksuwedługpotrzeb.Abydowiedziećsięwięcej,przejdźdoczęściWybóropcjif aksunastroni[e146,](#page-145-0)Wybóropcjiserwerafaksównastroni[e155l](#page-154-0)ubWybóropcjifaksuinternetowegonas troni[e159.](#page-158-0)
- 6. Naciśnijzielonyprzycisk**Start**.Drukarkazeskanujestronyiwyśledokumentpozakończeniucałejoperac ji.

# Szybaskanera

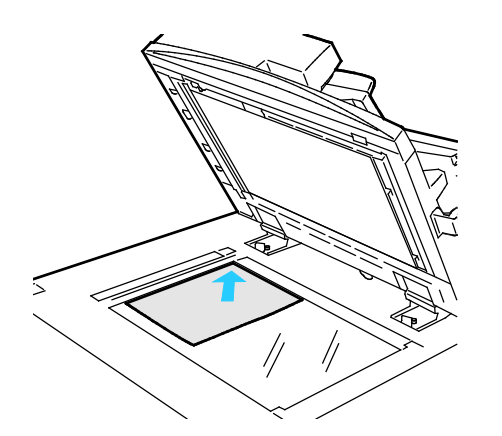

- Unieśpokrywępodajnikadokumentówiumieśćor yginałstronązadrukowanąwdół,wkierunkulewe gotylnegonarożnikaszybyskanera.
- Oryginałmusibyćwyrównanydorozmiarupapier uwydrukowanegonakrawędziszyby.
- Szybadokumentówpozwalakorzystaćzpapieruo wymiarachdo297x432mm(11,7x17cali).
- Szybaskaneraautomatyczniewykrywastandard owyrozmiarpapieru.

# Podajnikdokumentów

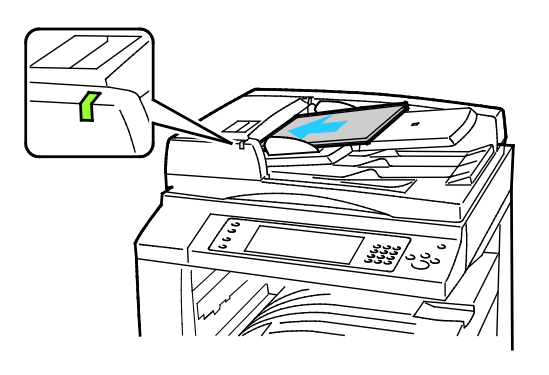

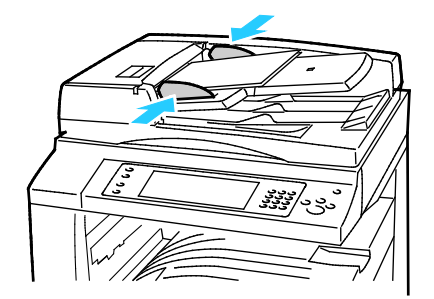

Włóżoryginałystronązadrukowanądogóry,pierw sząstronąnawierzchu.

- Poprawidłowymzaładowaniuoryginałówzaś wiecisięwskaźnikpotwierdzenia.
- Dostosujprowadnicepapieru,abydopasować jedooryginałów.
- Podajnikdokumentówautomatyczniewykry wastandardowyrozmiarpapieru.

WorkCentreDrukarkawielofunkcyjna7830/7835

:

:

- Podajnikdokumentówprzyjmujepapierogra maturze38–128g/m²dlawydrukówjednostro nnychoraz50–128g/m²dlawydrukówdwustr onnych.
- Podajnikdokumentówobsługujepapieroroz miarachod85x125mm(3,3x4,9cala)do297x 432mm(11,7x17cali)dlawydrukówjednostro nnychiod110x125(4,3x4,9cala)do297x432 mm(11,7x17calidlawydrukówdwustronnych.
- Maksymalnapojemnośćpodajnikadokument ówtookoło110arkuszypapieruogramaturze8 0g/m².

WorkCentreDrukarkawielofunkcyjna7845/7855

- Podajnikdokumentówobsługujepapierogra maturzeod38-128g/m².
- Podajnikdokumentówobsługujepapieroroz miarzeod85x125mm(3,3x4,9cali)do297x43 2mm(11,7x17cali).
- Maksymalnapojemnośćpodajnikatookoło13 0arkuszypapieruogramaturze80g/m².

# <span id="page-143-0"></span>Wysyłaniezfaksuwbudowanego

- 1. Umieśćoryginalnydokumentwpodajnikudokumentówlubnaszybieskanera.
- 2. Naciśnijprzycisk**ServicesHome(Stronagłównausług)**,następniewybierzopcję**Fax(Faks)**.
- 3. Abyzaadresowaćfaks,wykonajjednązponiższychczynności:
	- − Pole**EnterNumberandPressAdd(WpisznumeriwciśnijDodaj)**pozwalanaręcznewprowadzeni enumerufaksu.Skorzystajzklawiaturynumerycznej,anastępniewciśnijprzycisk**Add(Dodaj)**.
	- − Opcja**DialingCharacters(ZnakiWyb.Numeru)**pozwalawpisaćwnumerzefaksuznakitakiejakp auzawybierania.Skorzystajzklawiaturynumerycznejdowpisaniacyfriznaków,następniewciśnij przycisk**Add(Dodaj)**.Dodajkolejnynumerlubwybierzopcję**Close(Zamknij)**.

Uwaga:Pomiędzynumeremdostępuzliniizewnętrznejanumeremfaksumożebyćwymaganewprowa dzenieconajmniejjednejpauzypodczaswybieranianumeru.Powprowadzeniupauzywwybieraniuwy świetlająsięwnumerzefaksujakoprzecinki.

- − **OpcjaUlubione**zapewniadostępdowybranychulubionychkontaktówlubgrupykontaktówzksią żkiadresowej.
- − **AddressBook(SpisAdresów)**pozwalawybieraćnumeryfaksów.Użyjstrzałki**wdół**iwybierzzrozwi janegomenupozycję**Individual(Osoba)**lub**Group(Grupa)**.Użyjstrzałek**wgórę**/**wdół**,abyporus zaćsiępoliście.Wybierzkontakt,następnieskorzystajzopcji**AddtoRecipients(Dodajdoodbiorcó w)**.Zaznaczidodajkolejnykontaktlubwybierzopcję**Close(Zamknij)**.
- 4. Abyuwzględnićarkuszokładki:
	- a. Wybierzopcję**CoverSheet(StronaTytułowa)**>**On(Wł.)**.
	- b. Wybierzpole**To(Do)**,wpisznazwęodbiorcyzapomocąklawiaturydotykowejiwciśnijprzycisk**Save (Zapisz)**.
	- c. Wybierzpole**From(Od)**,wpisznazwęnadawcyzapomocąklawiaturydotykowejiwciśnijprzycisk**S ave(Zapisz)**.
	- d. Abydodaćkomentarz,wykonajjednązponiższychczynności:
		- Zaznaczistniejącykomentarziwciśnijprzycisk**Save(Zapisz)**.
		- Dotknijkomentarza**<Available>**,wciśnijdotknij**Edit(Edytuj)**,następnieskorzystajzklawiat urydotykowej,abywpisaćtekstinaciśnijprzycisk**Save(Zapisz)**.

#### Uwagi:

- Abyusunąćkomentarz,zaznaczgo,następniewybierzopcję**Clear(Wyczyść)**.Abypotwierdzićwykonanie czynności,naciśnijprzycisk**Clear(Wyczyść)**.
- Abyedytowaćkomentarz,zaznaczgo,następniewybierzopcję**Edit(Edytuj)**.Skorzystajzklawiaturydotyk owejdowprowadzeniazmian,następniewciśnijprzycisk**Save(Zapisz)**.
- 5. Dotknijpolecenie**2StronneSkanowanie**iwybierzopcję.
- 6. Dotknij**TypOryginału**iwybierzopcję.
- 7. Dotknij**Rozdzielczość**iwybierzopcję.
- 8. Wybierzwięcejopcji,wzależnościodpotrzeb.Abyuzyskaćszczegółoweinformacje,przejdźdoczęściWy bóropcjifaksunastroni[e146.](#page-145-0)
- 9. Naciśnijzielonyprzycisk**Start**.Drukarkazeskanujestronyiwyśledokumentpozakończeniucałejoperac ji.

Uwaga:Abywstrzymaćpracę,naciśnijprzycisk**Stop**.Naekraniedotykowymwybierzopcję**Wznówskan owanie**,abykontynuowaćlub**Anulujskanowanie**,abycałkowicieanulowaćpracę.Jeśliniedokonaszw yboruwciągu60sekund,pracazostanieautomatyczniewznowiona.

#### <span id="page-145-0"></span>Wybieranieopcjifaksu

#### Tasekcjazawiera:

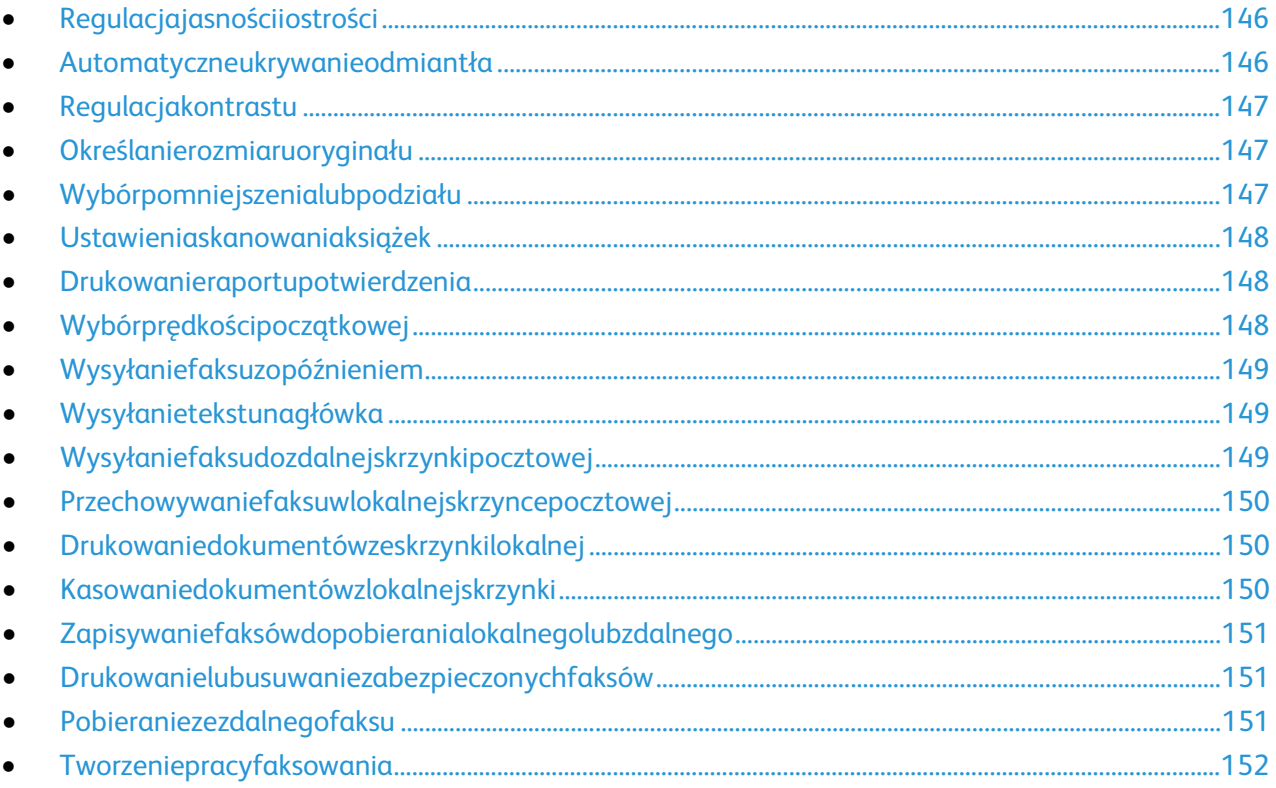

#### <span id="page-145-1"></span>**Regulacjajasnościiostrości**

Możnarozjaśnićlubprzyciemnićobraz,jakrównieżustawićjegoostrość.

Abyzmienićustawieniaobrazu:

- 1. Naciśnijprzycisk**ServicesHome(Stronagłównausług)**,następniewybierzopcję**Fax(Faks)**.
- 2. Wybierzkartę**ImageQuality(JakośćObrazu)**,następnieprzejdźdoustawienia**ImageOption(Opcje Obrazu)**.
- 3. NaekranieImageOptions(Opcjeobrazu)przesuńsuwaki,abydokonaćregulacji:
	- − **Lighten/Darken(Jaśniejsze/Ciemniejsze)**—wpływanajasnośćobrazu.
	- − **Sharpness(Ostrość)**—nadajewyrazistośćlubpozwalastonowaćobraz.
- <span id="page-145-2"></span>4. Wciśnijprzycisk**OK**.

#### **Automatyczneukrywanieodmiantła**

Wprzypadkuskanowaniaoryginałówwydrukowanychnacienkimpapierze,obrazydrukowanenajednejstr oniemogąbyćwidocznenadrugiej.Skorzystajzopcjiautomatycznegoukrywania,abyzmniejszyćczułośćdr ukarkidlajasnychkolorówtła.

AbywybraćAutomatycznąEliminację:

- 1. Naciśnijprzycisk**ServicesHome(Stronagłównausług)**,następniewybierzopcję**Fax(Faks)**.
- 2. Wybierzopcję**ImageQuality(JakośćObrazu)**,anastępnie**ImageEnhancement(UlepszenieObraz u)**.
- 3. WmenuBackgroundSuppression(EliminacjaTła)wybierzopcję**AutoSuppression(AutomatycznaEli minacja)**.
- <span id="page-146-0"></span>4. Wciśnijprzycisk**OK**.

#### **Regulacjakontrastu**

Kontrasttowzględnaróżnicapomiędzyjasnymiiciemnymiobszaramiobrazu.

Abydostosowaćkontrast:

- 1. Naciśnijprzycisk**ServicesHome(Stronagłównausług)**,następniewybierzopcję**Fax(Faks)**.
- 2. Wybierzopcję**ImageQuality(JakośćObrazu)**,anastępnie**ImageEnhancement(UlepszenieObraz u)**.
- 3. NaekranieUlepszeniaobrazuwybierzopcję:
	- − **ManualContrast(RęcznyKontrast)**—umożliwiaregulacjęprzezużytkownika.Wybierzręczneus tawieniekontrastu,anastępnieprzesuńsuwakwgóręlubwdół.Ustawieniesuwakanaśrodkuniez mieniakontrastu.
	- − **AutoContrast(AutomatycznyKontrast)**—pozwalanadostosowaniekontrastuprzezdrukarkę.
- <span id="page-146-1"></span>4. Wciśnijprzycisk**OK**.

#### **Określanierozmiaruoryginału**

Abyupewnićsię,żezostaniezeskanowanyprawidłowyobszardokumentów,określrozmiaroryginału.

Abyustawićrozmiaroryginału:

- 1. Naciśnijprzycisk**ServicesHome(Stronagłównausług)**,następniewybierzopcję**Fax(Faks)**.
- 2. Wybierzkartę**LayoutAdjustment(UstawieniaUkładu)**,anastępniezaznacz**OriginalSize(Rozmiar Oryginału)**.
- 3. NaekranieOriginalSize(Rozmiaroryginalny)wybierzopcję:
	- − **AutoDetect(Autom.Wykrycie)**—drukarkaautomatycznieokreślarozmiaroryginału.
	- − **PresetScanAreas(Zadaneustawieniaobszarówskan.)**—pozwalaokreślićobszarskanowania,j eślipasujeondostandardowegorozmiarupapieru.Korzystajączlisty,wybierzodpowiednirozmiar papieru.
	- − **CustomScanArea(Specjalneobszaryskanowania)**—pozwalaokreślićwysokośćiszerokośćobs zaruskanowania.Abyokreślićobszar,dotknijstrzałek**Length(Długość)(Y)**i**Width(Szerokość)(X )**.
	- − **MixedSizeOriginals(Oryg.różnychrozmiarów)**—pozwalaskanowaćstandardoweoryginałyor óżnychrozmiarach.Skorzystajzdiagramu,abyokreślić,którerozmiaryoryginałówmożnazesobął ączyćwramachtegosamejpracykopiowania.
- <span id="page-146-2"></span>4. Wciśnijprzycisk**OK**.

#### **Wybórpomniejszenialubpodziału**

Możeszokreślićsposóbpostępowaniazobrazami,któresązbytduże.

Abywybraćpomniejszenielubpodział:

- 1. Naciśnijprzycisk**ServicesHome(Stronagłównausług)**,następniewybierzopcję**Fax(Faks)**.
- 2. Wybierzkartę**LayoutAdjustment(UstawieniaUkładu)**,anastępnieznajdźopcję**Reduce/Split(Zmn iejszenie/Podział)**.

#### Faksowanie

- 3. Wybierzopcję:
	- − **ReducetoFit(ZmniejszdlaDopasowania)**—zmniejszadokumentytak,abyzmieściłysięnawybr anympapierze.
	- − **SplitAcrossPages(PodzielStrony)**—ustawiaobrazdowydrukunakilkustronach.
- <span id="page-147-0"></span>4. Wciśnijprzycisk**OK**.

#### **Ustawieniaskanowaniaksiążek**

Możeszwybraćmetodę,którazostaniewykorzystanadoskanowaniaobrazówwksiążce.

Abywybraćfaksowanieksiążki:

- 1. Naciśnijprzycisk**ServicesHome(Stronagłównausług)**,następniewybierzopcję**Fax(Faks)**.
- 2. Wybierzkartę**LayoutAdjustment(UstawieniaUkładu)**,anastępnieznajdźopcję**BookFaxing(Faks owanieKsiążki)**.
- 3. Wybierzopcję:
	- − **Off(Wył.)**—toustawieniedomyślne.
	- − **BothPages(Obiestrony)**—skanowanieobustronksiążki.
	- − **LeftPageOnly(TylkoLewaStrona)**—skanowanielewejstronyksiążki.
	- − **RightPageOnly(TylkoPrawaStrona)**—skanowanieprawejstronyksiążki.
- 4. Abyustawićilośćdowymazania,dotknijstrzałek**Kasowaniekrawędzioprawy**.
- <span id="page-147-1"></span>5. Wciśnijprzycisk**OK**.

#### **Drukowanieraportupotwierdzenia**

Możeszwydrukowaćraportpotwierdzającyodbiórlubwysłanietwojegofaksu.Znajdąsięwniminformacjen atematprzekroczonegoczasuoczekiwania,sygnałówzajętościiponownychpróbwysłania.

Abyustawićdrukowanieraportupotwierdzenia:

- 1. Naciśnijprzycisk**ServicesHome(Stronagłównausług)**,następniewybierzopcję**Fax(Faks)**.
- 2. Wybierzkartę**FaxOptions(Opcjefaksu)**,anastępnieopcję**ConfirmationReport(Raportpotwierdze nia)**.
- 3. Wybierzopcję:
	- − Opcja**AlwaysPrint(Drukujzawsze)**generujeraportdlakażdegofaksu.
	- − **Drukujtylkoprzyusterce**—raportzostaniewydrukowanytylkowprzypadkuniewysłanegofaksu.
- <span id="page-147-2"></span>4. Wciśnijprzycisk**OK**.

#### **Wybórprędkościpoczątkowej**

Należywybraćnajwyższąprędkośćpoczątkową,chybażeistniejąspecjalnewymaganiadlafaksudocelowe go.

Abywybraćszybkośćtransmisjidlafaksu:

- 1. Naciśnijprzycisk**ServicesHome(Stronagłównausług)**,następniewybierzopcję**Fax(Faks)**.
- 2. Wybierzkartę**FaxOptions(Opcjefaksu)**,następnieznajdźpozycję**StartingRate(SzybkośćPoczątko wa)**.
- 3. Dotknijopcii.
- 4. Wciśnijprzycisk**OK**.

Uwaga:NiektóresiecitelefonicznemogąwymagaćustawieniaprędkościpoczątkowejnawartośćWy muszona(4800b/s).Niższaprędkośćprzesyłudanychzapewniabardziejniezawodnątransmisjędanyc h.

#### <span id="page-148-0"></span>**Wysyłaniefaksuzopóźnieniem**

Funkcjatapozwaladrukarcezaplanowaćgodzinęwysłaniafaksu.Opóźnieniemożewynosićod15minutdo2 4godzin.

Uwaga:Przedużyciemtejfunkcjiustawbieżącągodzinęwdrukarce.

Abypodaćczaswysłaniafaksu:

- 1. Naciśnijprzycisk**ServicesHome(Stronagłównausług)**,następniewybierzopcję**Fax(Faks)**.
- 2. Wybierzkartę**FaxOptions(Opcjefaksu)**,anastępnieopcję**DelaySend(Opóźnionewysyłanie)**.
- 3. Wybierzopcję**Określonagodzina**.
	- − Zaznaczpole**Godz.**,następniedotknijstrzałek,abyustawićliczbę.
	- − Zaznaczpole**Min**,następniedotknijstrzałek,abyustawićliczbę.
	- − Jeślitwojadrukarkawyświetlaczaswsystemie12-godzinnym,wybierzopcję**AM**lub**PM**.
- 4. Wciśnijprzycisk**OK**.

Fakszostaniewysłanyookreślonejgodzinie.

#### <span id="page-148-1"></span>**Wysyłanietekstunagłówka**

Przedskorzystaniemztejfunkcjiadministratorsystemumusijąskonfigurować.Abydowiedziećsięwięcej,prz ejdźdodokumentu*SystemAdministratorGuide*(Podręcznikadministratorasystemu),znajdującegosięnas troni[ewww.xerox.com/office/WC780Xdocs.](http://www.office.xerox.com/cgi-bin/printer.pl?APP=udpdfs&Page=Color&Model=WorkCentre+WC780X&PgName=Man&Language=Polish)

Abyzałączyćnagłówekfaksu:

- 1. Naciśnijprzycisk**ServicesHome(Stronagłównausług)**,następniewybierzopcję**Fax(Faks)**.
- 2. Wybierzkartę**FaxOptions(Opcjefaksu)**,następnieznajdźopcję**SendHeaderText(TekstNagłówka Odbioru)**.
- 3. Dotknijopcji.
- <span id="page-148-2"></span>4. Wciśnijprzycisk**OK**.

#### **Wysyłaniefaksudozdalnejskrzynkipocztowej**

- 1. Naciśnijprzycisk**ServicesHome(Stronagłównausług)**,następniewybierzopcję**ServerFax(FaksSer wera)**.
- 2. Wybierzkartę**FaxOptions(Opcjefaksu)**,anastępnieopcję**Mailboxes(Skrzynkipocztowe)**.
- 3. Zaznaczopcję**SendtoRemoteMailbox(WyślijdoZdalnejSkrzynki)**.
- 4. Abyzaadresowaćfaks,wybierzopcję:
	- − Pole**FaxNumber**(Numerfaksu)pozwalanawprowadzenieodpowiedniegonumeru.Skorzystajzk lawiaturynumerycznej,anastępniewciśnijprzycisk**Add(Dodaj)**.
	- − Opcja**DialingCharacters(ZnakiWyb.Numeru)**pozwalawpisaćwnumerzefaksuznakitakiejakp auzawybierania.Skorzystajzklawiaturynumerycznejdowpisaniacyfriznaków,następniewciśnij przycisk**Save(Zapisz)**.
- 5. Wybierzpole**MailboxNumber(NrSkrzynkiPocztowej)**,następnieużyjklawiaturyalfanumerycznejw prowadzenianumeru.
- 6. Wybierzpole**MailboxPasscode(KodSkrzynki)**,następnieużyjklawiaturyalfanumerycznejdojegowp rowadzeniakodu.
- <span id="page-149-0"></span>7. Wciśnijprzycisk**OK**.

#### **Przechowywaniefaksuwlokalnejskrzyncepocztowej**

Zanimskorzystaszztejfunkcji,administratorsystemumusiutworzyćskrzynkępocztową.Abydowiedziećsię więcej,przejdźdodokumentu*SystemAdministratorGuide*(Podręcznikadministratorasystemu),znajdując egosięnastroni[ewww.xerox.com/office/WC780Xdocs.](http://www.office.xerox.com/cgi-bin/printer.pl?APP=udpdfs&Page=Color&Model=WorkCentre+WC780X&PgName=Man&Language=Polish)

Abyprzechowaćfakswlokalnejskrzyncepocztowej:

- 1. Naciśnijprzycisk**ServicesHome(Stronagłównausług)**,następniewybierzopcję**Fax(Faks)**.
- 2. Wybierzkartę**FaxOptions(Opcjefaksu)**,anastępnieopcję**Mailboxes(Skrzynkipocztowe)**.
- 3. Wybierzopcję**StoretoLocalMailbox(Zapiszdolokalnejskrzynki)**.
- 4. Wybierzpole**MailboxNumber(NrSkrzynkiPocztowej)**,następnieużyjklawiaturyalfanumerycznejw prowadzenianumeru.
- 5. Wybierzpole**MailboxPasscode(KodSkrzynki)**,następnieużyjklawiaturyalfanumerycznejdojegowp rowadzeniakodu.
- <span id="page-149-1"></span>6. Wciśnijprzycisk**OK**.

#### **Drukowaniedokumentówzeskrzynkilokalnej**

Abyużyćtejfunkcji,wskrzyncepocztowejmusząbyćzapisanedokumenty.Abydowiedziećsięwięcej,przejdź doczęściPrzechowywaniefaksuwlokalnejskrzyncepocztowejnastroni[e150.](#page-149-0)

Abywydrukowaćdokumentyzlokalnejskrzynki:

- 1. Naciśnijprzycisk**ServicesHome(Stronagłównausług)**,następniewybierzopcję**Fax(Faks)**.
- 2. Wybierzkartę**FaxOptions(Opcjefaksu)**,anastępnieopcję**Mailboxes(Skrzynkipocztowe)**.
- 3. Wybierzpolecenie**PrintLocalMailboxDocuments(Drukujdokumentyskrzynkilokalnej)**.
- 4. Wybierzpole**MailboxNumber(NrSkrzynkiPocztowej)**,następnieużyjklawiaturyalfanumerycznejw prowadzenianumeru.
- 5. Wybierzpole**MailboxPasscode(KodSkrzynki)**,następnieużyjklawiaturyalfanumerycznejdojegowp rowadzeniakodu.
- 6. Zaznaczopcję**PrintAllDocuments(Drukujwszystkiedokumenty)**.Dokumentyznajdującesięwskrzy ncepocztowejzostanąwydrukowane.

#### <span id="page-149-2"></span>**Kasowaniedokumentówzlokalnejskrzynki**

- 1. Naciśnijprzycisk**ServicesHome(Stronagłównausług)**,następniewybierzopcję**Fax(Faks)**.
- 2. Wybierzkartę**FaxOptions(Opcjefaksu)**,anastępnieopcję**Mailboxes(Skrzynkipocztowe)**.
- 3. Wybierzpolecenie**DeleteLocalMailboxDocuments(Skasujdokumentyskrzynkilokalnej)**.
- 4. Wybierzpole**MailboxNumber(NrSkrzynkiPocztowej)**,następnieużyjklawiaturyalfanumerycznejw prowadzenianumeru.
- 5. Wybierzpole**MailboxPasscode(KodSkrzynki)**,następnieużyjklawiaturyalfanumerycznejdojegowp rowadzeniakodu.
- 6. Wybierzpozycję**DeleteAllDocuments(Usuńwszystkiedokumenty)**.
- 7. Abypotwierdzić,wybierzpolecenie**Kasujwszystko**.Wszystkiedokumenty,znajdującesięwskrzyncepo cztowejzostanąskasowane.

#### **Zapisywaniefaksówdopobieranialokalnegolubzdalnego**

<span id="page-150-0"></span>Włączpobieranielokalne(zabezpieczonelubnie),abyzapisywaćfaksynadrukarce,zktórejinnedrukarkibęd ąmogłypobieraćtedokumenty.Jeślipobieraniejestzabezpieczone,należystworzyćlistęnumerówfaksów,k tórebędąmiałydostępdodokumentówzapisanychwtejdrukarce.

#### Abyzapisaćfaks:

- 1. Naciśnijprzycisk**ServicesHome(Stronagłównausług)**,następniewybierzopcję**Fax(Faks)**.
- 2. Wybierzkartę**FaxOptions(Opcjefaksu)**,anastępnie**LocalPolling(Lokalnepobieranie)**.
- 3. WczęściStoreforLocalPolling(Zapiszdopobieranialokalnego)wybierzjednąponiższychopcji:
	- − **Non-SecurePolling(Niezabezpieczonepobieranie)**—skanujeoryginałizapisujegojakodokum ent.Dostępdodokumentówbędziemiećkażdaosoba,znającanumertegofaksu.
	- − **SecurePolling(Zabezpieczonepobieranie)**—skanujeoryginałizapisujegojakodokument.Musi szokreślićnumeryfaksów,którebędąmiałydostępdotakiegodokumentu.
- 4. Abyskorzystaćzzabezpieczonegopobierania,dodającnumeryfaksówwybierzconajmniejjednązponi ższychopcji:
	- − Pole**FaxNumber(Numerfaksu)**pozwalanaręcznewprowadzenieodpowiedniegonumeru.Skorz ystajzklawiaturyalfanumerycznej,anastępniewciśnijprzycisk**Add(Dodaj)**.
	- − **AddressBook(SpisAdresów)**pozwaladodawaćdolistyzapisanenumeryfaksów.Wybierznumeri wrozwijanymmenuzaznaczopcję**AddtoRecipients(Dodajdoodbiorców)**.Naciśnijprzycisk**Clos e(Zamknij)**.
	- − Opcja**AllowallAddressBookfaxnumbersaccess(ZezwólwszystkimnumeromfaksuSpisuAdr esównadostęp)**pozwaladodaćwszystkiezapisanenumeryfaksówdolistydostępu.

Uwaga:Abyzmienićwpisnaliściedostępu,zaznaczgoizrozwijanegomenuwybierzopcję**Edit(Edytuj)**,**Rem ove(Usuń)**lub**RemoveAll(UsuńWszystko)**.

<span id="page-150-1"></span>5. Naciśnijprzycisk**Save(Zapisz)**.

#### **Drukowanielubusuwaniezabezpieczonychfaksów**

- 1. Naciśnijprzycisk**ServicesHome(Stronagłównausług)**,następniewybierzopcję**Fax(Faks)**.
- 2. Wybierzkartę**FaxOptions(Opcjefaksu)**,anastępnie**LocalPolling(Lokalnepobieranie)**.
- 3. WobszarzeZapiszdlapobieranialokalnegodotknijopcji:
	- − **Drukujwszystkiezapisanedokumenty**—pozwaladrukowaćwszystkiezapisanefaksy.
	- − **Usuńwszystkiezapisanedokumenty**—usuwawszystkiezapisanefaksy.Abypotwierdzićdziałan ie,wybierzpolecenie**Kasujwszystko**.

#### <span id="page-150-2"></span>**Pobieraniezezdalnegofaksu**

Jeślizdalnepobieraniejestwłączone,możeszpobieraćdokumentyzapisanelokalnie,winnymfaksie.

Uwaga:Jeślilokalnepobieraniejestwłączone,pobieraniezdalneniebędziedostępne.Abyjewyłączyć,zazn aczopcję**LocalPolling(Lokalnepobieranie)**>**Off(Wył.)**>**Save(Zapisz)**.

Abypobraćzezdalnegofaksu:

- 1. Naciśnijprzycisk**ServicesHome(Stronagłównausług)**,następniewybierzopcję**Fax(Faks)**.
- 2. Wybierzkartę**FaxOptions(Opcjefaksu)**,anastępnie**RemotePolling(PobieranieZdalne)**.
- 3. WczęściPobierzdotknijpozycji**Fakszdalny**.
- 4. Abyzaadresowaćfaks,wybierzjednąlubwięcejopcji:
	- − Pole**EnterNumberandPressAdd(WpisznumeriwciśnijDodaj)**pozwalanaręcznewprowadzeni enumerufaksu.Skorzystajzklawiaturynumerycznej,abywprowadzićnumer,anastępniedotknijp ozycji**+**(Dodaj).
	- − Opcja**DialingCharacters(ZnakiWyb.Numeru)**pozwalawpisaćwnumerzefaksuznakitakiejakp auzawybierania.Skorzystajzklawiaturynumerycznejdowpisaniacyfriznaków,następniewciśnij przycisk**Zamknij**.
- 5. Abyustawićgodzinępobieraniadokumentówfaksowychzinnychfaksów,należywykonaćnastępujące czynności:
	- a. Dotknijpozycji**Opóźnionewysyłanie**.
	- b. Abyustawićgodzinę,dotknijpozycji**Opóźnionepobieranie**.
		- Zaznaczpole**Godz.**,następniedotknijstrzałek,abyustawićliczbę.
		- Zaznaczpole**Min**,następniedotknijstrzałek,abyustawićliczbę.
		- Jeślitwojadrukarkawyświetlaczaswsystemie12-godzinnym,wybierzopcję**AM**lub**PM**.
	- c. Wciśnijprzycisk**OK**.
- 6. Abypobraćiwydrukowaćfaksy,dotknijpozycji**Pobierzteraz**.

Uwaga:Abyanulować,dotknijpozycji**Zamknij**.

#### <span id="page-151-0"></span>**Tworzeniepracyfaksowania**

Dziękitejopcjiwyśleszfaksemzbióroryginalnychdokumentów,zróżnymiustawieniamidlakażdegoznich.K ażdysegmentzostaniezaprogramowanyiprzeskanowany,aobrazybędączasowozapisywanewpamięcidr ukarki.Pozakończeniuzapisywaniaindywidualnesegmentyzostanąwysłanefaksemwramachpojedyncze jpracy.

Abyzbudowaćpracęfaksowania:

- 1. Naciśnijprzycisk**Stronagłównausług**,anastępniewybierzodpowiednifaks.
- 2. Ustaladresfaksuzapomocąconajmniejjednejzdostępnychopcji:
	- − Pole**EnterNumberandPressAdd(WpisznumeriwciśnijDodaj)**pozwalanaręcznewprowadzeni enumerufaksu.Skorzystajzklawiaturynumerycznej,anastępniewciśnijprzycisk**Add(Dodaj)**.
	- − Opcja**DialingCharacters(ZnakiWyb.Numeru)**pozwalawpisaćwnumerzefaksuznakitakiejakp auzawybierania.Skorzystajzklawiaturynumerycznejdowpisaniacyfriznaków,następniewciśnij przycisk**Save(Zapisz)**.
	- − Opcja**SpisAdresów**umożliwiadostępdoksiążkiadresowejdrukarki.
	- − **OpcjaUlubione**zapewniadostępdowybranychulubionychkontaktówlubgrupykontaktówzksią żkiadresowej.
- 3. Wybierzkartę**JobAssembly(MontażPracy)**,następniezaznaczopcję**BuildJob(TworzeniePracy)**>**O n(Wł.).**
- 4. Dotknijprzycisku**Opcje**.
	- a. Zaznaczlubusuńzaznaczeniedlaopcji**Displaythiswindowbetweensegments(Wyświetltookn opomiędzysegmentami)**.
	- b. Zaznaczlubusuńzaznaczeniepolawyboru**Wyłącztworzeniepracypoprzedłożeniupracy**.
- 5. Zaprogramujizeskanujpierwszysegment:
	- a. Załadujoryginałynastępnegosegmentu.
	- b. Wybierzwymaganeustawienia,tj.układstrony,jakośćobrazuiopcje.
	- c. Wciśnijprzycisk**Start**napulpiciesterowania.
- 6. Zaprogramujizeskanujdodatkowesegmenty:
	- a. Załadujoryginałynastępnegosegmentu.
	- b. Gdypojawisięekrantworzeniapracy,wybierzopcję**ProgramNextSegment(Zaprogramujnastę pnysegment)**.
	- c. Korzystajączodpowiednichkart,dobierzwymaganeustawienia.
	- d. Wciśnijzielonyprzycisk**Start**,abyzeskanowaćoryginałydlategosegmentu.
- 7. Powtórzpoprzednikrokdlakażdegokolejnegosegmentu.

Uwaga:Wdowolnymmomencie,wramachmodyfikacjipracy,możeszdotknąćopcji**DeleteLastSegm ent(Usuńostatnisegment)**lub**DeleteAllSegments(Usuńwszystkiesegmenty**).

- 8. Pozaprogramowaniuizeskanowaniuwszystkichsegmentówwybierzprzycisk**SubmittheJob(Wyślijp racę)**.Pojawisięekranpostępupracy.Indywidualnesegmentyzostanąwysłanefaksemwramachpoje dynczejpracy.
- 9. Naekraniepostępupracywybierz**JobDetails(SzczegółyPracy)**,abyobejrzećjegopodsumowanie.

Uwaga:Jeślitokonieczne,wybierzprzycisk**Delete(Usuń)**>**DeleteJob(Usuńpracę)**,abyanulować.

# Wysyłaniefaksuzserwera

Jeśliserwerfaksujestpodłączonydosieci,dokumentmożnawysłaćzdrukarkidofaksubezkoniecznościposia daniadedykowanejliniitelefonicznej.

Podczaskorzystaniazserwerafaksówdokumentjestskanowanyiwysyłanydomiejscasieciowegowpostacir epozytoriumfaksów.Następnieserwerwysyłafaksliniątelefonicznądofaksuodbiorcy.

Abyopcjatabyładostępna,administratorsystemumusiwłączyćusługęserwerafaksówidokonaćkonfigura cjirepozytoriumfaksówlubmiejscaarchiwizacji.

Abywysłaćfakszserwera:

- 1. Połóżoryginałdokumentunaszybielubwłóżdoautomatycznegodwustronnegopodajnikadokument ów.
- 2. Naciśnijprzycisk**ServicesHome(Stronagłównausług)**,następniewybierzopcję**ServerFax(FaksSer wera)**.
- 3. Abyzaadresowaćfaks,wykonajjednązponiższychczynności:
	- − Pole**EnterNumberandPressAdd(WpisznumeriwciśnijDodaj)**pozwalanaręcznewprowadzeni enumerufaksu.Skorzystajzklawiaturynumerycznej,anastępniewciśnijprzycisk**Add(Dodaj)**.
	- − Opcja**DialingCharacters(ZnakiWyb.Numeru)**pozwalawpisaćwnumerzefaksuznakitakiejakp auzawybierania.Skorzystajzklawiaturynumerycznejdowpisaniacyfriznaków,następniewciśnij przycisk**Add(Dodaj)**.Dodajkolejnynumerlubwybierzopcję**Close(Zamknij)**.
	- − **FaxDirectory(Spisfaksów)**pozwalawybieraćnumeryfaksów.Użyjstrzałek**wgórę**/**wdół**,abypor uszaćsiępoliście.Wybierzkontakt,następnieskorzystajzopcji**AddtoRecipients(Dodajdoodbior ców)**.Zaznaczidodajkolejnykontaktlubwybierzopcję**Close(Zamknij)**.
- 4. Dotknijpolecenie**2StronneSkanowanie**iwybierzopcję.
- 5. Dotknij**TypOryginału**iwybierzopcję.
- 6. Dotknij**Rozdzielczość**iwybierzopcję.
- 7. Wybierzwięcejopcji,wzależnościodpotrzeb.AbyuzyskaćszczegółoweinformacjeprzejdźdoczęściWy bóropcjiserwerafaksównastroni[e155](#page-154-0)
- 8. Naciśnijzielonyprzycisk**Start**.Drukarkazeskanujestronyiwyśledokumentpozakończeniucałejoperac ji.

#### <span id="page-154-0"></span>Wybóropcjiserwerafaksów

#### Tasekcjazawiera:

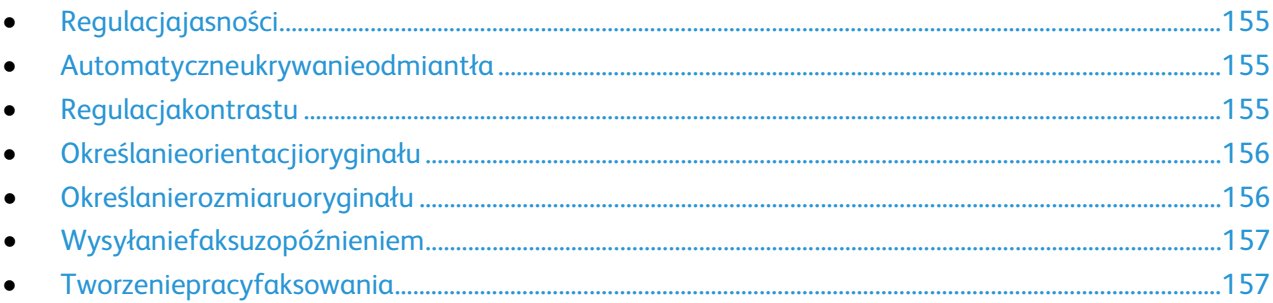

#### <span id="page-154-1"></span>**Regulacjajasności**

Możeszrozjaśnićlubprzyciemnićobraz.

Abyzmienićustawieniaobrazu:

- 1. Naciśnijprzycisk**ServicesHome(Stronagłównausług)**,następniewybierzopcję**ServerFax(FaksSer wera)**.
- 2. Wybierzkartę**ImageQuality(JakośćObrazu)**,następnieprzejdźdoustawienia**ImageOption(Opcje Obrazu)**.
- 3. Naekranieopcjiobrazuzmieńpozycjęsuwaka**Jaśniejsze/Ciemniejsze**zależnieodpotrzeb.
- <span id="page-154-2"></span>4. Wciśnijprzycisk**OK**.

#### **Automatyczneukrywanieodmiantła**

Wprzypadkuskanowaniaoryginałówwydrukowanychnacienkimpapierze,obrazydrukowanenajednejstr oniemogąbyćwidocznenadrugiej.Skorzystajzopcjiautomatycznegoukrywania,abyzmniejszyćczułośćdr ukarkidlajasnychkolorówtła.

AbywybraćAutomatycznąEliminację:

- 1. Naciśnijprzycisk**ServicesHome(Stronagłównausług)**,następniewybierzopcję**ServerFax(FaksSer wera)**.
- 2. Wybierzopcję**ImageQuality(JakośćObrazu)**,anastępnie**ImageEnhancement(UlepszenieObraz u)**.
- 3. WmenuBackgroundSuppression(EliminacjaTła)wybierzopcję**AutoSuppression(AutomatycznaEli minacja)**.
- <span id="page-154-3"></span>4. Wciśnijprzycisk**OK**.

#### **Regulacjakontrastu**

Kontrasttowzględnaróżnicapomiędzyjasnymiiciemnymiobszaramiobrazu.

Abydostosowaćkontrast:

- 1. Naciśnijprzycisk**ServicesHome(Stronagłównausług)**,następniewybierzopcję**ServerFax(FaksSer wera)**.
- 2. Wybierzopcję**ImageQuality(JakośćObrazu)**,anastępnie**ImageEnhancement(UlepszenieObraz u)**.
- 3. NaekranieUlepszeniaobrazuwybierzopcję:
	- − **ManualContrast(RęcznyKontrast)**—umożliwiaregulacjęprzezużytkownika.Wybierzręczneus tawieniekontrastu,anastępnieprzesuńsuwakwgóręlubwdół.Ustawieniesuwakanaśrodkuniez mieniakontrastu.
		- − **AutoContrast(AutomatycznyKontrast)**—pozwalanadostosowaniekontrastuprzezdrukarkę.
- <span id="page-155-0"></span>4. Wciśnijprzycisk**OK**.

#### **Określanieorientacjioryginału**

- 1. Wybierzkartę**LayoutAdjustment(UstawieniaUkładu)**,anastępniezaznacz**OriginalOrientation(U kierunkowanieOryginału)**.
- 2. Naekranieukierunkowaniaoryginałuwybierzżądaneustawienie:
	- − **UprightImages(ObrazyPionowe)**i**SidewaysImages(ObrazyPoziome)**odnosząsiędokierunk uoryginałówzaładowanychdopodajnikadokumentów.
	- − **PortraitOriginals(OryginałyPionowe)**i**LandscapeOriginals(Oryginałypoziome)**odnosząsię doobrazównaoryginałach.

Uwaga:Jeżelikorzystaszzeskanera,toułożenieoryginałujesttakie,jakprzedpołożeniemgonaszybie.

<span id="page-155-1"></span>3. Wciśnijprzycisk**OK**.

#### **Określanierozmiaruoryginału**

Abyupewnićsię,żezostaniezeskanowanyprawidłowyobszardokumentów,określrozmiaroryginału.

Abyustawićrozmiaroryginału:

- 1. Naciśnijprzycisk**ServicesHome(Stronagłównausług)**,następniewybierzopcję**ServerFax(FaksSer wera)**.
- 2. Wybierzkartę**LayoutAdjustment(UstawieniaUkładu)**,anastępniezaznacz**OriginalSize(Rozmiar Oryginału)**.
- 3. NaekranieOriginalSize(Rozmiaroryginalny)wybierzopcję:
	- − **AutoDetect(Autom.Wykrycie)**—drukarkaautomatycznieokreślarozmiaroryginału.
	- − **PresetScanAreas(Zadaneustawieniaobszarówskan.)**—pozwalaokreślićobszarskanowania,j eślipasujeondostandardowegorozmiarupapieru.Korzystajączlisty,wybierzodpowiednirozmiar papieru.
	- − **CustomScanArea(Specjalneobszaryskanowania)**—pozwalaokreślićwysokośćiszerokośćobs zaruskanowania.Abyokreślićobszar,dotknijstrzałek**Length(Długość)(Y)**i**Width(Szerokość)(X )**.
	- − **MixedSizeOriginals(Oryg.różnychrozmiarów)**—pozwalaskanowaćstandardoweoryginałyor óżnychrozmiarach.Skorzystajzdiagramu,abyokreślić,którerozmiaryoryginałówmożnazesobął ączyćwramachtegosamejpracykopiowania.
- 4. Wciśnijprzycisk**OK**.

#### **Wysyłaniefaksuzopóźnieniem**

<span id="page-156-0"></span>Funkcjatapozwaladrukarcezaplanowaćgodzinęwysłaniafaksu.Opóźnieniemożewynosićod15minutdo2 4godzin.

Uwaga:Przedużyciemtejfunkcjiustawbieżącągodzinęwdrukarce.

#### Abypodaćczaswysłaniafaksu:

- 1. Naciśnijprzycisk**ServicesHome(Stronagłównausług)**,następniewybierzopcję**ServerFax(FaksSer wera)**.
- 2. Wybierzkartę**FaxOptions(Opcjefaksu)**,anastępnieopcję**DelaySend(Opóźnionewysyłanie)**.
- 3. Wybierzopcję**Określonagodzina**.
	- a. Zaznaczpole**Godz.**,następniedotknijstrzałek,abyustawićliczbę.
	- b. Zaznaczpole**Min**,następniedotknijstrzałek,abyustawićliczbę.
	- c. Jeślitwojadrukarkawyświetlaczaswsystemie12-godzinnym,wybierzopcję**AM**lub**PM**.
- 4. Wciśnijprzycisk**OK**.

Fakszostaniewysłanyookreślonejgodzinie.

#### <span id="page-156-1"></span>**Tworzeniepracyfaksowania**

AbyuzyskaćszczegółoweinformacjeprzejdźdoczęściTworzeniepracyfaksowanianastroni[e152](#page-151-0)

# Wysyłaniefaksuinternetowego

JeśliserwerSMTP(email)jestpodłączonydosieci,dokumentmożnawysłaćnaadrese-mail.Funkcjataelimin ujekoniecznośćposiadaniadedykowanejliniitelefonicznejiponoszeniakosztówusługzniązwiązanych.Pod czaswysyłaniafaksuinternetowego,dokumentjestskanowanyiwysyłanynaadrese-mail.

bywysłaćfaksinternetowy:

- 1. Połóżoryginałdokumentunaszybielubwłóżdopodajnikadokumentów.
- 2. Naciśnijprzycisk**ServicesHome(Stronagłównausług)**,następniewybierzopcję**InternetFax(Faksin ternetowy)**.
- 3. Abyzaadresowaćfaks:
	- a. Dotknijopcji**NewRecipient(Nowyodbiorca)**.
	- b. Użyjstrzałki**wdół**iwybierzzmenupozycję**To(Do)**lub**Cc(DW)**.
	- c. **Wpiszadrese-mailiwciśnijAdd(Dodaj)**,następniewpiszadrese-mailzapomocąklawiaturydoty kowej.
	- d. Naciśnijprzycisk**Add(Dodaj)**.
	- e. Użyjklawiaturydotykowej,abywpisaćdodatkoweadresyemail.
	- f. Pozakończeniudotknijopcji**Close(Zamknij)**.
- 4. Abywpisaćtemat:
	- a. Wybierzpole**Subject(Temat)**,następniewpisztekstzapomocąklawiaturydotykowej.

Uwaga:Abyzmienićdomyślnytemat,dotknijpozycji**X**wceluwyczyszczeniapola.

- b. Wciśnijprzycisk**OK**.
- 5. Ustawopcjefaksuinternetowego:
	- a. Użyjopcji**OutputColor(KolorWyjściowy)**izrozwijanegomenuwybierz:
		- **AutoDetect(Autom.Wykrycie)**
		- **Czarno-biały**
		- **Skalaszarości**
		- **Color(Kolor)**
	- b. Wybierzpolecenie**2-sidedScanning(2StronneSkanowanie)**iwrozwijanymmenuzaznacz:
		- **1-Sided(1Stronne)**
		- **2-Sided(2Stronne)**
		- **2-Sided,RotateSide2(2Stronne,ObrótStrony2)**
	- c. Znajdźpolecenie**OriginalType(Typoryginału)**izrozwijanegomenuwybierz:
		- **Photo&Text(FotoiTekst)**
		- **Photo(Foto)**
		- **Text(Tekst)**
		- **Map(Mapa)**
		- **Newspaper/Magazine(Gazeta/Magazyn)**
- 6. Dostosujopcjefaksu.
- 7. Naciśnijzielonyprzycisk**Start**.Drukarkaprzeskanujestronyipozakończeniutejoperacjiwyśledokume ntjakozałącznikpocztye-mail(wformacie**.pdf**lub**.tiff**).

#### Wybóropcjifaksuinternetowego

#### Tasekcjazawiera:

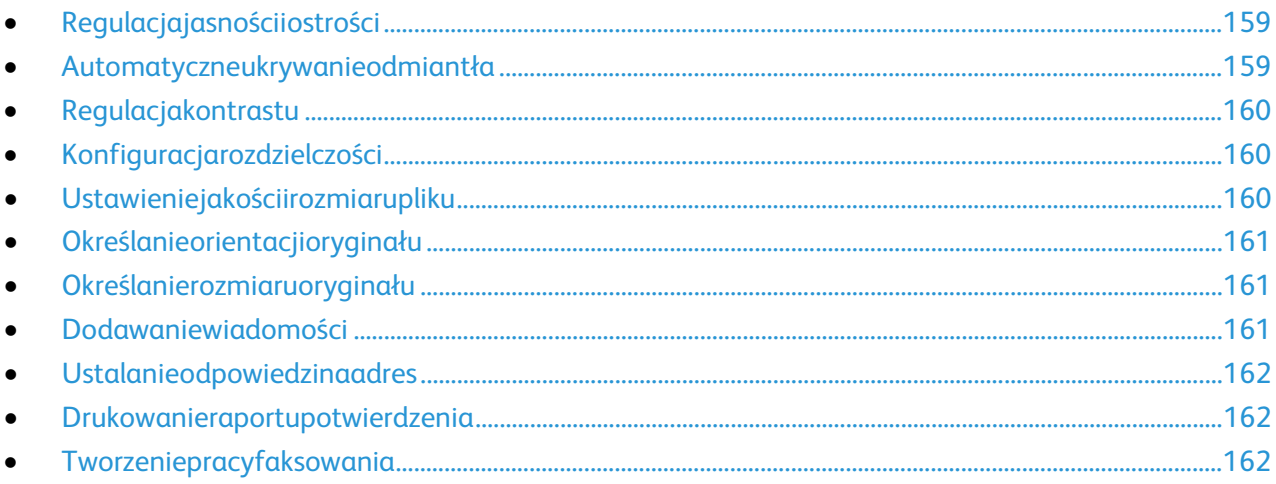

#### <span id="page-158-0"></span>**Regulacjajasnościiostrości**

Możnarozjaśnićlubprzyciemnićobraz,jakrównieżustawićjegoostrość.

Abyzmienićustawieniaobrazu:

- 1. Naciśnijprzycisk**ServicesHome(Stronagłównausług)**,następniewybierzopcję**InternetFax(Faksin ternetowy)**.
- 2. Wybierzkartę**AdvancedSettings(Ustawieniazaawansowane)**,anastępnie**ImageOptions(Opcjeo brazu)**.
- 3. NaekranieImageOptions(Opcjeobrazu)przesuńsuwaki,abydokonaćregulacji:
	- − **Lighten/Darken(Jaśniejsze/Ciemniejsze)**—wpływanajasnośćobrazu.
	- − **Sharpness(Ostrość)**—nadajewyrazistośćlubpozwalastonowaćobraz.
- <span id="page-158-1"></span>4. Wciśnijprzycisk**OK**.

#### **Automatyczneukrywanieodmiantła**

Wprzypadkuskanowaniaoryginałówwydrukowanychnacienkimpapierze,obrazydrukowanenajednejstr oniemogąbyćwidocznenadrugiej.Skorzystajzopcjiautomatycznegoukrywania,abyzmniejszyćczułośćdr ukarkidlajasnychkolorówtła.

AbywybraćAutomatycznąEliminację:

- 1. Naciśnijprzycisk**ServicesHome(Stronagłównausług)**,następniewybierzopcję**InternetFax(Faksin ternetowy)**.
- 2. Wybierzopcję**AdvancedSettings(Ustawieniazaawansowane)**,anastępniezaznaczpozycję**Image Enhancement(UlepszenieObrazu)**.
- 3. WmenuBackgroundSuppression(EliminacjaTła)wybierzopcję**AutoSuppression(AutomatycznaEli minacja)**.
- 4. Wciśnijprzycisk**OK**.

#### **Regulacjakontrastu**

<span id="page-159-0"></span>Kontrasttowzględnaróżnicapomiędzyjasnymiiciemnymiobszaramiobrazu.

Abydostosowaćkontrast:

- 1. Naciśnijprzycisk**ServicesHome(Stronagłównausług)**,następniewybierzopcję**InternetFax(Faksin ternetowy)**.
- 2. Wybierzopcję**AdvancedSettings(Ustawieniazaawansowane)**,anastępniezaznaczpozycję**Image Enhancement(UlepszenieObrazu)**.
- 3. Naekraniepoprawianiajakościobrazudokonajregulacjikontrastu:
	- − **ManualContrast(RęcznyKontrast)**—umożliwiaregulacjęprzezużytkownika.Przesuńsuwakwg óręlubwdół,abyzmienićkontrast.Ustawieniesuwakanaśrodkuniezmieniakontrastu.
	- − **AutoContrast(AutomatycznyKontrast)**—pozwalanadostosowaniekontrastuprzezdrukarkę.
- <span id="page-159-1"></span>4. Wciśnijprzycisk**OK**.

#### **Konfiguracjarozdzielczości**

- 1. Naciśnijprzycisk**ServicesHome(Stronagłównausług)**,następniewybierzopcję**InternetFax(Faksin ternetowy)**.
- 2. Wybierzopcję**AdvancedSettings(UstawieniaZaawansowane)**,anastępniezaznaczpozycję**Resolu tion(Rozdzielczość)**.
- 3. NaekranieResolution(Rozdzielczość)wybierzżądanąrozdzielczość.
	- − **72dpi**toakceptowalnajakośćobrazudooglądanianaekranieoraznajmniejszyrozmiarpliku.
	- − **100dpi**todobrajakośćobrazudooglądanianaekranieorazmałyrozmiarpliku.
	- − **150dpi**todobrajakośćobrazudooglądanianaekranieorazmałyrozmiarpliku.
	- − **200x100dpi**todobrajakośćobrazuiumiarkowanyrozmiarpliku.
	- − **200dpi**todobrajakośćobrazuiumiarkowaniedużyrozmiarpliku.Jesttoustawieniedomyślne.
	- − **300dpi**towysokajakośćobrazuidużyrozmiarpliku.
	- − **400dpi**towysokajakośćobrazuiwiększyrozmiarpliku.
	- − **600dpi**tonajwyższajakośćobrazuinajwiększyrozmiarpliku.
- 4. Wciśnijprzycisk**OK**.

Uwaga:Dowiedzsięodadministratorasystemujakijestmaksymalnydopuszczalnyrozmiarpliku,który możeprzyjąćsystempocztyelektronicznej.

#### <span id="page-159-2"></span>**Ustawieniejakościirozmiarupliku**

OpcjaQuality/FileSize(Jakość/RozmiarPliku)pozwalawybraćspośródtrzechustawień,wpływającychnaja kośćobrazuirozmiarpliku.Obrazywyższejjakościbędązajmowaćwiększąilośćmiejsca,comożebyćkłopotli wepodczasichprzesyłanialubwspółdzieleniawramachsieci.

Abyustalićjakośćobrazuirozmiarplikudlafaksuinternetowego:

- 1. Naciśnijprzycisk**ServicesHome(Stronagłównausług)**,następniewybierzopcję**InternetFax(Faksin ternetowy)**.
- 2. Wybierzopcję**AdvancedSettings(UstawieniaZaawansowane)**,anastępniezaznaczpozycję**Qualit y/FileSize(Jakość/RozmiarPliku)**.
- 3. Nanastępnymekranieskorzystajzsuwaka,abydobraćustawienie.Dostępneopcjetozakresodzwykłejj akościimałegorozmiaruplikudonajwyższejjakościplikuinajwiększegorozmiarupliku.
- 4. Wciśnijprzycisk**OK**.

#### **Określanieorientacjioryginału**

- <span id="page-160-0"></span>1. Naciśnijprzycisk**ServicesHome(Stronagłównausług)**,następniewybierzopcję**InternetFax(Faksin ternetowy)**.
- 2. Wybierzkartę**LayoutAdjustment(UstawieniaUkładu)**,anastępniezaznacz**OriginalOrientation(U kierunkowanieOryginału)**.
- 3. Naekranieukierunkowaniaoryginałuwybierzżądaneustawienie:
	- − **UprightImages(ObrazyPionowe)**i**SidewaysImages(ObrazyPoziome)**odnosząsiędokierunk uoryginałówzaładowanychdopodajnikadokumentów.
	- − **PortraitOriginals(OryginałyPionowe)**i**LandscapeOriginals(Oryginałypoziome)**odnosząsię doobrazównaoryginałach.

Uwaga:Jeżelikorzystaszzeskanera,toułożenieoryginałujesttakie,jakprzedpołożeniemgonaszybie.

<span id="page-160-1"></span>4. Wciśnijprzycisk**OK**.

#### **Określanierozmiaruoryginału**

Abyupewnićsię,żezostaniezeskanowanyprawidłowyobszardokumentów,określrozmiaroryginału.

Abyustawićrozmiaroryginału:

- 1. Naciśnijprzycisk**ServicesHome(Stronagłównausług)**,następniewybierzopcję**InternetFax(Faksin ternetowy)**.
- 2. Wybierzkartę**LayoutAdjustment(UstawieniaUkładu)**,anastępniezaznacz**OriginalSize(Rozmiar Oryginału)**.
- 3. NaekranieOriginalSize(Rozmiaroryginalny)wybierzopcję:
	- − **AutoDetect(Autom.Wykrycie)**—drukarkaautomatycznieokreślarozmiaroryginału.
	- − **PresetScanAreas(Zadaneustawieniaobszarówskan.)**—pozwalaokreślićobszarskanowania,j eślipasujeondostandardowegorozmiarupapieru.Korzystajączlisty,wybierzodpowiednirozmiar papieru.
	- − **CustomScanArea(Specjalneobszaryskanowania)**—pozwalaokreślićwysokośćiszerokośćobs zaruskanowania.Abyokreślićobszar,dotknijstrzałek**Length(Długość)(Y)**i**Width(Szerokość)(X )**.
	- − **MixedSizeOriginals(Oryg.różnychrozmiarów)**—pozwalaskanowaćstandardoweoryginałyor óżnychrozmiarach.Skorzystajzdiagramu,abyokreślić,którerozmiaryoryginałówmożnazesobął ączyćwramachtegosamejpracykopiowania.
- <span id="page-160-2"></span>4. Wciśnijprzycisk**OK**.

#### **Dodawaniewiadomości**

- 1. Naciśnijprzycisk**ServicesHome(Stronagłównausług)**,następniewybierzopcję**InternetFax(Faksin ternetowy)**.
- 2. Wybierzkartę**InternetFaxOptions(OpcjaFaksuInternetowego)**,anastępnie**Message(Wiadomoś ć)**.
- 3. Wpiszwiadomośćzapomocąklawiaturyekranowej.
- 4. Wciśnijprzycisk**OK**.

#### **Ustalanieodpowiedzinaadres**

- <span id="page-161-0"></span>1. Naciśnijprzycisk**ServicesHome(Stronagłównausług)**,następniewybierzopcję**InternetFax(Faksin ternetowy)**.
- 2. Wybierzkartę**InternetFaxOptions(OpcjaFaksuInternetowego)**,anastępniepozycję**ReplyTo(Wyś lijodpowiedźdo)**.
- 3. Wpiszadrese-mailzapomocąklawiaturyekranowej.
- <span id="page-161-1"></span>4. Wciśnijprzycisk**OK**.

#### **Drukowanieraportupotwierdzenia**

Jeśliznaszstatuskażdegozodbiorców,możeszwydrukowaćraportdostarczenia.Drukarkapoczeka,ażwszys cyodbiorądokument,następniewydrukujeraport.

Uwaga:Czasdrukowaniaraportumożesięopóźniać,wzależnościodczasureakcjiodbiorców.

Abywydrukowaćraportpotwierdzenia:

- 1. Naciśnijprzycisk**ServicesHome(Stronagłównausług)**,następniewybierzopcję**InternetFax(Faksin ternetowy)**.
- 2. Wybierzkartę**InternetFaxOptions(OpcjaFaksuInternetowego)**,anastępniepozycję**Acknowledg mentReport(RaportPotwierdzenia)**.
- 3. Wybierzopcję**PrintReport(DrukujRaport)**.
- <span id="page-161-2"></span>4. Wciśnijprzycisk**OK**.

#### **Tworzeniepracyfaksowania**

AbyuzyskaćszczegółoweinformacjeprzejdźdoczęściTworzeniepracyfaksowanianastroni[e152](#page-151-0)

# WysyłaniefaksuLAN

Fakswsiecilokalnej(LAN)pozwalawysyłaćdokumentywramachsterownikadrukarkidofaksupodłączoneg odoliniitelefonicznej.Oknofaksupozwalawpisywaćnazwynadawców,tworzyćstronęgłównąwrazadnota cjamiorazzmieniaćopcje.Korzystajączopcjimożeszwybraćarkuszepotwierdzenie,zmienićprędkość,rozdzi elczość,czaswysyłaniaiopcjewybieraniafaksu.

#### Uwagi:

- Jeśliwybierzeszpracęfaksowania,niektórefunkcje(np.Wzmocnieniebrzegów,Wzmocnieniecienkichlini i,Wzmocnienieczerni)będąwyłączone.
- Niewszystkiemodeledrukarekobsługujątęfunkcję.

#### AbywysłaćfaksLAN:

- 1. Gdyotwartyjestdokumentlubgrafikawaplikacji,otwórzoknodialogoweDrukowanie.Wwiększościapl ikacjinależykliknąć**Plik**>**Drukuj**lubnacisnąćklawisze**CTRL+P**.
- 2. Wybierzdrukarkę,anastępniekliknijopcję**Właściwości**,abyotworzyćoknodialogowedrukowania.
- 3. ZlistyTyppracynakarciePapier/Wyjściewybierz**Faks**.
- 4. Kliknijpozycję**Odbiorcy**.
- 5. Wykonajconajmniejjednąznastępującychczynności:
	- − Kliknijprzycisk**Książkatelefoniczna**,wybierzksiążkętelefonicznązlisty,wybierznazwęzgórnejlist y,anastępniedodajjądolistyOdbiorcyfaksu.Abydodaćwięcejnazw,powtórzprocedurę.Kliknijprz ycisk**OK**.
	- − Kliknijprzycisk**Dodajodbiorców**,wpisznazwęodbiorcyinumerfaksu,dodajinneinformacje,anas tępniekliknijprzycisk**OK**.Dodajnowychodbiorcówwedługswoichpotrzeb.
- 6. Abydodaćstronętytułową,kliknijopcję**StronaTytułowa**,anastępniezlistyOpcjestronytytułowejwyb ierzpolecenie**Wydrukujstronętytułową**.
- 7. NakarcieInformacjeostronietytułowejwpiszuwagi,któremająsiępojawićnastronietytułowej.
- 8. NakarcieOpcjewybierzopcjedladanegofaksu.
- 9. Kliknijprzycisk**OK**.
- 10. WokniedialogowymWłaściwościdrukarkikliknijprzycisk**OK**.
- 11. WoknieDrukujkliknijprzycisk**OK**.
- 12. Abypotwierdzićodbiorców,naciśnijprzycisk**OK**.

# Korzystaniezksiążkiadresowej

#### Tasekcjazawiera:

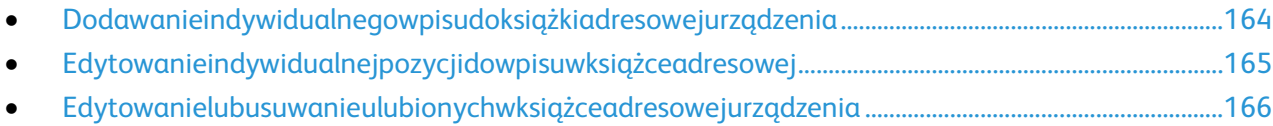

#### <span id="page-163-0"></span>Dodawanieindywidualnegowpisudoksiążkiadresowejurządzenia

Książkaadresowaurządzeniamożezawieraćdo5000kontaktów.JeśliniedostępnyjestprzyciskDodaj,ozna czato,żepojemnośćksiążkiadresowejosiągnęłalimit.

PrzedużyciemtejfunkcjiadministratorsystemumusiwłączyćfunkcjęUtwórz/edytujkontaktnaekraniedot ykowymdlawszystkichużytkowników.

Abydodaćodbiorcęfaksudoksiążkiadresowejurządzenia:

- 1. Naciśnijprzycisk**Stronagłównausług**,anastępnie**E-mail**.
- 2. Dotknijopcji**NewRecipient(Nowyodbiorca)**.
- 3. **Wpiszadrese-mailiwciśnijAdd(Dodaj)**,następniewpiszadrese-mailzapomocąklawiaturydotykowe j.
- 4. Nakońcupolaadresudotknijikony**Dodajdoksiążkiadresowej**.
	- − Abydodaćodbiorcędoksiążkiadresowej,dotknijpozycji**Utwórznowykontakt**.
	- − Abydodaćinformacjęonowymodbiorcydoistniejącegokontaktuksiążkiadresowej,dotknijpozyc ji**Dodajdoistniejącegokontaktu**.
- 5. Abydodaćinformacjęonazwieifirmiedonowegowpisu,dotknijprzycisku**i**poprawejstroniepolakontak tu.
	- a. PodajnazwęwpoluImię,NazwiskolubFirma,następniedotknijprzycisku**OK**.

Uwaga:Pierwszywpiswpolachstajesięnazwąwyświetlanąkontaktu.

- b. Wprowadźnazwywpozostałychpolach,następniedotknijprzycisku**OK**pokażdymwpisie.
- 6. Nastroniedodatkowychinformacjikontaktowychdotknijprzycisku**OK**.
- 7. Abypodaćnumerfaksukontaktu,dotknijpolapoprawejstroniezielonejikonyfaksu.
- 8. Dotknijpozycji**Podajnumerfaksu**,zapomocąklawiaturyalfanumerycznejwprowadźnumerfaksu,na stępniedotknijpozycji**OK**.
- 9. Abypodaćnumerfaksuinternetowego,dotknijpolapoprawejstronieniebieskiejikonyFaksinternetow y.Dotknijpozycji**Podajnumerfaksuinternetowego**,zapomocąklawiaturyalfanumerycznejwprowa dźnumerfaksu,następniedotknijpozycji**OK**.
- 10. Abyoznaczyćkontaktjakoulubiony,dotknijodpowiedniejgwiazdkipoprawejstroniepolaglobalnejksi ążkiadresowej,pocztye-mail,faksulubfaksuinternetowego.
- 11. Abyzapisaćkontaktwksiążceadresowejurządzenia,dotknijprzycisku**OK**.

Abydodaćodbiorcędoksiążkiadresowejurządzeniazapomocąfunkcjifaksu:

- 1. Naciśnijprzycisk**ServicesHome(Stronagłównausług)**,następniewybierzopcję**Fax(Faks)**.
- 2. Zaznaczpole**Wprowadźnumerfaksu**.
	- − Abydodaćodbiorcędoksiążkiadresowej,dotknijpozycji**Utwórznowykontakt**.
	- − Abydodaćinformacjęonowymodbiorcydoistniejącegokontaktuksiążkiadresowej,dotknijpozyc ji**Dodajdoistniejącegokontaktu**.
- 3. Abydodaćinformacjęonazwieifirmiedonowegowpisu,dotknijprzycisku**i**poprawejstroniepolakontak tu.
	- a. PodajnazwęwpoluImię,NazwiskolubFirma,następniedotknijprzycisku**OK**.

Uwaga:Pierwszywpiswpolachstajesięnazwąwyświetlanąkontaktu.

- b. Wprowadźnazwywpozostałychpolach,następniedotknijprzycisku**OK**pokażdymwpisie.
- c. Nastroniedodatkowychinformacjikontaktowychdotknijprzycisku**OK**.
- 4. Abydodaćkontakte-maildlaodbiorcy,dotknijpolapoprawejstronieikonye-mail.
	- a. Dotknijpozycji**Wprowadźadrese-mail**.
	- b. Wprowadźważnyadrese-mail.
	- c. Wciśnijprzycisk**OK**.
- 5. Abypodaćnumerfaksuinternetowego,dotknijpolapoprawejstronieniebieskiejikonyFaksinternetow y.Dotknijpozycji**Podajnumerfaksuinternetowego**,zapomocąklawiaturyalfanumerycznejwprowa dźnumerfaksu,następniedotknijpozycji**OK**.
- 6. Abyoznaczyćkontaktjakoulubiony,dotknijodpowiedniejgwiazdkipoprawejstroniepolaglobalnejksi ążkiadresowej,pocztye-mail,faksulubfaksuinternetowego.
- <span id="page-164-0"></span>7. Abyzapisaćkontaktwksiążceadresowejurządzenia,dotknijprzycisku**OK**.

#### Edytowanieindywidualnejpozycjidowpisuwksiążceadresowej

- 1. Naciśnijprzycisk**Stronagłównausług**,anastępnie**E-mail**.
- 2. Wybierzopcję**AddressBook(SpisAdresów)**.
- 3. WobszarzeNazwydotknijnazwykontaktu.
- 4. Dotknijopcji**Szczegóły**.
- 5. Abyzmienićnazwęwyświetlanąkontaktu,dotknijprzycisku**i**,edytujinformacjewpolach,następniedot knijprzycisku**OK**.
- 6. Abypodaćlubzmienićnumerfaksukontaktu,dotknijpolapoprawejstroniezielonejikonyfaksu.
- 7. Dotknijpozycji**Podajnumerfaksu**,zapomocąklawiaturyalfanumerycznejwprowadźnumerfaksu,na stępniedotknijpozycji**OK**.
- 8. Abypodaćnumerfaksuinternetowego,dotknijpolapoprawejstronieniebieskiejikonyFaksinternetow y.Dotknijpozycji**Podajnumerfaksuinternetowego**,zapomocąklawiaturyalfanumerycznejwprowa dźnumerfaksu,następniedotknijpozycji**OK**.
- 9. Abyoznaczyćkontaktjakoulubiony,dotknijodpowiedniejgwiazdkipoprawejstroniepolaglobalnejksi ążkiadresowej,pocztye-mail,faksulubfaksuinternetowego.
- 10. Abyzapisaćkontaktwksiążceadresowejurządzenia,dotknijprzycisku**OK**.

#### Edytowanielubusuwanieulubionychwksiążceadresowejurządzenia

- <span id="page-165-0"></span>1. Naciśnijprzycisk**ServicesHome(Stronagłównausług)**,następniewybierzopcję**Fax(Faks)**.
- 2. Wybierzopcję**AddressBook(SpisAdresów)**.
- 3. Dotknijstrzałki**wdół**,następniedotknijpozycji**Kontakty**lub**Wszystkiekontakty**.
- 4. Dotknijodpowiedniegowpisu,korzystajączestrzałekprzewijania.
- 5. Dotknijopcji**Szczegóły**.
- 6. Abyoznaczyćkontaktjakoulubiony,dotknijodpowiedniejgwiazdkipoprawejstroniepolaglobalnejksi ążkiadresowej,pocztye-mail,faksulubfaksuinternetowego.
- 7. Abyusunąćulubionąpozycję,dotknijodpowiedniejpomarańczowejgwiazdkipoprawejstroniepolagl obalnejksiążkiadresowej,faksulubfaksuinternetowego.
- 8. Wciśnijprzycisk**OK**.
- 9. Abypowrócićdogłównegomenu,naciśnijprzycisk**Stronagłównausług**.

# Konserwacja

# 9

#### Tenrozdziałzawiera:

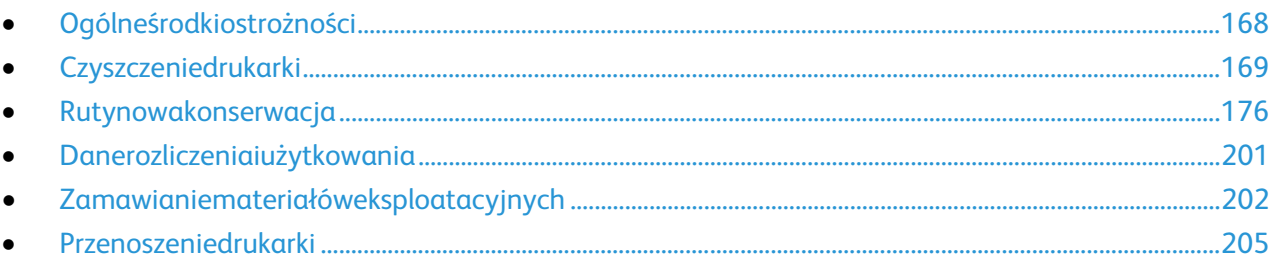

# <span id="page-167-0"></span>Ogólneśrodkiostrożności

**PRZESTROGA:**Doczyszczeniadrukarkiniewolnowykorzystywaćżrącychrozpuszczalnikówaniśrodkówczys zczącychwaerozolu.Niewolnowylewaćpłynównażadnązpowierzchni.Materiałóweksploatacyjnychiczysz czącychnależyużywaćzgodniezinstrukcjamiwtejdokumentacji.

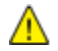

**OSTRZEŻENIE:**Wszystkieśrodkiczyszczącenależyprzechowywaćpozazasięgiemdzieci.

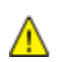

**OSTRZEŻENIE:**Doczyszczeniazewnętrznychiwewnętrznychczęścidrukarkinienależyużywaćsprężonego powietrza.Niektóretegotypuśrodkizawierająmieszankęwybuchowąiniesąprzeznaczonedoczyszczeniaur ządzeńelektrycznych.Korzystanieztakichśrodkówzwiększazagrożeniewpostaciwybuchuipożaru.

**OSTRZEŻENIE:**Niewolnozdejmowaćpokrywlubosłonprzykręconychzapomocąśrub.Niemożnakonserwo waćaninaprawiaćczęściznajdującychsiępodtymipokrywaniiosłonami.Proszęwykonywaćżadnychproced urkonserwacyjnych,któreniezostałyopisanewdokumentacjidostarczonejwrazzdrukarką.

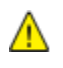

**OSTRZEŻENIE:**Wewnętrzneczęścidrukarkimogąsięnagrzewać.Należyzachowaćostrożność,gdydrzwilu bpokrywysąotwarte.

- Nadrukarceniewolnoumieszczaćżadnychprzedmiotów.
- Niewolnopozostawiaćpokrywidrzwiotwartych,gdyniejesttoniezbędne,azwłaszczawdobrzeoświetlo nychmiejscach.Działanieświatłamożeuszkodzićzespołyobrazujące.
- Niewolnootwieraćpokrywidrzwipodczasdrukowania.
- Niewolnoprzechylaćdrukarkipodczasjejużywania.
- Niewolnodotykaćkontaktówelektrycznychlubprzekładni.Możetospowodowaćuszkodzeniedrukarki iobniżeniejakościwydruku.
- Przedpodłączeniemdrukarkinależyumieścićnaswoimmiejscuwszystkieczęściwyjętepodczasczyszcz enia.

### <span id="page-168-0"></span>**Czyszczeniedrukarki**

#### Tasekcjazawiera:

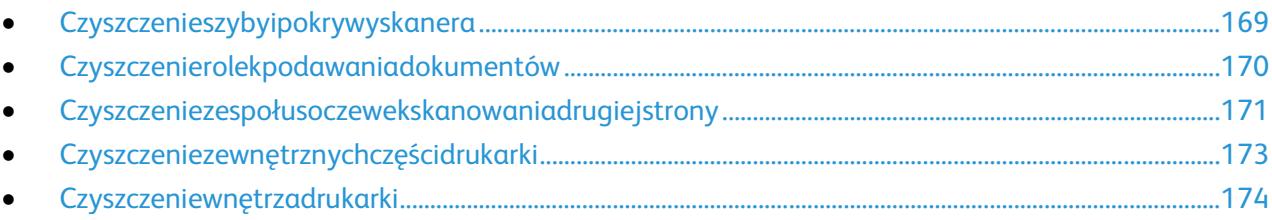

#### <span id="page-168-1"></span>Czyszczenieszybyipokrywyskanera

Abyzapewnićoptymalnąjakośćdruku,należyregularnieczyścićszybęskanera.Pozwolitouniknąćprzenosze niasmug,plamiinnychśladówzszybynaskanowanedokumenty.

1. Korzystajzdelikatnychściereczek,nawilżonychpreparatemXerox®doczyszczeniasoczewek/lusterlubi nnymnieściernymśrodkiemdoczyszczeniaszyb.WyczyśćszybędokumentóworazszybęCVT,znajdują cąsiępolewejstronie.

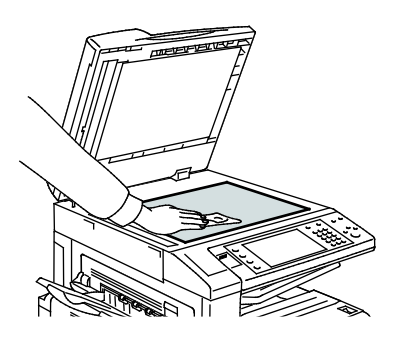

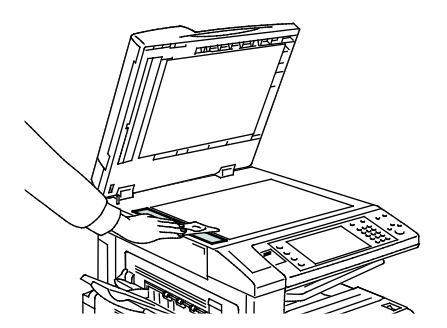

2. Korzystajzdelikatnychściereczek,nawilżonychśrodkiemczyszczącymXerox®CleaningFluid,abywycz yścićwewnętrznąstronępokrywyipodajnikadokumentów.

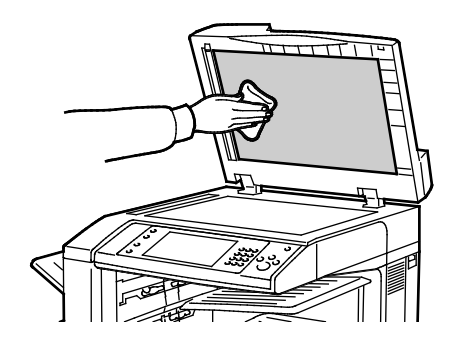

#### Czyszczenierolekpodawaniadokumentów

<span id="page-169-0"></span>Brudnarolkachpodajnikadokumentówmożepowodowaćzacięciesiępapierulubpogorszeniejakościdruku .Abyuzyskaćnajlepsząwydajność,należyczyścićrolkipodajnikadokumentówrazwmiesiącu.

1. Podnieśdźwignięiotwórzgórnąpokrywępodajnikadokumentów.

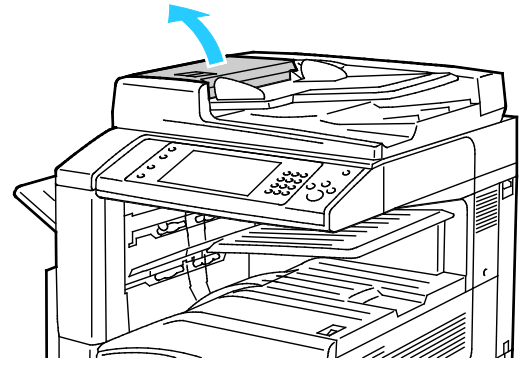

2. Kręcącrolkami,wytrzyjjeczystą,niepozostawiającąwłókienściereczką,zwilżonąwodą.

**PRZESTROGA:**Doczyszczeniarolekpodawaniadokumentównienależyużywaćalkoholuanichemicznychśr ⚠ odkówczyszczących.

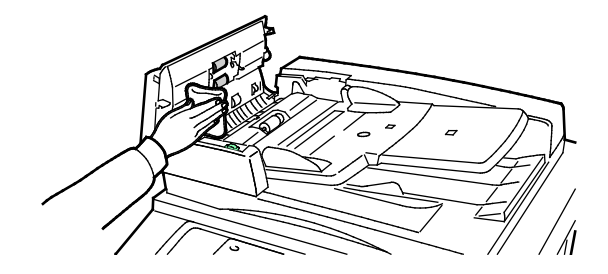

#### Czyszczeniezespołusoczewekskanowaniadrugiejstrony

<span id="page-170-0"></span>Zespółsoczewekskanowaniadrugiejstronyumożliwiawykonaniedwustronnychskanówikopiiwtrakciejed negoprzebieguoryginału.Jeślidanymodeljestwyposażonywzespółsoczewekskanowaniadrugiejstrony,z najdujesięonpolewejstroniepokrywydokumentów.Zespółskładasięzpaskalustrzanejszyby,paskametalo wego,białegopaskaplastikowegoorazrolek.Abyzapewnićnajlepsząjakośćobrazupodczasskanowanialub wykonywaniadwustronnychkopii,należywyczyścićwszystkieelementyzespołu.

Czyszczeniezespołusoczewekskanowaniadrugiejstrony:

1. Abyuzyskaćdostępdozespołusoczewekskanowaniadrugiejstrony,obniżdźwigniępodlewąstronąpok rywydokumentów.

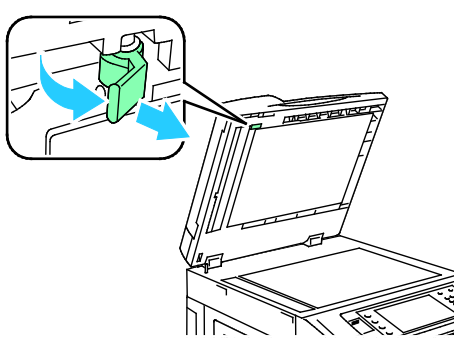

2. Abyoddzielićlewykoniecpokrywydokumentówodzespołusoczewek,kontynuujobniżaniedźwigni.

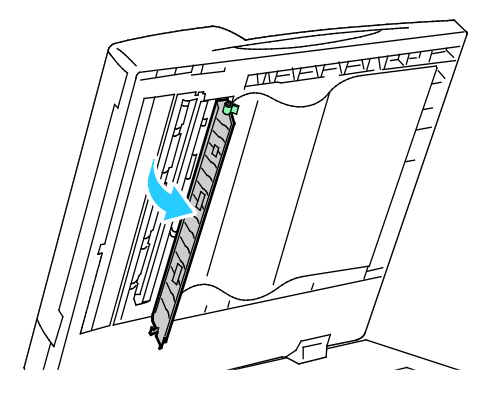

3. Zapomocąmiękkiej,zwilżonejwodąszmatki,wyczyśćlustrzanąszybę,metalowypasek,obiestronybiał egopaskaplastikowegoorazrolki.Wprzypadkutrudnościzusunięciemzabrudzeń,zwilżmiękkąszmatk ęniewielkąilościąneutralnegodetergentu.Następniewytrzyjjedosuchamiękkąszmatką.

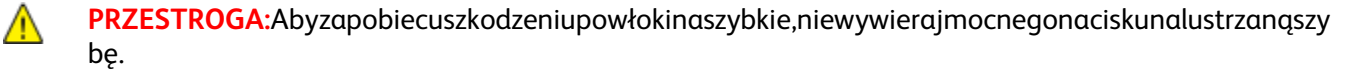

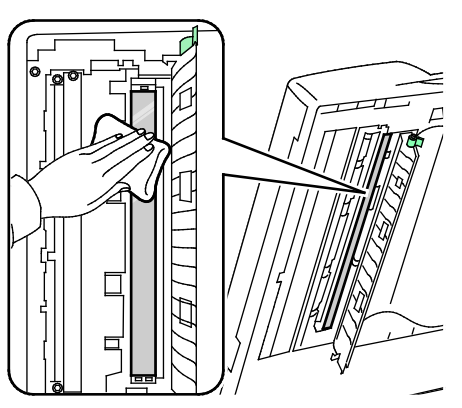

4. Ustawpokrywędokumentówwpierwotnympołożeniu,upewniającsię,żedźwigniajestzablokowana. Wprzypadkudotknięciapokrywydokumentówręką,należywyczyścićpokrywęprzedzamknięciempod ajnikadokumentów.

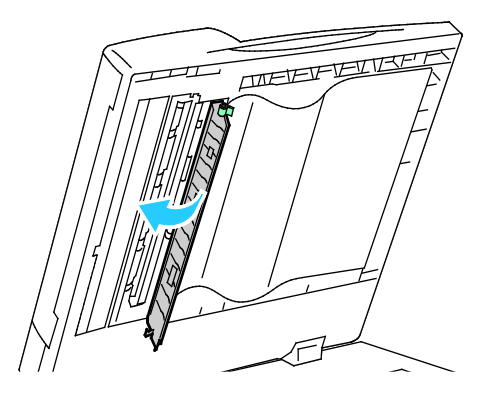

#### Czyszczeniezewnętrznychczęścidrukarki

<span id="page-172-0"></span>Regularneczyszczenieekranudotykowegoipulpitusterowaniazapobiegaodkładaniusiękurzuibrudu.

Czyszczeniezewnętrznychczęścidrukarki:

1. Abyuniknąćaktywowaniaprzyciskówimenu,wciśnijprzycisk**EnergySaver(Oszczędzanieenergii)**.

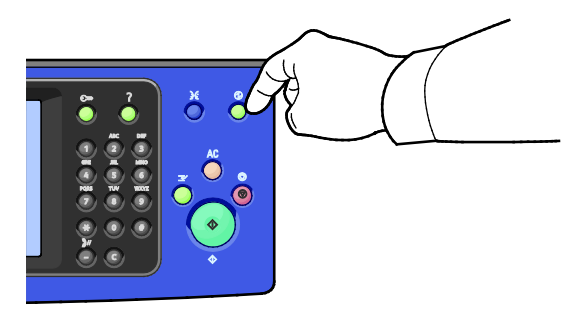

2. Wceluusunięciaodciskówpalcówismugzekranudotykowegoipulpitusterowaniaprzetrzyjjemiękkąin iepozostawiającąwłókienściereczką.

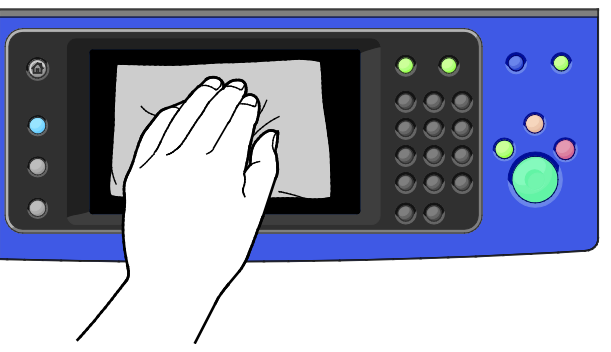

- 3. Abyprzywrócićdrukarkędotrybugotowości,naciśnijprzycisk**EnergySaver(Oszczędzanieenergii)**.
- 4. Dowyczyszczeniazewnętrznejstronytacywyjściowej,tacpapieruiinnychobszarówzewnętrznychdruk arkiużywajtkaninyniezawierającejkłaczków.

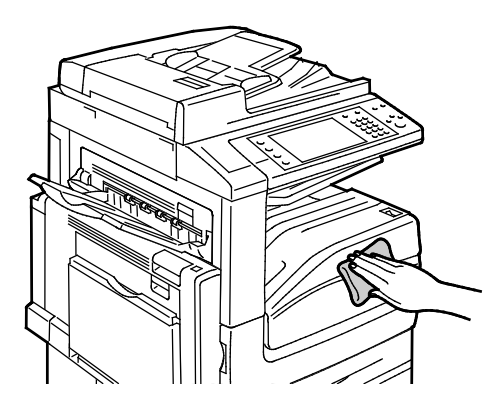

#### <span id="page-173-0"></span>Czyszczeniewnętrzadrukarki

#### <span id="page-173-1"></span>**Czyszczeniesoczewekgłowicydrukującej**

Drukarkaposiadaczterysoczewkigłowicydrukującej.Każdąznichnależywyczyścićzgodniezponiższąproce durą.

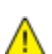

**PRZESTROGA:**Niewykonujtejprocedurypodczaskopiowanialubdrukowania.

1. Otwórzprzedniąpokrywędrukarki.

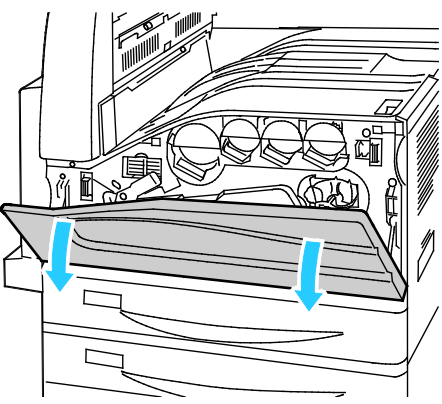

2. Obróćwlewopomarańczowądźwignię.

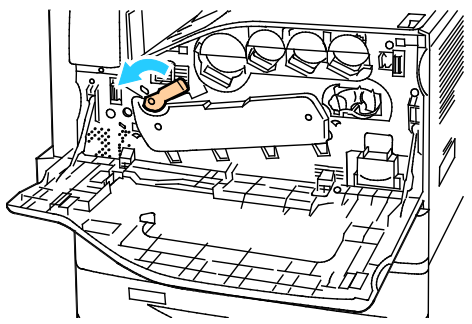

3. Pociągnijwkładbębnawdół,dopókinieprzejdziedopozycjiotwartej.

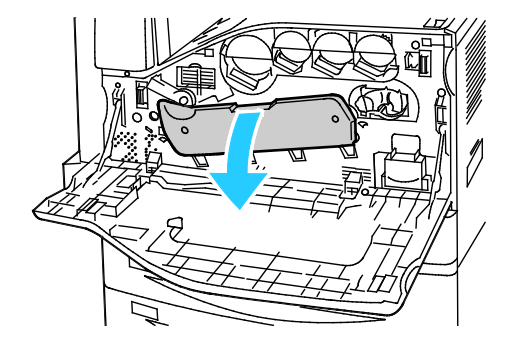

4. Każdazczterechgłowicdrukującychposiadaswojewłasnenarzędzieczyszczące.Powoliwyciągnijelem entczyszczący,dopókiniezobaczysztrzechkropek.

Uwaga:Urządzeniaczyszczącegosoczewkigłowicyniemożnaodłączyćoddrukarki.

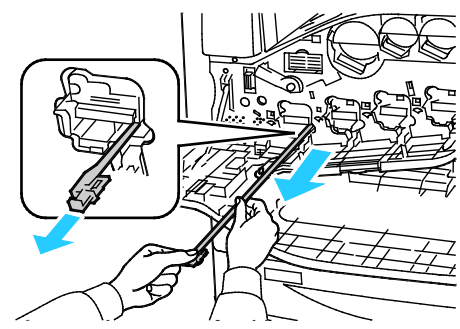

5. Powolidociśnijelementczyszczącyzpowrotemwkierunkugłowicyażdozatrzymania.

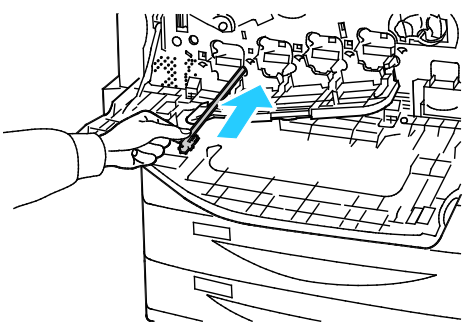

- 6. Powtórzkroki4i5dlakażdejzgłowic.
- 7. Zamknijpokrywęwkładubębna.

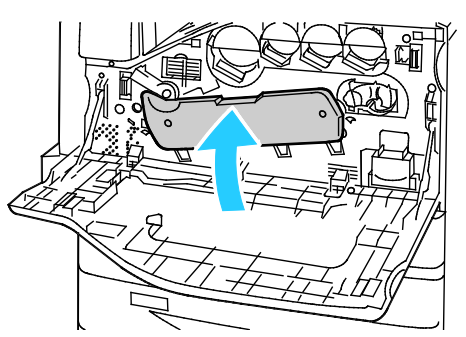

8. Przekręćwprawopomarańczowądźwignię,abyzablokowaćtępozycję.

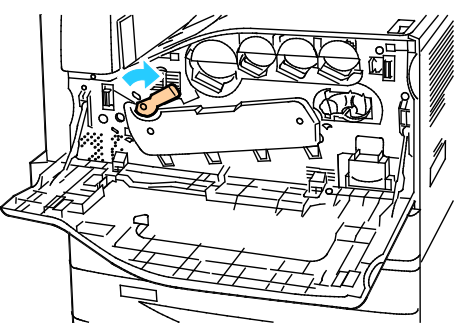

9. Zamknijprzedniąpokrywędrukarki.

# <span id="page-175-0"></span>Rutynowakonserwacja

#### Tasekcjazawiera:

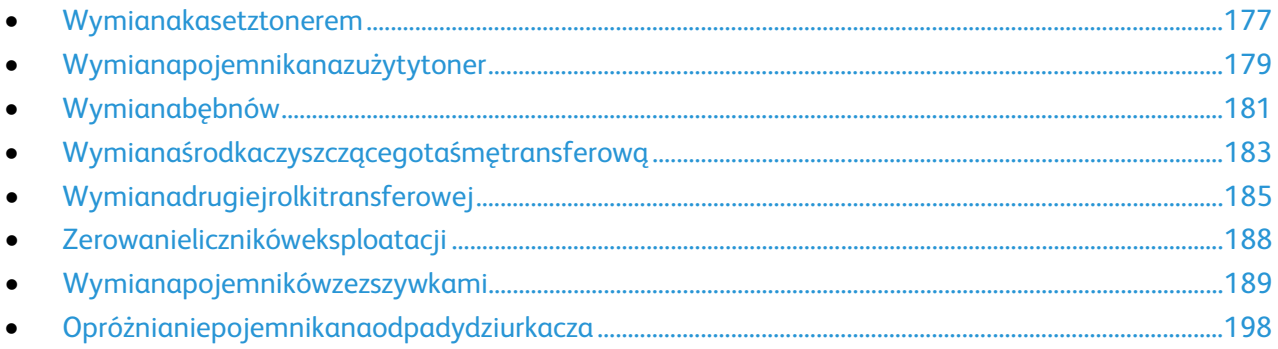

#### Wymianakasetztonerem

<span id="page-176-0"></span>Gdykasetaztoneremwymagawymiany,napanelusterowaniapojawiasięstosownykomunikat.

**PRZESTROGA:**Niewykonujtejprocedurypodczaskopiowanialubdrukowania. ⚠

1. Otwórzprzedniąpokrywędrukarki.

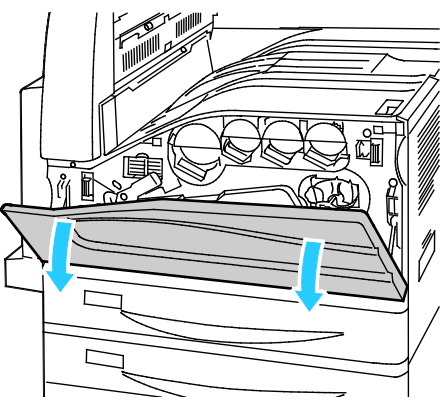

2. Ułóżpalcenakrawędzikasety,anastępniewyciągnijjązdrukarki.

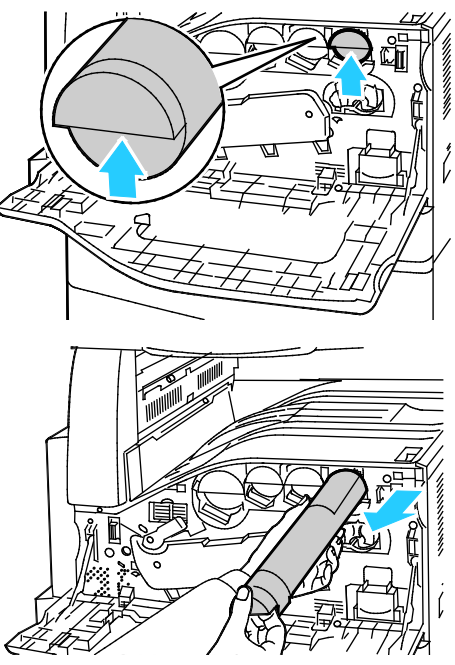

3. Wyjmijnowąkasetęzopakowania.10razyprzechylkasetędoprzodu,dotyłuinaboki.

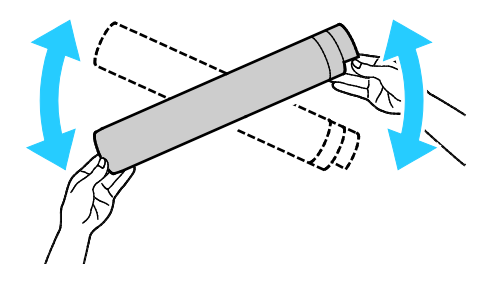

#### Konserwacja

4. Przytrzymajnowąkasetęztoneremstrzałkądogóry,anastępniepowoliwciśnijjądogniazdaażdozatrzy mania.

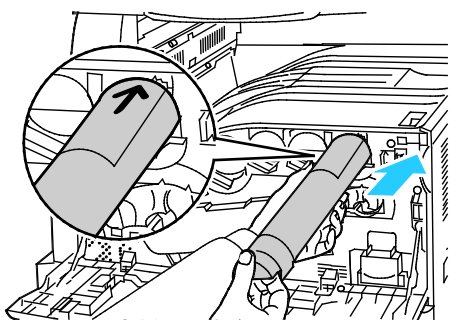

5. Delikatnienaciśnijkasetę,abyupewnićsię,żejestwłożonaprawidłowo.

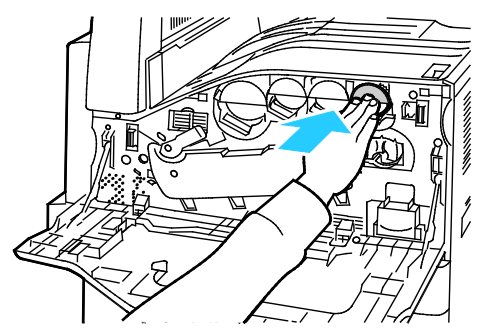

6. Zamknijprzedniąpokrywędrukarki.

#### Wymianapojemnikanazużytytoner

<span id="page-178-0"></span>Gdypojemniknazużytytonerwymagawymiany,napanelusterowaniapojawiasięstosownykomunikat.

Podczaswymianypojemnikanależywyczyścićsoczewkigłowicydrukującej.Abyuzyskaćszczegółoweinfor macje,przejdźdorozdziałuCzyszczeniesoczewekgłowicydrukującejnastroni[e174.](#page-173-1)

**PRZESTROGA:**Rozłóżpapiernapodłodze,abyułatwićewentualneusunięcierozproszonegotoneru. ⚠

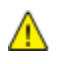

**OSTRZEŻENIE:**Jeżelitonerdostaniesiędodrukarki,zetrzyjgozwilżonąściereczką.Nieużywajodkurzaczado usuwaniarozproszonegotoneru.Iskrywewnątrzodkurzaczamogąbyćprzyczynąpożarulubwybuchu.

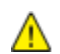

**OSTRZEŻENIE:**Jeżeliprzypadkowotonerzetkniesięzubraniem,należygodelikatnieimożliwienajdokładni ejzetrzeć.Jeżeliczęśćtonerupozostanienaubraniu,należygozmyćchłodną,niegorącąwodą.Jeślitonerzetk niesięzeskórą,należygozmyćchłodnąwodąiłagodnymmydłem.Wprzypadkudostaniasiętonerudooczuna leżyprzemyćjenatychmiastzimnąwodąiskontaktowaćsięzlekarzem.

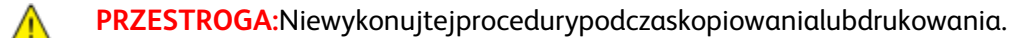

1. Otwórzprzedniąpokrywędrukarki.

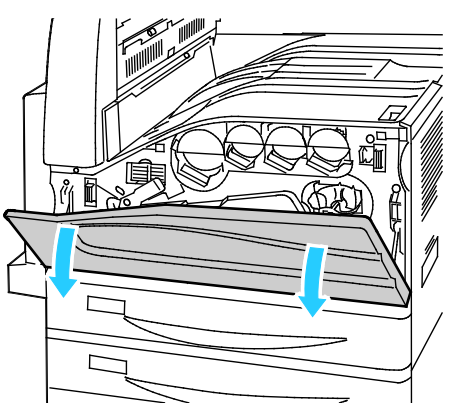

2. Wyjmijzopakowanianowypojemniknazużytytoner.Niewyrzucajopakowania.

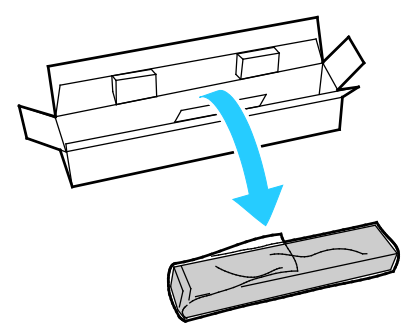

3. Delikatniewyciągnijzdrukarkinapełnionypojemnik,podtrzymującgodrugąręką.

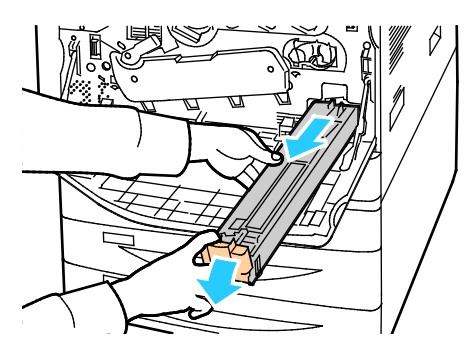

Konserwacja

4. Umieśćwplastikowejtorbiewykorzystanypojemniknazużytytoneridokładniejązamknij.

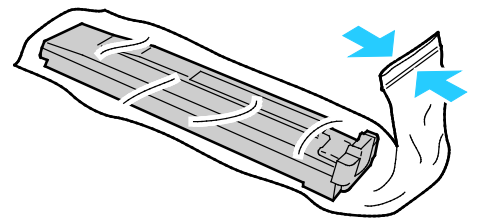

5. Umieśćpojemnikzezużytymtoneremwpustympudełku.

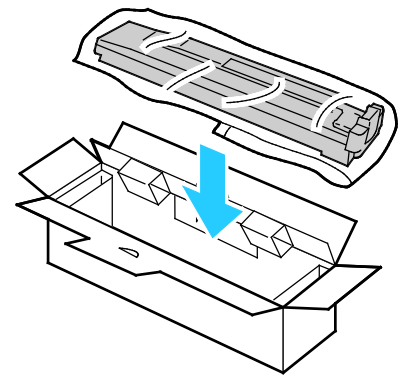

6. Przytrzymajnowypojemnikzlewejstronyiwsuńgodogniazdawdrukarce,dopókiniezadziałazatrzask.

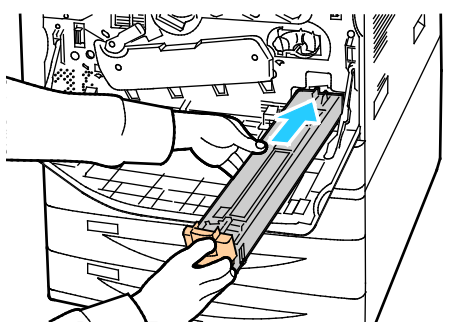

- 7. Wyczyśćsoczewkigłowicydrukującej.Abyuzyskaćszczegółoweinformacje,przejdźdorozdziałuCzyszc zeniesoczewekgłowicydrukującejnastroni[e174.](#page-173-1)
- 8. Zamknijpokrywęprzednią.
## Wymianabębnów

Gdybębenwymagawymiany,napanelusterowaniapojawiasięstosownykomunikat.

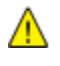

**PRZESTROGA:**Niewolnonarażaćbębnanadziałanieświatłasłonecznegolubsilnegooświetleniajarzeniow ego.Proszęniedotykaćpowierzchnibębnaiunikaćjejuszkodzenia.

⚠

⚠

**PRZESTROGA:**Niewykonujtejprocedurypodczaskopiowanialubdrukowania.

1. Otwórzprzedniąpokrywędrukarki.

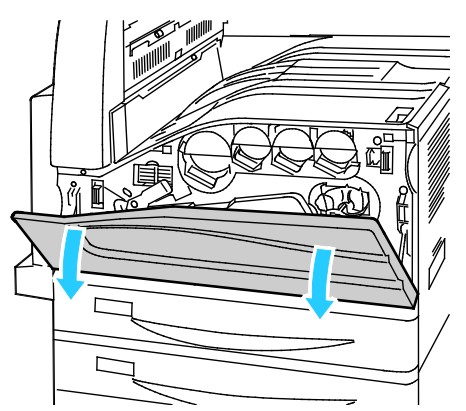

2. Chwyćpomarańczowądźwigniębębnatak,jaknarysunkuiwyciągnijgozdrukarki.Umieśćzużytybęben wplastikowejtorbieiumieśćgowopakowaniu.

**OSTRZEŻENIE:**Niewolnodotykaćżadnegoztonerów,przylegającychdobębna.

Uwaga:Abyoddaćzużytemateriałyeksploatacyjnedoprzetworzeniawtórnego,postępujzgodniezinstruk cjązałączonądonowychmateriałów.Jeślitegotypuwskazówkilubetykietatransportowaniesądostępne,o dwiedźstron[ęwww.xerox.com/gwa,](http://www.office.xerox.com/cgi-bin/printer.pl?APP=udpdfs&Page=color&Model=WorkCentre+WC780X&PgName=recyclesupplies&Language=Polish)abydowiedziećsięwięcej.

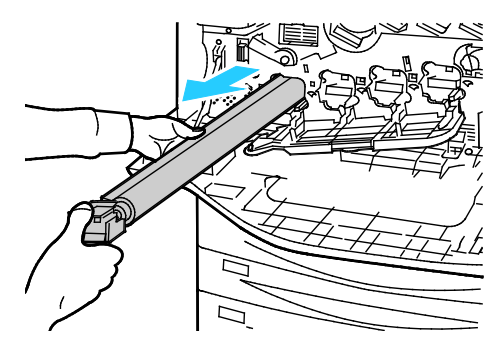

- 3. Zdejmijopakowaniezkońcówkinowegobębna.
- 4. Włóżnowybębenwszczelinę,niezdejmującczarnejplastikowejosłony.Upewnijsię,żebębenzostałwło żonytak,abystrzałkawskazywałagórnączęśćosłony.

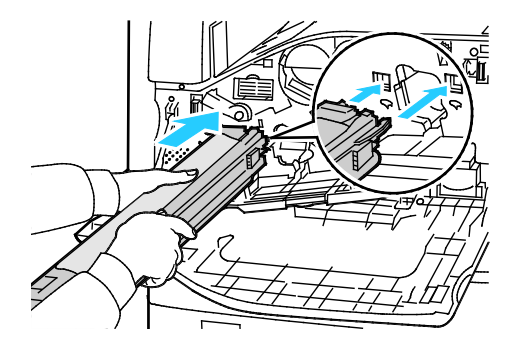

Konserwacja

- 5. Podczasgdyprowadnicesąwciśniętewgniazdousuńarkuszczarnegopapieru,wyciągającgotak,jakna rysunku.
- 6. Usuńtaśmęzgórnejczęściosłonybębna.
- 7. Przytrzymajosłonęidociśnijbębenwdrukarce,korzystajączpomarańczowejdźwigni.

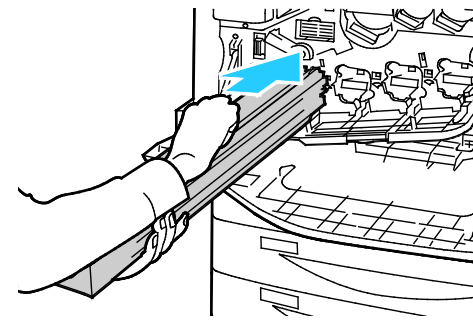

8. Naciskajpomarańczowądźwigniędooporu.

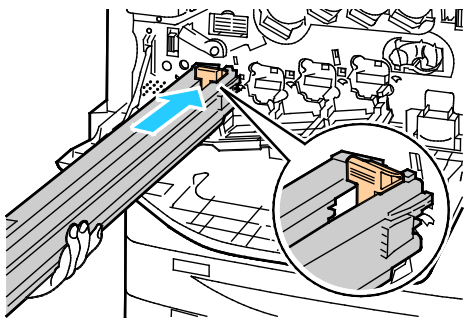

- 9. Powolizdejmijosłonęzabezpieczającą.
- 10. Wciśnijbębendooporu.

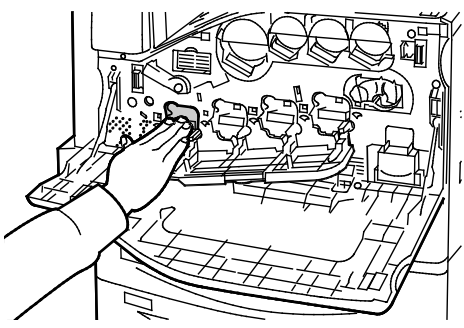

11. Zamknijpokrywęwkładubębna.

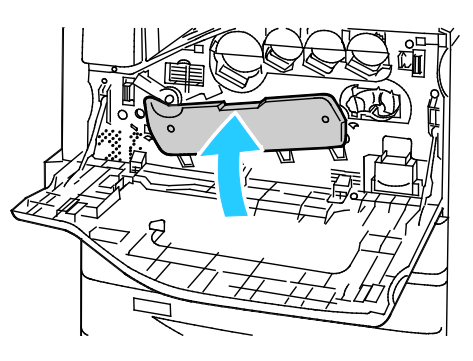

12. Przekręćwprawopomarańczowądźwignię,abyzablokowaćtępozycję.

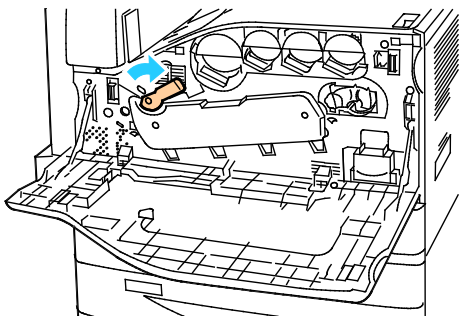

- 13. Zamknijprzedniąpokrywędrukarki.
- 14. Wyrzućosłonęzabezpieczającąitaśmę(takjakskładujesięzwykłeodpadybiurowe).

# Wymianaśrodkaczyszczącegotaśmętransferową

Gdyśrodekczyszczącypowinienzostaćwymieniony,napanelusterowaniapojawiasięstosownykomunikat.

**PRZESTROGA:**Niewykonujtejprocedurypodczaskopiowanialubdrukowania. ⚠

1. Otwórzprzedniąpokrywędrukarki.

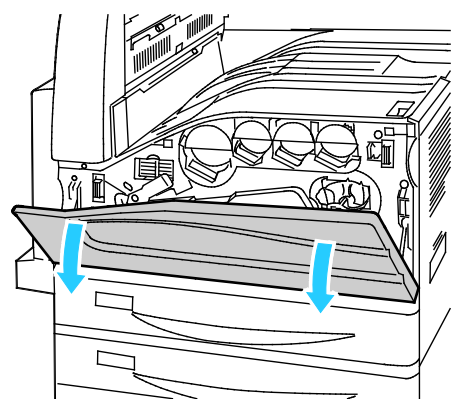

2. Przesuńwprawopomarańczowądźwignię,abyodblokowaćśrodekczyszczący.

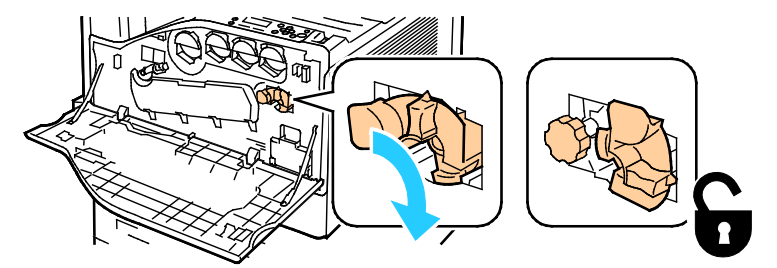

3. Przesuńpomarańczowągałkę,dopókinienastąpizwolnieniemechanizmu.

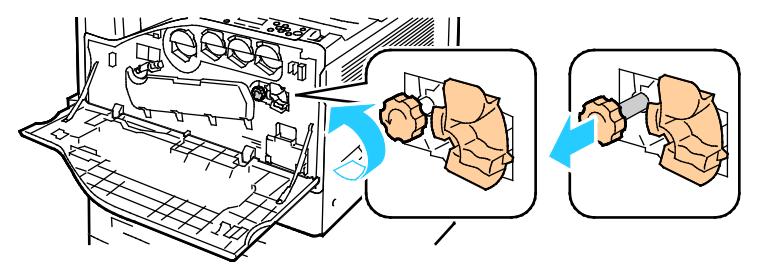

4. Wyciągnijśrodekczyszczącyzdrukarki.

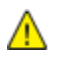

A

**OSTRZEŻENIE:**Niewolnodotykaćżadnegoztonerówprzylegającychdotaśmytransferowej.Nieprzechylaj środkaczyszczącego,inaczejwysypiesztoner.

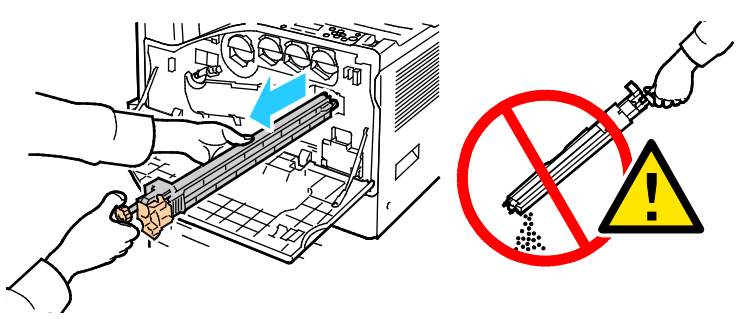

- 5. Wyjmijzopakowanianowyśrodekczyszczący.Niewyrzucajopakowania.
- 6. Umieśćzużytyśrodekczyszczącywplastikowejtorbie.

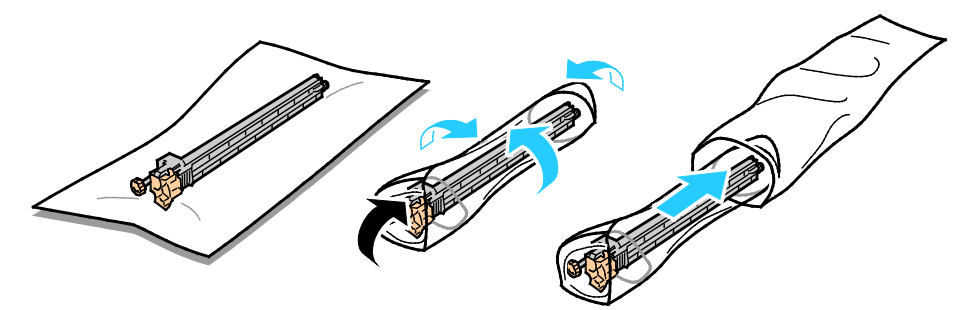

7. Usuńpokrywęzabezpieczającąznowegośrodkaczyszczącego.

**PRZESTROGA:**Niewolnodotykaćpowierzchniśrodkaczyszczącego.Możetospowodowaćpogorszeniejako ściwydruku.

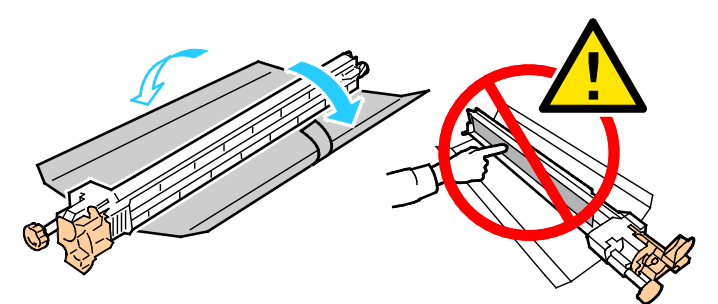

8. Podeprzyjnowyśrodekczyszczącyzapomocąlewejręki,anastępniewsuńgodootworu,ażnapotkaszop ór.

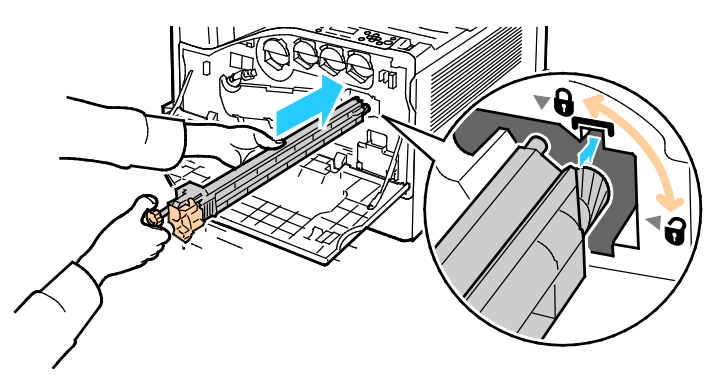

9. Naciśnijpomarańczowepokrętło,anastępnieobróćjewkierunkuzgodnymzruchemwskazówekzegara ,dopókiniezostaniedociśnięte.

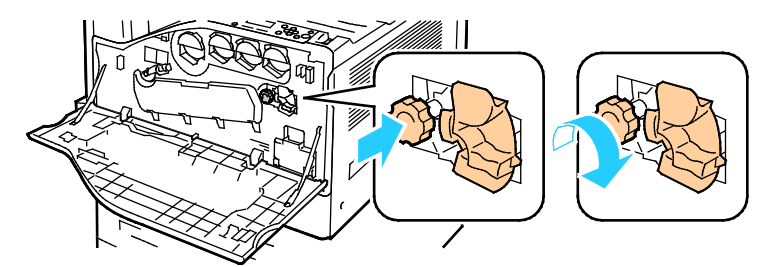

10. Przesuńwlewopomarańczowądźwignię,abyzablokowaćpojemnikześrodkiemczyszczącym.

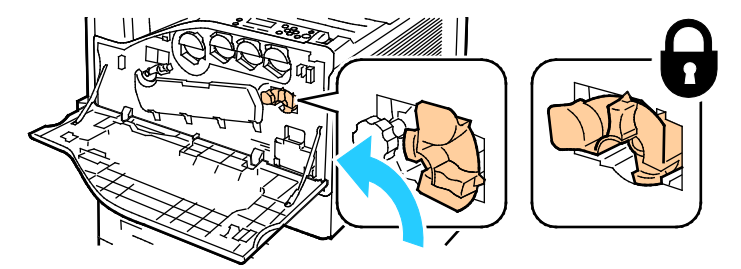

11. Zamknijprzedniąpokrywędrukarki.

### Wymianadrugiejrolkitransferowej

1. Gdydrugarolkatransferowapowinnazostaćwymieniona,napanelusterowaniapojawiasięstosownyk omunikat.Wyjmijpapierzlewejtacy,anastępniezłóżtacę.

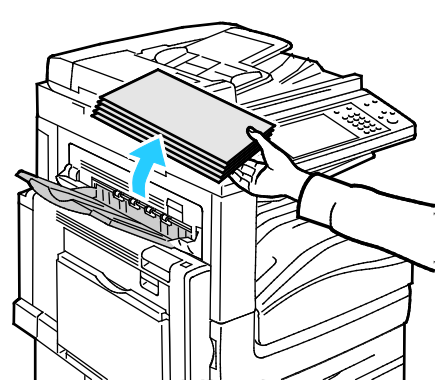

2. Otwórztacę5(boczną)wsposóbukazany(1).

3. Podnoszącdźwignięzwalniającą(2),otwórzlewągórnąpokrywęAwsposóbukazany(3).

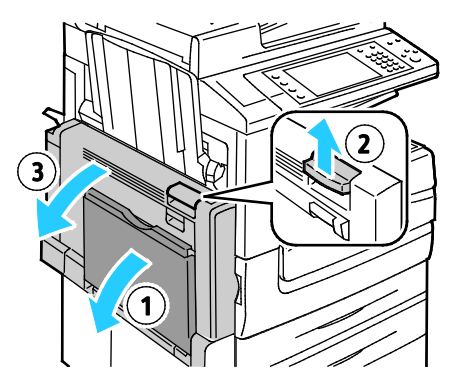

**OSTRZEŻENIE:**Obszarwokółurządzeniautrwalającegomożebyćgorący.Zachowajuwagę,abyuniknąćob rażeń.

**PRZESTROGA:**Niewolnodotykaćtaśmytransferowej.Dotknięcietaśmymożebyćprzyczynąobniżeniajako  $\mathbb{A}$ ściobrazulubuszkodzeniataśmy.Niewolnodotykaćrolkitransferowej.Dotknięcierolkimożebyćprzyczynąo bniżeniajakościobrazu.

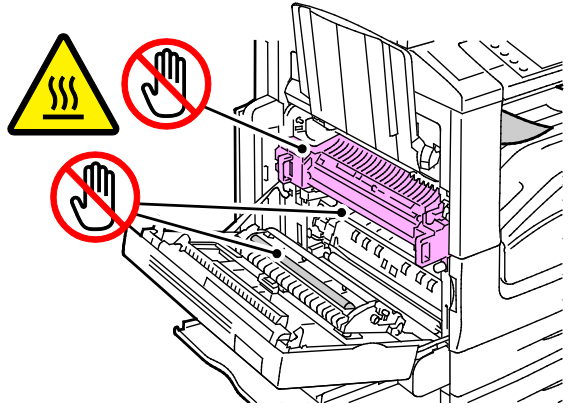

- 4. Wyjmijzopakowanianowąrolkętransferową.Niewyrzucajopakowania.
- 5. Naciśnijpomarańczowądźwignię,takjaknarysunku.

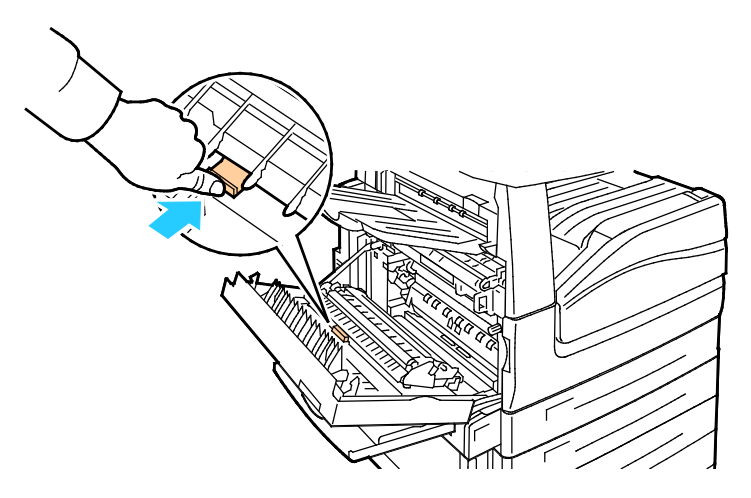

6. Wyjmijzużytąrolkętransferowązdrukarki.

Uwaga:Niewolnodotykaćżadnegoztonerówprzylegającychdorolkitransferowej.

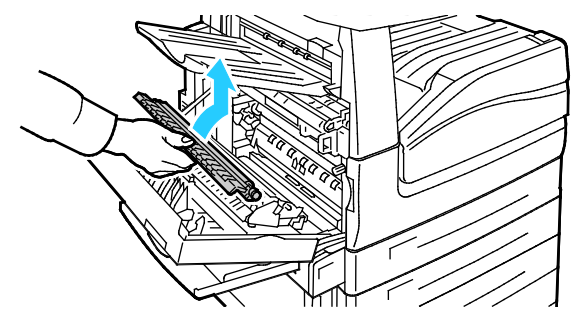

7. Umieśćzużytąrolkętransferowąwplastikowejtorbie.

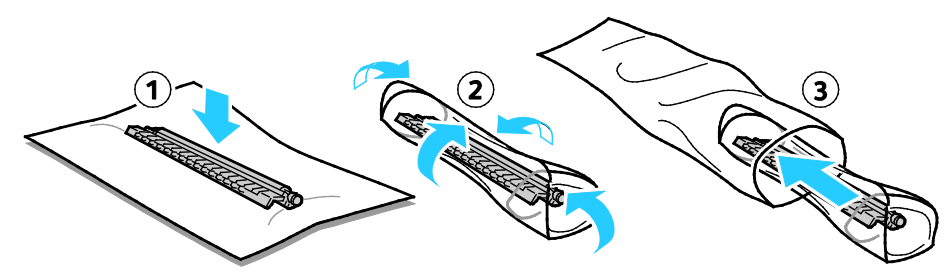

8. Umieśćnowąrolkętransferowąwdrukarcewprzedstawionysposób.Dociśnijrolkę,abyzadziałałmecha nizmzatrzaskowy.

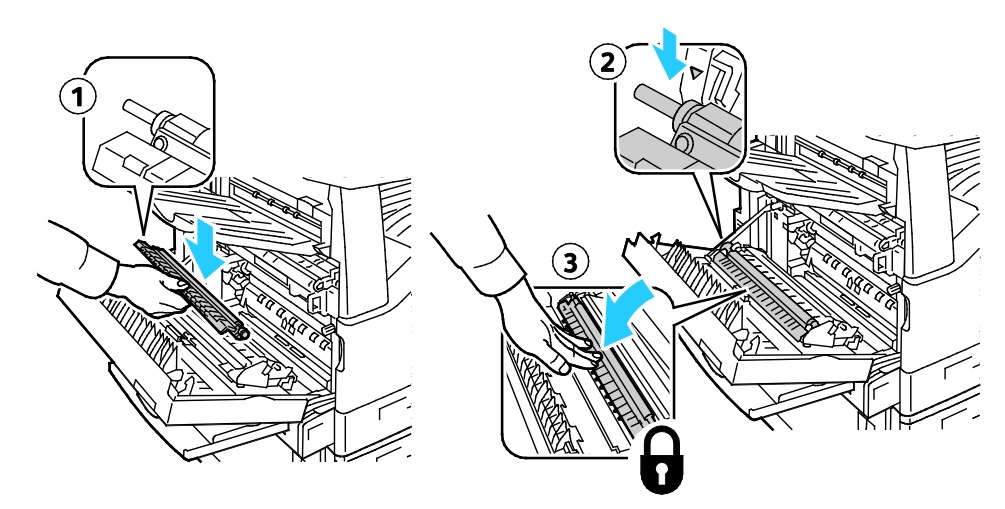

9. Usuńpokrywęzabezpieczającązrolki.

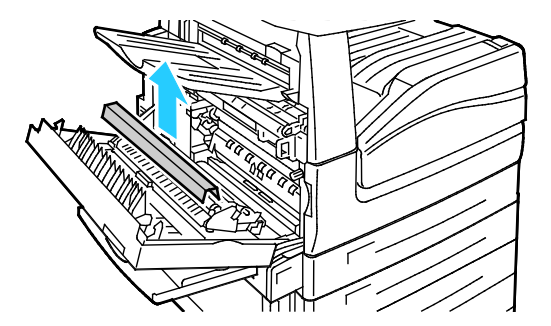

10. ZamknijpokrywęA.

# Zerowanielicznikóweksploatacji

Jeśliwymieniaszmateriałyeksploatacyjne,musiszwyzerowaćichliczniki.

Uwaga:Abyuzyskaćdostępdotejfunkcjiwpanelusterowania,zalogujsięjakoadministrator.

- 1. Wciśnijprzycisk**LogIn/Out(Logowanie/wylogowanie)**,wpisznazwęlogowaniaihasłoadministrator a,następniewciśnij**Enter**.Abyuzyskaćszczegółoweinformacje,przejdźdodokumentu*SystemAdminis tratorGuide*(Podręcznikadministratorasystemu).
- 2. Napanelusterowanianaciśnijprzycisk**MachineStatus(Stanmaszyny)**.
- 3. Wybierzkartę**Tools(Narzędzia)**,anastępnieopcję**DeviceSettings(Ustawieniaurządzenia)**.
- 4. Wybierzopcję**General(Ogólne)**>**SupplyCounterReset(Zerowanielicznikamateriałów)**.Dotknijstr załekprzewijania,jeślitokonieczne.
- 5. Wybierzdanymateriałeksploatacyjny,anastępniepolecenie**ResetCounter(Resetujliczniki)**.
- 6. Naekraniepotwierdzeniawybierzopcję**Reset(Resetuj)**.
- 7. Naciśnijprzycisk**Close(Zamknij)**.
- 8. Wciśnijprzycisk**LogIn/Out(Logowanie/wylogowanie)**,anastępniewybierzopcję**Logout(Wyloguj)**.

### Wymianapojemnikówzezszywkami

### Tasekcjazawiera:

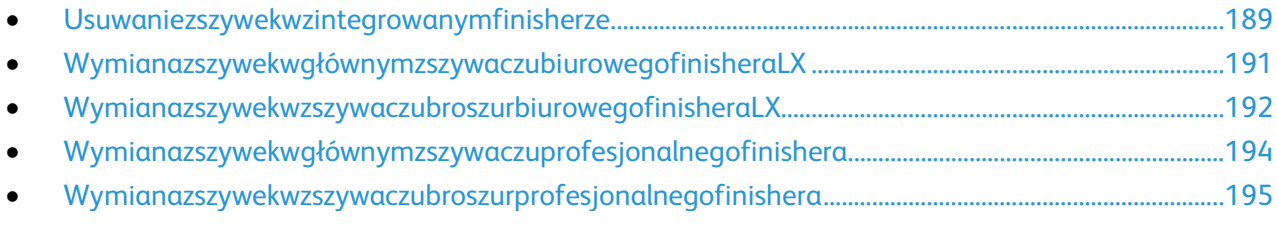

<span id="page-188-0"></span>Gdyzabrakniezszywek,napanelusterowaniapojawiasięstosownykomunikat.

### **Usuwaniezszywekwzintegrowanymfinisherze.**

**OSTRZEŻENIE:**Niewykonujtejprocedury,gdydrukarkakopiujelubdrukuje. ⚠

1. Otwórzdrzwiczkifinisherawsposóbukazany.

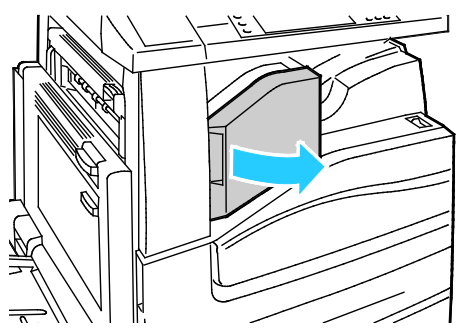

2. Chwyćwkładzszywekzapomarańczowyuchwytipociągnijgomocnowswoimkierunku,abygowyjąć.

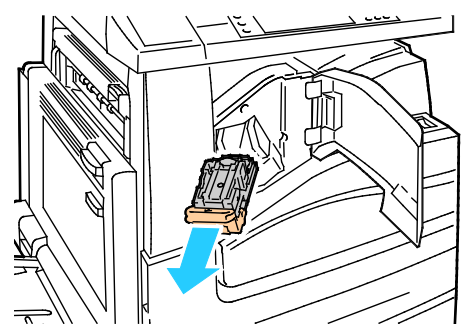

- 3. Usuńluźnezszywkilubinnezanieczyszczeniazwnętrzafinishera.
- 4. Ściśnijobudowęzszywek(1)poobustronachiwyjmijobudowęzszywekzwkładu(2).

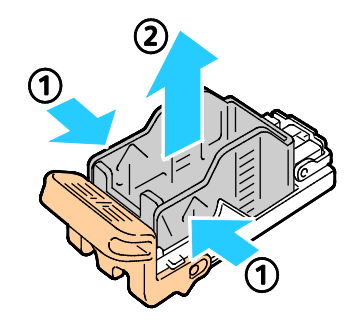

5. Włóżprzedniączęśćnowejobudowyzszywekdowkładuzszywek(1),anastępniewepchnijtylnączęśćdo wkładu(2).

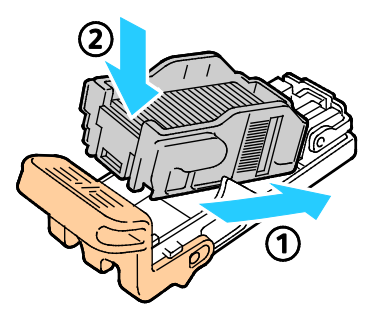

6. Abywłożyćwkładzszywekdozintegrowanegofinishera,chwyćwkładzapomarańczowyuchwytiwłóżg odozszywacza,ażusłyszyszkliknięcie.

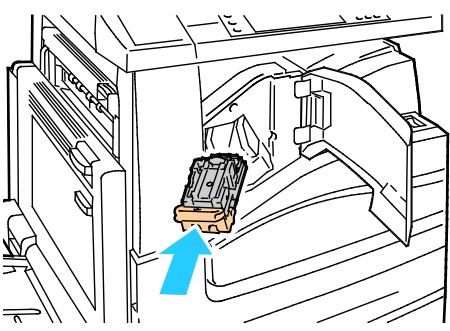

7. Zamknijprzedniąpokrywęfinishera.

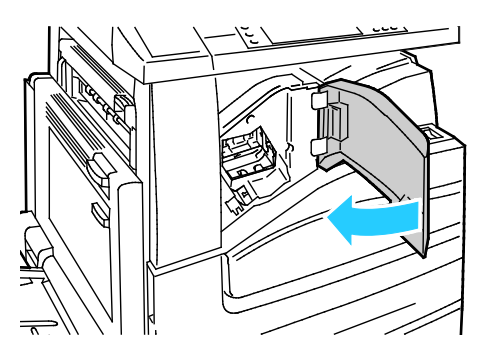

### **WymianazszywekwgłównymzszywaczubiurowegofinisheraLX**

<span id="page-190-0"></span>**OSTRZEŻENIE:**Niewykonujtejprocedury,gdydrukarkakopiujelubdrukuje. ⚠

1. Otwórzdrzwiczkifinisherawsposóbukazany.

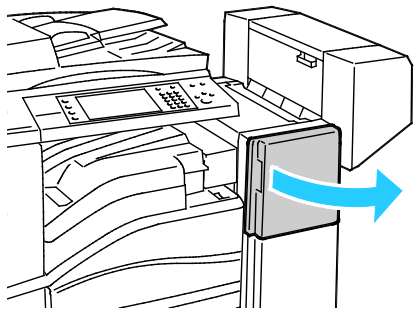

- 2. Sięgnijdoobudowyfinisheraipociągnijzszywaczdosiebiedooporu.
- 3. Naciśnijzszywaczwprawowsposóbukazany.

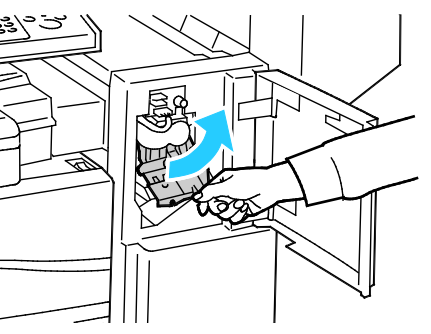

4. Chwyćwkładzszywekzapomarańczowyuchwytipociągnijgomocnowswoimkierunku,abygowyjąć.

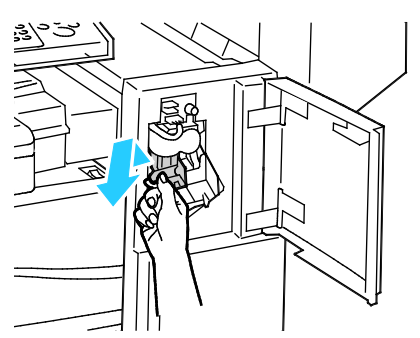

- 5. Usuńluźnezszywkilubinnezanieczyszczeniazwnętrzafinishera.
- 6. Ściśnijobudowęzszywek(1)poobustronachiwyjmijobudowęzszywekzwkładu(2).

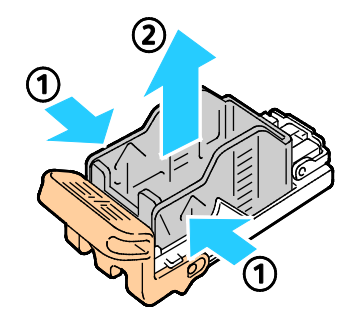

7. Włóżprzedniączęśćnowejobudowyzszywekdowkładuzszywek(1),anastępniewepchnijtylnączęśćdo wkładu(2).

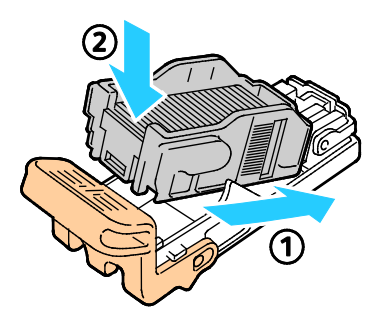

8. Chwyćwkładzszywekzapomarańczowyuchwytiwłóżgodozszywacza,ażwskoczynaswojemiejsceizos taniezablokowany.

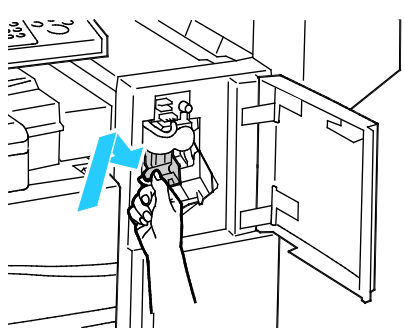

<span id="page-191-0"></span>9. Zamknijprzedniedrzwiczkifinishera.

**WymianazszywekwzszywaczubroszurbiurowegofinisheraLX**

**OSTRZEŻENIE:**Niewykonujtejprocedury,gdydrukarkakopiujelubdrukuje. Æ

1. Otwórzbocznąpokrywęfinishera.

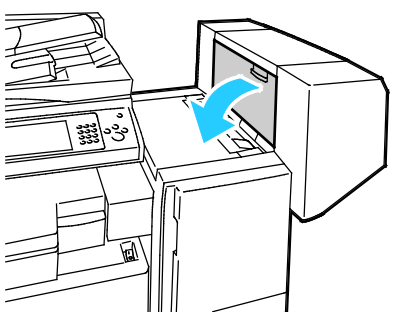

2. Jeżeliwkładyzszywekniesąwidoczne,chwyćpionowepanelepolewejiprawejstronieotworuiprzesuńje docentrum.

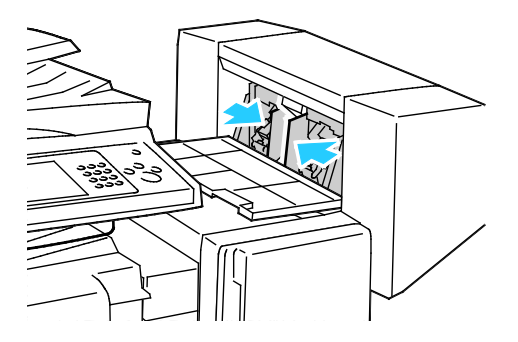

3. Przytrzymajwypustkipoobustronachwkładuzszywekiwyjmijwkładzfinishera.

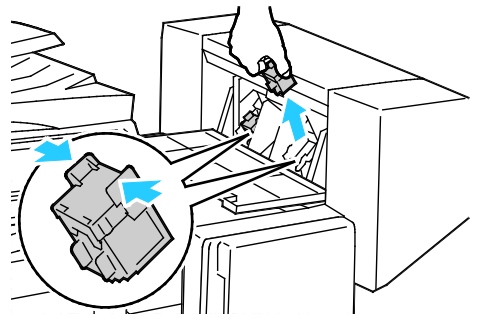

4. Przytrzymajwypustkipoobustronachnowegowkładuzszywekiumieśćgoworyginalnympołożeniuwfi nisherze.

Uwaga:Jeżeliwystępująproblemyzinstalacjąwkładu,upewnijsię,żezszywkisąprawidłowoułożone.

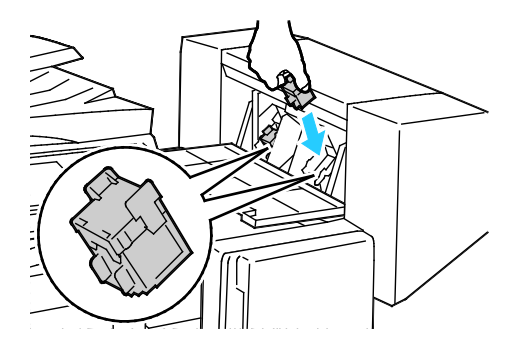

Uwaga:Urządzeniewykonującebroszurywykorzystujedwawkładyzszywek.Zszywaniebroszurwymaga,a byobawkładyzszywekzawierałyzszywki.

- 5. Począwszyodkroku2,powtórzprocedurędladrugiegowkładuzszywek.
- 6. Zamknijbocznąpokrywęfinishera.

### **Wymianazszywekwgłównymzszywaczuprofesjonalnegofinishera**

<span id="page-193-0"></span>1. Otwórzprzedniedrzwiczkifinishera.

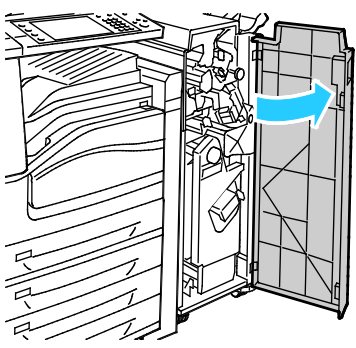

2. ZłapmodułwkładuzszywekzapomarańczowądźwignięR1ipopchnijgowprawo.

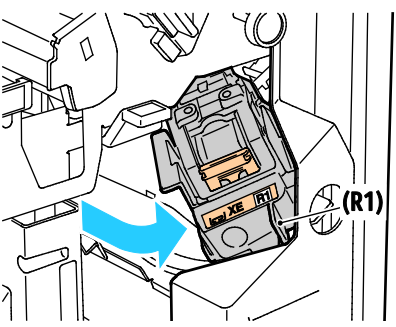

3. Chwyćwkładzszywekzapomarańczowewypustkiipociągnijgomocnowswoimkierunku,abygowyjąć. Sprawdź,czywewnątrzfinisheraniezostałyzszywkiiwyjmijje.

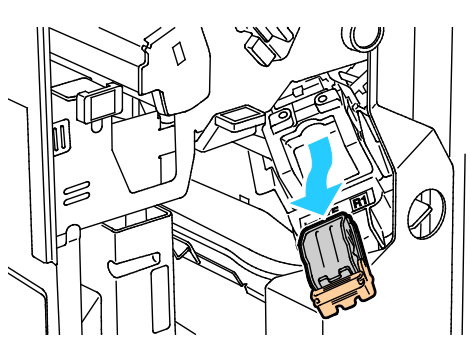

4. Ściśnijobudowęzszywek(1)poobustronachiwyjmijobudowęzszywekzwkładu(2).

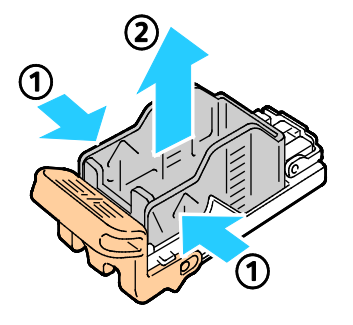

5. Włóżprzedniączęśćnowejobudowyzszywekdowkładuzszywek(1),anastępniewepchnijtylnączęśćdo wkładu(2).

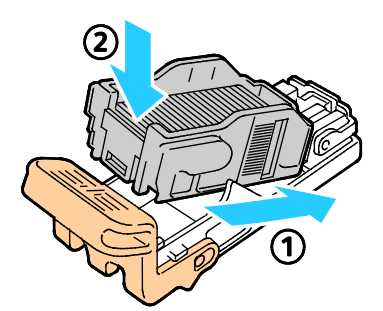

6. Chwyćwkładzszywekzapomarańczowyuchwytiwłóżgodomodułuwkładuzszywek,ażwskoczynaswoj emiejsce.

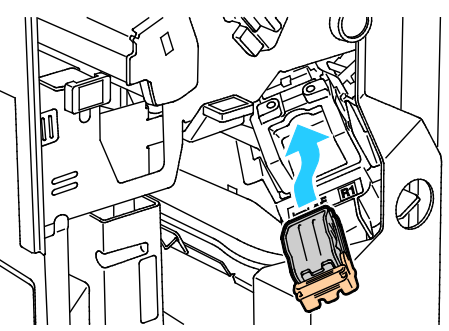

<span id="page-194-0"></span>7. Zamknijprzedniedrzwiczkifinishera.

### **Wymianazszywekwzszywaczubroszurprofesjonalnegofinishera**

1. Otwórzprzedniedrzwiczkifinishera.

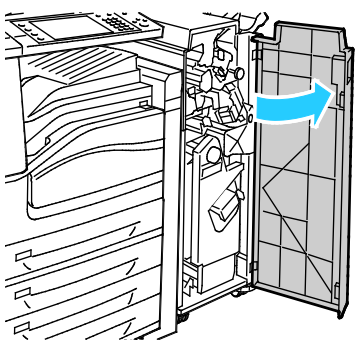

2. ŚciskającpomarańczoweuchwytyR2iR3(1),wyciągnijmodułzszywekzfinisheraażdozatrzymania(2). Uwaga:Modułzszyweknieodłączasiędofinishera.

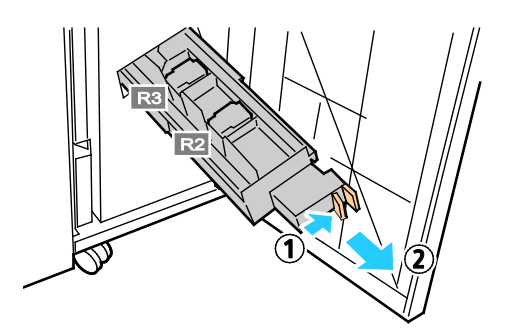

Konserwacja

3. Chwyćpomarańczowewypustkipoobustronachwkładuzszywek.

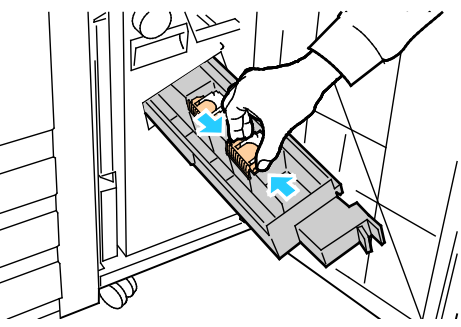

4. Trzymającpomarańczowewypustkiwkładuzszywek,obróćgowpokazanymkierunku.

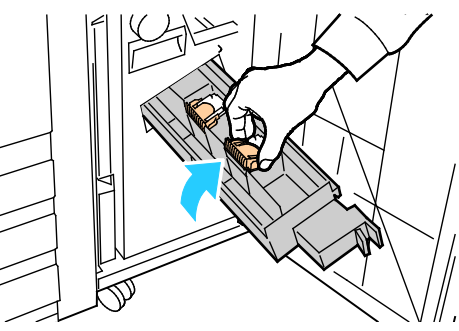

5. Wyciągnijwkładzszywekzmodułuwkładuzszywek.

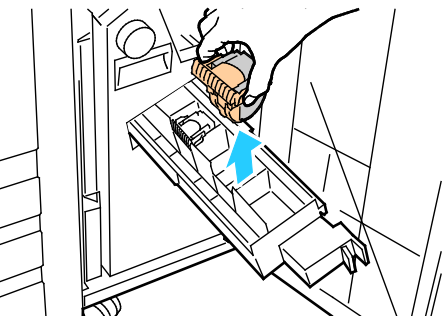

6. Wepchnijwkładzszywekdomodułuwkładuzszywek.

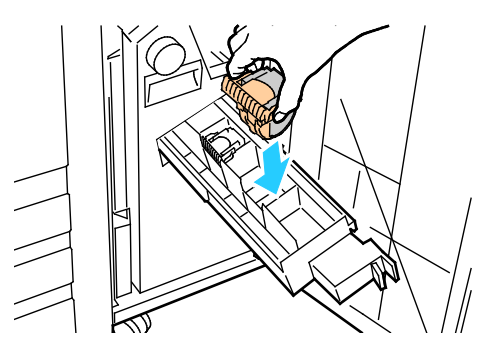

- 7. Jeślinieznalezionozaciętychzszywek,powtórzwcześniejszekrokidladrugiegowkładuzszywek.
- 8. Ustawmodułwkładuzszywekworyginalnympołożeniu.

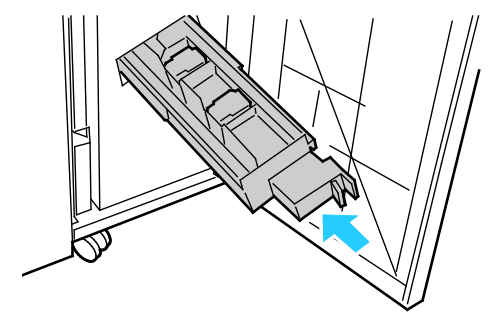

9. Zamknijprzedniedrzwiczkifinishera.

# Opróżnianiepojemnikanaodpadydziurkacza

### Tasekcjazawiera:

- [OpróżnianiepojemnikanaodpadydziurkaczawfinisherzebiurowymLX](#page-197-0) ......................................................[.198](#page-197-0)
- [Opróżnianiepojemnikanaodpadydziurkaczawfinisherzeprofesjonalnym.](#page-198-0)...............................................[.199](#page-198-0)

<span id="page-197-0"></span>Gdypojemniknaodpadyjestpełny,napanelusterowaniapojawiasięstosownykomunikat.

### **OpróżnianiepojemnikanaodpadydziurkaczawfinisherzebiurowymLX**

**OSTRZEŻENIE:**Niewykonujtejprocedury,gdydrukarkakopiujelubdrukuje. ⚠

1. Podnieśgórnąpokrywęfinishera,anastępnieotwórzpokrywętransportu.

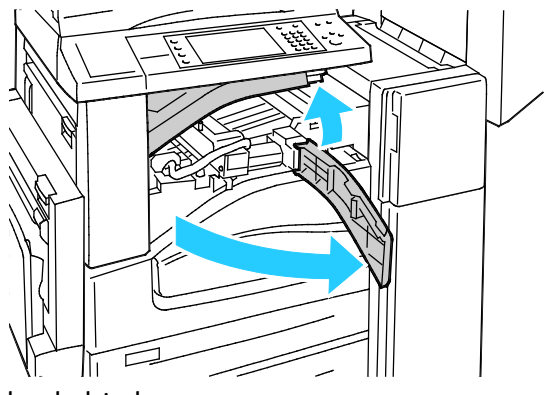

2. Wyciągnijpojemniknaodpadydziurkacza.

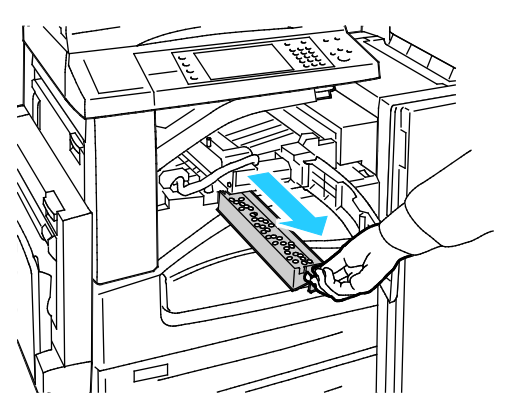

3. Opróżnijpojemnik.

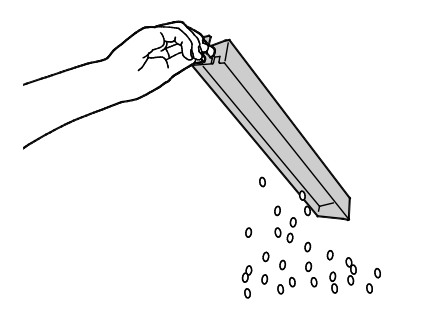

4. Wsuńpojemnikdofinishera,ażdosamegokońca.

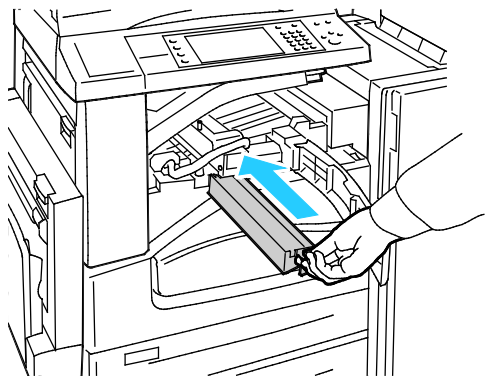

<span id="page-198-0"></span>5. Zamknijpokrywętransportufinishera,anastępniepokrywęgórną.

**Opróżnianiepojemnikanaodpadydziurkaczawfinisherzeprofesjonalnym**

**OSTRZEŻENIE:**Niewykonujtejprocedury,gdydrukarkakopiujelubdrukuje. ⚠

1. Otwórzprzedniedrzwiczkifinishera.

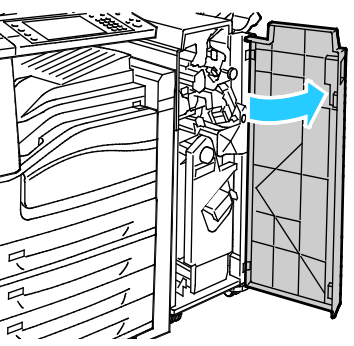

2. WyjmijpojemniknaodpadywpunkcieR4.

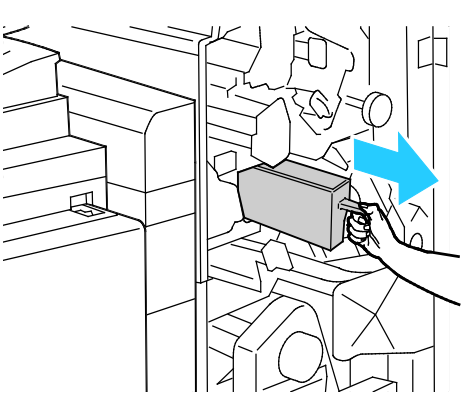

3. Opróżnijpojemnik.

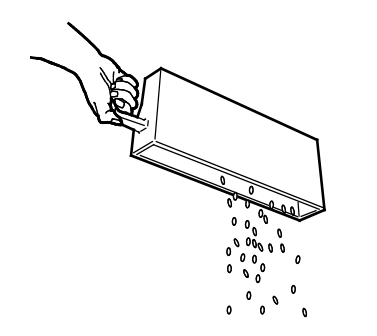

#### Konserwacja

4. Włóżpojemnikdofinishera.

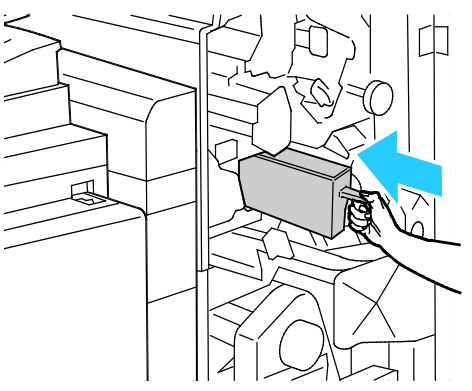

5. Zamknijprzedniedrzwiczkifinishera.

# Danerozliczeniaiużytkowania

Danerozliczeniaiużytkowaniadrukarkiwidniejąnaekranierozliczenia.Przedstawionelicznikikopiisłużądoz liczania.

Abyprzejrzećdanerozliczenialubużytkowania:

- 1. Napanelusterowaniadrukarkinaciśnijprzycisk**MachineStatus(Stanmaszyny)**.
- 2. Abywyświetlićpodstawowelicznikinakładu,dotknijkarty**Licznikizliczania**:
	- − **Obrazyczarno-białe**:Łącznaliczbawydrukowanychstronczarno-białych.
	- − **Obrazykolorowe**:Łącznaliczbastronwydrukowanychwkolorze.
	- − **Całkowitaliczbaobrazów**:Całkowitaliczbakopiikolorowychorazczarno-białych.
- 3. Abyzobaczyćszczegółoweinformacjedotyczącezużycia,dotknijopcji**UsageCounters(Licznikizużyc ia)**,anastępniewybierzopcję.
- 4. Abypowrócićdomenustronygłównejusług,naciśnijprzycisk**Stronagłównausług**.

# Zamawianiemateriałóweksploatacyjnych

Tasekcjazawiera:

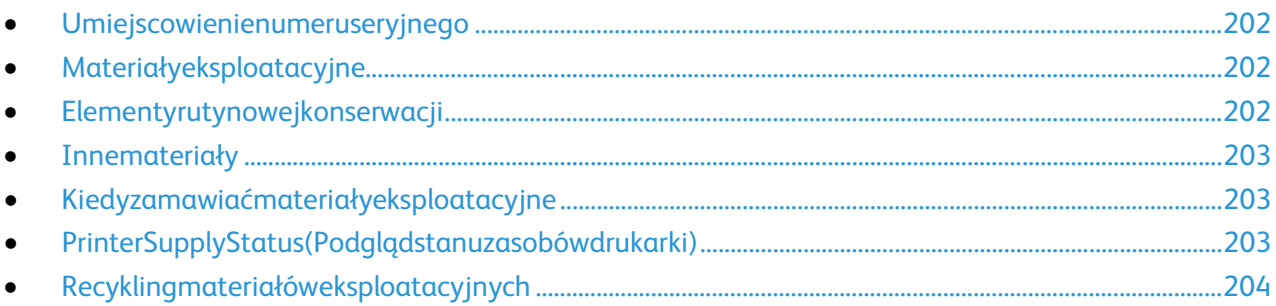

### <span id="page-201-0"></span>Umiejscowienienumeruseryjnego

AbyskontaktowaćsięzfirmąXeroxwceluuzyskaniapomocy,należyznaćnumerseryjnydrukarki.Numersery jnyznajdujesięzadrzwiamiA,wkierunkutyłudrukarkinametalowejpłytce.

Abywyświetlićnumerseryjnynapanelusterowaniadrukarki,naciśnijprzycisk**MachineStatus(Stanmaszy ny)**,anastępniedotknijkarty**MachineInformation(Informacjeomaszynie)**.

## <span id="page-201-1"></span>Materiałyeksploatacyjne

Materiałyeksploatacyjnezużywająsiępodczaspracydrukarki.Dlatejdrukarkisątooryginalnewkładyztone remXerox®(wkolorachcyjan,magenta,żółtyiczarny).

Uwaga:Każdymateriałeksploatacyjnyzawierainstrukcjęinstalacji.

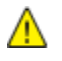

**PRZESTROGA:**UżywanietoneruinnegoniżoryginalnytonerXerox®możespowodowaćobniżeniejakościw ydrukuiniezawodnościdrukarki.Jesttojedynytonerzaprojektowanyistworzonypodścisłąkontroląjakościfi rmyXerox,doużytkuztąkonkretnądrukarką.

### <span id="page-201-2"></span>Elementyrutynowejkonserwacji

Elementydorutynowejkonserwacjidlategourządzeniaznajdująsięponiżej:

- Wkładybębnów(cyjan,magenta,żółtyiczarny)
- Pojemniknaodpady
- Drugarolkataśmytransferowejpolaryzacji

Uwaga:Każdymateriałeksploatacyjnyzawierainstrukcjeodnośnieinstalacji.

## Innemateriały

<span id="page-202-0"></span>Innepozycjemateriałóweksploatacyjnychsąwymaganedoopcjidotyczącychkonkretnychkonfiguracjidr ukarkilubakcesoriów,aleniesąkoniecznedocodziennegoużytkowania.

Innemateriałyeksploatacyjnedotejdrukarkiobejmująnastępującepozycje:

- Wkładzszywekdozintegrowanegofinisherabiurowego
- UzupełnieniazszywekdobiurowegofinisheraLX
- WkładzszywekdobiurowegofinisheraLX
- Wkładyzszywekdofinisheraprofesjonalnego
- WkładzszywekdourządzeniawykonującegobroszurybiurowegofinisheraLX
- <span id="page-202-1"></span>• Wkładyzszywekdofinisheraprofesjonalnegodourządzeniatworzącegobroszury

### Kiedyzamawiaćmateriałyeksploatacyjne

Napanelusterowaniapojawisięostrzeżenie,gdyjedenzmateriałóweksploatacyjnychbędziewymagaćwy miany.Sprawdź,czymateriałyeksploatacyjnesąpodręką.Ważnejest,abyzamówićmateriałyeksploatacyj ne,gdykomunikatzostaniewyświetlonyporazpierwszy,unikającprzerwwdrukowaniu.Gdynapanelustero waniapojawisiękomunikatobłędzie,danyelementmusizostaćwymieniony.

Abyzamówićmateriałyeksploatacyjne,odwiedźlokalnegosprzedawcęlubprzejdźdostrony[:www.xerox.co](http://www.office.xerox.com/cgi-bin/printer.pl?APP=udpdfs&Page=color&Model=WorkCentre+WC780X&PgName=order&Language=Polish) [m/office/WC780Xsupplies.](http://www.office.xerox.com/cgi-bin/printer.pl?APP=udpdfs&Page=color&Model=WorkCentre+WC780X&PgName=order&Language=Polish)

### $\mathbb{A}$

**PRZESTROGA:**UżyciemateriałóweksploatacyjnychinnychfirmniżXeroxniejestzalecane.GwarancjaXero x,umowaserwisowaiTotalSatisfactionGuarantee(Gwarancjacałkowitejsatysfakcji)nieobejmująuszkodz eń,awariilubpogorszeniawydajnościspowodowanychużyciemmateriałóweksploatacyjnychinnychfirmn iżXeroxlubużyciemmateriałóweksploatacyjnychfirmyXeroxnieprzeznaczonychdotejdrukarki.TotalSatis factionGuarantee(Gwarancjacałkowitejsatysfakcji)jestdostępnanaterenieStanówZjednoczonychiKan ady.Zakresmożeróżnićsiępozatymiobszarami.Abyuzyskaćszczegółoweinformacje,skontaktujsięzprzeds tawicielemXerox.

### <span id="page-202-2"></span>PrinterSupplyStatus(Podglądstanuzasobówdrukarki)

Każdorazowomożliwejestsprawdzeniestanuzasobówdrukarki.

- 1. Abyzobaczyćpodstawoweinformacjeowkładachtonera,naciśnijprzycisk**MachineStatus(Stanmas zyny)**,anastępniedotknijkarty**Supplies(Zasoby)**.
- 2. Abywyświetlićszczegółoweinformacjeokonkretnymwkładzie,wtymnumerczęścidlaponownegoza mówienia,dotknijopcji**Cyjan**,**Magenta**,**Żółty**lub**Czarny**.
- 3. AbypowrócićdokartyMateriały,dotknijprzycisku**Zamknij**.
- 4. Abywyświetlićwięcejszczegółów,dotknijpozycji**Innemateriały**.Przewińlistę,anastępniewybierzopc ję.
- 5. Abywydrukowaćstronęzinformacjamiozużyciuzasobów,dotknijopcji**PrintSuppliesReport(Drukujr aportmateriałów)**.
- 6. Abypowrócićdoekranuinnychzasobów,dotknijopcji**Close(Zamknij)**.
- 7. Abypowrócićdogłównegoekranu,naciśnijprzycisk**ServicesHome(Stronagłównausług)**.

# Recyklingmateriałóweksploatacyjnych

<span id="page-203-0"></span>AbyuzyskaćwięcejinformacjinatematprogramówodzyskumateriałóweksploatacyjnychfirmyXerox®,od wiedźstron[ęwww.xerox.com/gwa.](http://www.office.xerox.com/cgi-bin/printer.pl?APP=udpdfs&Page=color&Model=WorkCentre+WC780X&PgName=recyclesupplies&Language=Polish)

Domateriałóweksploatacyjnychdołączonejestopakowaniezwrotne(opłacone).Należyjejużyćdozwrotuz użytychkomponentówwichoryginalnychopakowaniachwceluwtórnegoprzetworzenia.

# Przenoszeniedrukarki

- Każdorazowowyłączajdrukarkęiodczekajażdrukarkasięwyłączy.Przedwyłączeniemdrukarkinależys prawdzić,czywkolejceniemażadnychpracoczekujących,anastępniewyłączyćnajpierwdodatkowypr zełącznikzasilania.Odczekaj10sekundpotym,jakekrandotykowyzostanieprzyciemniony,anastępni ewyłączgłównyprzełącznikzasilania.Abyuzyskaćszczegółoweinformacje,zobaczWłączanieiwyłącz aniedrukarkinastroni[e35.](#page-34-0)
- Odłączkabelzasilającyznajdującysięztyłudrukarki.
- Utrzymujdrukarkęwpoziomie,abyzapobiecrozlaniusiętonera.

Uwaga:Wprzypadkutransportudrukarkinadużąodległośćnależywymontowaćwkładybębnówiwkła dytoneru,abyzapobiecrozsypaniutoneru.Drukarkęnależywłożyćdopudełka.

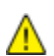

**PRZESTROGA:**Niedostateczneponownepakowaniedrukarkidowysyłkimożespowodowaćuszkodzenia,kt óreniesąobjętegwarancjąXerox®,umowąserwisowąigwarancjąTotalSatisfactionGuarantee(Gwarancja całkowitejsatysfakcji).GwarancjaXerox®,umowaserwisowaigwarancjaTotalSatisfactionGuarantee(Gw arancjacałkowitejsatysfakcji)nieobejmująuszkodzeńdrukarkispowodowanychprzeznieodpowiednieprz enoszenie.TotalSatisfactionGuarantee(Gwarancjacałkowitejsatysfakcji)Xerox®jestdostępnanaterenie StanówZjednoczonychiKanady.Zakresmożeróżnićsiępozatymiobszarami.Abyuzyskaćszczegółoweinfor macje,skontaktujsięzlokalnymprzedstawicielem.

# Rozwiązywanieproblem 10 ÓW

### Tenrozdziałzawiera:

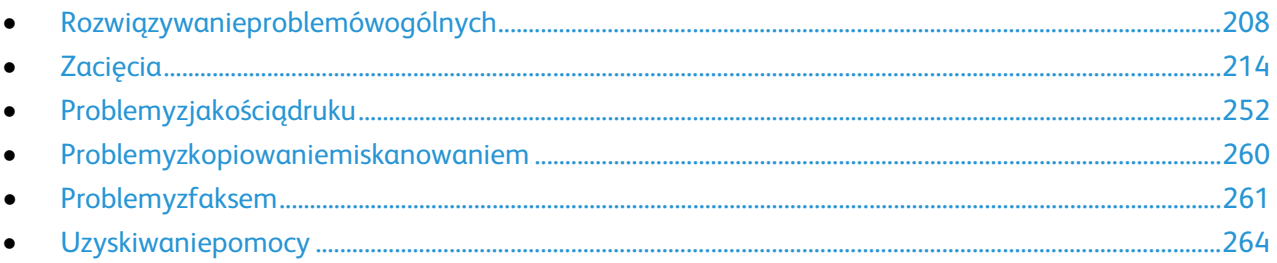

# <span id="page-207-0"></span>Rozwiązywanieproblemówogólnych

### Tasekcjazawiera:

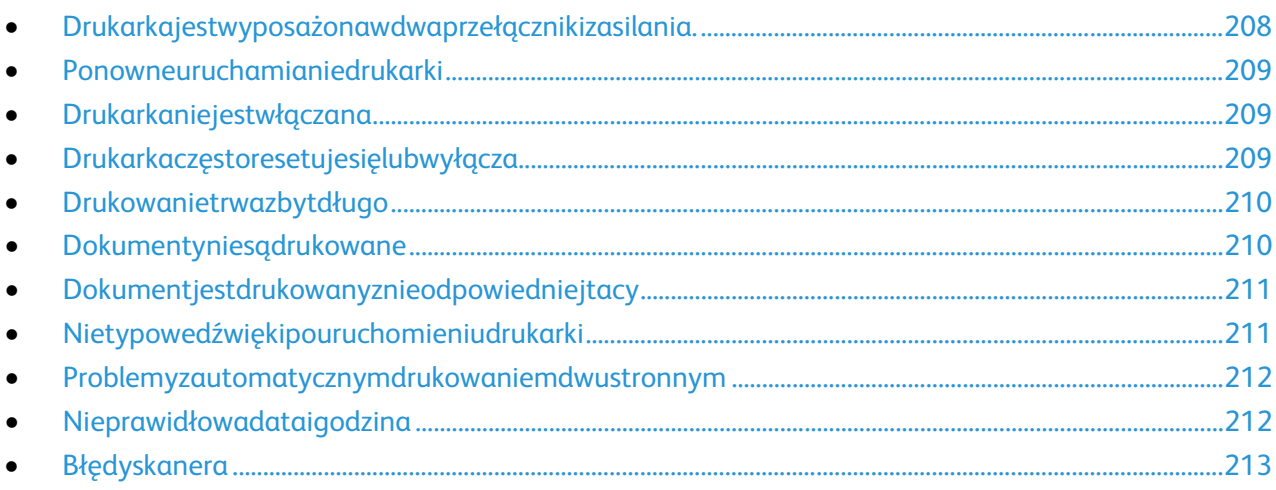

Tasekcjaobejmujeprocedurypomagająceużytkownikowizlokalizowanieinaprawęproblemów.Niektórep roblemymożnarozwiązaćpoprzezzrestartowaniedrukarki.

### <span id="page-207-1"></span>Drukarkajestwyposażonawdwaprzełącznikizasilania.

Tadrukarkajestwyposażonawdwaprzełącznikizasilania.Dodatkowyprzełącznikzasilanianagórnympane ludrukarki(podpanelemsterowania)kontrolujetylkozasilanieelektronicznychpodzespołówdrukarki.Drug iprzełącznik(zaprzedniąpokrywą)kontrolujezasilaniecałejdrukarki.Abyuruchomićdrukarkę,należywłącz yćobaprzełączniki.Najpierwnależywłączyćgłównyprzełącznikzaprzedniąpokrywą,anastępnieprzełączni kdodatkowy.

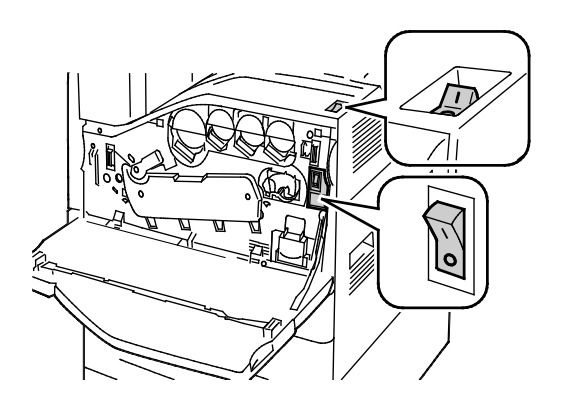

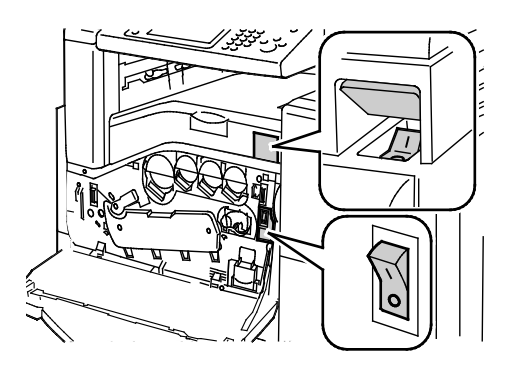

Przełącznikizasilania PrzełącznikizasilaniazfinisherembiurowymLX

## Ponowneuruchamianiedrukarki

- <span id="page-208-0"></span>1. Zlokalizujdwaprzełącznikizasilania.
- 2. Wyłączprzełączniknagórnympaneludrukarki.Napanelusterowaniapojawiasiękomunikatostrzegaj ącyowyłączeniudrukarki.
- 3. Jeżelidrukarkazostaniewyłączona,należywłączyćprzełącznik,abyponownieuruchomićdrukarkę.
- 4. Jeżelidrukarkaniezostaniewyłączonapodwóchminutach,otwórzprzedniąpokrywęiwyłączdrugiprze łącznik.
- 5. Włączdolnyprzełącznik,anastępniewłączgórnyprzełącznik,abyponownieuruchomićdrukarkę.

Jeśliproblemniezostanierozwiązanyprzezponowneuruchomieniedrukarki,przejrzyjtabelęwniniejszymro zdziale,któranajlepiejopisujeproblem,którywystąpił.

## <span id="page-208-1"></span>Drukarkaniejestwłączana

A.

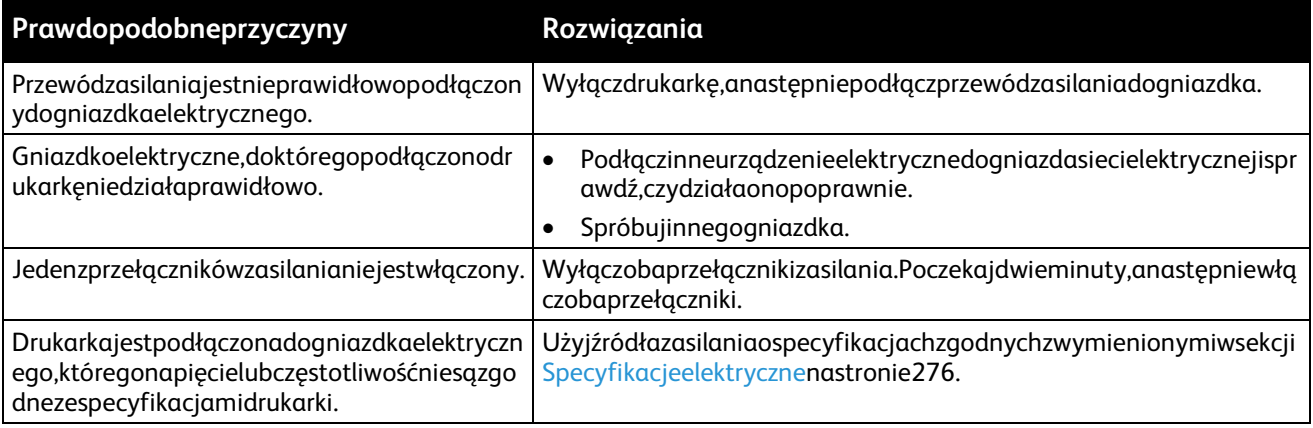

**PRZESTROGA:**Podłącz3-żyłowyprzewód(zbolcemuziemiającym)bezpośredniodouziemionegogniazdk asieciowego.Nieużywajlistwyzasilającej.Jeżelijesttokonieczne,skontaktujsięzelektrykiemposiadającym uprawnienia,abyzainstalowaćpoprawnieuziemionegniazdko.

## <span id="page-208-2"></span>Drukarkaczęstoresetujesięlubwyłącza

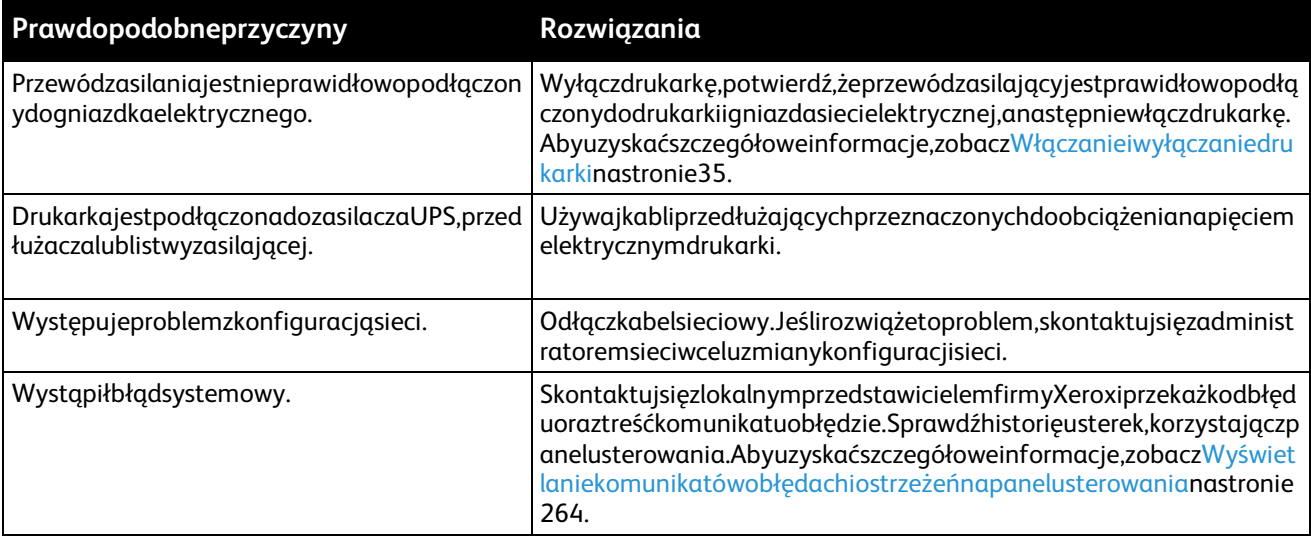

# Drukowanietrwazbytdługo

<span id="page-209-0"></span>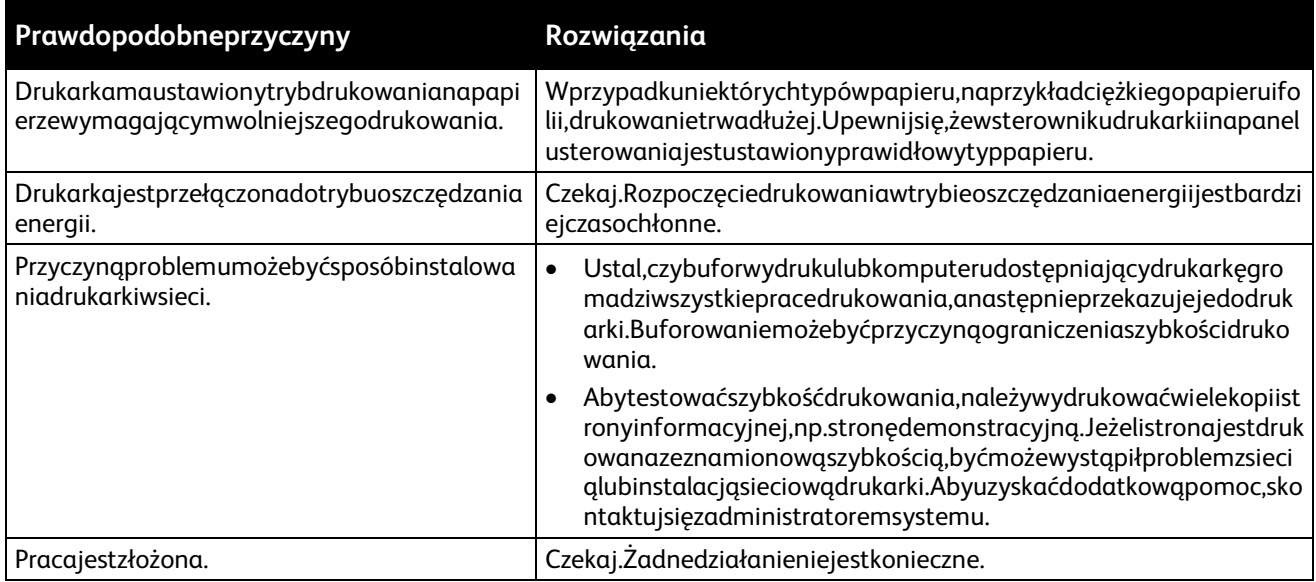

# <span id="page-209-1"></span>Dokumentyniesądrukowane

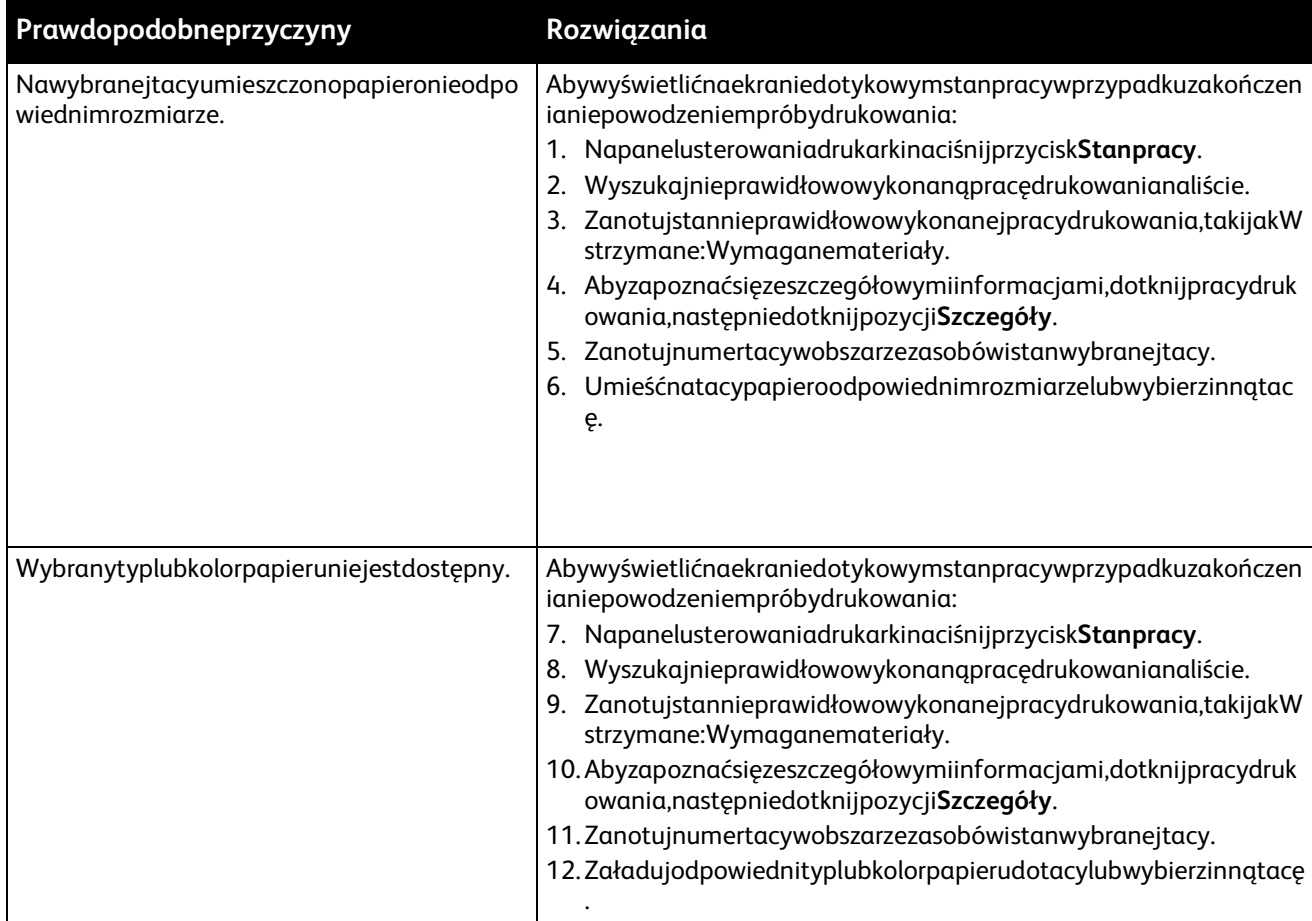

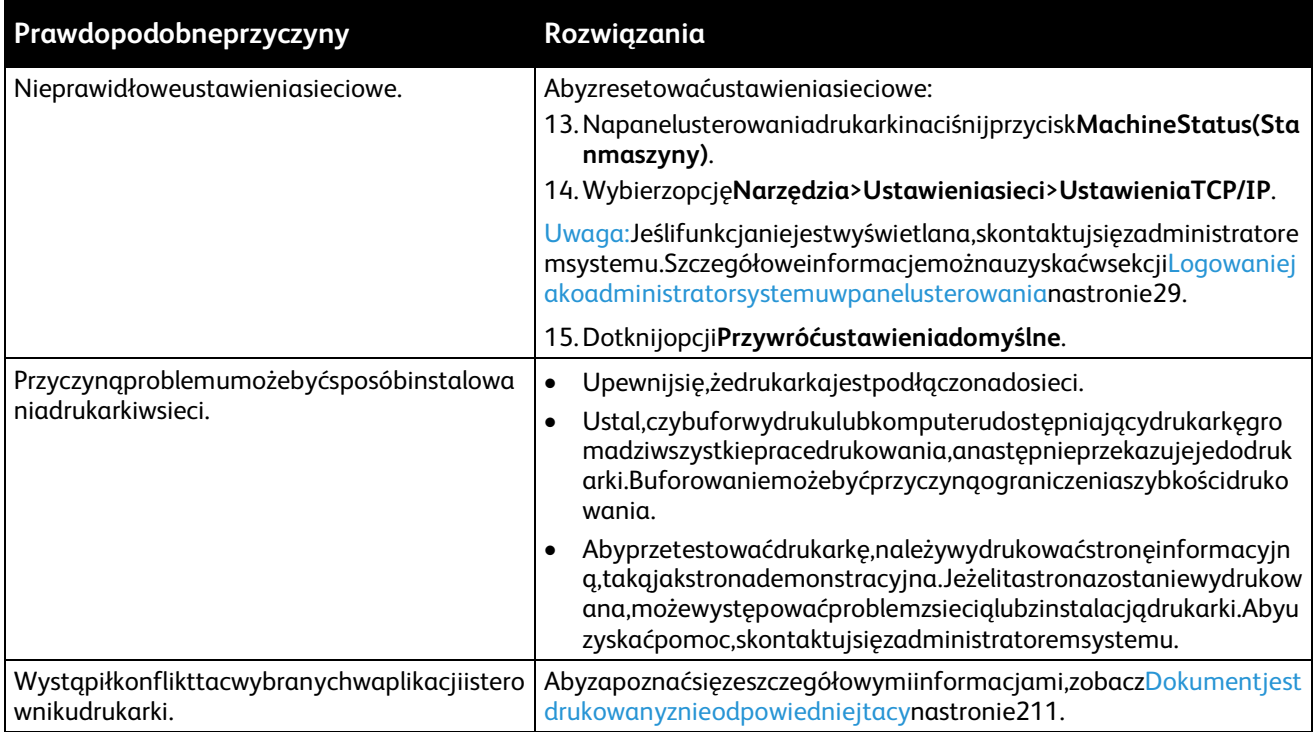

# <span id="page-210-0"></span>Dokumentjestdrukowanyznieodpowiedniejtacy

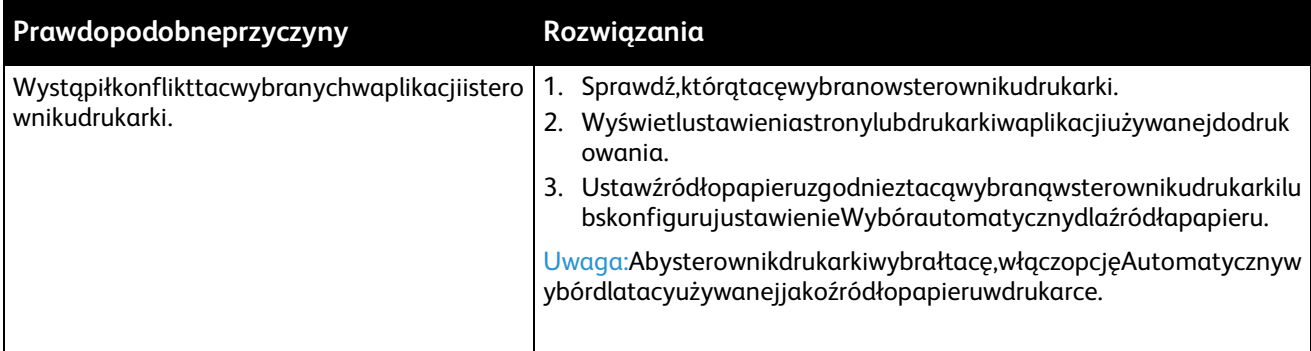

# <span id="page-210-1"></span>Nietypowedźwiękipouruchomieniudrukarki

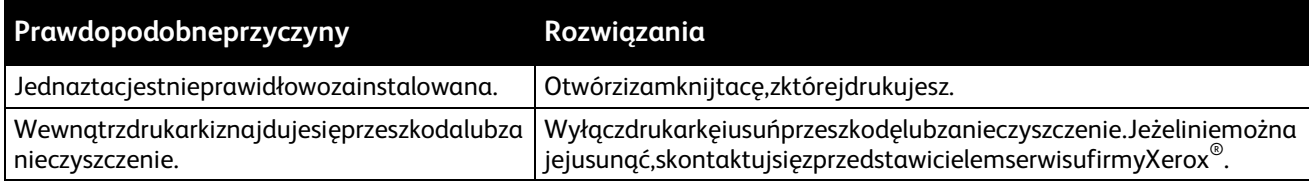

### Problemyzautomatycznymdrukowaniemdwustronnym

<span id="page-211-0"></span>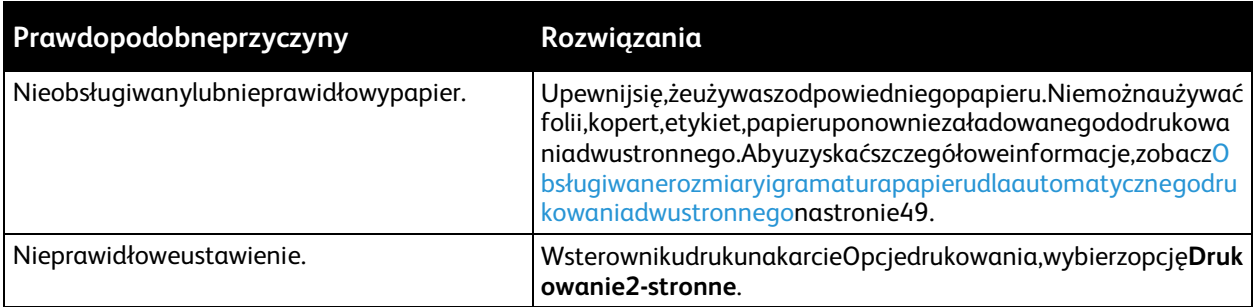

## <span id="page-211-1"></span>Nieprawidłowadataigodzina

Dataigodzinajestustawianaautomatyczniewówczas,gdydrukarkajestpodłączanadosiecizserweremNT P(NetworkTimeProtocol).ProtokółNTPjestużywanydosynchronizacjiwewnętrznychzegarówkomputeró wzapośrednictwempołączeniasieciowegopodczasuruchamianiasystemu,anastępnieco24godziny.Tafu nkcjazapewniasynchronizacjęwewnętrznegozegaradrukarkizserweremNTPokreślonymprzezużytkowni ka.

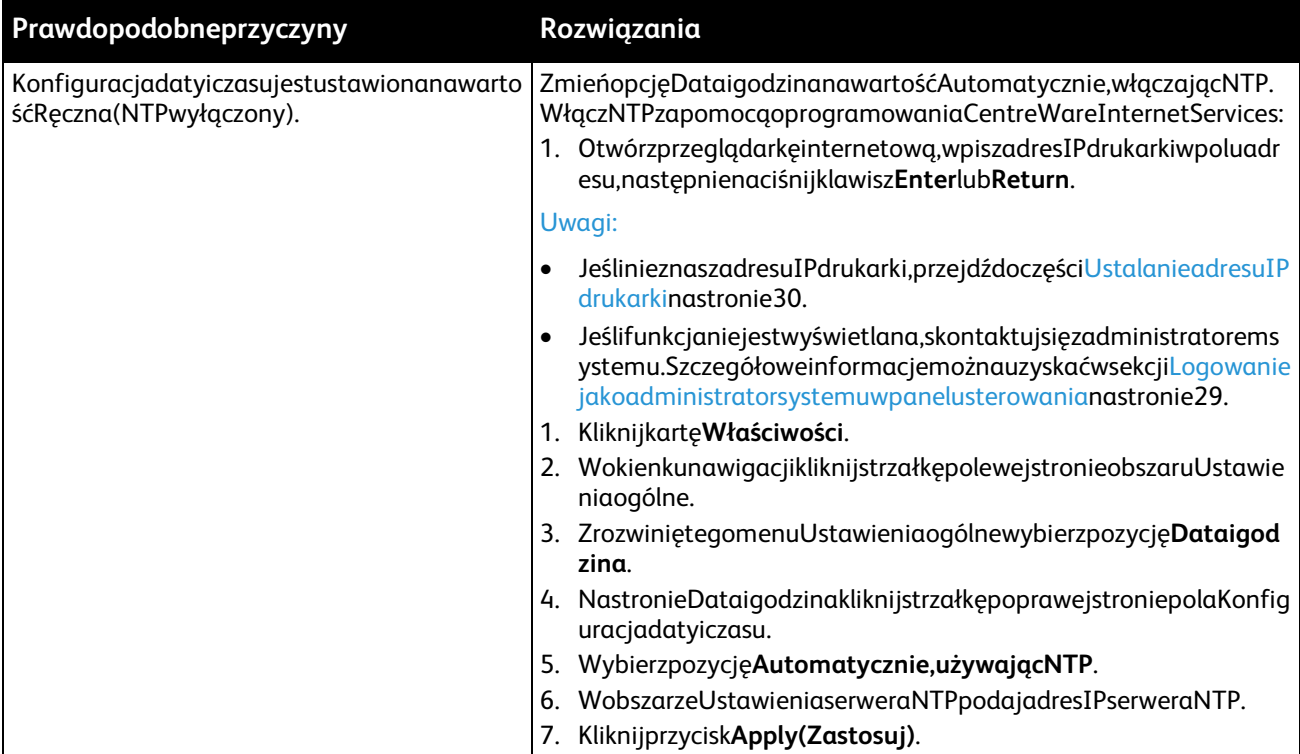

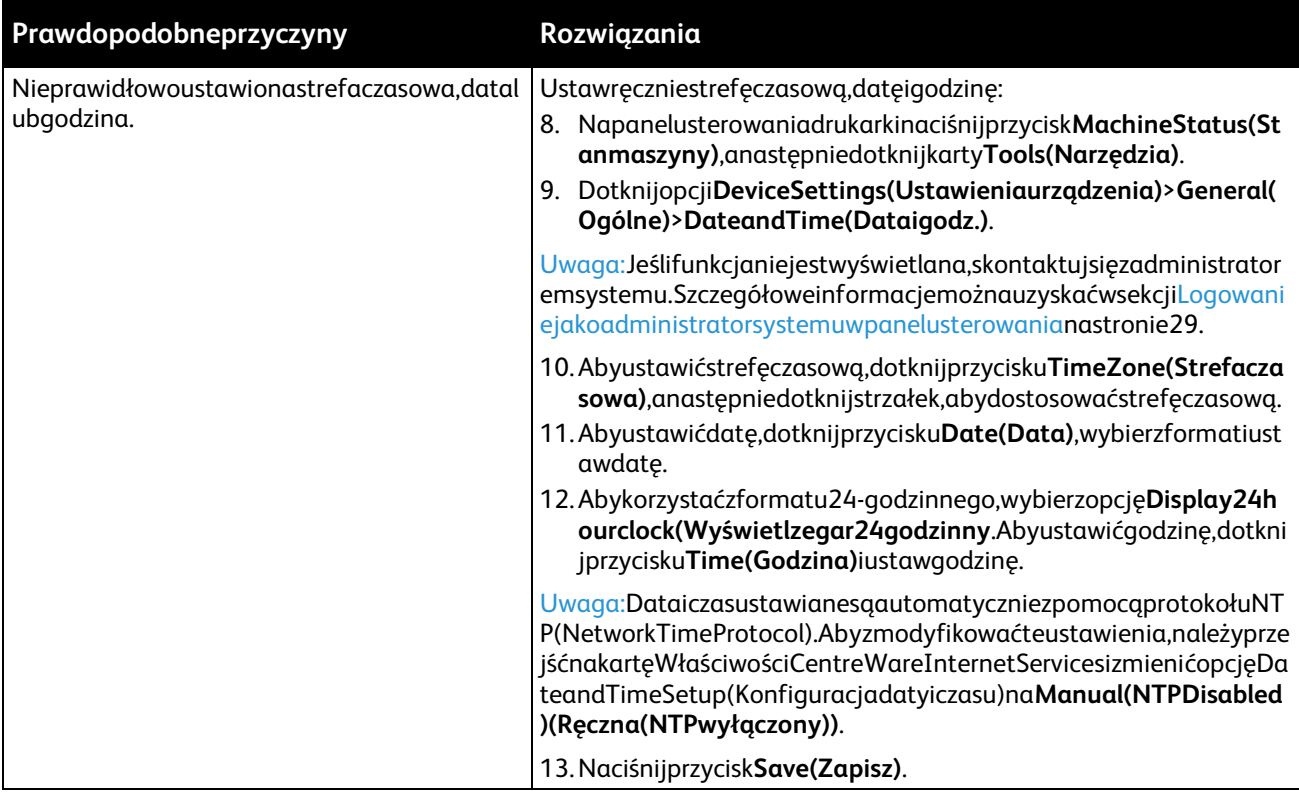

# <span id="page-212-0"></span>Błędyskanera

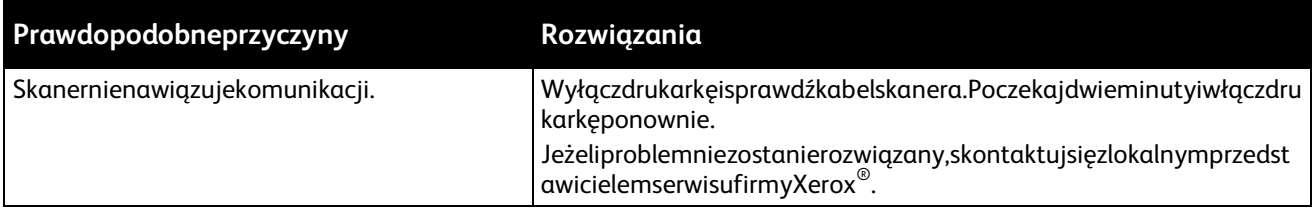

# <span id="page-213-0"></span>Zacięcia

### Tasekcjazawiera:

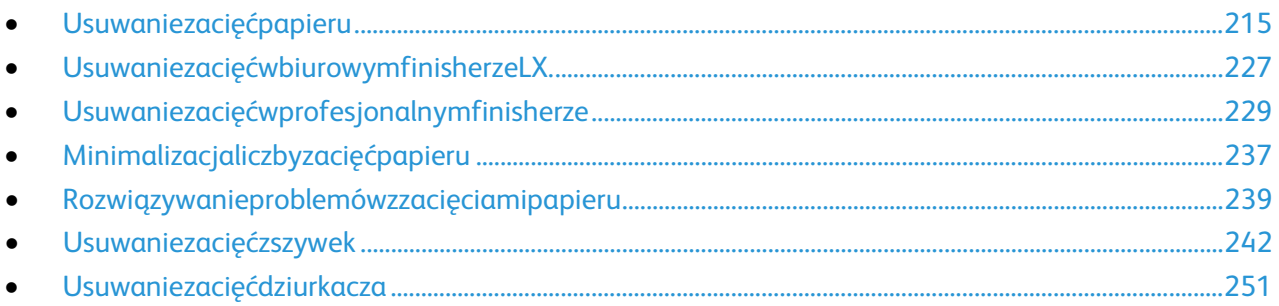

# <span id="page-214-0"></span>Usuwaniezacięćpapieru

### Tasekcjazawiera:

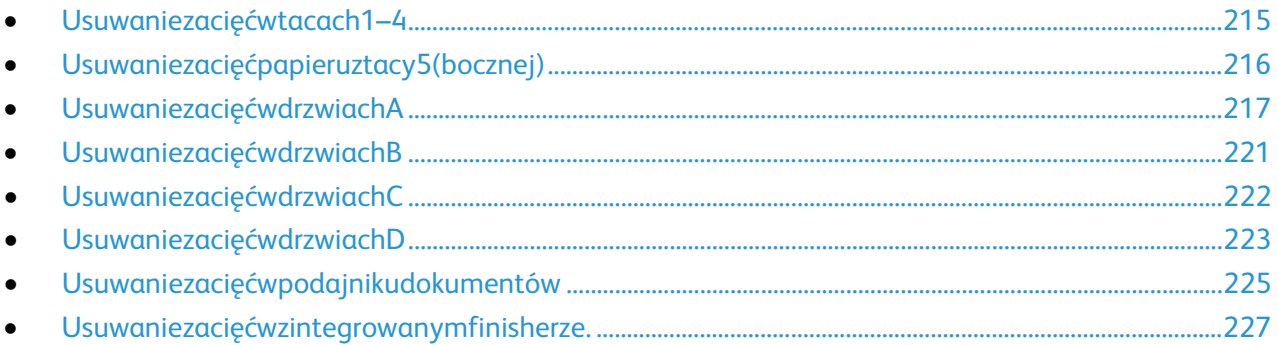

Abyuniknąćuszkodzenia,należyzawszeostrożnieusuwaćzaciętypapier,niedrącgo.Spróbujusunąćpapier wtymsamymkierunku,wktórymnormalnieprzesuwasięonwdrukarce.Nawetmałykawałekpapierupozost awionywdrukarcemożespowodowaćzacięcie.Niewolnoponownieładowaćzaciętegopapieru.

Uwaga:Niedotykajzadrukowanejstronypapierupodczasjegousuwania.Nazadrukowanejstroniezacięte gopapierumogąwystępowaćsmugiitonermożeprzykleićsiędorąk.Należyzachowaćostrożność,abyzapo biecprzedostaniusiętonerudownętrzadrukarki.

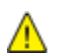

**OSTRZEŻENIE:**Jeżeliprzypadkowotonerzetkniesięzubraniem,należygodelikatnieimożliwienajdokładni ejzetrzeć.Jeżeliczęśćtonerupozostanienaubraniu,należygozmyćchłodną,niegorącąwodą.Jeślitonerzetk niesięzeskórą,należygozmyćchłodnąwodąiłagodnymmydłem.Wprzypadkudostaniasiętonerudooczuna leżyprzemyćjenatychmiastzimnąwodąiskontaktowaćsięzlekarzem.

### <span id="page-214-1"></span>**Usuwaniezacięćwtacach1–4**

- 1. Przedusunięciemtacyzdrukarkiprzeczytajkomunikatydotyczącezacięć,wyświetlanenapanelustero wania.Jeżelisygnalizowanejestkolejnezacięcie,wpierwszejkolejnościusuńzacięciewewnątrzdrukark i.
- 2. Wyciągnijtacę,ażsięzatrzyma.

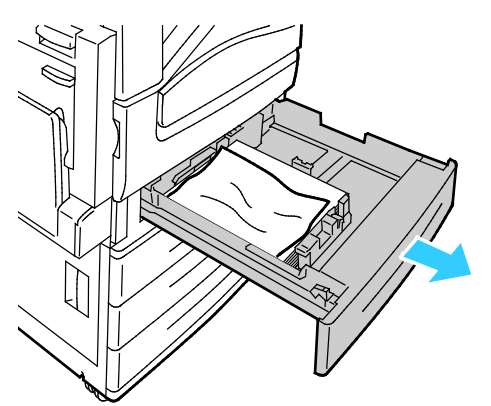

3. Wyjmijpapierztacy.

4. Jeślipapierjestpodarty,wyjmijtacęcałkowicieisprawdź,czywewnątrzdrukarkiniemakawałkówpapie ru.

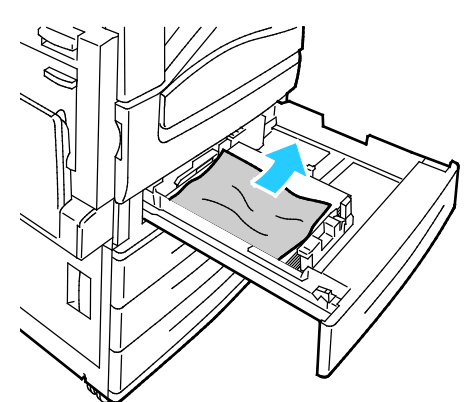

- 5. Załadujponowniedotacynieuszkodzonypapier,anastępniewepchnijtacę,ażsięzatrzyma.Komunikat "Ustawieniapapieru-TacaX"pojawiasięnapanelusterowania.
- 6. Zweryfikujrozmiar,typikolorpapieru.Zmieńnieprawidłoweustawienia.
- 7. Naekraniedotykowymdrukarkidotknijprzycisk**Confirm(Potwierdź)**.

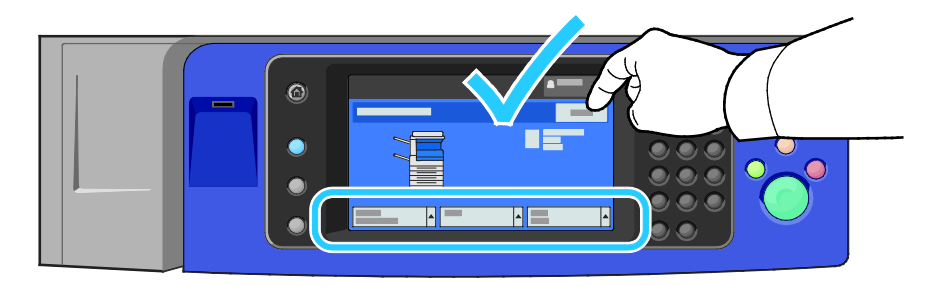

### <span id="page-215-0"></span>**Usuwaniezacięćpapieruztacy5(bocznej)**

1. Wyjmijzaciętypapierztacy.Upewnijsię,żeszczelinawejściowapodajnikapapieruwpunkciepołączeni atacyzdrukarkąjestczysta.

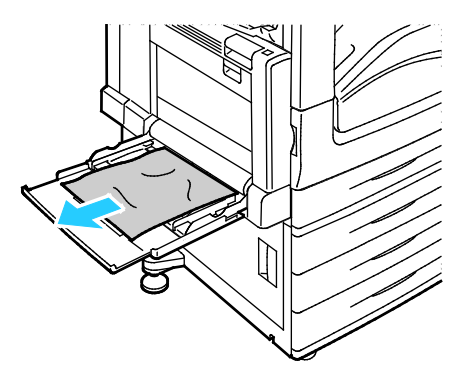

- 2. Jeślipapierjestpodarty,sprawdź,czywewnątrzdrukarkiniemakawałkówpapieru.
- 3. Rozwachlujwyjętypapieriupewnijsię,żewszystkieczteryrogisąwyrównane.
4. Umieśćpapiernatacy5,takabystronadodrukubyłaskierowanawdół.Przedniakrawędźpapierupowin nadelikatniedotykaćszczelinypodawaniapapieru.

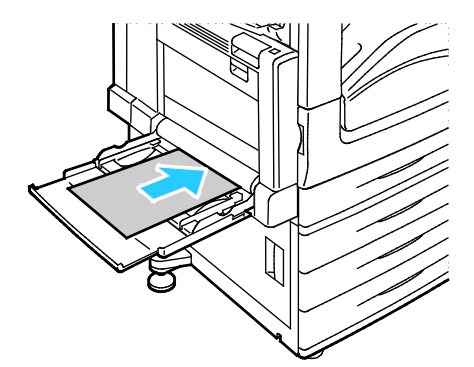

Komunikat"PaperSettings-Tray5(Bypass)"(UstawieniaPapieru–Taca5(boczna))pojawiasięnapan elusterowania.

- 5. Zweryfikujrozmiar,typikolorpapieru.Zmieńnieprawidłoweustawienia.
- 6. Naekraniedotykowymdrukarkidotknijprzycisk**Confirm(Potwierdź)**.

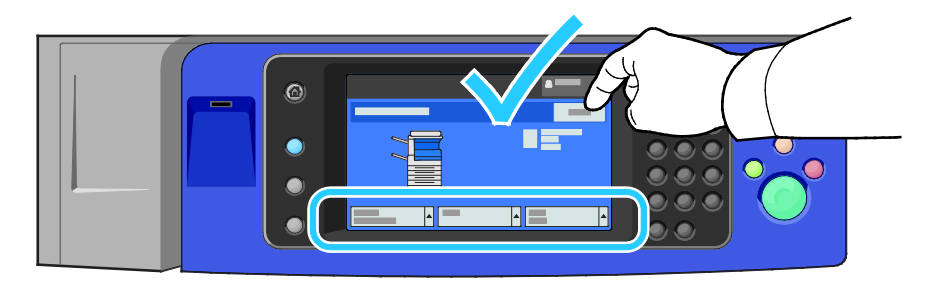

### <span id="page-216-0"></span>**UsuwaniezacięćwdrzwiachA**

1. Wyjmijpapierzlewejtacy,anastępniezłóżtacę.

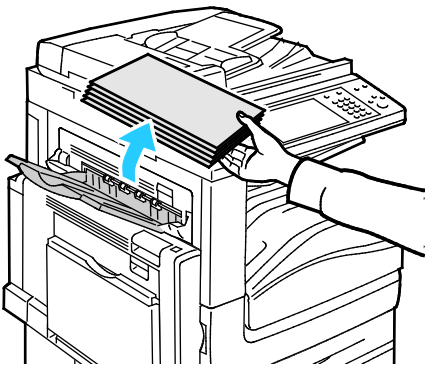

2. Otwórztacę5wprzedstawionysposób(1).

3. Podnoszącdźwignięzwalniającą(2),otwórzdrzwiAwprzedstawionysposób(3).

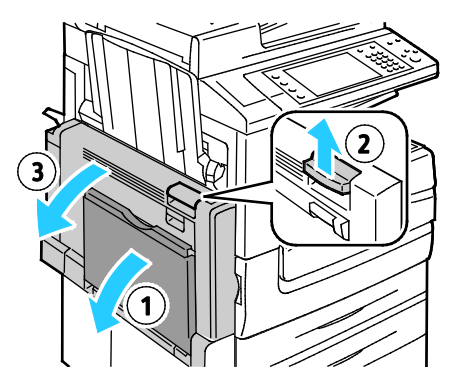

**OSTRZEŻENIE:**Obszarwokółurządzeniautrwalającegomożebyćgorący.Zachowajuwagę,abyuniknąćob ∕∆ rażeń.

**PRZESTROGA:**Niewolnodotykaćtaśmytransferowej.Dotknięcietaśmymożebyćprzyczynąobniżeniajako  $\mathbb{A}$ ściobrazulubuszkodzeniataśmy.Niewolnodotykaćrolkitransferowej.Dotknięcierolkimożebyćprzyczynąo bniżeniajakościobrazu.

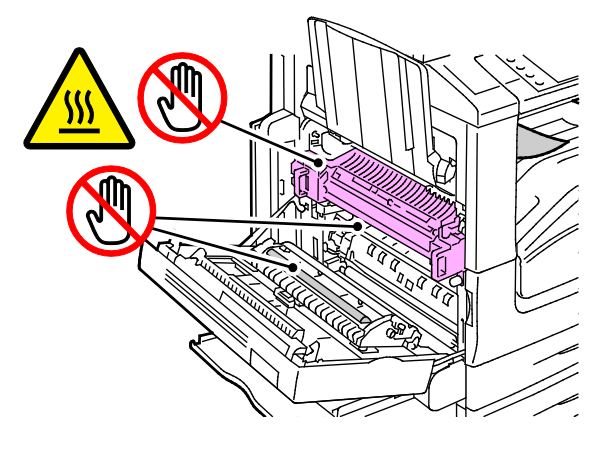

4. Wyjmijzaciętypapier.

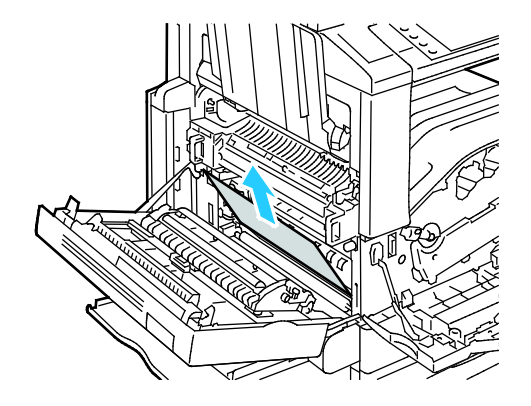

5. Jeżelizacięciepapieruwystąpiłozatacąwyjściową,usuńpapier,ostrożnieciągnącwpokazanymkierun ku.

Uwaga:Tonermożeprzywieraćdorolkitransferowej.Niewpływatonajakośćdruku.

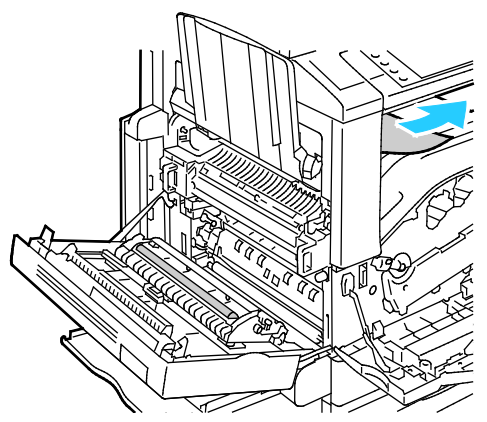

6. Jeżelizacięciepapieruwystąpiłowobszarzeurządzeniautrwalającego,pociągnijzielonądźwignięA1,a byotworzyćdrzwiczkiwyjściowetegourządzenia.

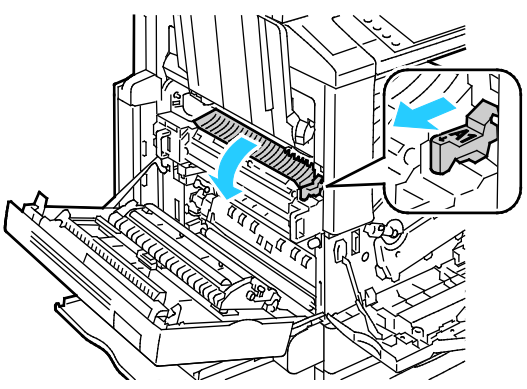

7. Usuńpapierwsposóbukazany.

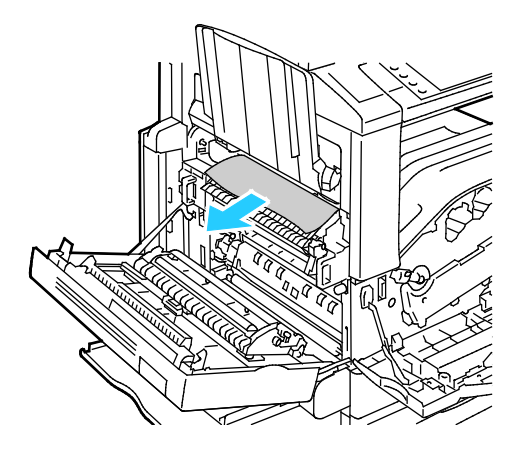

Jeżelizacięciepapieruwystąpiłowobszarzedolnegowejściaurządzeniautrwalającego,usuńpapierws posóbukazany.

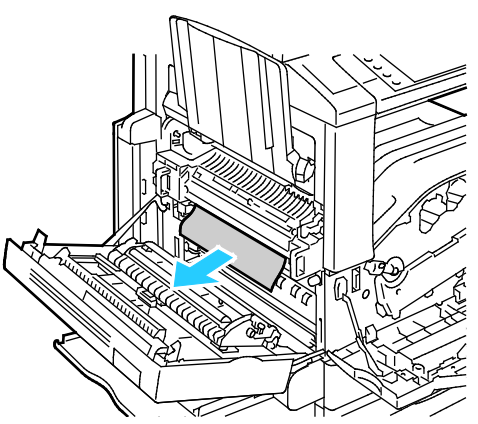

8. UstawzielonądźwignięA1wnormalnympołożeniu.

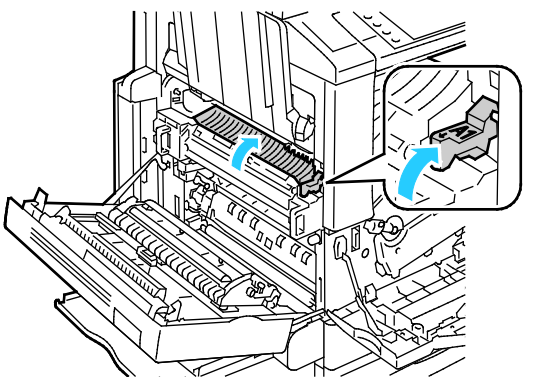

9. ZamknijdrzwiA,anastępniezamknijtacę5.

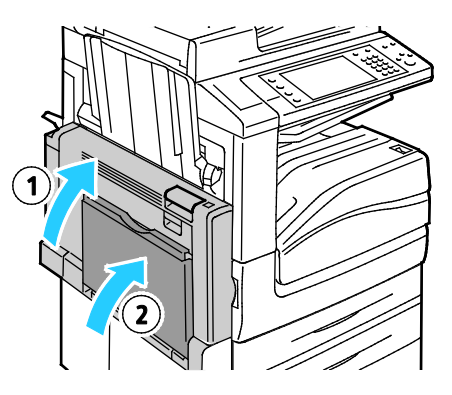

# **UsuwaniezacięćwdrzwiachB**

1. Otwórztacę5wprzedstawionysposób(1).

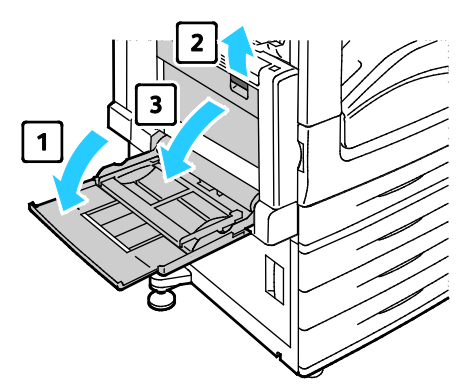

- 2. Podnoszącdźwignięzwalniającą(2),otwórzdrzwiBwprzedstawionysposób(3).
- 3. Usuńzaciętypapierwsposóbukazany.

Uwaga:Jeżelipapierjestpodarty,usuńwszystkiepodartekawałkizdrukarki.

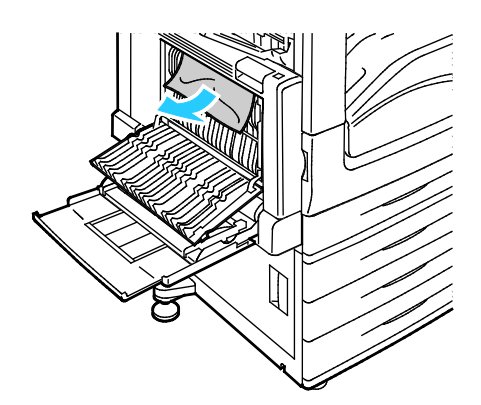

4. ZamknijdrzwiB,anastępniezamknijtacę5.

# **UsuwaniezacięćwdrzwiachC**

1. PociągnijdźwignięzwalniającąiotwórzdrzwiC.

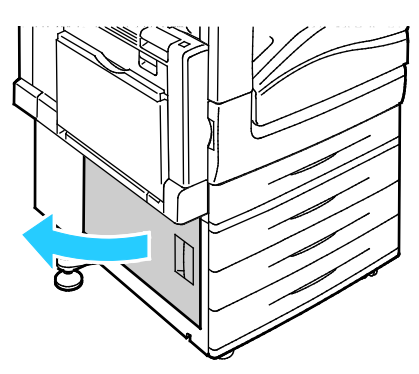

2. Usuńzaciętypapierwsposóbukazany.

Uwaga:Jeżelipapierjestpodarty,usuńwszystkiepodartekawałkizdrukarki.

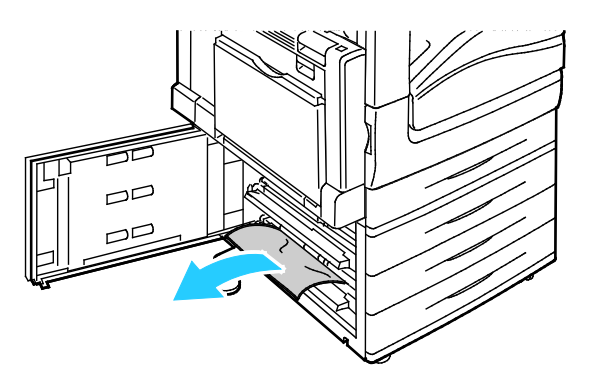

- 3. Wprzypadkuzacięciapapieruwgórnympołożeniuzajrzyjdownętrzadrukarki,abyusunąćpapier. Uwaga:Jeżelipapierjestniedostępny,zobaczUsuwaniezacięćwdrzwiachAnastroni[e217.](#page-216-0)
- 4. Wprzypadkuzacięciapapieruwrolcepodającejtacyotwórztacęiusuńpapier.

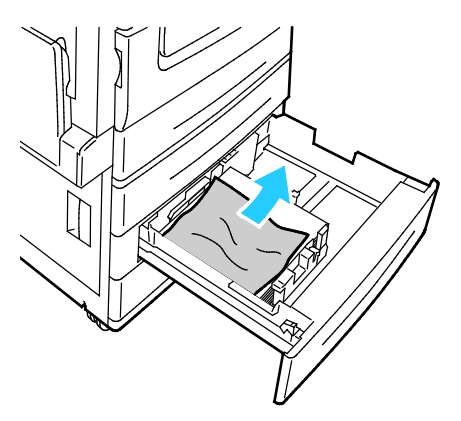

5. ZamknijdrzwiC.

### **UsuwaniezacięćwdrzwiachD**

1. Wyjmijpapierzlewejtacy,anastępniezłóżtacę.

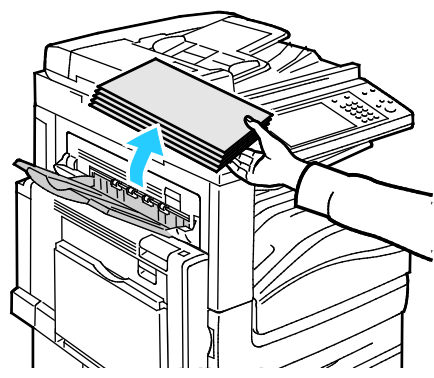

- 2. Otwórztacę5wprzedstawionysposób(1).
- 3. Podnoszącdźwignięzwalniającą(2),otwórzlewągórnąpokrywęAwsposóbukazany(3).

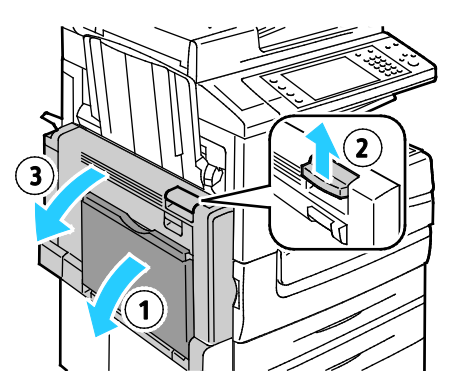

**OSTRZEŻENIE:**Obszarwokółurządzeniautrwalającegomożebyćgorący.Zachowajuwagę,abyuniknąćob rażeń.

**PRZESTROGA:**Niewolnodotykaćtaśmytransferowej.Dotknięcietaśmymożebyćprzyczynąobniżeniajako ściobrazulubuszkodzeniataśmy.Niewolnodotykaćrolkitransferowej.Dotknięcierolkimożebyćprzyczynąo bniżeniajakościobrazu.

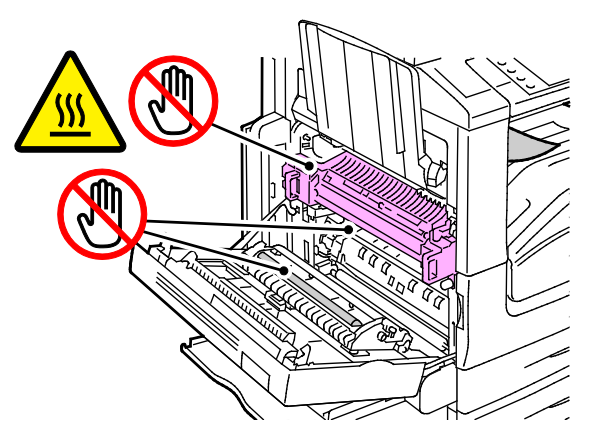

4. Otwórzlewątacęwsposóbukazany.

 $\mathbb{A}$ 

Rozwiązywanieproblemów

5. Podnieśdźwignię,abyotworzyćdrzwiD.

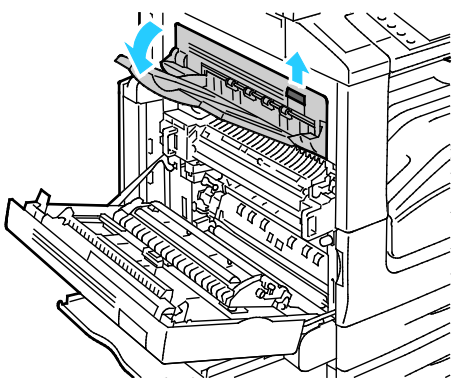

6. Usuńzaciętypapierwsposóbukazany.

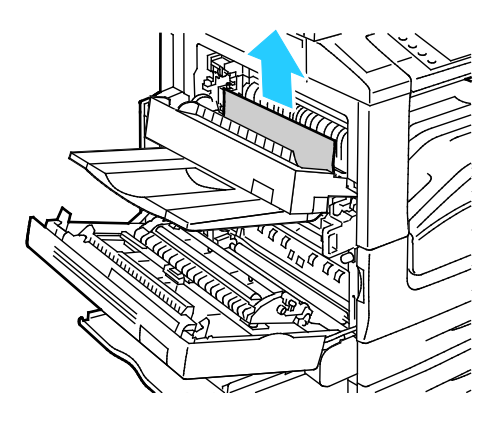

- 7. ZamknijdrzwiD.
- 8. ZamknijdrzwiA,anastępniezamknijtacę5.

### **Usuwaniezacięćwpodajnikudokumentów**

1. Podnieśdźwignięiotwórzgórnąpokrywępodajnikadokumentówwsposóbukazany.

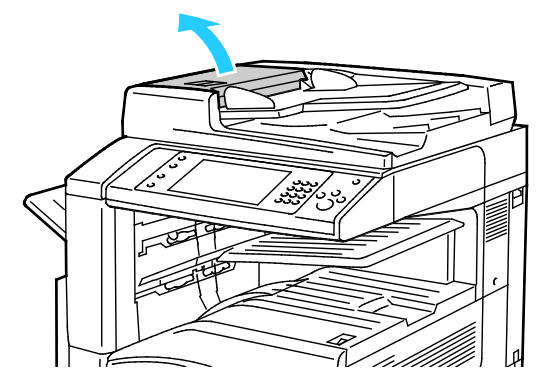

2. Jeżelioryginałniezaciąłsięwobszarzewejściowympodajnikadokumentów,wyciągnijgowpokazany mkierunku.

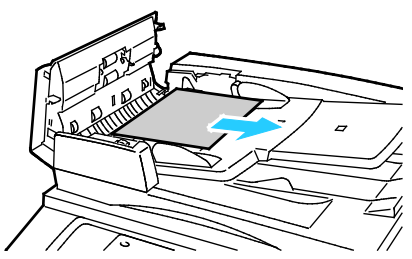

3. Jeżelikomunikatnapanelusterowaniapolecaobróceniezielonegopokrętła,obróćjewpokazanymkier unku.Obróceniezielonegopokrętłapowodujewysunięcieoryginałuzpodajnika.

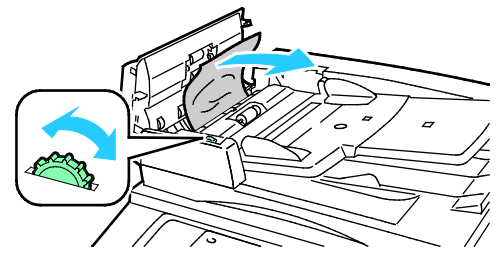

- 4. Jeżelikomunikatpolecaotwarciewewnętrznejosłony,podnieśdźwignięzzielonąwypustką,abyotworz yćwewnętrznąpokrywę.
- 5. Obróćzielonepokrętłowpokazanymkierunku,abywysunąćoryginałzpodajnika.Ostrożniewyjmijzaci ętyoryginał.

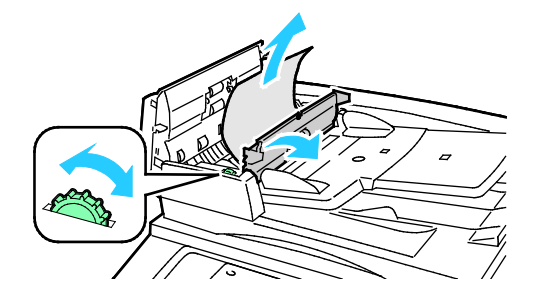

- 6. Zamknijwewnętrznąpokrywę,anastępniezamknijgórnąpokrywę,dociskającją,takabyzostałazatrza śniętanamiejscu.
- 7. Jeżelioryginałniejestwidocznypootwarciugórnejpokrywy,podnieśpokrywędokumentuiusuńorygin ał.

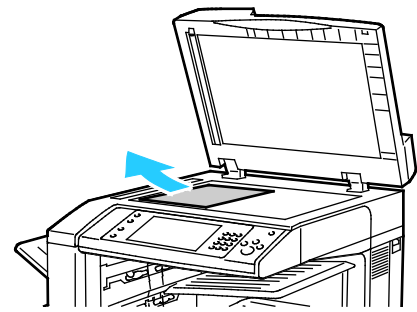

8. Jeżelioryginałniejestwidocznypootwarciupokrywydokumentu,podnieśtacępodajnikadokumentów ,anastępnieusuńpapier.

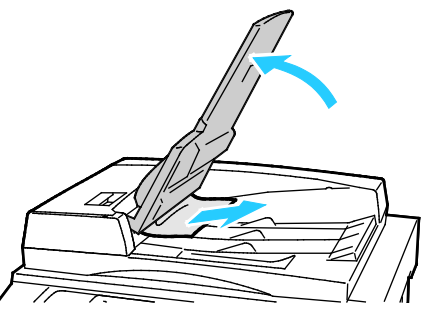

- 9. Obniżtacępodajnikadokumentów.
- 10. Jeżelioryginałniejestpomarszczonylubpodarty,umieśćgoponowniewpodajnikuzgodniezinstrukcja miwyświetlanyminaekraniedotykowym.

Uwaga:Pousunięciuzaciętegopapieruzpodajnikadokumentówumieśćcałydokumentponowniewurządz eniu,łączniezestronami,którezostałyjużzeskanowane.Drukarkaautomatyczniepomijastrony,którezost ałyjużzeskanowane,iskanujepozostałestrony.

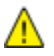

**PRZESTROGA:**Podarte,pomarszczonelubpogięteoryginałymogąpowodowaćzacięciaiuszkodzićdrukark ę.Abyskopiowaćpodarte,pomarszczonelubpogięteoryginały,użyjszybydokumentów.

# **Usuwaniezacięćwzintegrowanymfinisherze.**

- 1. Zlokalizujzintegrowanyfinisherzainstalowanyponiżejskaneraipanelusterowania.
- 2. Otwórzgórnąpokrywęfinishera(1).
- 3. Obróćzielonepokrętłowpokazanymkierunku,abyusunąćpapier(2).
- 4. Usuńpapier,ciągnącgowpokazanymkierunku.

Uwaga:Jeżelipapierjestpodarty,usuńwszystkiepodartekawałkizdrukarki.

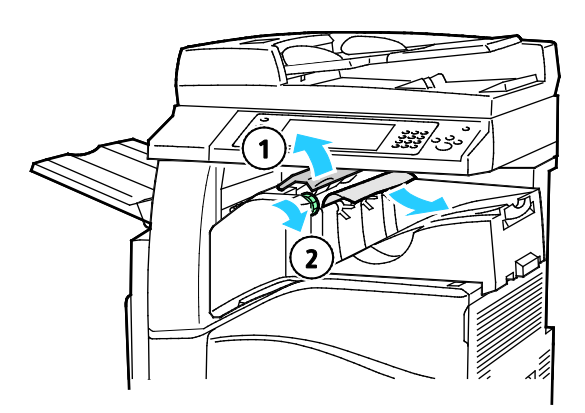

5. Zamknijgórnąpokrywęzintegrowanegofinishera.

UsuwaniezacięćwbiurowymfinisherzeLX.

**Usuwaniezacięćpodgórnąpokrywąfinishera**

1. Pociągnijdźwignięnagórnejpokrywie.

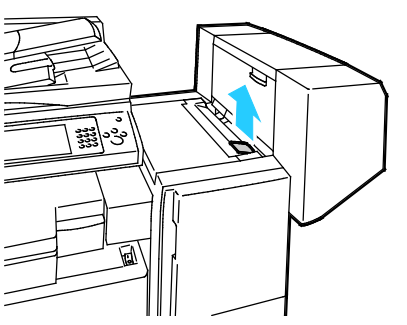

2. Otwórzgórnąpokrywę,obracająjąwlewo.

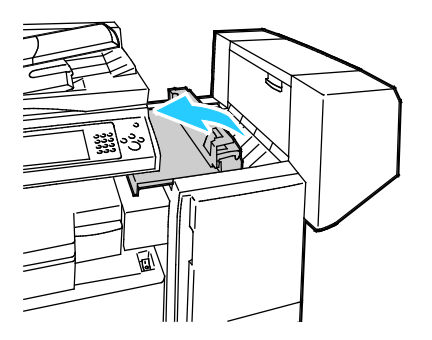

Rozwiązywanieproblemów

3. Wyjmijzaciętypapier.

Uwaga:Jeżelipapierjestpodarty,usuńwszystkiepodartekawałkizfinishera.

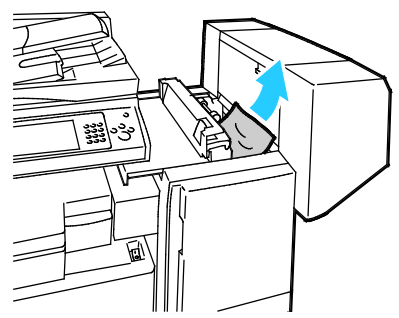

4. Zamknijgórnąpokrywęfinishera.

### **UsuwaniezacięćwjednostcetransportowejbiurowegofinisheraLX**

1. Podnieśuchwytśrodkowejtacyprostowgórę,abyotworzyćpokrywętransportu.

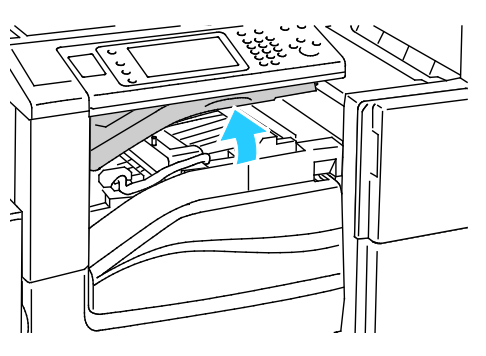

2. Wyjmijzaciętypapier.

Uwaga:Jeżelipapierjestpodarty,usuńwszystkiepodartekawałkizfinishera.

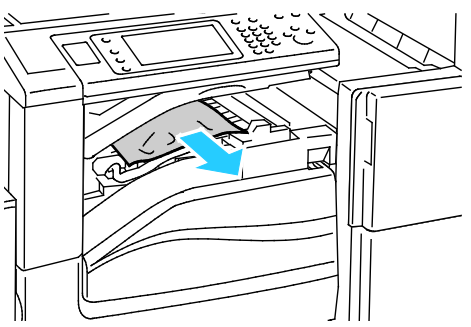

3. Zamknijpokrywętransportu.

# Usuwaniezacięćwprofesjonalnymfinisherze

### **Usuwaniezacięćwobszarześrodkowejtacy**

1. Jeżelizacięciepapieruwystąpiłozaśrodkowątacąwyjściową,pociągnijpapierwpokazanymkierunku.

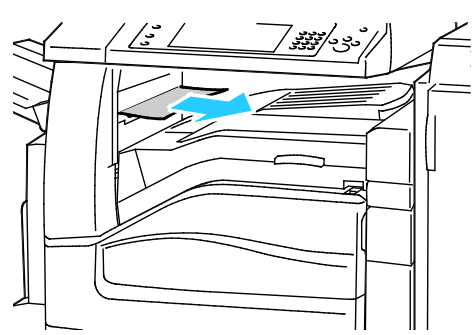

2. Otwórz,anastępniezamknijpokrywętransportufinishera.

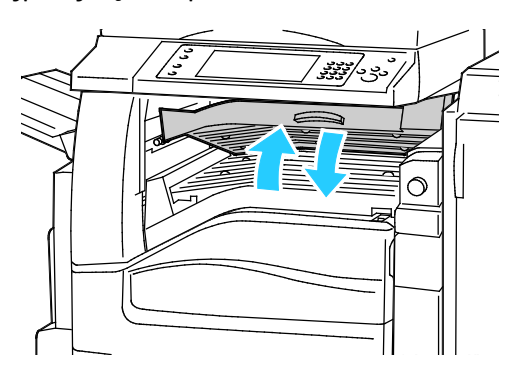

### **Usuwaniezacięćwobszarzetransportufinishera**

1. Otwórzpokrywętransportufinishera.

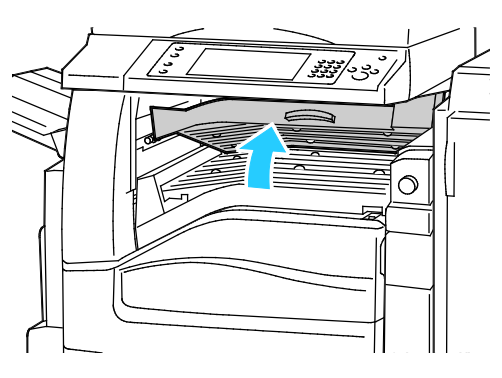

2. Wyjmijzaciętypapier.

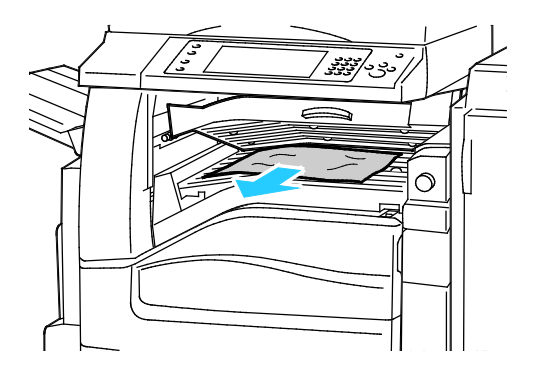

3. Jeżelipapierjestwidoczny,obróćzielonepokrętło1wpokazanymkierunkuiostrożnieusuńzaciętypapie r.

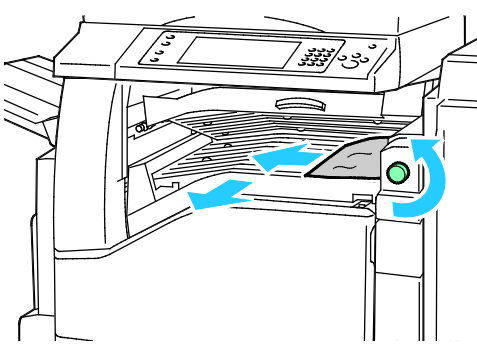

4. Zamknijpokrywętransportufinishera.

### **Usuwaniezacięćwobszarze2awfinisherze**

1. Jeżelipapierjestwidocznyprzywyjściuztacywyjściowej,usuńgo,ciągnącwpokazanymkierunku.

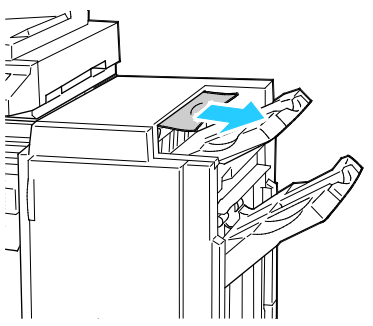

2. Otwórzprzedniedrzwiczkifinishera.

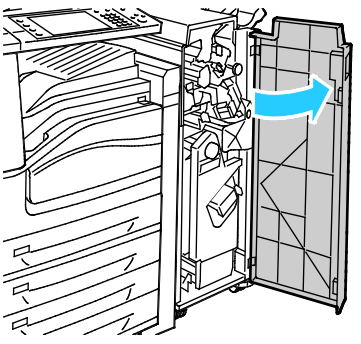

3. Przesuńzielonądźwignię2awprawo.

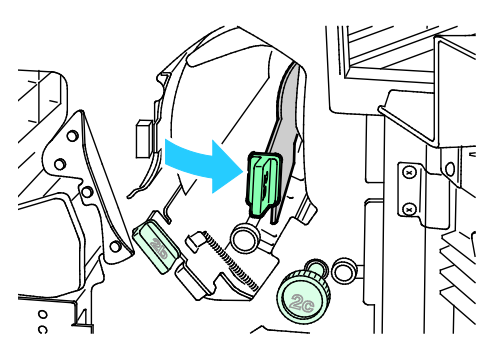

4. Wyjmijzaciętypapier.

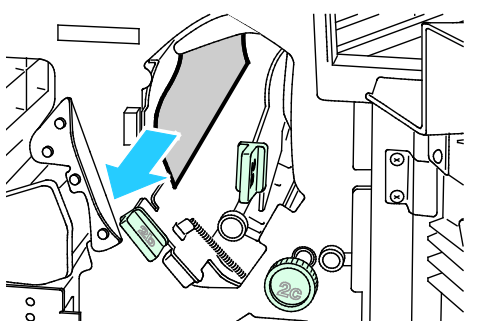

5. Jeżelipapierjestniedostępnylubnapanelusterowaniajestwyświetlanyodpowiednikomunikat,obróć pokrętło2cwpokazanymkierunku,abyzwolnićpapier.

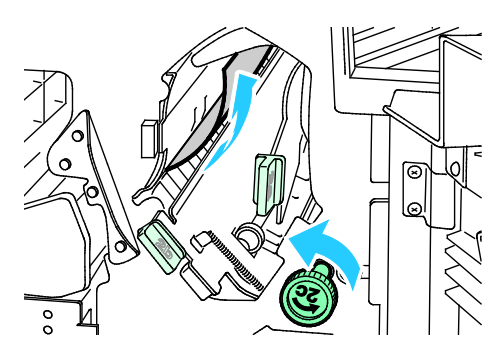

6. Ostrożnieusuńpapier.

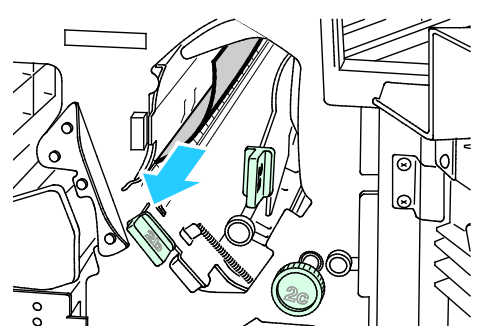

- 7. Ustawdźwignię2aworyginalnympołożeniu.
- 8. Zamknijprzedniedrzwiczkifinishera.

# **Usuwaniezacięćwobszarze2bwfinisherze**

1. Otwórzprzedniedrzwiczkifinishera.

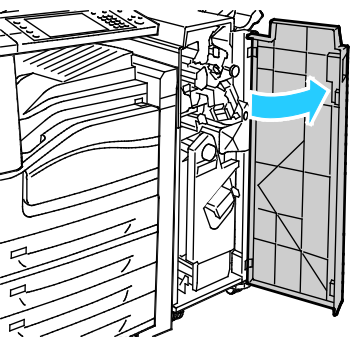

2. Przesuńzielonądźwignię2bwprawo.

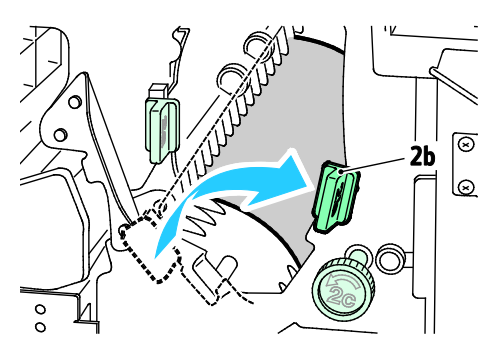

- 3. Wyjmijzaciętypapier.
- 4. Jeżelipapierjestniedostępnylubnapanelusterowaniajestwyświetlanyodpowiednikomunikat,obróć pokrętło2cwpokazanymkierunku,abyzwolnićpapier.

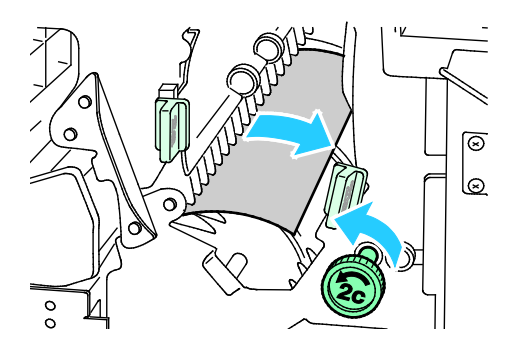

5. Ostrożnieusuńpapier.

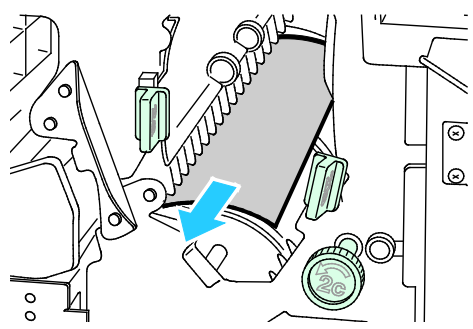

- 6. Ustawdźwignię2bworyginalnympołożeniu.
- 7. Zamknijprzedniedrzwiczkifinishera.

# **Usuwaniezacięćwobszarze3wfinisherze**

1. Otwórzprzedniedrzwiczkifinishera.

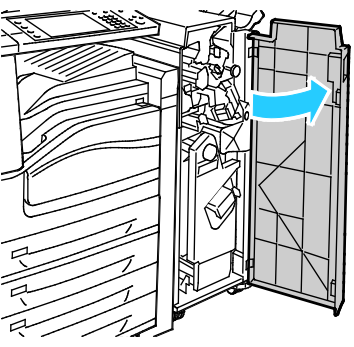

2. Pociągnijwdółzielonądźwignię3.

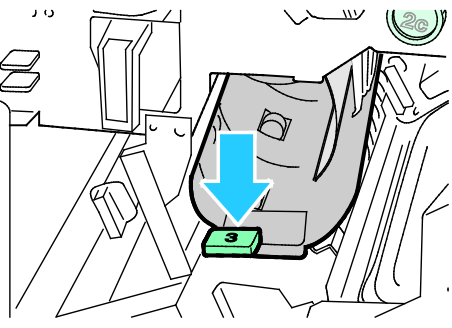

3. Ostrożnieusuńzaciętypapier.

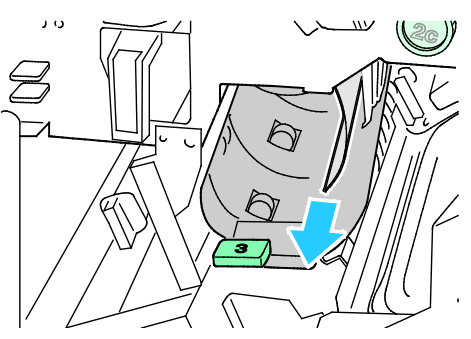

- 4. Ustawdźwignię3woryginalnympołożeniu.
- 5. Zamknijprzedniedrzwiczkifinishera.

# **Usuwaniezacięćwobszarze4awfinisherze**

1. Otwórzprzedniedrzwiczkifinishera.

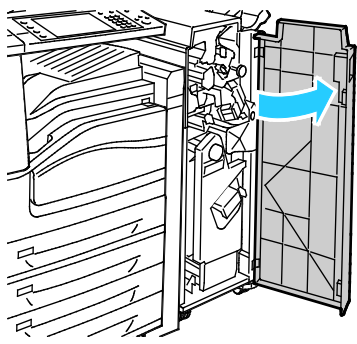

2. Korzystajączzielonegouchwytu,wyciągnijmoduł4,ażsięzatrzyma.

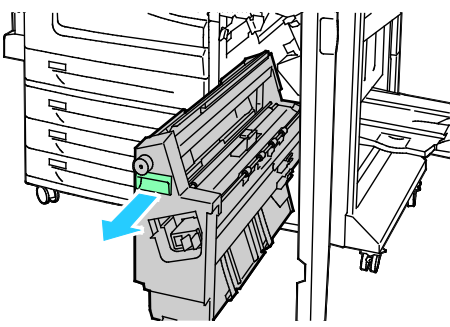

3. Obróćzielonepokrętło4awpokazanymkierunku,abyzwolnićzaciętypapier.

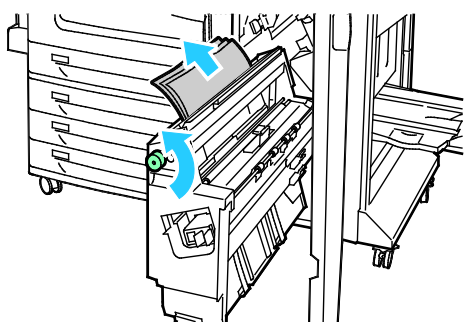

- 4. Ostrożnieusuńpapierwsposóbukazany. Uwaga:Jeżelipapierjestpodarty,usuńwszystkiepodartekawałkizfinishera.
- 5. Ustawmoduł4woryginalnympołożeniu.
- 6. Zamknijprzedniedrzwiczkifinishera.

# **Usuwaniezacięćwobszarze4bwfinisherze**

1. Otwórzprzedniedrzwiczkifinishera.

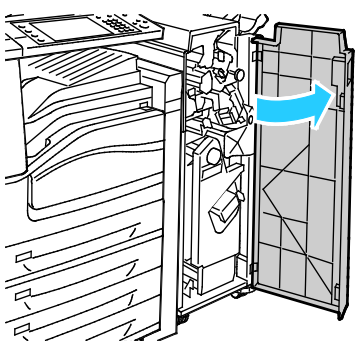

2. Przesuńzielonądźwignię4bwlewo.

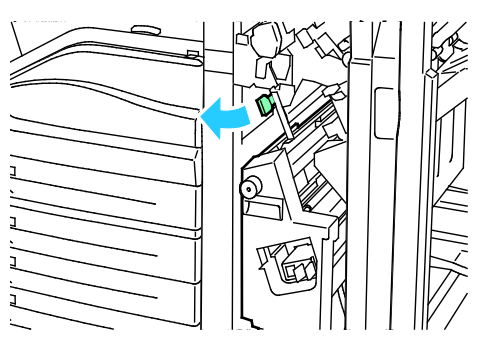

3. Jeślipapierjestwidoczny,usuńzaciętypapier,ciągnącgowpokazanymkierunku.

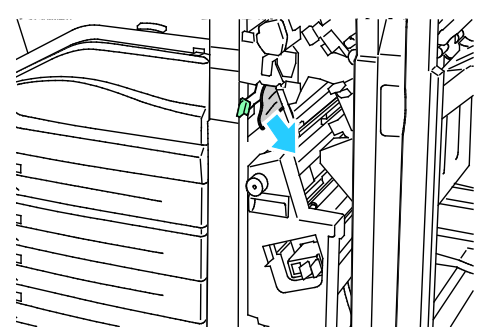

4. Korzystajączzielonegouchwytu,wyciągnijmoduł4,ażsięzatrzyma.

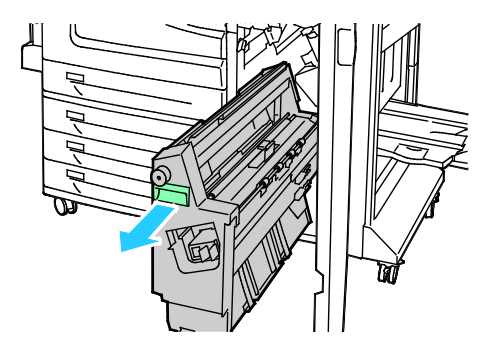

Rozwiązywanieproblemów

- 5. Obróćzielonepokrętło4awpokazanymkierunku,abyzwolnićzaciętypapier.
- 6. Ostrożnieusuńpapierpolewejstronieugóryizwnętrzamodułu.

Uwaga:Jeżelipapierjestpodarty,usuńwszystkiepodartekawałkizfinishera.

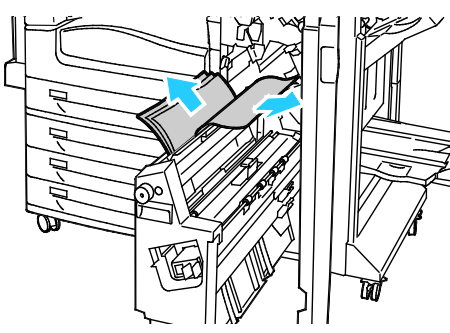

- 7. Ustawmoduł4woryginalnympołożeniu.
- 8. Ustawdźwignię4bworyginalnympołożeniu.
- 9. Zamknijprzedniedrzwiczkifinishera.

### **Usuwaniezacięćwobszarze5wfinisherze**

1. Otwórzwyjściowedrzwiczkifinishera5,podnoszączielonądźwignię5.

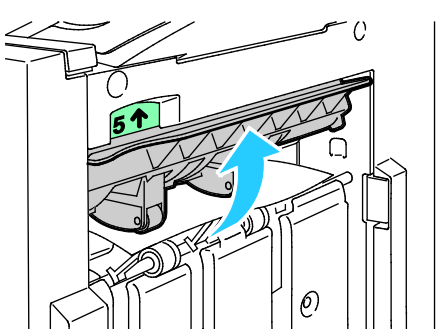

2. Usuńpapier,ciągnącgowpokazanymkierunku.

Uwaga:Jeżelipapierjestpodarty,usuńwszystkiepodartekawałkizfinishera.

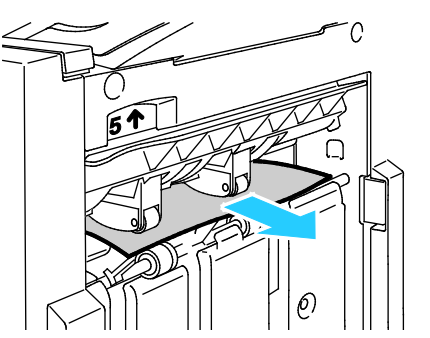

3. Ustawpokrywęwyjściową5woryginalnympołożeniu.

### **Usuwaniezacięćwtacybroszur**

1. Otwórzprzedniedrzwiczkifinishera.

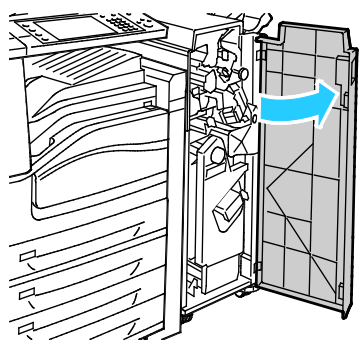

2. Obróćzielonepokrętło4awpokazanymkierunku,abyzwolnićzaciętypapier.

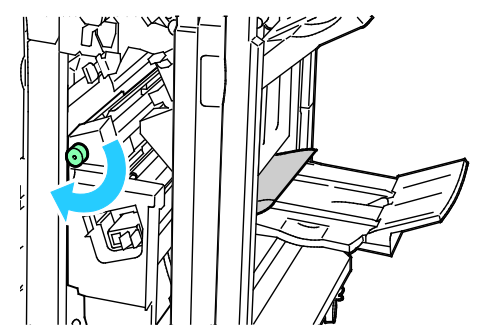

3. Wyjmijzaciętypapier,ciągnącgowpokazanymkierunku.

Uwaga:Jeżelipapierjestpodarty,usuńwszystkiepodartekawałkizfinishera.

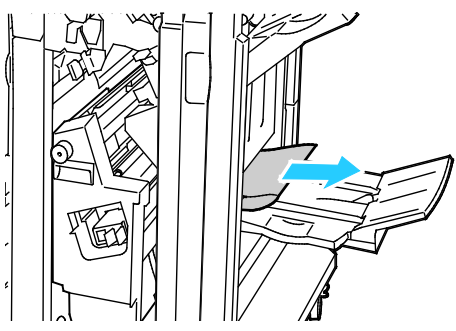

4. Zamknijprzedniedrzwiczkifinishera.

# Minimalizacjaliczbyzacięćpapieru

Drukarkazostałatakzaprojektowana,abyliczbazacięćprzykorzystaniuzobsługiwanegopapieruXeroxbyła minimalna.Innetypypapierumogąbyćprzyczynązacięć.Jeśliobsługiwanypapierzacinasięczęstowjedny mobszarze,należyoczyścićtenobszarścieżkipapieru.Abyuniknąćuszkodzenia,należyzawszeostrożnieusu waćzaciętypapier,niedrącgo.Spróbujusunąćpapierwtymsamymkierunku,wktórymnormalnieprzesuwas ięonwdrukarce.Nawetmałykawałekpapierupozostawionywdrukarcemożespowodowaćzacięcie.Niewol noponownieładowaćzaciętegopapieru.

Przyczynyzacięćpapierumogąbyćnastępujące:

- Wybórnieprawidłowegotypupapieruwsterownikudrukarki.
- Korzystaniezuszkodzonegopapieru.
- Korzystanieznieobsługiwanegopapieru.
- Nieprawidłoweładowaniepapieru.
- Przepełnienietacy.
- Nieprawidłowaregulacjaprowadnicpapieru.

Większośćzacięćmożnauniknąć,stosującprostezasady:

- Należyużywaćwyłącznieobsługiwanegopapieru.Abyuzyskaćszczegółoweinformacje,zobaczObsłu giwanypapiernastroni[e46.](#page-45-0)
- Należypostępowaćzgodniezodpowiednimimetodamiobsługiiładowaniapapieru.
- Należyzawszekorzystaćzczystego,nieuszkodzonegopapieru.
- Należyunikaćpomarszczonego,podartego,wilgotnego,zagiętegolubpogiętegopapieru.
- Abyrozdzielićarkuszeprzedumieszczeniemnatacy,rozwachlujpapier.
- Należyzwracaćuwagęnalinięnapełnieniatacy.Niewolnoprzepełniaćtacy.
- Usuńfolieztacywyjściowejbezpośredniopozakończeniudrukowania.
- Należydostosowaćprowadnicepapierunawszystkichtacachpowłożeniupapieru.Nieprawidłowowyr egulowanaprowadnicamożebyćprzyczynąpogorszeniajakościdruku,nieprawidłowegopodawania, ukośnychwydrukówiuszkodzeniadrukarki.
- Pozaładowaniutacnależywybraćodpowiednitypirozmiarpapierunapanelusterowania.
- Podczasdrukowanianależywybraćodpowiednitypirozmiarpapieruwsterownikudrukarki.
- Papiernależyprzechowywaćwsuchymmiejscu.
- NależykorzystaćzpapieruifoliiXeroxprzeznaczonychdladanejdrukarki.

Należyunikaćnastępującychnośnikówiokoliczności:

- Powlekanypoliestrempapierprzeznaczonydodrukarekatramentowych.
- Papierbardzobłyszczącylubpowlekany.
- Papierpogięty,pomarszczonylubnadmierniepozwijany.
- Rozwachlowaniefoliiprzedzaładowaniemnatacępapieru.
- Równoczesneładowanienatacępapieruróżnegotypu,oróżnymrozmiarzeigramaturze.
- Ładowaniepapierudziurkowanegolubpapieruzzagiętyminarożnikamilubzszywkamidopodajnikado kumentów.
- Przepełnienietacpapieru.
- Zezwolenienaprzepełnienietacywyjściowej.
- Zezwolenienaumieszczenienatacywyjściowejkilkufolii.

Abyuzyskaćinformacjedotycząceobsługiwanegopapieru,skorzystajzestroninformacjionośnikachpanel usterowanialubsprawdźrozdziałObsługiwanypapiernastroni[e46.](#page-45-0)

# Rozwiązywanieproblemówzzacięciamipapieru

# Tasekcjazawiera:

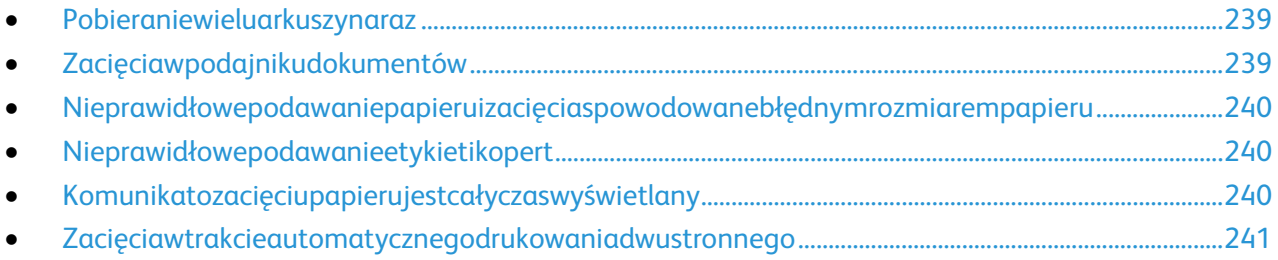

# <span id="page-238-0"></span>**Pobieraniewieluarkuszynaraz**

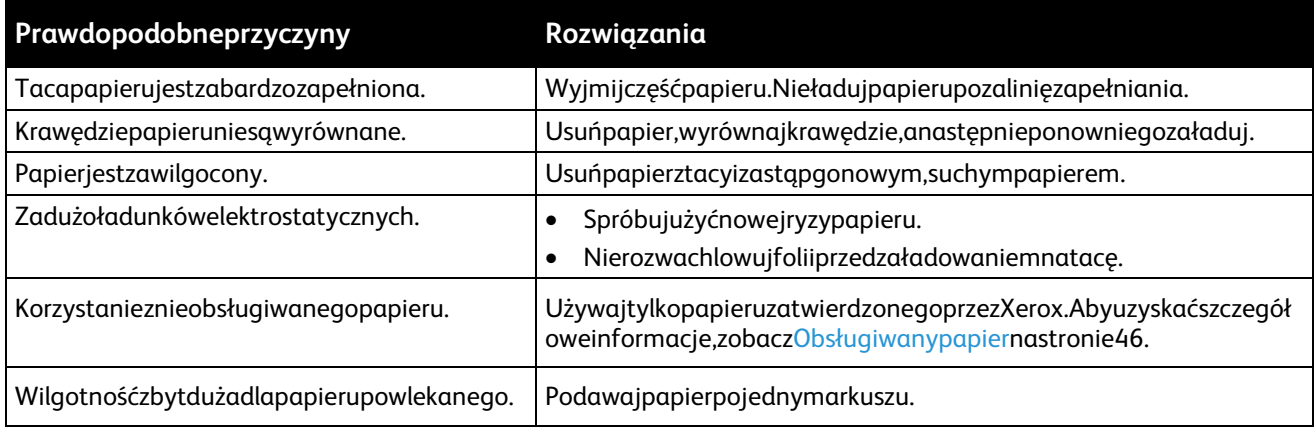

# <span id="page-238-1"></span>**Zacięciawpodajnikudokumentów**

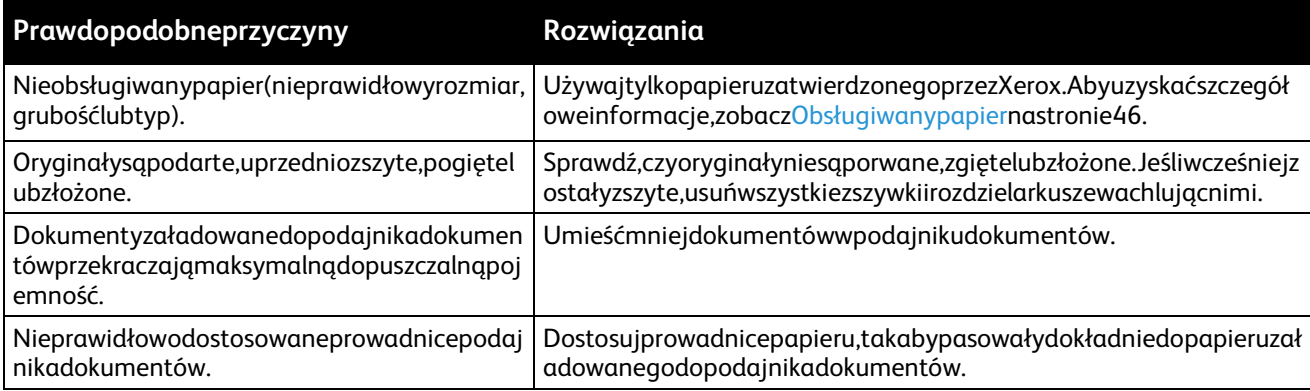

# <span id="page-239-0"></span>**Nieprawidłowepodawaniepapieruizacięciaspowodowanebłędnymrozmiarempapi eru**

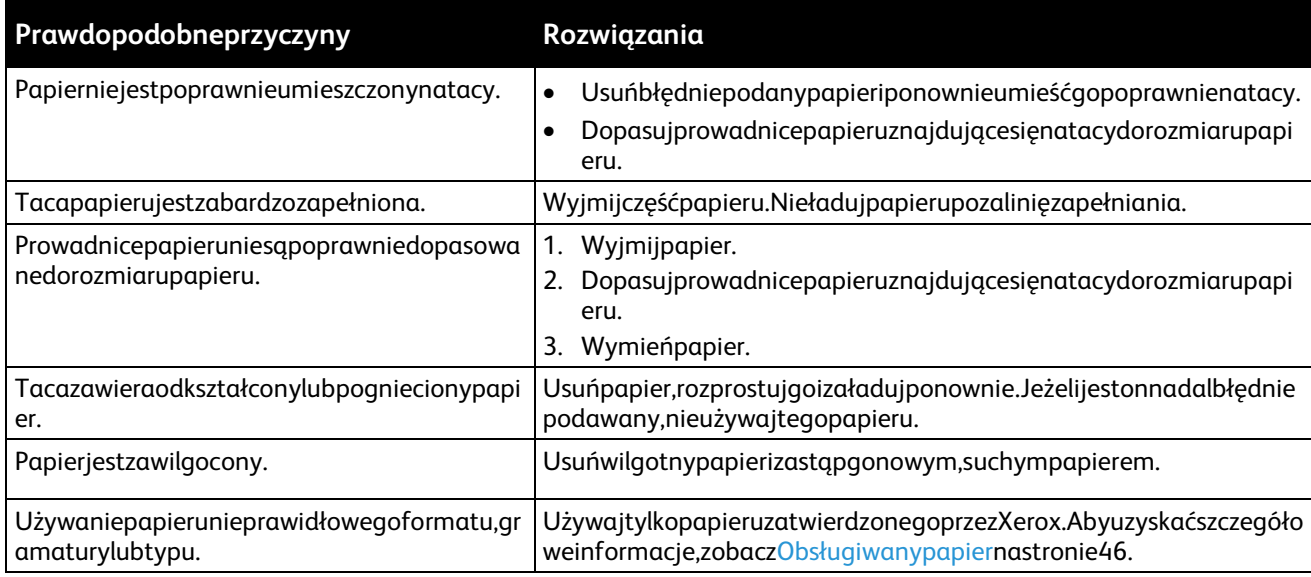

# <span id="page-239-1"></span>**Nieprawidłowepodawanieetykietikopert**

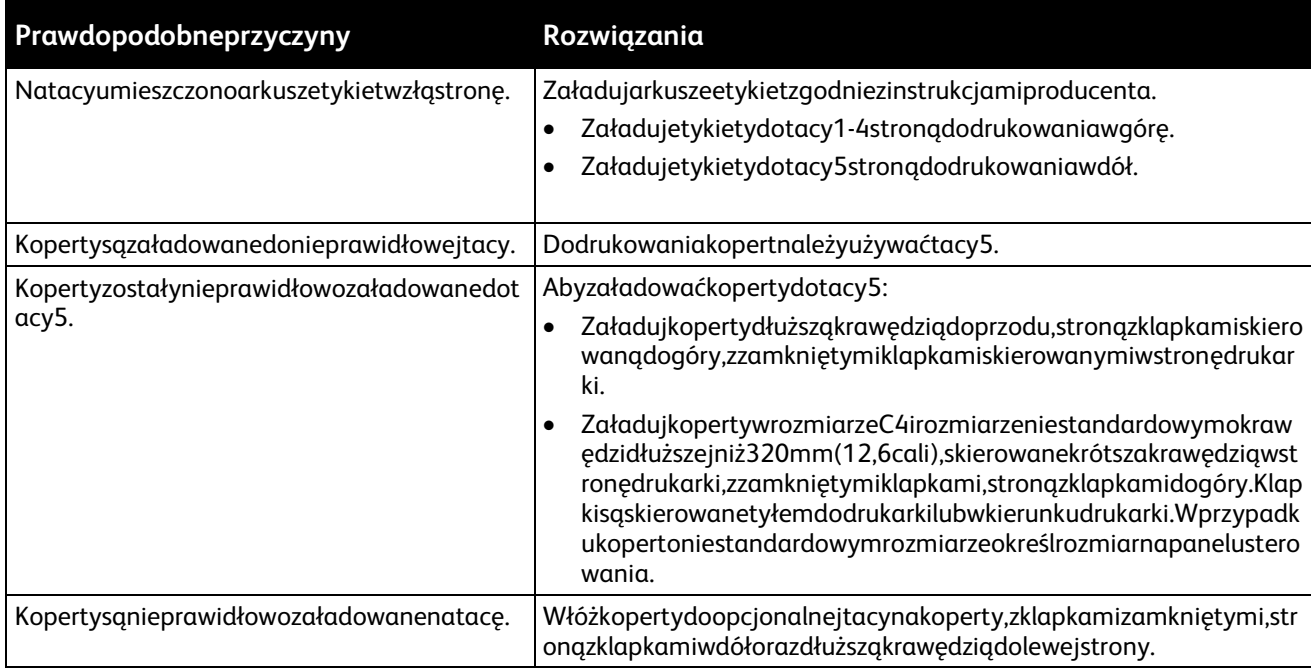

# <span id="page-239-2"></span>**Komunikatozacięciupapierujestcałyczaswyświetlany**

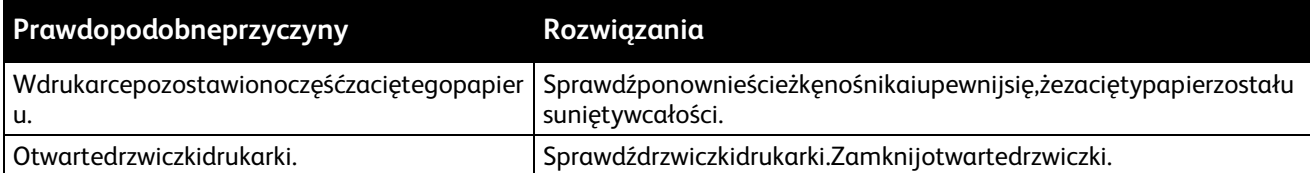

Uwaga:Sprawdź,czywścieżcepapieruwystępują(iusuń)kawałkiarkuszy.

# **Zacięciawtrakcieautomatycznegodrukowaniadwustronnego**

<span id="page-240-0"></span>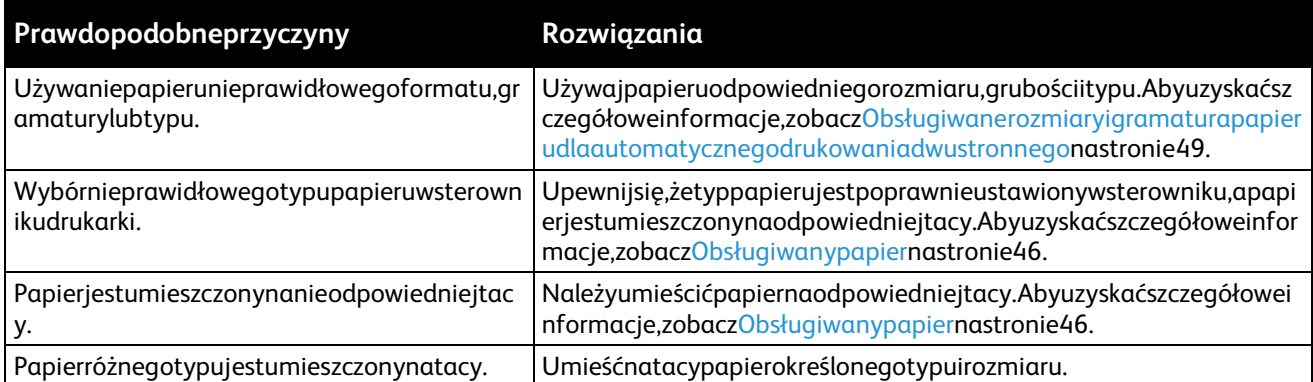

# Usuwaniezacięćzszywek

#### Tasekcjazawiera:

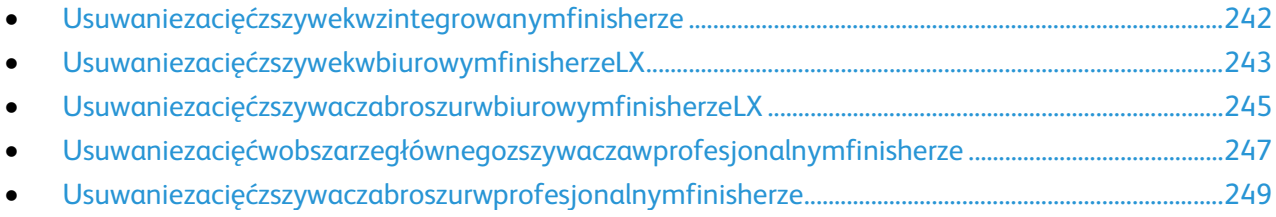

# <span id="page-241-0"></span>**Usuwaniezacięćzszywekwzintegrowanymfinisherze**

- **OSTRZEŻENIE:**Niewykonujtejprocedury,gdydrukarkakopiujelubdrukuje. ⚠
- 1. Otwórzdrzwiczkifinisherawsposóbukazany.

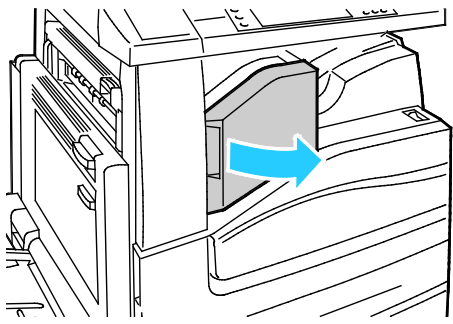

2. Chwyćwkładzszywekzapomarańczowyuchwytipociągnijgomocnowswoimkierunku,abygowyjąć.

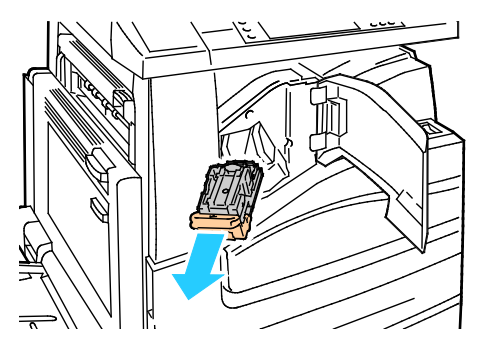

- 3. Usuńluźnezszywkilubinnezanieczyszczeniazwnętrzafinishera.
- 4. Mocnopociągnijzauchwytwkładuzszywekwewskazanymkierunku,abygootworzyć.

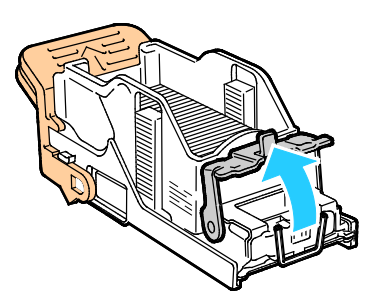

5. Wyjmijzaciętezszywki(1),anastępniepopchnijzatrzaskwpokazanymkierunku,ażwskoczydopozycjiz ablokowania(2).

**OSTRZEŻENIE:**Fragmentyzaciętychzszyweksąostre.Wyjmijostrożniezaciętezszywki.

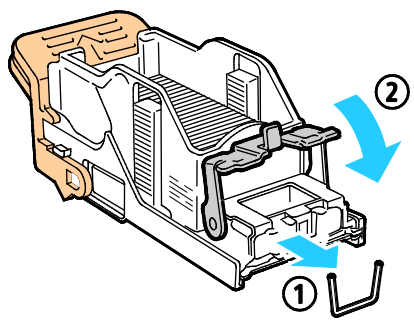

6. Abywłożyćwkładzszywekdozintegrowanegofinishera,chwyćwkładzapomarańczowyuchwytiwłóżg odozszywacza,ażusłyszyszkliknięcie.

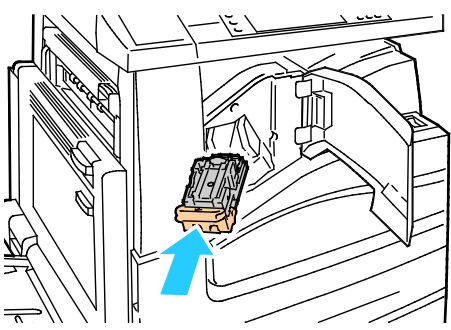

7. Zamknijprzedniąpokrywęfinishera.

 $\mathbb{A}$ 

Â

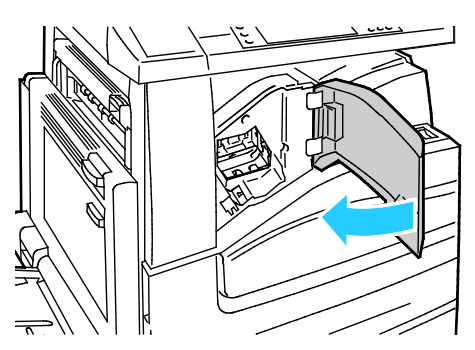

### <span id="page-242-0"></span>**UsuwaniezacięćzszywekwbiurowymfinisherzeLX**

**OSTRZEŻENIE:**Niewykonujtejprocedury,gdydrukarkakopiujelubdrukuje.

1. Otwórzdrzwiczkifinisherawsposóbukazany.

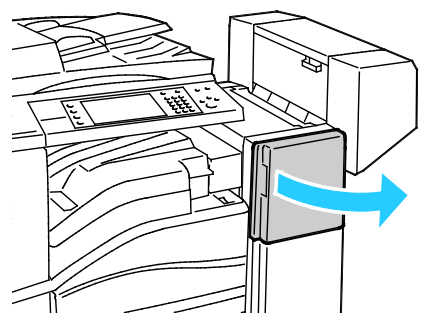

2. Sięgnijdoobudowyfinisheraipociągnijzszywaczdosiebiedooporu.

Rozwiązywanieproblemów

 $\sqrt{N}$ 

3. Naciśnijzszywaczwprawowsposóbukazany.

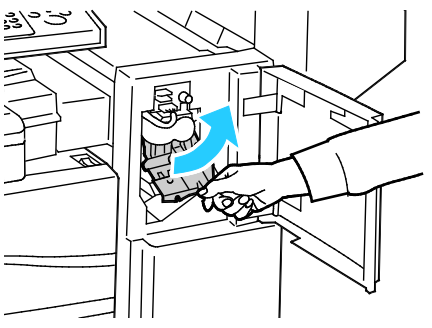

4. Chwyćwkładzszywekzapomarańczowyuchwytipociągnijgomocnowswoimkierunku,abygowyjąć.

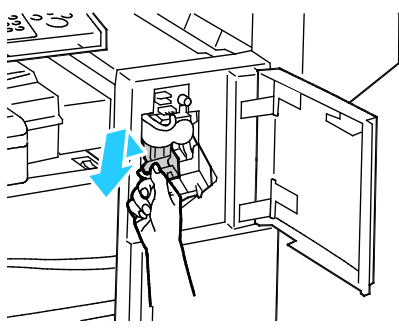

- 5. Usuńluźnezszywkilubinnezanieczyszczeniazwnętrzafinishera.
- 6. Mocnopociągnijzauchwytwkładuzszywekwewskazanymkierunku,abygootworzyć.

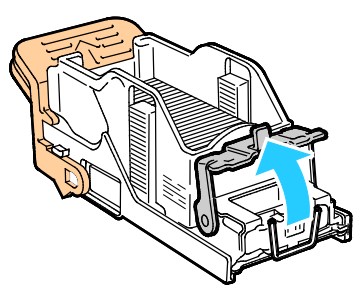

- 7. Wyjmijzaciętezszywki(1),anastępniepopchnijzatrzaskwpokazanymkierunku,ażwskoczydopozycjiz ablokowania(2).
	- **OSTRZEŻENIE:**Fragmentyzaciętychzszyweksąostre.Wyjmijostrożniezaciętezszywki.

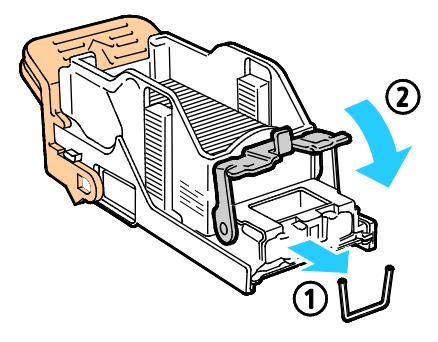

8. Chwyćwkładzszywekzapomarańczowyuchwytiwłóżgodozszywacza,ażwskoczynaswojemiejsceizos taniezablokowany.

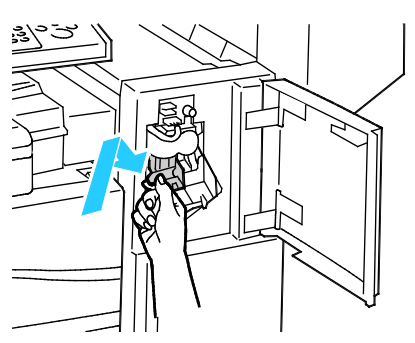

<span id="page-244-0"></span>9. Zamknijprzedniedrzwiczkifinishera.

#### **UsuwaniezacięćzszywaczabroszurwbiurowymfinisherzeLX**

Zszywaczwurządzeniuwykonującymbroszuryużywadwóchwkładówzszywek,oznaczonychR2iR3.Zszywa niebroszurwymaga,abywżadnymzdwóchwkładówzszywekniebyłozaciętychzszywek.

 $\mathbb{A}$ 

**OSTRZEŻENIE:**Niewykonujtejprocedury,gdydrukarkakopiujelubdrukuje.

1. Otwórzbocznąpokrywęfinishera.

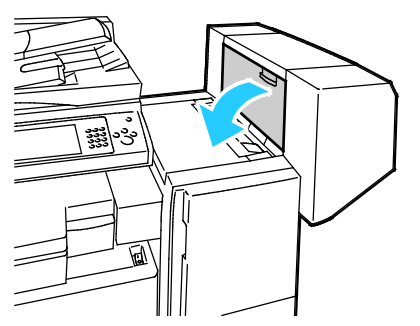

2. Jeżeliwkładyzszywekniesąwidoczne,chwyćpionowepanelepolewejiprawejstronieotworuiprzesuńje docentrum.

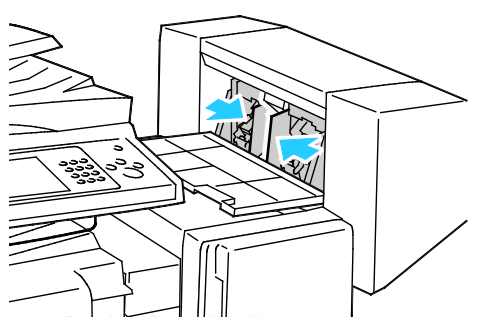

3. Przytrzymajwypustkipoobustronachwkładuzszywekiwyjmijwkładzfinishera.

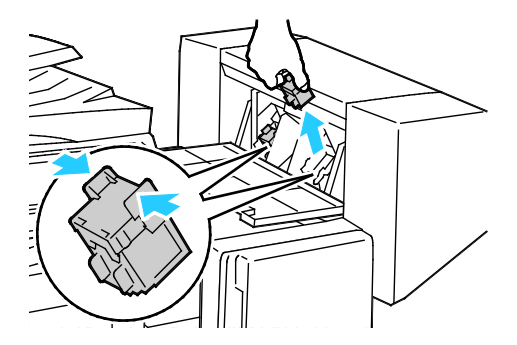

Rozwiązywanieproblemów

4. Wyjmijzaciętezszywki,ciągnącjewpokazanymkierunku.

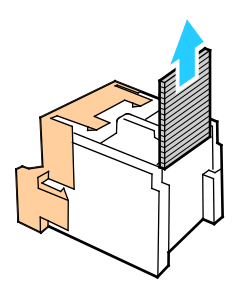

5. Przytrzymajwypustkipoobustronachnowegowkładuzszywekiumieśćgoworyginalnympołożeniuwfi nisherze.

Uwaga:Jeżeliwystępująproblemyzinstalacjąwkładu,upewnijsię,żezszywkisąprawidłowoułożone.

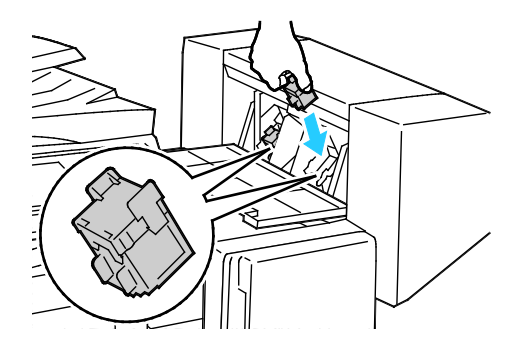

Uwaga:Urządzeniewykonującebroszurywykorzystujedwawkładyzszywek.Zszywaniebroszurwymaga,a byobawkładyzszywekzawierałyzszywki.

- 6. Począwszyodkroku2,powtórzprocedurędladrugiegowkładuzszywek.
- 7. Zamknijbocznąpokrywęfinishera.

### **Usuwaniezacięćwobszarzegłównegozszywaczawprofesjonalnymfinisherze**

<span id="page-246-0"></span>⚠ **OSTRZEŻENIE:**Niewykonujtejprocedury,gdydrukarkakopiujelubdrukuje.

1. Otwórzprzedniedrzwiczkifinishera.

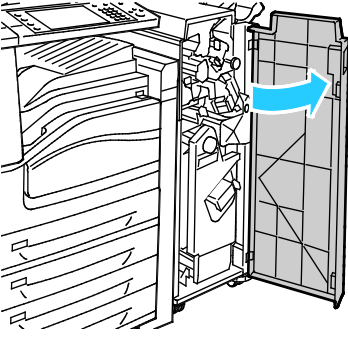

2. ZłapmodułwkładuzszywekzapomarańczowądźwignięR1ipopchnijgowprawo.

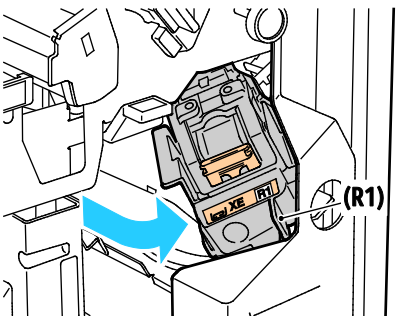

3. Chwyćwkładzszywekzapomarańczowewypustkiipociągnijgomocnowswoimkierunku,abygowyjąć. Sprawdź,czywewnątrzfinisheraniezostałyzszywkiiwyjmijje.

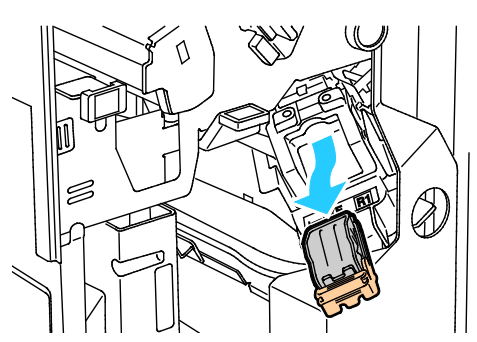

4. Mocnopociągnijzauchwytwkładuzszywekwewskazanymkierunku,abygootworzyć.

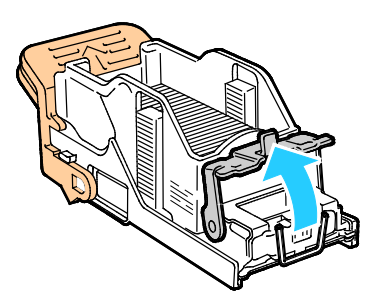

 $\mathbb{A}$ 

5. Wyjmijzaciętezszywki(1),anastępniepopchnijzatrzaskwpokazanymkierunku,ażwskoczydopozycjiz ablokowania(2).

**OSTRZEŻENIE:**Fragmentyzaciętychzszyweksąostre.Wyjmijostrożniezaciętezszywki.

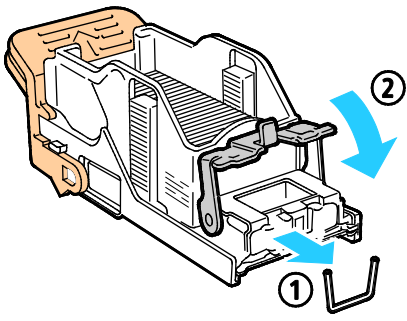

6. Chwyćwkładzszywekzapomarańczowyuchwytiwłóżgodomodułuwkładuzszywek,ażwskoczynaswoj emiejsce.

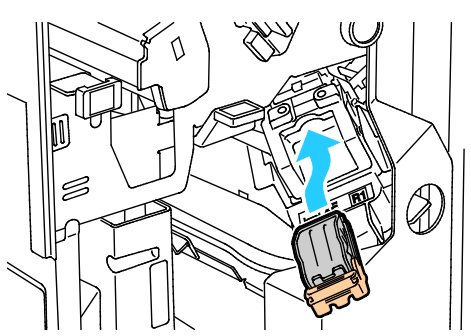

7. Zamknijprzedniedrzwiczkifinishera.

# **Usuwaniezacięćzszywaczabroszurwprofesjonalnymfinisherze**

<span id="page-248-0"></span>Zszywaczwurządzeniuwykonującymbroszuryużywadwóchwkładówzszywek,oznaczonychR2iR3.Zszywa niebroszurwymaga,abywżadnymzdwóchwkładówzszywekniebyłozaciętychzszywek.

**OSTRZEŻENIE:**Niewykonujtejprocedury,gdydrukarkakopiujelubdrukuje.

1. Otwórzprzedniedrzwiczkifinishera.

⚠

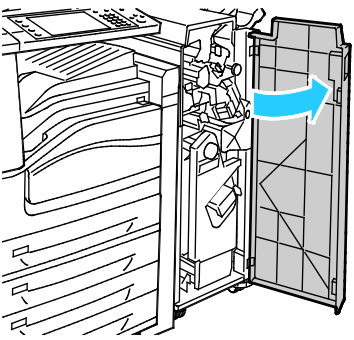

2. ŚciskającpomarańczoweuchwytyR2iR3(1),wyciągnijmodułzszywekzfinisheraażdozatrzymania(2). Uwaga:Modułzszyweknieodłączasiędofinishera.

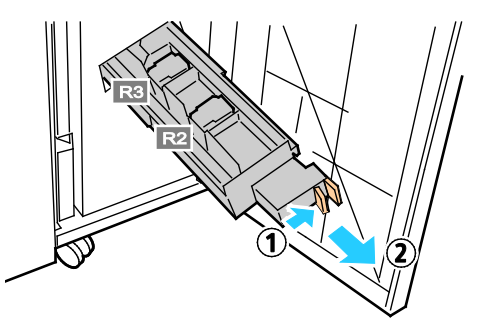

3. Chwyćpomarańczowewypustkipoobustronachwkładuzszywek.

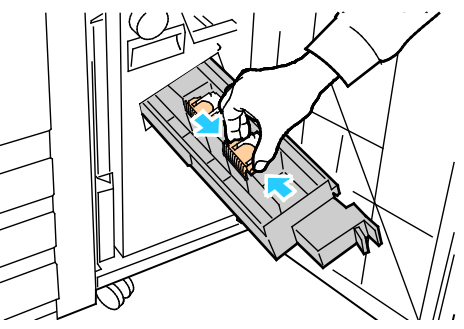

4. Trzymającpomarańczowewypustkiwkładuzszywek,obróćgowpokazanymkierunku.

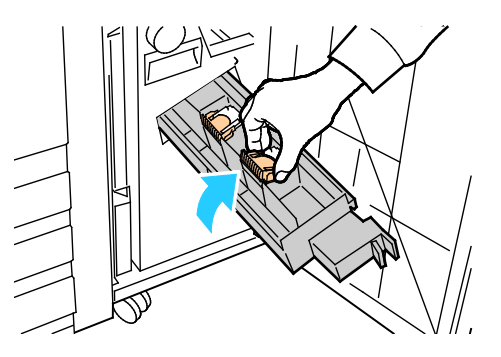

Rozwiązywanieproblemów

 $\mathbb{A}$ 

5. Wyciągnijwkładzszywekzmodułuwkładuzszywek.

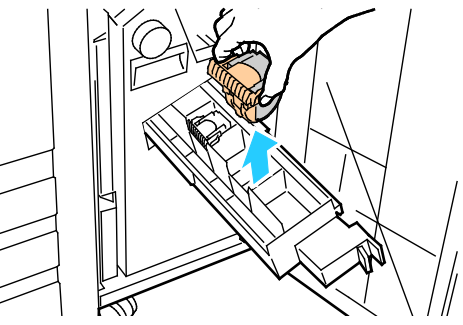

6. Wyjmijzaciętezszywki,ciągnącjewpokazanymkierunku.

**OSTRZEŻENIE:**Fragmentyzaciętychzszyweksąostre.Wyjmijostrożniezaciętezszywki.

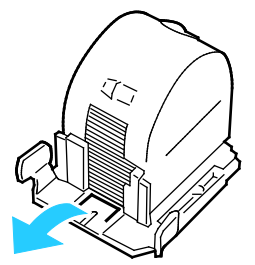

7. Wepchnijwkładzszywekdomodułuwkładuzszywek.

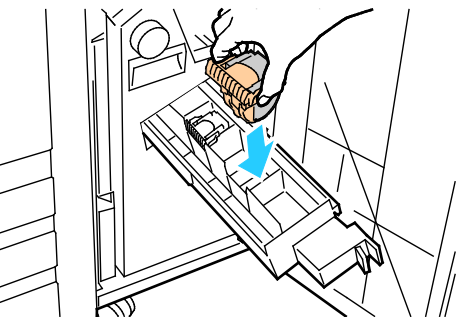

- 8. Jeślinieznalezionozaciętychzszywek,powtórzwcześniejszekrokidladrugiegowkładuzszywek.
- 9. Ustawmodułwkładuzszywekworyginalnympołożeniu.

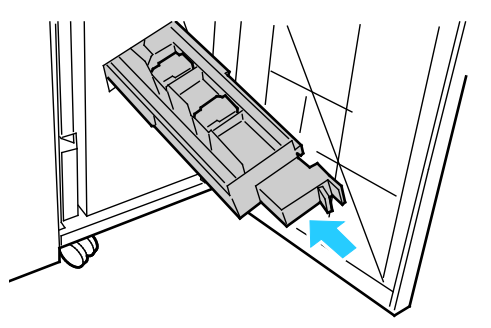

10. Zamknijprzedniedrzwiczkifinishera.

# Usuwaniezacięćdziurkacza

### **UsuwaniezacięćwobszarzedziurkaczawbiurowymfinisherzeLX**

Jeżelidrukarkaniedrukujeizgłaszazacięciewobszarzedziurkacza,opróżnijpojemniknaodpadydziurkacza. Abyuzyskaćszczegółoweinformacje,zobaczOpróżnianiepojemnikaodpadówdziurkaczanastroni[e198.](#page-197-0)

Poopróżnieniupojemnikaodpadówdziurkaczazlokalizujiusuńzaciętypapier.

### **Usuwaniezacięćwobszarzedziurkaczawprofesjonalnymfinisherze**

Jeżelidrukarkaniedrukujeizgłaszazacięciewobszarzedziurkacza,opróżnijpojemniknaodpadydziurkacza. Abyuzyskaćszczegółoweinformacje,zobaczOpróżnianiepojemnikaodpadówdziurkaczanastroni[e198.](#page-197-0)

Poopróżnieniupojemnikaodpadówdziurkaczazlokalizujiusuńzaciętypapier.

# Problemyzjakościądruku

#### Tasekcjazawiera:

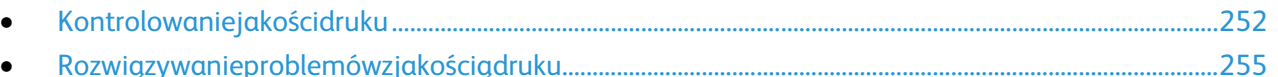

Drukarkajestprzeznaczonadotworzeniawysokiejjakościwydruków.Jeżeliwystępująproblemyzjakościądr uku,należyużyćinformacjizamieszczonychwtejsekcjidorozwiązaniaproblemu.Abyuzyskaćwięcejinform acji,skorzystajzwitryn[ywww.xerox.com/office/WC780Xsupport.](http://www.office.xerox.com/cgi-bin/printer.pl?APP=udpdfs&Page=Color&Model=WorkCentre+WC780X&PgName=tech&Language=Polish)

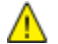

**PRZESTROGA:**GwarancjaXerox,umowaserwisowalubTotalSatisfactionGuarantee(Gwarancjacałkowit ejsatysfakcji)Xeroxnieobejmująuszkodzeńspowodowanychprzezużycienieobsługiwanegopapierulubno śnikówspecjalnych.TotalSatisfactionGuarantee(Gwarancjacałkowitejsatysfakcji)Xeroxjestdostępnana terenieStanówZjednoczonychiKanady.Zakresmożeróżnićsiępozatymiobszarami.Abyuzyskaćszczegóło weinformacje,skontaktujsięzlokalnymprzedstawicielem.

#### Uwagi:

- Abyzapewnićlepsząjakośćdruku,wkładytoneru/drukarki/bębnawwielumodelachzaprojektowanowta kisposób,żewokreślonymmomencieprzestajądziałać.
- Obrazywskaliszarościdrukowanezustawieniemczernikompozytowejsąliczonejakostronykolorowe,po nieważużywanesąkolorowemateriałyeksploatacyjne.Czerńkompozytowajestustawieniemdomyślny mwwiększościdrukarek.

# <span id="page-251-0"></span>Kontrolowaniejakościdruku

Różneczynnikiwpływająnajakośćdruku.Abyzapewnićstałąioptymalnąjakośćdruku,należykorzystaćzpa pieruprzeznaczonegodladanejdrukarkiorazprawidłowoustawićtrybjakościdrukuiregulacjękoloru.Postę pujzgodniezewskazówkamizawartymiwtejsekcji,abyzapewnićnajlepsząjakośćdruku.

Najakośćdrukumawpływtemperaturaiwilgotność.Abyuzyskaćszczegółoweinformacje,patrzSpecyfikacj eśrodowiskowenastroni[e275.](#page-274-0)
### **Papierinośniki**

Drukarkajestprzeznaczonadoużytkuzróżnymitypamipapieruorazinnychnośników.Postępujzgodniezews kazówkamizawartymiwtejsekcji,abyzapewnićnajlepsząjakośćdrukuiuniknąćzacięć:

- UżywajtylkopapieruzatwierdzonegoprzezXerox.Abyuzyskaćszczegółoweinformacje,zobaczObsług iwanypapiernastroni[e46.](#page-45-0)
- Zawszekorzystajzczystego,nieuszkodzonegopapieru.

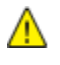

**PRZESTROGA:**Niektórerodzajepapieruiinnenośnikimogąpowodowaćniskąjakośćwydruku,zwiększonąc zęstotliwośćzacięćpapierulubuszkodzeniedrukarki.Nienależyużywaćnastępującychmateriałów:

- Grubylubporowatypapier
- Papierdodrukarekatramentowych
- Papierbłyszczącylubpowlekany,nieprzeznaczonydodrukareklaserowych
- Papier,któryzostałskserowany
- Papier,któryzostałzłożonylubjestpomarszczony
- Papierzwycięciamilubperforacjami
- Papierzezszywkami
- Kopertyzokienkami,metalowymiklamrami,bocznymiszwamilubklejemzpaskamizabezpieczającymi
- Kopertyochronne
- Nośnikiplastikowe
- Należyupewnićsię,żetyppapieruwybranywsterownikudrukarkijestzgodnyztypempapieruużywane gododrukowania.
- Jeżelipapierotymsamymrozmiarzejestumieszczonynakilkutacach,należyupewnićsię,żewybranood powiedniątacęwsterownikudrukarki.
- Należyprawidłowoprzechowywaćpapierorazinnenośniki,abyzapewnićoptymalnąjakośćdruku.Aby uzyskaćszczegółoweinformacje,zobaczWskazówkidotycząceprzechowywaniapapierunastroni[e47.](#page-46-0)

### **Trybyjakościdruku**

Wsterownikupracywybierzodpowiednieustawieniejakościdrukupracy.Abyuzyskaćinstrukcjedotycząceu stawianiajakościdruku,zobaczWybieranieopcjidrukowanianastroni[e73.A](#page-72-0)bykontrolowaćjakośćdruku:

- Użyjustawieńjakościdrukuwsterownikudrukarki,abykontrolowaćjakośćdruku.Jeżelijakośćdrukujest nieodpowiednia,zmieńustawieniejakościdrukunawyższypoziom.
- UżywajtylkopapieruzatwierdzonegoprzezXerox.Abyuzyskaćszczegółoweinformacje,zobaczObsług iwanypapiernastroni[e46.](#page-45-0)

### **Korektairegulacjakolorów**

UstawXeroxKolorautomatycznydlakorekcjikoloru,abyzapewniaćnajlepszerezultatydrukowaniatekstów ,grafikiiobrazównaróżnychobsługiwanychtypachpapieru.Abyuzyskaćinstrukcjedotycząceustawianiaop cjiKorekcjakoloru,zobaczStosowaniekorekcjikoloru.Postępujzgodnieztymwskazówkami,abykontrolowa ćustawieniakorekcjiiregulacjikoloru:

- Abyuzyskaćnajlepszerezultatywprzypadkuwiększościrodzajówpapieru,sprawdź,czydlakorekcjikolo ruwsterownikudrukarkiustawionoopcję**XeroxKolorautomatyczny**.
- Abyuzyskaćbardziejintensywnekolorynawydrukach,wybierztrybkorekcjikoloru.Naprzykładwprzyp adkudrukowaniagrafiki,wktórejnieboniejestdostatecznieniebieskie,wybierzopcję**Jaskrawykolor**,a byuzyskaćbardziejintensywnykolornieba.
- Abydostosowaćbarwynawydrukachdoinnegourządzeniawyjściowego,wybierzopcjędostosowania korekcjikoloru.
- Abyzastosowaćróżnekorekcjekolorówdotekstuigrafikiorazobrazów,wybierzopcję**Własneustawien iakoloruautomatycznego**.Funkcjatazapewnianiestandardowekorekcjekolorówprzyużyciusystem ówkolorów,np.Prz.kol.RGB,Prz.kol.CMYK,KolorpunktowylubKolorCIE.
- Wybierzopcję**Regulacjakoloru**,abydostosowaćokreślonecharakterystykikolorunawydrukachnp.Ja sność,Kontrast,NasycenieiOdcieńkoloru.

# Rozwiązywanieproblemówzjakościądruku

#### Tasekcjazawiera:

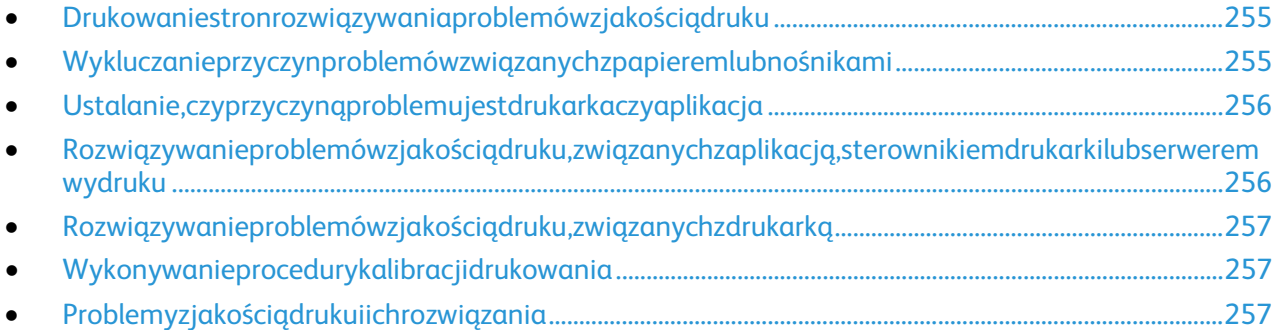

Drukarkajestprzeznaczonadotworzeniawysokiejjakościwydruków.Jeżeliwystępująproblemyzjakościądr uku,należyużyćinformacjizamieszczonychwtejsekcjidorozwiązaniaproblemu.Abyuzyskaćwięcejinform acji,skorzystajzwitryn[ywww.xerox.com/office/WC780Xsupport.](http://www.office.xerox.com/cgi-bin/printer.pl?APP=udpdfs&Page=Color&Model=WorkCentre+WC780X&PgName=tech&Language=Polish)

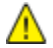

**PRZESTROGA:**GwarancjaXerox,umowaserwisowalubTotalSatisfactionGuarantee(Gwarancjacałkowit ejsatysfakcji)Xeroxnieobejmująuszkodzeńspowodowanychprzezużycienieobsługiwanegopapierulubno śnikówspecjalnych.TotalSatisfactionGuarantee(Gwarancjacałkowitejsatysfakcji)Xeroxjestdostępnana terenieStanówZjednoczonychiKanady.Zakresmożeróżnićsiępozatymiobszarami.Abyuzyskaćszczegóło weinformacje,skontaktujsięzlokalnymprzedstawicielem.

Uwaga:Abyzapewnićlepsząjakośćdruku,wkładytoneru/drukarki/bębnawwielumodelachzaprojektowa nowtakisposób,żewokreślonymmomencieprzestajądziałać.

### <span id="page-254-0"></span>**Drukowaniestronrozwiązywaniaproblemówzjakościądruku**

- 1. Abywydrukowaćprocedurydotyczącerozwiązywaniaproblemówzjakościądruku,naciśnijnapanelust erowaniaprzycisk**Stanmaszyny**.
- 2. Dotknijkarty**MachineInformation(Informacjeomaszynie)**.
- 3. Dotknijopcji**Stronyinformacyjne**.
- 4. Dotknijopcji**TroubleshootingPrintQualityPage(Stronarozwiązywaniaproblemówzjakościądruk u)**,anastępnie**Print(Drukuj)**.
- <span id="page-254-1"></span>5. Porównajproblemyzjakościądrukuzprzykładamizamieszczonyminatychstronach.

### **Wykluczanieprzyczynproblemówzwiązanychzpapieremlubnośnikami**

Uszkodzonylubnieobsługiwanypapierlubnośnikmożebyćprzyczynąproblemówzjakościądruku,nawetwó wczas,gdyaplikacjaisterownikdrukarkifunkcjonująoptymalnie.Korzystającznastępującychzaleceń,moż nawykluczyćpapierjakoprzyczynęproblemuzjakościądruku:

- Upewnijsię,żedrukarkaobsługujedanypapierlubnośnik.
- Upewnijsię,żewdrukarceumieszczononieuszkodzony,suchypapier.
- Jeżelistanpapierulubnośnikajestniezadowalający,zastąpgonowympapieremlubnośnikiem.
- Upewnijsię,żewybranoodpowiedniątacęwsterownikuinapanelusterowaniadrukarki.
- Upewnijsię,żewybranoodpowiednityppapieruwsterownikuinapanelusterowaniadrukarki.

### **Ustalanie,czyprzyczynąproblemujestdrukarkaczyaplikacja**

<span id="page-255-0"></span>Poupewnieniusię,żepapierjestobsługiwany,ajegostanjestprawidłowy,wykonajnastępującekroki,abyust alićprzyczynęproblemu:

- 1. Korzystajączpanelusterowaniadrukarki,wydrukujstronydiagnostykijakościdruku.Abyuzyskaćszcze gółoweinformacje,zobaczDrukowaniestronrozwiązywaniaproblemówzjakościądrukunastroni[e25](#page-254-0) [5.](#page-254-0)
	- − Jeżelistronysądrukowaneprawidłowo,oznaczato,żedrukarkafunkcjonujepoprawnie,aprzyczyn ąproblemujestaplikacja,sterownikdrukarkilubserwerwydruku.
	- − Jeżelijakośćdrukuwciążjestniezadowalająca,przyczynąproblemujestdrukarka.
- 2. Jeżelistronyzostaływydrukowaneprawidłowo,zobaczRozwiązywanieproblemówzjakościądruku,zwi ązanychzaplikacją,sterownikiemdrukarkilubserweremwydrukunastroni[e256.](#page-255-1)
- 3. Jeżelijakośćdrukuwciążniejestzadowalającalubstronyniesądrukowane,zobaczRozwiązywanieprob lemówzjakościądruku,związanychzdrukarkąnastroni[e257.](#page-256-0)

### <span id="page-255-1"></span>**Rozwiązywanieproblemówzjakościądruku,związanychzaplikacją,sterownikiemdruk arkilubserweremwydruku**

Jeżelimożnaprawidłowodrukowaćprzyużyciupanelusterowania,jednakwciążwystępująproblemyzjakoś ciądruku,przyczynąproblemumożebyćaplikacja,sterownikdrukarkilubserwerwydruku.

Abyustalićprzyczynęproblemu:

- 1. Wydrukujpodobnydokumentzinnejaplikacjiisprawdź,czywystępujątesameproblemyzjakościądruk
	- u.
	- − Jeżelijakośćwydrukówdokumentuwciążniejestzadowalająca,prawdopodobnieprzyczynąprobl emujeststerownikdrukowanialubserwerwydruku.Jeżeliproblemnieustąpi,przejdźdokroku2.
	- − Jeżelijakośćwydrukówdokumentujestzadowalająca,prawdopodobnieprzyczynąproblemujest aplikacja.Uruchomponowniedrukarkę,uruchomponownieaplikacjęiwydrukujdokumentpono wnie.Jeżeliproblemnieustąpi,przejdźdokroku5.Abyuzyskaćwięcejinformacji,zobaczPonowneu ruchamianiedrukarkinastroni[e209.](#page-208-0)
- 2. Sprawdźsterownikdrukarkiużywanydowykonaniapracydrukowania.
	- a. Przejdźdolistydrukarekkomputera:
		- WsystemieWindowsXPSP1inowszymkliknij**Start**>**Ustawienia**>**Drukarkiifaksy**.
		- WsystemieWindowsVistakliknij**Start**>**Panelsterowania**>**Sprzętidźwięk**>**Drukarki**.
		- WsystemieWindowsServer2003lubnowszymkliknijprzycisk**Start**>**Ustawienia**>**Drukarki**.
		- WsystemieWindows7kliknijprzycisk**Start**>**Urządzeniaidrukarki**.
	- b. Kliknijnazwędrukarkiprawymprzyciskiemmyszykomputerowej.
	- c. Zlistyrozwijanejwybierzpozycję**Właściwości**.
		- Upewnijsię,żenazwamodeluwsterownikujestzgodnaznazwąmodeludrukarki.
			- Jeżelinazwysąniezgodne,zainstalujsterownikodpowiednidladanejdrukarki.
- 3. Jeżelisterownikdrukarkijestprawidłowy, abyustawićtrybiakościdruku ikorekcjękoloru, zobacz Wybór opcjidrukowanianastroni[e73.](#page-72-0)
	- − UstawopcjętrybPrintQuality(Jakośćdrukowania)naStandard(Standardowa)lubEnhanced(Ule pszona).
	- − UstawkorekcjękolorunaKolorautomatycznyXerox.
- 4. Jeżeliproblemnieustąpi,usuń,anastępnieponowniezainstalujsterownikdrukarki.
- 5. Jeżeliproblemnieustąpi,upewnijsię,żedrukowanieniejestwykonywanezapośrednictwemserwerawy druku.

Spróbujdrukowaćbezpośrednioprzyużyciudrukarki.Jeżeliproblemnieustąpi,przejdźdoinformacjidotyczą cychpomocywtrybieonlinedostron[ywww.xerox.com/office/WC780Xsupport.](http://www.office.xerox.com/cgi-bin/printer.pl?APP=udpdfs&Page=Color&Model=WorkCentre+WC780X&PgName=tech&Language=Polish)

#### <span id="page-256-0"></span>**Rozwiązywanieproblemówzjakościądruku,związanychzdrukarką**

Jeżeliwystępująproblemyzjakościądrukupodczasdrukowaniastronydemonstracyjnejlubraportudotyczą cegokonfiguracjiprzyużyciupanelusterowania,przyczynąproblemujestdrukarka.

Abyzidentyfikowaćźródłoproblemu:

- 1. Korzystajączpanelusterowania,wydrukujstronyrozwiązywaniaproblemówzjakościądruku.Abyuzys kaćszczegółoweinformacje,zobaczDrukowaniestronrozwiązywaniaproblemówzjakościądrukunast roni[e255.](#page-254-0)
- 2. Jeżeliwydrukisązbytjasneiszczegóływydrukuniesąwidoczne,sprawdź,czyspełnionesąnastępującew arunki:
	- − Wdrukarceumieszczononieuszkodzony,suchyiobsługiwanypapier.
	- − Poziomytoneruwjednymlubkilkuwkładachtoneruniesązbytniskie.
- 3. Jeżelistronysądrukowaneprzyużyciujednolitegokoloru,byćmożejedenlubkilkawkładówbębnajestu szkodzonych.Rozwiążtenproblemprzedkontynuowaniem.
- 4. Jeżelikolorynastronachniesązgodnezoczekiwaniami,rozpocznijprocedurękalibracjidrukowaniawp anelusterowania.
- 5. Porównajproblemyzjakościądrukudokumentuzposzczególnymiprzykładamiprzedstawionyminastr onachrozwiązywaniaproblemówzjakościądruku.

Jeżeliodnajdzieszodpowiedniknastronachrozwiązywaniaproblemówzjakościądruku,sprawdźwkolumni erozwiązań,jakiedziałanianależypodjąćwcelurozwiązaniaproblemu.

Jeżeliproblemnieustąpi,przejdźdoinformacjidotyczącychpomocywtrybieonlinedostron[ywww.xerox.co](http://www.office.xerox.com/cgi-bin/printer.pl?APP=udpdfs&Page=Color&Model=WorkCentre+WC780X&PgName=tech&Language=Polish) [m/office/WC780Xsupport.](http://www.office.xerox.com/cgi-bin/printer.pl?APP=udpdfs&Page=Color&Model=WorkCentre+WC780X&PgName=tech&Language=Polish)

#### <span id="page-256-1"></span>**Wykonywanieprocedurykalibracjidrukowania**

- 1. Napanelusterowaniadrukarkinaciśnijprzycisk**MachineStatus(Stanmaszyny)**,anastępniedotknijk arty**Tools(Narzędzia)**.
- 2. Dotknijopcji**Troubleshooting(Rozwiązywanieproblemów)**>**Calibration(Kalibracja)**>**PrintCalibr ation(Kalibracjadrukowania)**>**Next(Dalej)**.
- 3. Postępujzgodniezinstrukcjamiwyświetlanyminaekranie,abyrozpocząćprocedurękalibracjidrukowa nia.

### <span id="page-256-2"></span>**Problemyzjakościądrukuiichrozwiązania**

Użyjponiższejtabeli,byznaleźćrozwiązaniaproblemówzjakościądruku.

Uwaga:Abywydrukowaćprocedurydotyczącerozwiązywaniaproblemówzjakościądruku,naciśnijna panelusterowaniaprzycisk**Stanmaszyny**.Następniedotknij**Informacjeomaszynie**>**Stronyinform acyjne**>**Stronarozwiązywaniaproblemówzjakościądruku**>**Drukuj**.

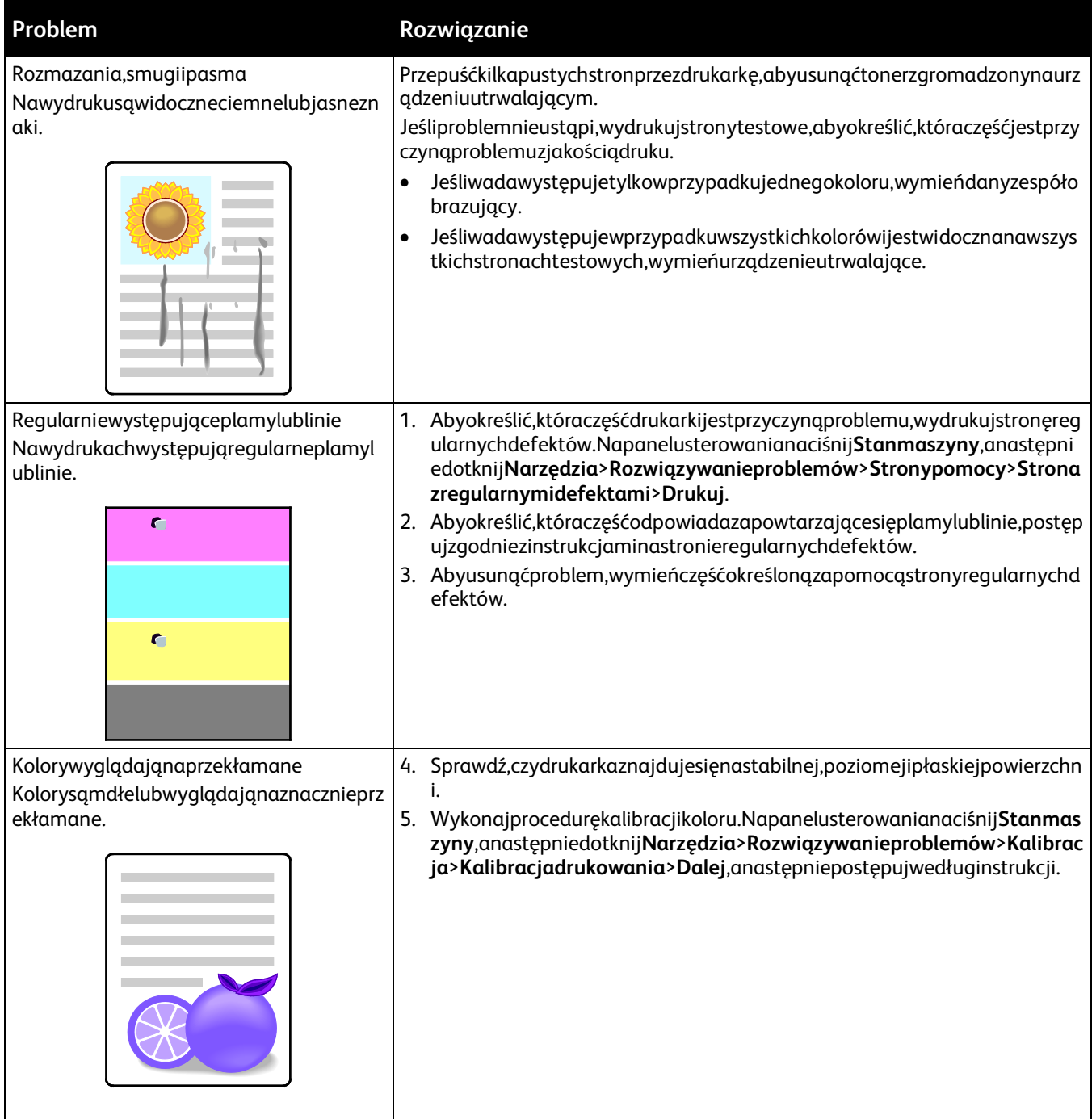

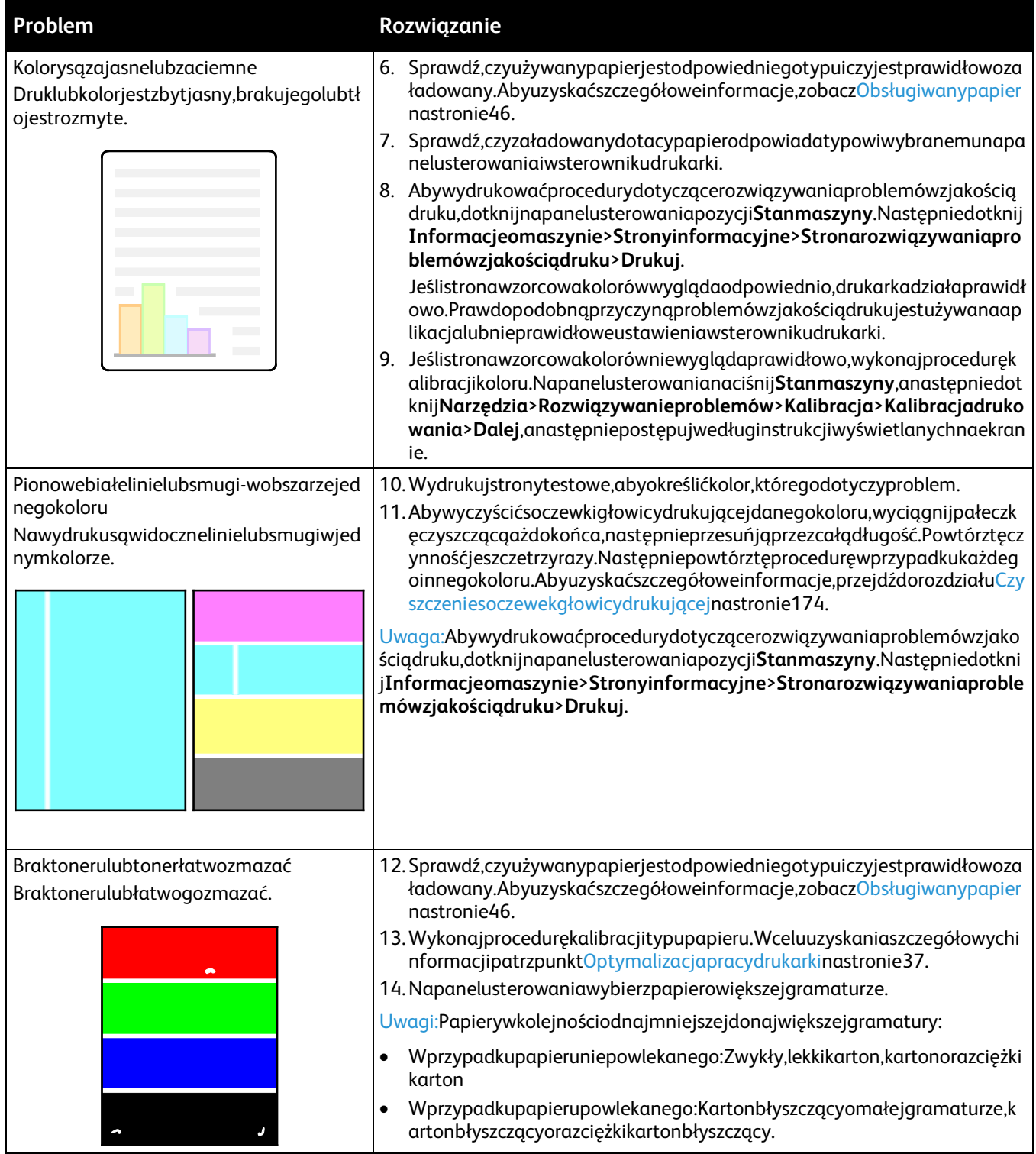

•

# Problemyzkopiowaniemiskanowaniem

Jeżelijakośćkopiilubskanujestniska,skorzystajznastępującejtabeli.

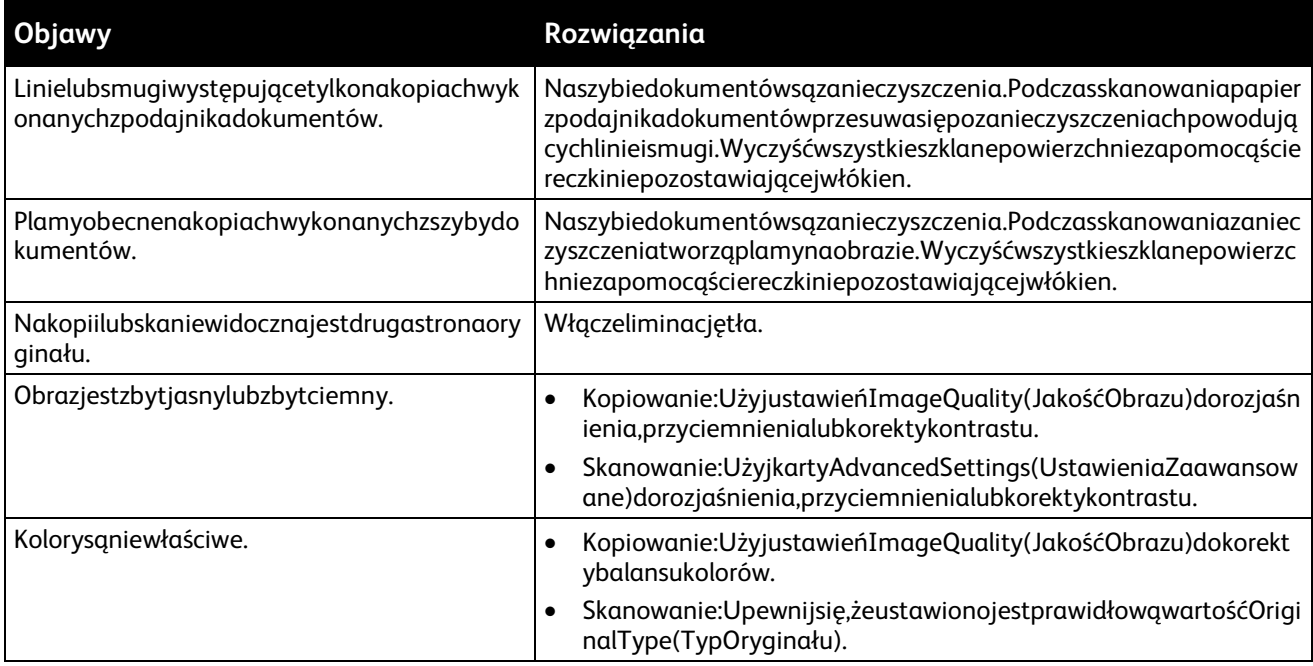

Jeżeliproblemnieustąpi,przejdźdoinformacjidotyczącychpomocywtrybieonlinedostron[ywww.xerox.co](http://www.office.xerox.com/cgi-bin/printer.pl?APP=udpdfs&Page=Color&Model=WorkCentre+WC780X&PgName=tech&Language=Polish) [m/office/WC780Xsupport.](http://www.office.xerox.com/cgi-bin/printer.pl?APP=udpdfs&Page=Color&Model=WorkCentre+WC780X&PgName=tech&Language=Polish)

# Problemyzfaksem

#### Tasekcjazawiera:

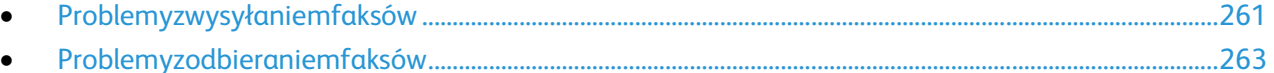

Uwaga:Jeżeliniemożnawysyłaćiodbieraćfaksów,upewnijsię,żedostępnejestpołączeniezzatwierdzonąa nalogowąliniątelefoniczną.Faksniemożewysyłaćaniodbieraćtransmisji,gdyjestpodłączonybezpośredn iodoliniicyfrowejbezużyciafiltraanalogowego.Możerównieżwymagaćustawieniaprędkościpoczątkowe jfaksunaWymuszoną(4800B/s).Abyuzyskaćszczegółoweinformacje,przejdźdoczęściWybórprędkościp oczątkowejnastroni[e148.](#page-147-0)

## <span id="page-260-0"></span>Problemyzwysyłaniemfaksów

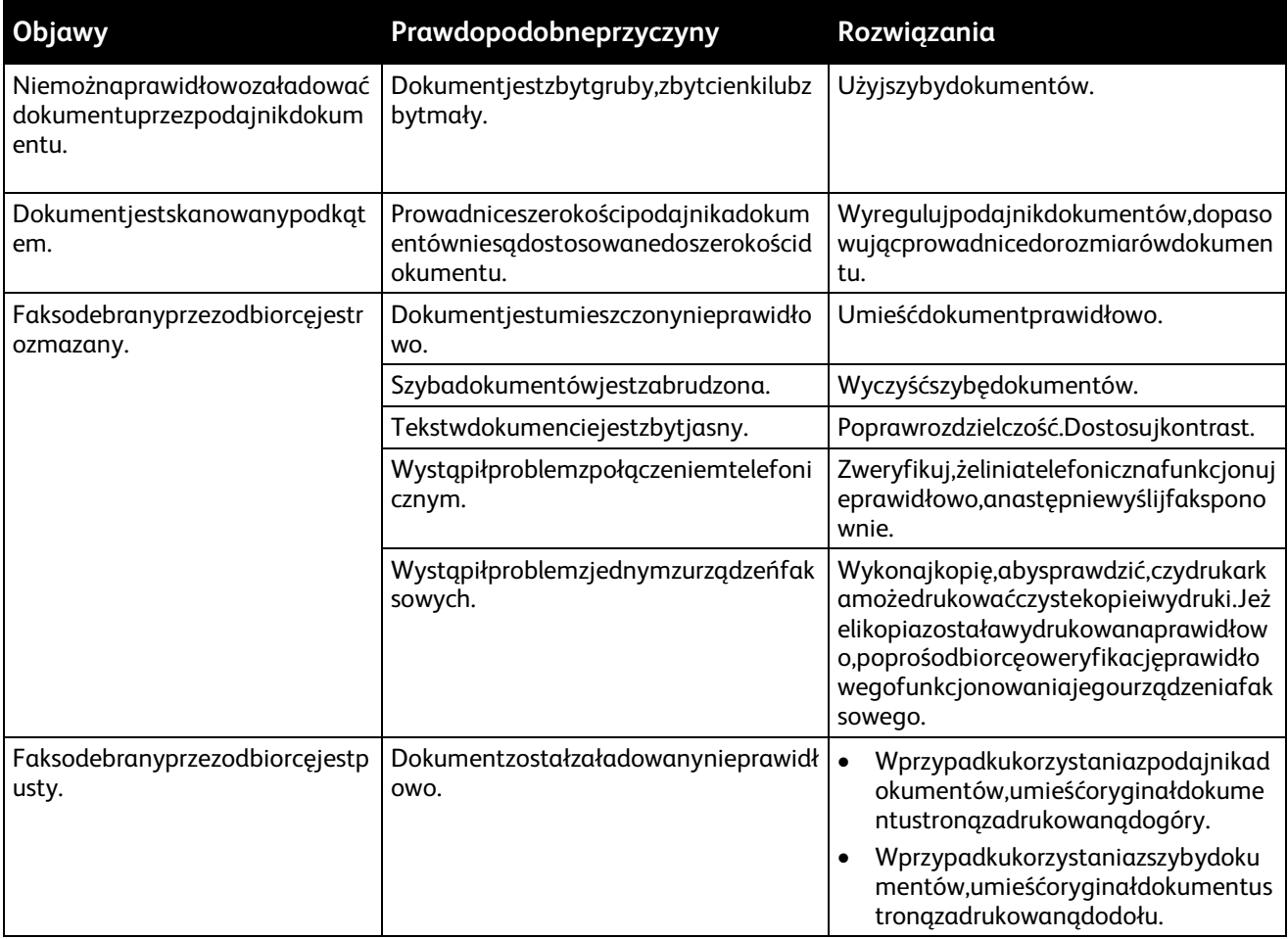

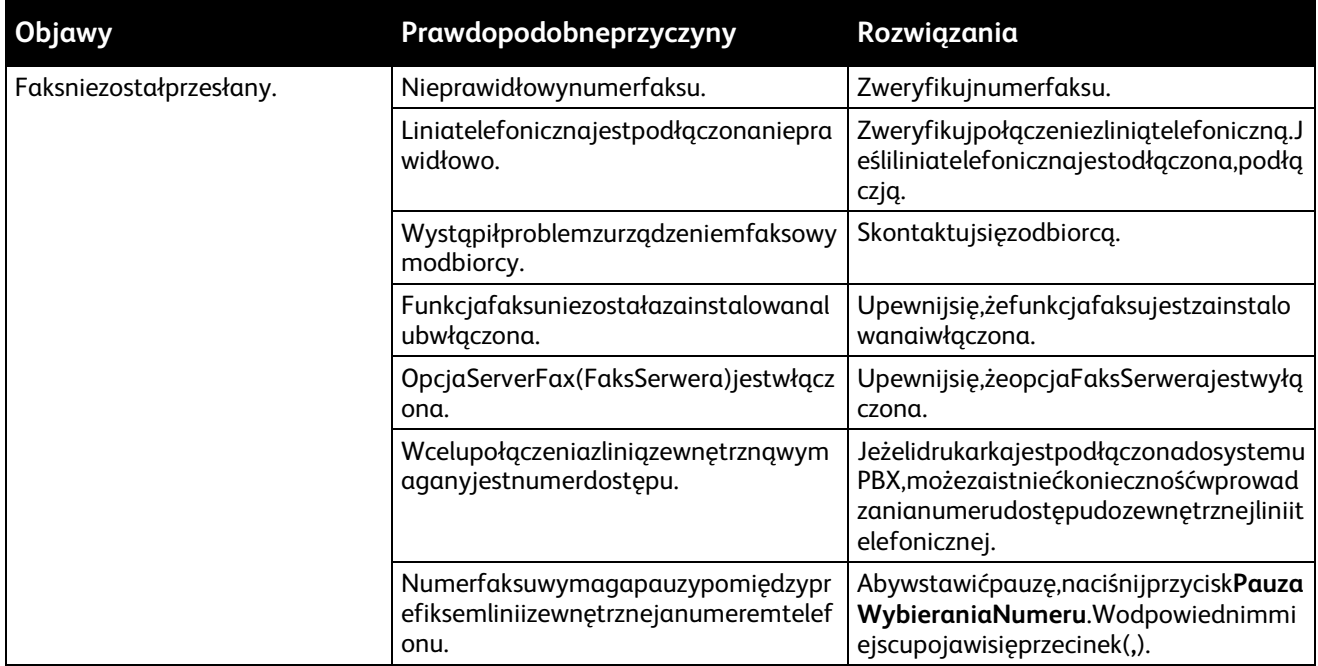

Jeżeliproblemnieustąpi,przejdźdoinformacjidotyczącychpomocywtrybieonlinedostron[ywww.xerox.co](http://www.office.xerox.com/cgi-bin/printer.pl?APP=udpdfs&Page=Color&Model=WorkCentre+WC780X&PgName=tech&Language=Polish) [m/office/WC780Xsupport.](http://www.office.xerox.com/cgi-bin/printer.pl?APP=udpdfs&Page=Color&Model=WorkCentre+WC780X&PgName=tech&Language=Polish)

# Problemyzodbieraniemfaksów

<span id="page-262-0"></span>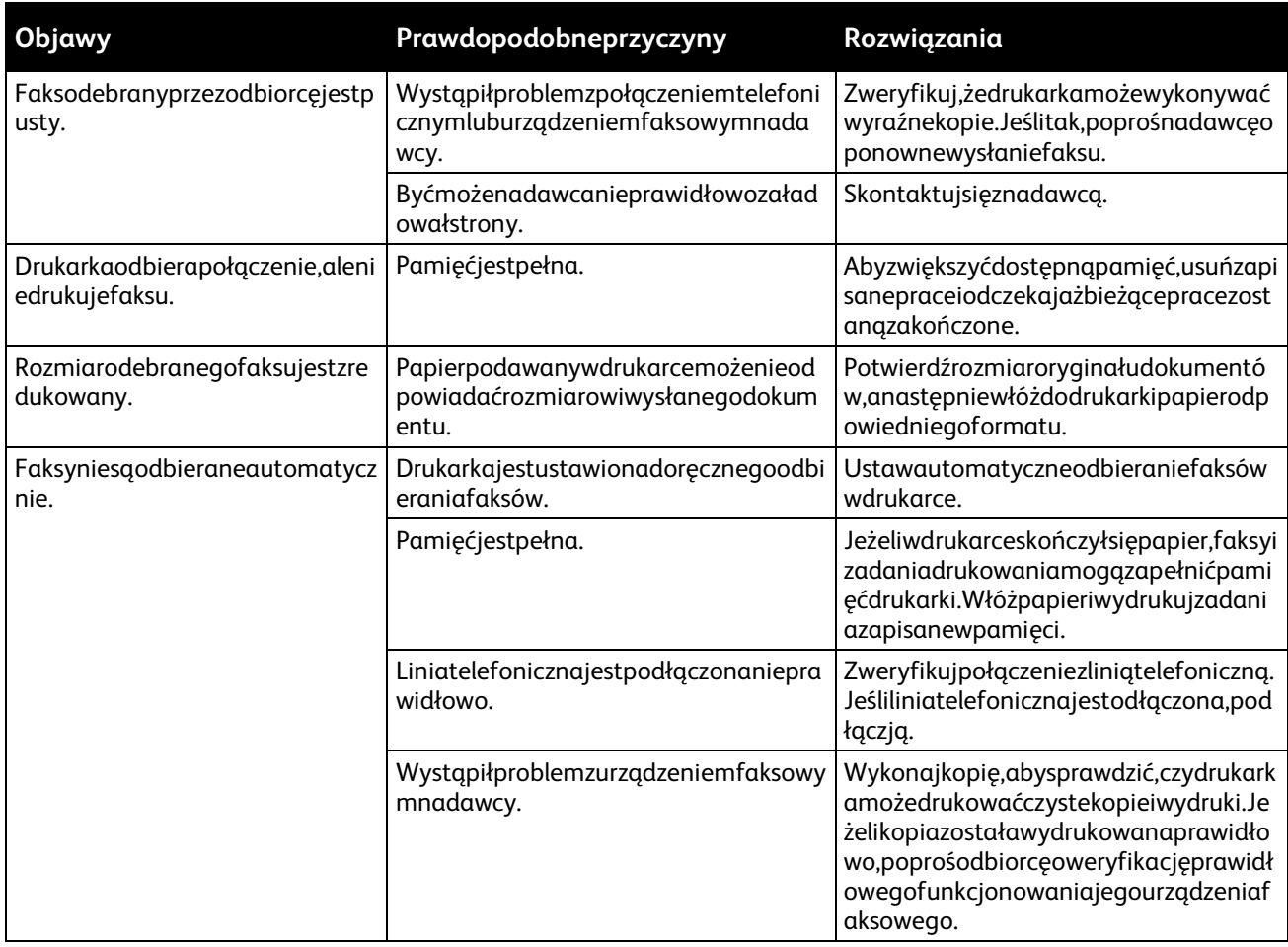

Jeżeliproblemnieustąpi,przejdźdoinformacjidotyczącychpomocywtrybieonlinedostron[ywww.xerox.co](http://www.office.xerox.com/cgi-bin/printer.pl?APP=udpdfs&Page=Color&Model=WorkCentre+WC780X&PgName=tech&Language=Polish) [m/office/WC780Xsupport.](http://www.office.xerox.com/cgi-bin/printer.pl?APP=udpdfs&Page=Color&Model=WorkCentre+WC780X&PgName=tech&Language=Polish)

# Uzyskiwaniepomocy

#### Tasekcjazawiera:

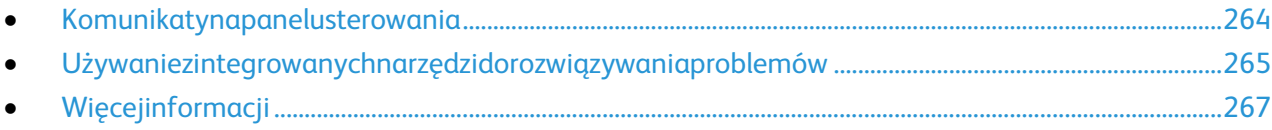

FirmaXeroxoferujekilkaautomatycznychnarzędzidiagnostycznychpomagającychutrzymaćproduktywn ośćijakośćdruku.

### <span id="page-263-0"></span>Komunikatynapanelusterowania

Panelsterowaniadrukarkioferujeinformacjeipomocwrozwiązywaniuproblemów.Gdywystąpibłądlubost rzeżenie,napanelusterowaniawyświetlanyjestkomunikatinformującyoproblemie.Wwieluprzypadkachn apanelusterowaniawyświetlanajestrównieżanimowanagrafikawskazującalokalizacjęproblemu,naprzy kładmiejscezacięciapapieru.WprzypadkuwielukomunikatówostanieiostrzeżeńprzyciskPomocnapanelu sterowaniazapewniadodatkoweinformacje.

### **Pomocpanelusterowania**

Abywyświetlićdodatkoweinformacjedotyczącekomunikatówobłędachlubstanie,wyświetlanychnapane lusterowania,dotknijprzycisku**Pomoc**.

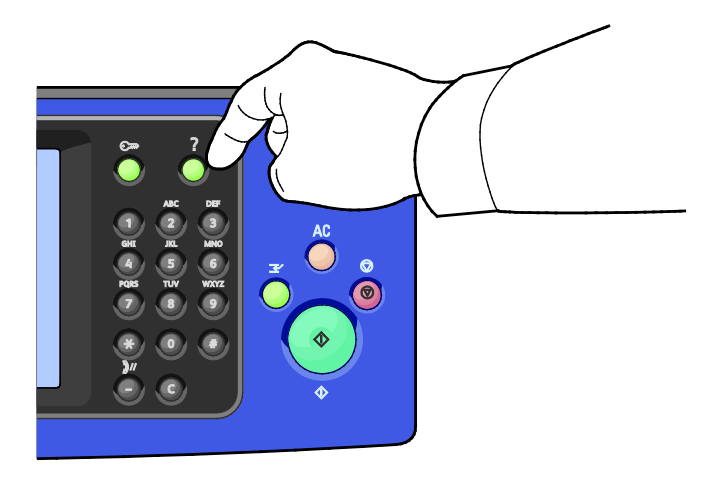

ZwiększościąelementówmenupanelusterowaniarównieżzwiązanyjesttekstPomocyopisującyposzczegól neelementy.

### **Wyświetlaniekomunikatówobłędachiostrzeżeńnapanelusterowania**

Gdywystąpistanusterkilubzostaniewyświetloneostrzeżenie,napanelusterowaniawyświetlanyjestkomu nikatinformującyoproblemie.Komunikatyostrzegawczeinformująostanachdrukarkiwymagającychuwa gi,takichjakniedobórmateriałóweksploatacyjnychczyotwartedrzwiczki.Komunikatyobłędzieostrzegają ostaniedrukarkiuniemożliwiającymdrukowanielubpowodującymobniżeniejejparametrów.Nawetjeśliw ystępujewięcejniżjedenstanostrzegawczy,napanelusterowaniawyświetlanyjesttylkojedenkomunikat.

Abywyświetlićpełnąlistęaktywnychkomunikatówousterkachiostrzeżeń:

- 1. Napanelusterowaniadrukarkinaciśnijprzycisk**MachineStatus(Stanmaszyny)**.
- 2. Dotknijkarty**Aktywnewiadomości**.
- 3. Dotknijstrzałki**Wdół**iwybierz**Usterki**,**Ostrzeżenia**lub**Usterkiiostrzeżenia**.
- 4. Abywyświetlićszczegółoweinformacje,dotknijdanejusterkilubostrzeżenia.

### **Wyświetlaniehistoriiustereknapanelusterowania**

Gdywystąpiusterka,jestwplikuhistoriiusterekjestrejestrowanajejdata,godzinaikod.Listataumożliwiaide ntyfikowanietrendówirozwiązywanieproblemów.

Abywyświetlićhistorięusterek:

- 1. Napanelusterowaniadrukarkinaciśnijprzycisk**MachineStatus(Stanmaszyny)**.
- 2. Dotknijkarty**Aktywnewiadomości**.
- 3. Dotknijpozycji**Historiausterek**. Naekraniezostaniewyświetlonynumer,data,godzinaorazlicznikobrazówkażdegokoduusterki.

### <span id="page-264-0"></span>Używaniezintegrowanychnarzędzidorozwiązywaniaproblemów

Dorozwiązaniaproblemówzjakościądrukuizacięciamimożeszużyćkilkuzintegrowanychnarzędzi,takichja kstronyinformacyjneiCentreWareInternetServices.

### **Drukowaniestroninformacyjnych**

- 1. Napanelusterowaniadrukarkinaciśnijprzycisk**MachineStatus(Stanmaszyny)**.
- 2. WkarcieMachineInformation(Informacjeomaszynie)wybierzopcję**InformationPages(Stronyinfo rmacyjne)**,anastępniezaznaczżądanąstronęinformacyjną.
- 3. Wciśnijprzycisk**Print(Drukuj)**.

Uwaga:StronyinformacyjnemożnarównieżdrukowaćzapomocąCentreWareInternetServices.

### **Specyfikacjatacywejściowejdowydrukustroninformacyjnych**

- 1. Napanelusterowaniadrukarkinaciśnijprzycisk**MachineStatus(Stanmaszyny)**,anastępniedotknijk arty**Tools(Narzędzia)**.
- 2. Dotknijopcji**Ustawieniaurządzenia**>**Zarządzaniepapierem**>**Ustawieniatacy**.
- 3. Określtacęonajniższympriorytecie.Jeślijesttotaca,którejchceszużyć,dalszeczynnościniesąwymaga ne.
- 4. Wybierztacę,którąchceszabydrukarkaużywała,anastępniedotknijopcji**Zmieńustawienia**.
- 5. DotknijliczbywopcjiPriorytet,anastępniezapomocąklawiaturyalfanumerycznejnapanelusterowani awprowadźwartośćniższąniżwartośćinnejtacy.

Uwaga:Wartościpriorytetutacmieszcząsiępomiędzy1a99,gdzie1oznaczanajwyższypriorytet,a99n ajniższy.

- 6. Abypotwierdzićustawienie,dotknijpozycji**Zapisz**.
- 7. Abypowrócićdokartynarzędzi,dotknijpozycji**Zamknij**,aabypowrócićdoekranugłównego,dotknijpoz ycji**Stronagłównausług**.

### **Drukowanieraportukonfiguracji**

- 1. Napanelusterowaniadrukarkinaciśnijprzycisk**MachineStatus(Stanmaszyny)**.
- 2. WkarcieInformacjeourządzeniuwybierzopcję**InformationPages(Stronyinformacyjne)**>**Configur ationReport(Raportkonfiguracji)**>**Print(Drukowanie)**.
- 3. Powydrukowaniuraportudotknijopcji**Zamknij**.

Uwaga:Domyślnieraportkonfiguracjikażdorazowodrukowanyjestpodczaswłączeniadrukarki.Abyw yłączyćtoustawienie,naciśnij**Stanmaszyny**,anastępniedotknij**Narzędzia**>**Ustawieniaurządzenia** >**Stronykonfiguracji/informacyjne**.Wopcji**Drukowaćkonfiguracjęprzywłączaniuzasilania?**dotk nij**Nie**,anastępnie**Zapisz**.

### **Podgląddanychrozliczeniaiużytkowania**

- 1. Napanelusterowaniadrukarkinaciśnijprzycisk**MachineStatus(Stanmaszyny)**.
- 2. Abywyświetlićpodstawowelicznikinakładu,dotknijkarty**Licznikizliczania**:
	- − **Obrazyczarno-białe**toliczbawydrukowanychstronczarno-białych.
	- − **Obrazykolorowe**toliczbastronwydrukowanychwokreślonymkolorze.
	- − **Obrazyogółem**toopcjaprzedstawiającałącznąliczbękopiikolorowychorazczarno-białych.

Uwaga:Kopiąjestjednastronakartkipapieru,któramożezostaćwydrukowananajednejlubdwóchstro nach.Kopiazdwomazadrukowanymistronamiliczysięjakodwiekopie.

3. Abywyświetlićszczegółoweinformacjeoużytkowaniu,dotknijpozycji**Licznikieksploatacyjne**.

### **Umiejscowienienumeruseryjnegowpanelusterowania**

- 1. Napanelusterowaniadrukarkinaciśnijprzycisk**MachineStatus(Stanmaszyny)**.
- 2. Abysprawdzićmodel,numerseryjnyorazwersjęoprogramowania,dotknijkarty**MachineInformation (Informacjeomaszynie)**.

### **PrinterSupplyStatus(Podglądstanuzasobówdrukarki)**

- 1. Napanelusterowanianaciśnij**Stanmaszyny**,anastępniedotknijkarty**Materiałyeksploatacyjne**.
- 2. Abywywołaćszczegółykasetyztonerem,wtymnumerczęścidlaponownegozamówienia,dotknij**Czar ny**,**Cyjan**,**Magenta**lub**Żółty**.
- 3. AbypowrócićdokartyMateriały,dotknijprzycisku**Zamknij**.
- 4. Abywywołaćszczegółydotycząceinnychmateriałóweksploatacyjnych,dotknij**Innemateriałyekspl oatacyjne**.Następniedotknijwybranejpozycji,abywyświetlićdodatkoweinformacje.
- 5. Abypowrócićdoekranuinnychmateriałóweksploatacyjnych,dotknijopcji**Zamknij**.
- 6. AbypowrócićdokartyMateriały,dotknijprzycisku**Zamknij**.
- 7. Abywydrukowaćstronęzinformacjamiozużyciuzasobów,dotknijopcji**PrintSuppliesReport(Drukujr aportmateriałów)**.
- 8. Abypowrócićdoekranugłównego,dotknijpozycji**Stronagłównausług**.

### **CentreWareInternetServices**

CentreWareInternetServicestooprogramowaniedokonfiguracjiizarządzania,instalowanenaserwerzesie ciWebwbudowanymwdrukarkę.Zestawnarzędzipozwalanakorzystaniezdrukarkiprzyużyciuprzeglądarkii nternetowej.

CentreWareInternetServiceswymaga:

- PołączeniaTCP/IPmiędzydrukarkąasiecią(wśrodowiskachWindows,Macintosh,UNIXlubLinux).
- WdrukarcemusibyćwłączonyprotokółTCP/IPorazHTTP.
- KomputerapodłączonegodosieciiprzeglądarkiinternetowejzobsługąjęzykaJavaScript.

Abyuzyskaćszczegółoweinformacje,przejdźdomenuHelp(Pomoc)(CentreWareInternetServices)lubdok umentu*SystemAdministratorGuide*(Podręcznikadministratorasystemu).

# <span id="page-266-0"></span>Więcejinformacji

Więcejinformacjidotyczącychdrukarkizamieszczonownastępującychźródłach:

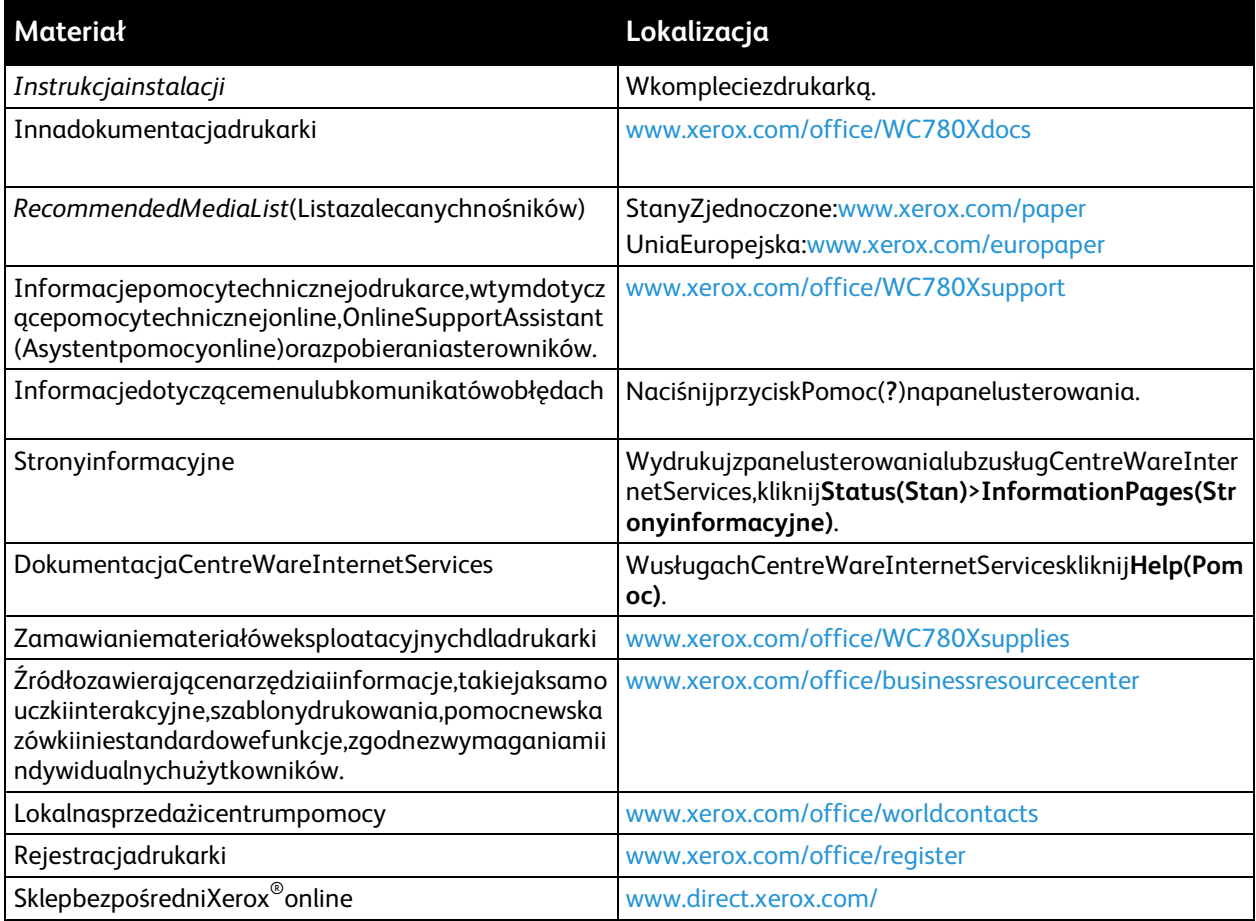

# Specyfikacje

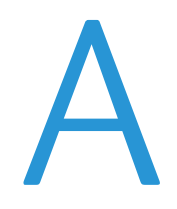

#### Niniejszydodatekobejmuje:

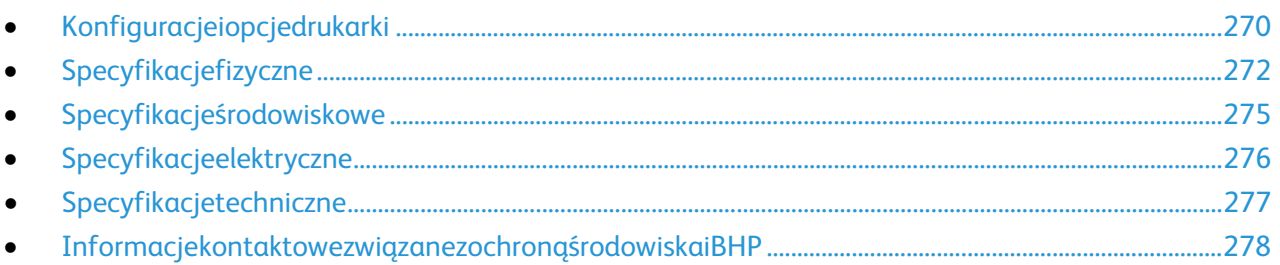

# <span id="page-269-0"></span>Konfiguracjeiopcjedrukarki

# Funkcjestandardowe

DrukarkawielofunkcyjnaseriiWorkCentre7800oferujenastępującefunkcje:

- Kopiowanie,drukowanie,skanowanie,faksinternetowyifaksserwerowy
- SkanowaniedoUSBidrukowaniezurządzeńpamięcimasowejUSB
- Maksymalnaszybkośćkopiowania50stronnaminutę(dokumentykolorowe)i55str./min(dokumenty biało-czarne)nazwykłympapierzeformatuLetter(szybkośćzależnaodkonfiguracji)
- JakośćobrazowaniaikopiowaniaLED1200x2400dpi
- KopiowaniedokumentówdorozmiaruA3/11x17cali
- Drukowaniedokumentówowymiarachmaks.SRA3/12x18cali.
- Automatycznedrukowaniedwustronne
- Automatycznydwustronnypodajnikdokumentówopojemności110arkuszy
- Panelsterowaniazkolorowymekranemdotykowym
- Podajnik5opojemności50arkuszy
- Należywybraćjednąznastępującychopcjipodajnika:
	- − Modułz3tacamiistandardowymwspornikiemSRA3/12x18cali
	- − Modułz1tacąistandardowymwspornikiemSRA3/12x18cali
	- − PodwójnatacaodużejpojemnościzestandardowymwspornikiemSRA3/12x18cali,2000arkuszy A4/Letter
- Podajnikręcznyopojemności100arkuszy
- 2GBpamięciplus1GBpamięcistronicowanej
- Wewnętrznydysktwardy160GB
- Ethernet10/100/1000Base-TX
- Uniwersalnamagistralaszeregowa(USB2.0)
- ObsługaAdobePostScriptiPCL
- CzcionkiPostScriptiPCL
- Zdalnainstalacjasterownika
- WykrywanieurządzeniaBonjour,SSDPiSAP
- Zliczanieoparteoprace
- DrukowanieZabezpieczone
- Zabezpieczeniadanych
- PlatformaEIP(XeroxExtensibleInterfacePlatform)
- Funkcjeekologicznieinteligentne
- CentreWareInternetServices
- CentreWareWeb
- Alarmye-mail
- Zautomatyzowaneuzupełnianiemateriałóweksploatacyjnych
- Proaktywnezarządzaniemateriałamieksploatacyjnymi

# Dostępnekonfiguracje

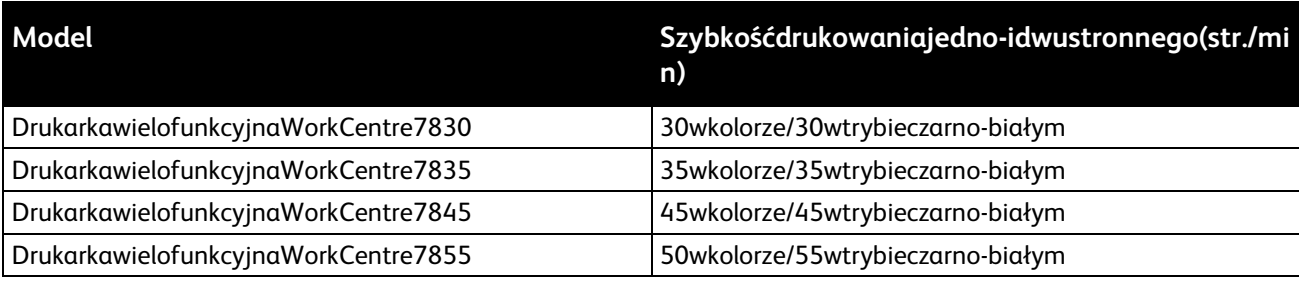

# Opcjeiuaktualnienia

- Zintegrowanyfinisherbiurowy
- BiurowyfinisherLX
- DziurkaczdobiurowegofinisheraLX
- UrządzeniewykonującebroszurydobiurowegofinisheraLX
- Profesjonalnyfinisher
- **Tacakopert**
- Modułz3tacamiistandardowymwspornikiemSRA3/12x18cali
- Modułz1tacąistandardowymwspornikiemSRA3/12x18cali
- PodwójnatacaodużejpojemnościzestandardowymwspornikiemSRA3/12x18cali,2000arkuszyA4/L etter
- Podajnikdużejpojemnościna2000arkuszy
- Standardowapowierzchniarobocza
- Zestawyfaksówzpojedyncząipodwójnąlinią
- WbudowanaobsługaPDLdlaXPS
- SystemXeroxSecureAccessUnifiedID
- FreeFlowSMARTsend
- Wygodnyzszywacz
- ZestawCACE(CommonAccessCardEnablement)firmyXerox®
- AplikacjaXerox®CopierAssistant
- Kartasiecibezprzewodowej
- Interfejsurządzeniazewnętrznego
- PrzepływpracyEFI
- DrukowanieUnicode
- RozszerzonefunkcjezabezpieczeńMcAfee
- Zliczaniesieciowe
- SystemXeroxSecureAccessUnifiedID
- Skanowanienapulpitkomputera
- Rozwiązaniaoprogramowaniadoskanowania.Abyuzyskaćszczegółoweinformacje,przejdźdowitryn y [www.xerox.com/office/software-solutions.](http://www.office.xerox.com/software-solutions/enus.html)

# <span id="page-271-0"></span>Specyfikacjefizyczne

### Konfiguracjapodstawowa

- Szerokość:1063,8mm(41,8cala)
- Głębokość:699mm(27,5cala)
- Wysokość:1149mm(45,2cala)
- Waga:131,7kg(290,3funta)zmodułemz3tacami

### Konfiguracjazezintegrowanymfinisherem

- Szerokość:1129mm(44,4cala)
- Głębokość:699mm(27,5cala)
- Wysokość:1149mm(45,2cala)
- Waga:143,7kg(316funta)zmodułemz3tacami

### KonfiguracjazbiurowymfinisheremLXiurządzeniemwykonującymbroszury

- Szerokość:1666mm(65,6cala)
- Głębokość:685mm(27cali),695mm(27,4cala)zurządzeniemwykonującymbroszury
- Wysokość:1149mm(45,2cala)
- Waga:168,9kg(372,4funta)zmodułemz3tacami

### Konfiguracjazprofesjonalnymfinisherem

- Szerokość:1922mm(75,7cala)
- Głębokość:699mm(27,5cala)
- Wysokość:1149mm(45,2cala)
- Waga:221,7kg(488,8funta)zmodułemz3tacami

### Konfiguracjazprofesjonalnymfinisheremipodajnikiemodużejpojemności

- Szerokość:1922mm(75,7cala)
- Głębokość:699mm(27,5cala)
- Wysokość:1149mm(45,2cala)
- Waga:250,7kg(552,7funta)zmodułemz3tacami

# Wymaganewolnemiejsce

### **Wymaganiadotyczącemiejscanakonfiguracjębazową**

Uwaga:Wymaganiaprzestrzenneniezmieniająsiępododaniuopcjonalnegozintegrowanegofinisher a.

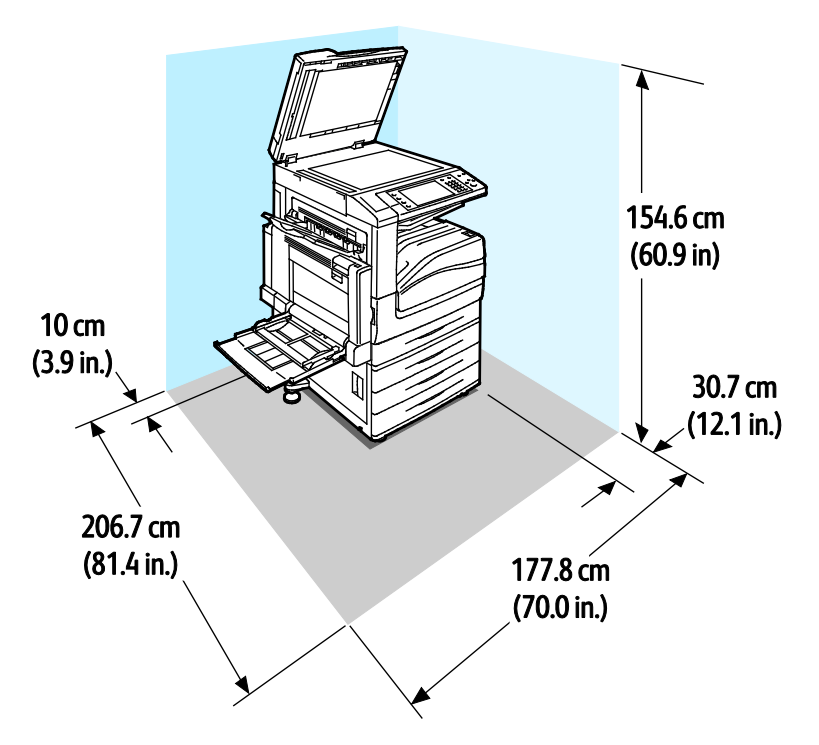

**WymaganiadotyczącemiejscanakonfiguracjęzbiurowymfinisheremLXiurządzenie mwykonującymbroszury**

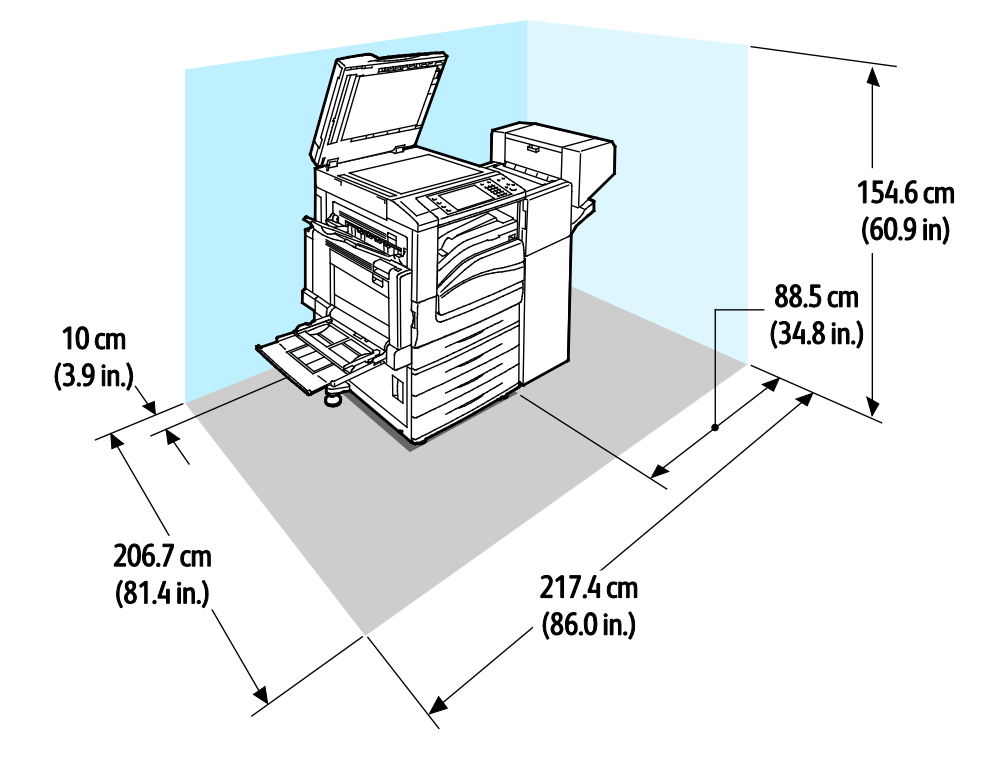

### **Wymaganiadotyczącemiejscanakonfiguracjęzprofesjonalnymfinisherem**

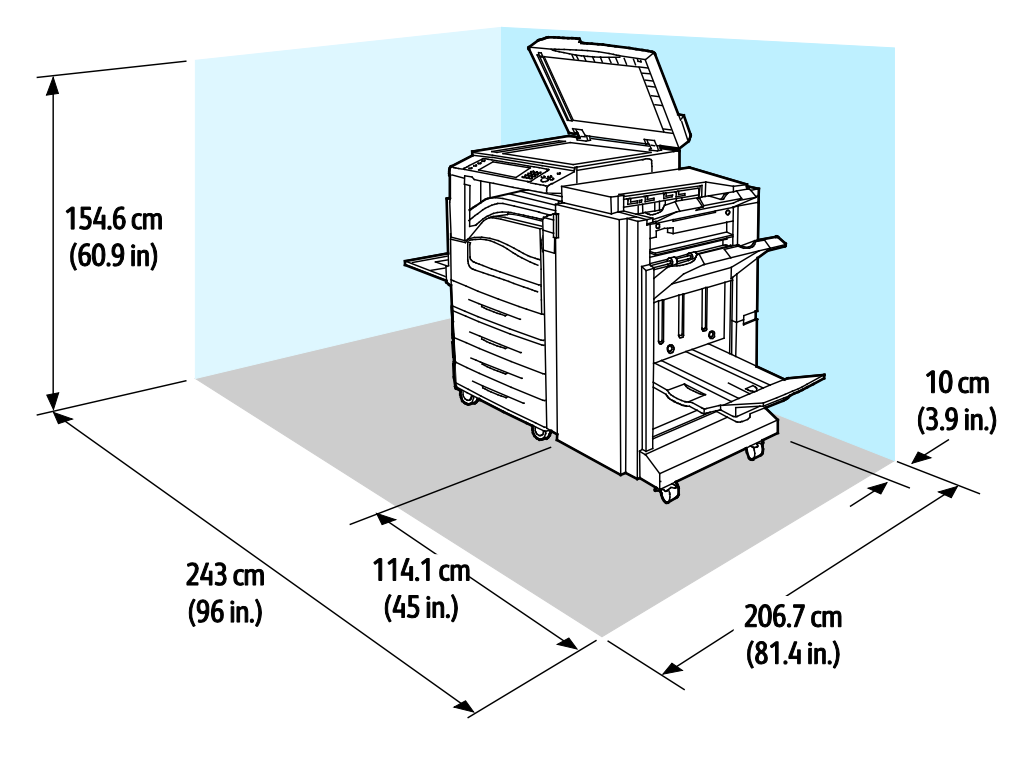

### **Wymaganiadotyczącemiejscanakonfiguracjęzfinisheremprofesjonalnymipodajnik iemodużejpojemności**

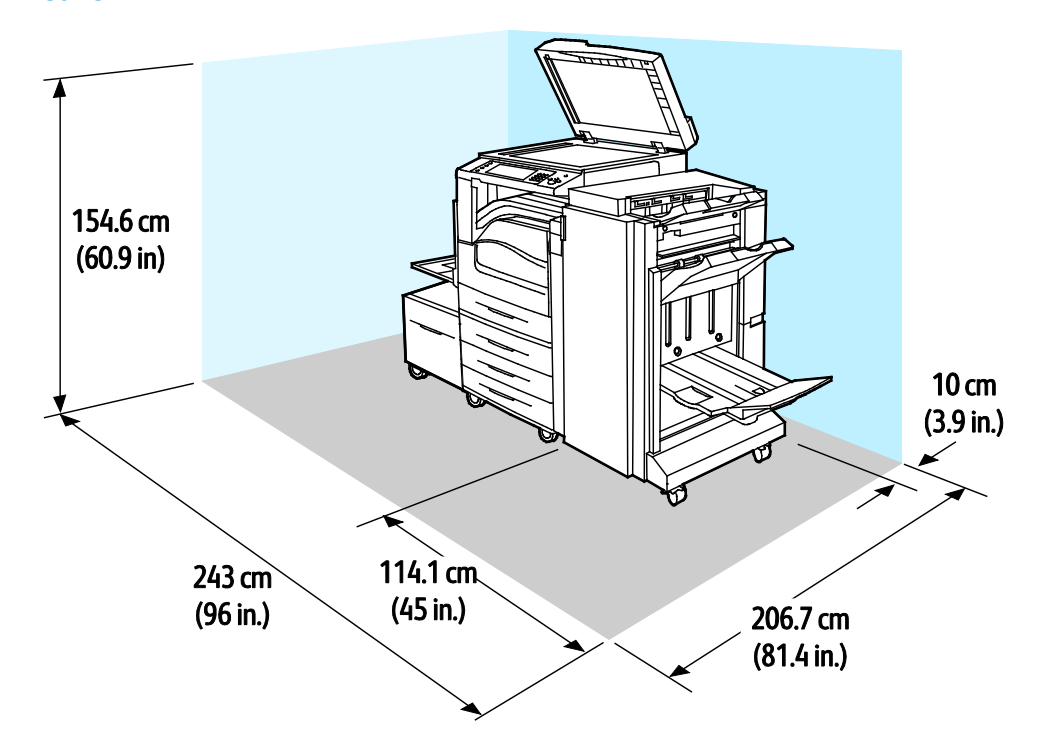

# <span id="page-274-0"></span>Specyfikacjeśrodowiskowe

### **Temperatura**

- Podczaspracy:10–32°C(50–90°F)
- Optymalnajakośćdruku:15–28°C(59–82°F)

# Wilgotnośćwzględna

Podczaspracy:15%do85%(bezkondensacji)

# Wysokośćnadpoziomemmorza

Wceluuzyskaniaoptymalnejwydajnościdrukarkinależyużywaćnawysokościmniejszejniż2500m(8200st óp)nadpoziomemmorza.

# <span id="page-275-0"></span>Specyfikacjeelektryczne

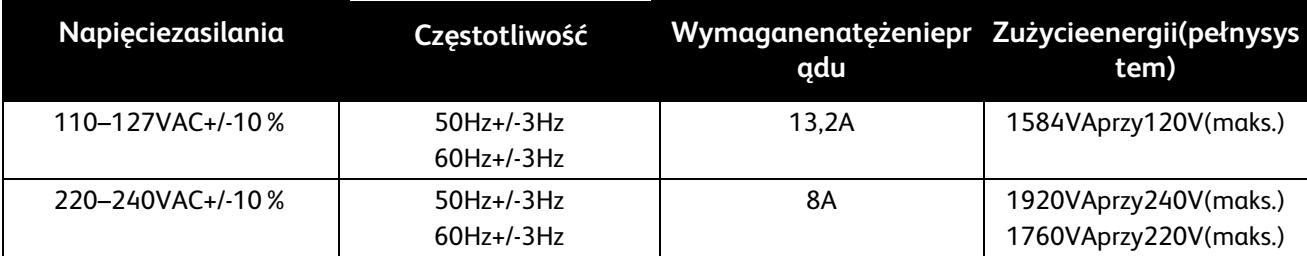

### ProduktzatwierdzonywprogramieENERGYSTAR

UrządzenieDrukarkawielofunkcyjnaseriiWorkCentre7800jestuzyskałocertyfikatENERGY STAR®zgodniezwymaganiamiprogramuENERGYSTARImagingEquipment.

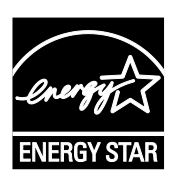

ENERGYSTARiENERGYSTARsąznakamitowarowymizarejestrowanymiwStanachZjednocz onych.

ProgramENERGYSTARImagingEquipmentjestwspólnąinicjatywąrządówStanówZjednocz onych,UniiEuropejskiejiJaponiiorazprzedstawicielisektorawyposażeniabiurowego,ukieru nkowanąnapromowanieenergooszczędnychkopiarek,drukarek,faksówidrukarekwielofun kcyjnych,komputerówosobistychimonitorów.Ograniczeniezużyciaenergiiułatwiazwalcza niesmogu,kwaśnychdeszczyidługoterminowychzmianklimatycznychprzezzmniejszeniee misjizanieczyszczeńzwiązanejzwytwarzaniemenergii.

Xerox®SprzętENERGYSTARjestfabryczniekonfigurowanydoprzełączaniadotrybuoszczędzaniaenergiip odwóchminutachbezczynnościodwykonaniaostatniejkopiilubwydruku.Abyuzyskaćszczegółoweinform acje,zobaczUstawianietrybuenergooszczędnegonastroni[e38.](#page-37-0)

# <span id="page-276-0"></span>Specyfikacjetechniczne

### Rozdzielczośćdrukowania

#### Maksymalnarozdzielczość:1200x2400dpi

### Szybkośćdrukowania

Szybkośćdrukowaniadotyczyciągłegopodawaniadłuższąkrawędzią(LEF)iformatuA4(210x297mm,8,27 x11,69cala)lubLetter(216x279mm,8,5x11cali)papieruogramaturze64–105g/m2(18–28funtów)zdow olnejtacyzwyjątkiemtacy5.

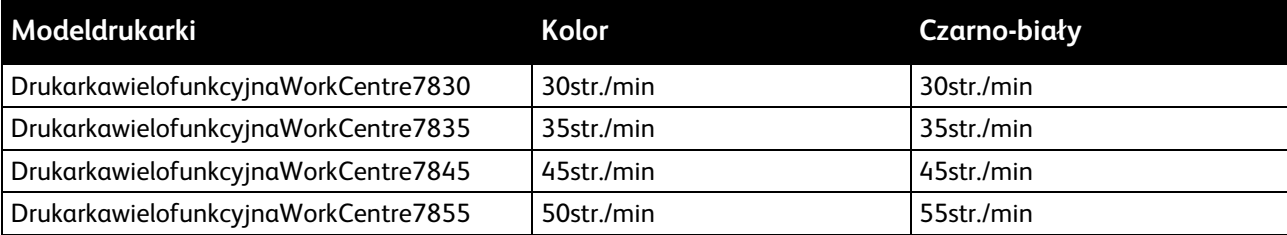

Naprędkośćdrukowaniawpływmakilkaczynników:

- Orientacjapapieru.Abyuzyskaćszybsząprędkośćdrukowaniawkładajpapiertak,abybyłpodawanydł uższąkrawędzią.Wkładaniepapierutak,abybyłpodawanykrótsząkrawędziązmniejszaprędkośćdruk owania.
- Rozmiarpapieru.FormatyLetter(8,5x11cali)orazA4(210x297mm)zapewniająnajwyższąprędkośćd rukowania.Prędkośćdrukowaniaulegazmniejszeniuprzywiększychformatach.
- Gramaturapapieru.Drukowanieodbywasięszybciejnapapieżeoniższejgramaturze,niżnacięższymp apierze,naprzykładnakartonieietykietach.
- Typpapieru.Drukowaniejestszybszenapapierzezwykłymniżnabłyszczącym.

MaksymalnaprędkośćdrukowaniajestosiąganapodczasdrukowanianapapierzegładkimoformacieLette r/A4,podawanymdłuższąkrawędzią.

Najniższaprędkośćdrukowaniatookoło7str./min.Występujepodczasdrukowaniaztacy5nabłyszczącymk artoniedużegoformatuiodużejgramaturze.

# <span id="page-277-0"></span>Informacjekontaktowezwiązanezochronąśrod owiskaiBHP

AbyuzyskaćwięcejinformacjidotyczącychochronyśrodowiskaiBHP,związanychztymproduktemimateria łamieksploatacyjnymifirmyXerox,należyskorzystaćznastępującychnumerówtelefonówdlaklientów:

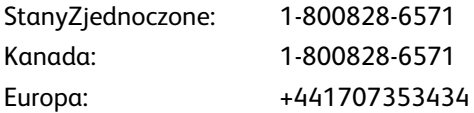

AbyuzyskaćwięcejinformacjidotyczącychbezpiecznegoużytkowaniaproduktówwStanachZjednoczonyc h,skorzystajzwitryn[ywww.xerox.com/environment.](http://www.office.xerox.com/cgi-bin/printer.pl?APP=udpdfs&Page=color&Model=WorkCentre+WC780X&PgName=environmentna&Language=Polish)

AbyuzyskaćwięcejinformacjidotyczącychbezpiecznegoużytkowaniaproduktówwEuropie,skorzystajzwit ryn[ywww.xerox.com/environment\\_europe.](http://www.office.xerox.com/cgi-bin/printer.pl?APP=udpdfs&Page=color&Model=WorkCentre+WC780X&PgName=environmenteu&Language=Polish)

# Informacjeprawne B

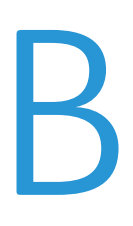

#### Niniejszydodatekobejmuje:

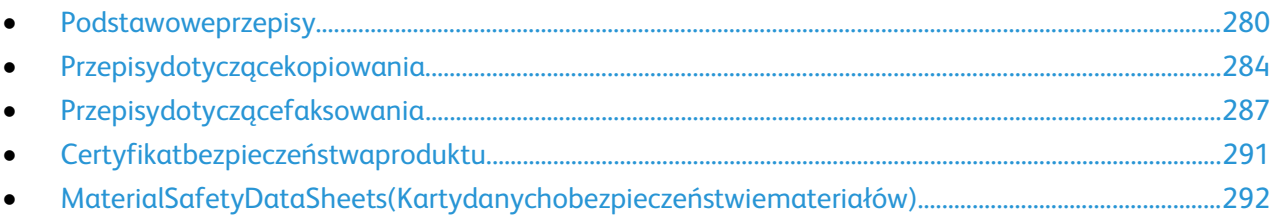

# <span id="page-279-0"></span>Podstawoweprzepisy

FirmaXeroxprzetestowałatędrukarkęwzakresiestandardówemisjielektromagnetycznejiwrażliwości.Sta ndardytezostaływprowadzonewceluzmniejszeniazakłóceńpowodowanychlubodbieranychprzeztenpro duktwtypowymśrodowiskubiurowym.

# StanyZjednoczone(przepisyFCC)

Tensprzętzostałprzetestowanyistwierdzonojegozgodnośćzograniczeniamidlaurządzeniacyfrowegokla syBnapodstawieczęści15przepisówFCC.Ograniczeniatewprowadzonowceluzapewnieniaodpowiednieg ozabezpieczeniawczasieużytkowaniaprzedszkodliwymizakłóceniamiwśrodowiskufirmowym.Urządzeni ewytwarza,zużywaimożeemitowaćenergięoczęstotliwościradiowej.Jeśliniezostaniezainstalowaneiuży wanezgodnieztymiinstrukcjami,możepowodowaćszkodliwezakłóceniawkomunikacjiradiowej.Działani etegosprzętuwobszarzemieszkalnymmożepowodowaćszkodliwezakłócenia,któreużytkownikmusiwyeli minowaćnawłasnykoszt.

Jeśliurządzenietopowodujeszkodliwezakłóceniawodbiorzesygnałuradiowegolubtelewizyjnego,comożn astwierdzićpoprzezwyłączenieiwłączeniaurządzenia,użytkownikpowinienspróbowaćskorygowaćtezakł óceniastosującjedenlubwięcejspośródnastępującychsposobów:

- Zmianaorientacjilubpołożeniaantenyodbiorczej.
- Zwiększenieodległościmiędzyurządzeniemaodbiornikiem.
- Podłączenieurządzeniadogniazdaznajdującegosięwinnymobwodzieelektrycznymniżgniazdo,dokt óregopodłączonyjestodbiornik.
- Skontaktowaniesięzesprzedawcąlubdoświadczonymtechnikiemradiowo-telewizyjnymwceluuzysk aniapomocy.

Zmianylubmodyfikacjetegowyposażenia,któreniezostałyzatwierdzoneprzezfirmęXerox,mogąbyćprzyc zynąanulowaniazezwolenianaużytkowanietegowyposażenia.

Uwaga:Abyzapewnićzgodnośćzczęścią15przepisówFCC,należyużywaćekranowanychkabliinterfejsow ych.

## Kanada

TourządzenieklasyBjestzgodnezkanadyjskąnormąICES-003.

CetappareilnumériquedelaclasseAestconformeàlanormeNMB-003duCanada.

# ZakłóceniaradiowewUniiEuropejskiej

⚠

**PRZESTROGA:**JesttoproduktklasyA.Wśrodowiskumieszkalnymprodukttenmożepowodowaćzakłócenia radiowe.Wprzypadkuichwystąpieniaużytkownikbędziemusiałprzedsięwziąćodpowiedniekrokiwceluich wyeliminowania.

# $C \in$

SymbolCEnadanytemuproduktowisymbolizujedeklaracjęzgodnościfirmyXeroxznastępujący midyrektywamiUniiEuropejskiej,obowiązującymizgodniezpodanymidatami:

- 12grudnia2006:Dyrektywaniskonapięciowa2006/95/EC
- 15grudnia2004:Dyrektywazgodnościelektromagnetycznej2004/108/EC
- 9marca1999r.:dyrektywawsprawieurządzeńradiowychikońcowychurządzeńtelekomunik acyjnych1999/5/WE

Tadrukarka,jeżelijestużywanazgodniezzaleceniami,niestanowizagrożeniadlakonsumentalubśrodowisk a.

AbyzapewnićzgodnośćzprzepisamiUniiEuropejskiej,należyużywaćekranowanychkabliinterfejsowych.

PodpisanąkopiędeklaracjizgodnościdlaniniejszejdrukarkimożnauzyskaćodfirmyXerox.

### UniaEuropejskaCzęść4Informacjenatematochronyśrodowiskazwiązanezu mowądotyczącąurządzeńdoprzetwarzaniaobrazu

### **Informacjedotycząceochronyśrodowiskazwiązanezzapewnianiemrozwiązańprzyja znychdlaśrodowiskaorazredukcjąkosztów**

### **Wstęp**

Poniższeinformacjezostałyopracowane,abypomócużytkownikomizostaływydanewzwiązkuzdyrektywą UEdotyczącąproduktówzwiązanychzenergią,wszczególnościzCzęścią4—badaniaminadurządzeniamip rzetwarzającymiobraz.Dyrektywanakładanaproducentówobowiązekdoskonaleniawydajnościproduktó wwzakresieochronyśrodowiskaistanowiwyrazpoparciadlaplanudziałaniaUEwsprawiewydajnościenerg etycznej.

Produktycodozakresunależądourządzeńgospodarstwadomowegoibiurowych,którespełniająponiższekr yteria.

- Standardoweproduktymonochromatyczneomaksymalnejprędkościponiżej66obrazówA4naminut ę
- Standardoweproduktykolorowezmaksymalnąprędkościąponiżej51obrazówA4naminutę

### **Korzyścidlaśrodowiskawynikającezdrukowaniadwustronnego**

WiększośćproduktówXeroxposiadamożliwośćdrukowaniawtrybiedupleks,czyliinaczejdrukudwustronne go.Umożliwiatoautomatycznedrukowaniepoobustronachpapieru,dziękiczemupomagaograniczaćzuży ciewartościowychzasobówpoprzezzmniejszeniezużyciapapieru.UmowawramachCzęści4Urządzeniaprz etwarzająceobrazwymaga,abywmodelachpracującychzprędkościąwyższąlubrówną40str./minwkolorze lubwyższąlubrówną45str./minwtrybiemonochromatycznym,funkcjadrukowaniadwustronnegomusiby ćuruchamianaautomatyczniepodczaskonfiguracjiiinstalacjisterowników.NiektóremodeleXeroxpracują ceponiżejtychlimitówprędkościmogąrównieżmiećmożliwośćwprowadzaniadomyślnychustawieńdruko waniadwustronnegowczasieinstalacji.Ciągłekorzystaniezfunkcjidrukudwustronnegozmniejszynegaty wnywpływtwojejpracynaśrodowisko.Jednakjeżeliużytkownikpotrzebujefunkcjidrukowaniajednostronn ego,ustawieniadrukowaniamożnazmienićwsterownikudrukarki.

### **Typypapieru**

Produktumożnaużywaćdodrukowaniazarównonapapierzemakulaturowymjakinowym,zatwierdzonymz godniezprogramemzarządzaniaśrodowiskiem,odpowiadającemunormieEN12281lubopodobnymstan dardziejakości.Wniektórychzastosowaniachmożliwejestkorzystaniezpapierulekkiego(60g/m²),zawieraj ącegomniejsurowca,aprzeztooszczędzającegoilośćzasobównawydruk.Zachęcamydosprawdzenia,czyp apiertakiodpowiadatwoimpotrzebom.

### **ENERGYSTAR**

ProgramENERGYSTARtodobrowolnyprogrampromowaniarozwojuikupowaniaurządzeńenergooszczęd nych,dziękiktórymnegatywnywpływnaśrodowiskozostajezmniejszony.Szczegółoweinformacjenatema tprogramuENERGYSTARorazmodelikwalifikującychsiędooznaczeniaENERGYSTARmożnaznaleźćnanas tępującejwitryni[e:www.energystar.gov/index.cfm?fuseaction=find\\_a\\_product.showProductGroup&pg](http://www.energystar.gov/index.cfm?fuseaction=find_a_product.showProductGroup&pgw_code=IEQ) [w\\_code=IEQ](http://www.energystar.gov/index.cfm?fuseaction=find_a_product.showProductGroup&pgw_code=IEQ)

#### **Pobórmocyiczasuruchomienia**

Ilośćprąduelektrycznegozużywanegoprzezproduktzależyodsposobuużytkowaniaurządzenia.Produktte njestskonstruowanyiskonfigurowanywtakisposób,abyumożliwićzmniejszeniekosztówelektryczności.Po zakończeniuostatniegowydrukuurządzenieprzełączasięwtrybgotowości.Wtymtrybieurządzeniemożen atychmiastwykonaćnastępnywydruk,jeżelizajdzietakapotrzeba.Jeżeliproduktniebędzieużywanyprzezp ewienczas,urządzenieprzełączasięwtrybenergooszczędny.Wtymtrybietylkopodstawowefunkcjepozost ająaktywne,abyumożliwićzmniejszeniepoborumocyprzezurządzenie.

Powyjściuztrybuenergooszczędnegowykonaniepierwszegowydrukupotrwaniecodłużejniżwtrybiegoto wości. Opóźnienietojestspowodowane "wybudzaniemsię" urządzeniaztrybuenergooszczędnegoijestchar akterystycznedlawiększościdostępnychnarynkuurządzeńprzetwarzającychobraz.

Chcącustawićdłuższyczasaktywnościlubcałkowiciewyłączyćtrybenergooszczędny,należybraćpoduwag ę,żewówczasurządzeniebędzieprzełączaćsięwtrybmniejszegopoboruenergiipodłuższymczasielubwcale niebędzietegorobić.

AbydowiedziećsięwięcejnatematudziałufirmyXeroxwinicjatywachdotyczącychzrównoważonegorozwo ju,prosimyodwiedzićnasząwitrynęinternetowąpodadrese[m:www.xerox.com/about-xerox/environment](http://www.xerox.com/about-xerox/environment/enus.html) [/enus.html.](http://www.xerox.com/about-xerox/environment/enus.html)

### **Niemcy**

### **Blendschutz**

DasGerätistnichtfürdieBenutzungimunmittelbarenGesichtsfeldamBildschirmarbeitsplatzvorgesehen. UmstörendeReflexionenamBildschirmarbeitsplatzzuvermeiden,darfdiesesProduktnichtimunmittelbar enGesichtsfeldplatziertwerden.

### **Lärmemission**

Maschinenlärminformations-Verordnung3.GPSGV:DerhöchsteSchalldruckpegelbeträgt70dB(A)oderw enigergemäßENISO7779.

### **Importeur**

XeroxGmbH Hellersbergstraße2-4 41460Neuss Deutschland

# Turcja(DyrektywaRoHS)

Zgodniezartykułem7(d),niniejszymzaświadczasię,że"jestzgodnyzdyrektywąEEE."

(EEEyönetmeliğineuygundur.)

### Informacjeprawnedotyczącekartysiecibezprzewodowej2,4Ghz

TenproduktzawieramodułnadajnikaradiowegobezprzewodowejsieciLAN2,4GHz,któryjestzgodnyzwym aganiamiokreślonymiwprzepisachFCCczęść15,uregulowaniachIndustryCanadaRSS-210prazdyrektyw ąRadyEuropejskiej99/5/WE.

Obsługategourządzeniajestmożliwapodnastępującymidwomawarunkami:(1)tourządzenieniemożepo wodowaćszkodliwychzakłóceń,i(2)tourządzeniemusiprzyjąćwszelkiezakłócenia,wtymzakłócenia,które mogąspowodowaćniepożądanedziałanie.

Zmianylubmodyfikacjetegourządzenia,któreniezostanąwyraźniezatwierdzoneprzezXerox,mogąbyćprz yczynąanulowaniazezwolenianaużytkowanietegosprzętu.

### Uwalnianieozonu

Tadrukarkawytwarzaozonpodczasużytkowania.Ilośćwytwarzanegoozonujestzależnaodliczbykopii.Ozo njestcięższyodpowietrzainiejestwytwarzanywilościach,któremogąbyćszkodliwe.Należyzainstalowaćdr ukarkęwpomieszczeniuzodpowiedniąwentylacją.

AbyuzyskaćwięcejinformacjiwStanachZjednoczonychiKanadzie,skorzystajzwitryn[ywww.xerox.com/en](http://www.office.xerox.com/cgi-bin/printer.pl?APP=udpdfs&Page=color&Model=WorkCentre+WC780X&PgName=environmentna&Language=Polish) [vironment.N](http://www.office.xerox.com/cgi-bin/printer.pl?APP=udpdfs&Page=color&Model=WorkCentre+WC780X&PgName=environmentna&Language=Polish)ainnychrynkachnależykontaktowaćsięzlokalnymprzedstawicielemXeroxlubkorzystaćzwitr yn[ywww.xerox.com/environment\\_europe.](http://www.office.xerox.com/cgi-bin/printer.pl?APP=udpdfs&Page=color&Model=WorkCentre+WC780X&PgName=environmenteu&Language=Polish)

# <span id="page-283-0"></span>Przepisydotyczącekopiowania

# StanyZjednoczone

Kongresustawowozabroniłreprodukowaniawpewnychwarunkachponiższychprzedmiotów.Nawinnych wytwarzaniatakichreprodukcjimogązostaćnałożonekarygrzywnylubwięzienia.

- 1. SkryptydłużnelubpapierywartościowerząduStanówZjednoczonych,takiejak:
	- − Instrumentydłużne.
	- − ŚrodkipłatniczeBankuNarodowego.
	- − Kuponyobligacji.
	- − BanknotyRezerwyFederalnej.
	- − Certyfikatysrebra.
	- − Certyfikatyzłota.
	- − ObligacjeStanówZjednoczonych.
	- − Średnioterminoweobligacjeskarbowe.
	- − PapierywartościoweRezerwyFederalnej.
	- − Banknotyułamkowe.
	- − Certyfikatydepozytowe.
	- − Pieniądzewformiepapierowej.
	- − Obligacjeiskryptydłużneniektórychjednostekrządowych,naprzykładagencjiFHAitp.
	- − Obligacje.ObligacjeoszczędnościoweStanówZjednoczonychmogąbyćfotografowanetylkodoc elówreklamowychzwiązanychzkampaniąwspierającąsprzedażtychobligacji.
	- − Znaczkiopłatyskarbowej.Możnaskopiowaćdokumentprawny,naktórymznajdujesięskasowany znaczekopłatyskarbowej,podwarunkiem,żecelemtegodziałaniajestwykonaniekopiidocelówz godnychzprawem.
	- − Znaczkipocztowe,skasowaneinieskasowane.Możnafotografowaćznaczkipocztowedocelówfil atelistycznych,podwarunkiem,żekopiajestczarno-białaimawymiaryliniowemniejszeniż75%lu bwiększeniż150%odoryginału.
	- − Pocztoweprzekazypieniężne.
	- − Rachunki,czekilubprzelewypieniężnenarzeczlubwykonaneprzezuprawnionychurzędnikówwSt anachZjednoczonych.
	- − Znaczkiiinneświadectwawartości,niezależnieodnominału,którebyłylubmogąbyćwydawanen apodstawieustawyKongresu.
	- − Skorygowanecertyfikatykompensacyjnedlaweteranówwojenświatowych.
- 2. Skryptydłużnelubpapierywartościowerząduinnegokraju,zagranicznegobankulubfirmy.
- 3. Materiałychronioneprzepisamiprawaautorskiego,chybażeuzyskanopozwoleniewłaścicielaprawau torskichlubkopiowaniepodlegapostanowieniomprawaautorskiegoo"uczciwymużytkowaniu"lubm ożliwościreprodukowaniabibliotecznego.Dalszeinformacjedotyczącetychpostanowieńmożnaotrz ymaćpodadresemCopyrightOffice,LibraryofCongress,Washington,D.C.20559,USA.Należyzwrócić sięzpytaniemookólnikR21.
- 4. Zaświadczenieoobywatelstwielubnaturalizacji.Zagranicznezaświadczeniaonaturalizacjimożnafot ografować.
- 5. Paszporty.Zagranicznepaszportymożnafotografować.
- 6. Dokumentyimigracyjne.
- 7. Kartypoborowe.
- 8. Wybranedokumentydotyczącewprowadzeniadosłużby,którezawierająnastępująceinformacjeorej estrowanejosobie:
	- − Zarobkilubdochód.
	- − Kartotekasądowa.
	- − Stanfizycznylubpsychiczny.
	- − Statusniezależności.
	- − Odbytasłużbawojskowa.
	- − Wyjątek:możnafotografowaćzaświadczeniaozwolnieniuzesłużbywwojskuStanówZjednoczon ych.
- 9. Odznaki,kartyidentyfikacyjne,przepustkilubinsygnianoszoneprzezpersonelwojskowylubczłonkówr óżnychdepartamentówfederalnych,takichjakFBI,MinisterstwoSkarbuitp.(chybażewykonaniefoto grafiijestpoleconeprzezkierownikadanegodepartamentulubbiura).

Reprodukowanienastępującychdokumentówjesttakżezabronionewniektórychkrajach:

- − Zezwolenienakierowaniepojazdem.
- − Prawojazdy.
- − Zaświadczenieotytulemotoryzacyjnym.

Powyższalistaniejestkompletnainieprzyjmujesięodpowiedzialnościzajejkompletnośćczydokładność.W przypadkuwątpliwościnależyskontaktowaćsięzprawnikiem.

DalszeinformacjedotyczącetychpostanowieńmożnaotrzymaćpodadresemCopyrightOffice,LibraryofC ongress,Washington,D.C.20559,USA.NależyzwrócićsięzpytaniemookólnikR21.

### Kanada

Parlamentustawowozabroniłreprodukowaniawpewnychwarunkachponiższychprzedmiotów.Nawinnyc hwytwarzaniatakichreprodukcjimogązostaćnałożonekarygrzywnylubwięzienia.

- Aktualnebanknotyipieniądzewformiepapierowej
- Skryptydłużnelubpapierywartościowerządowelubbankowe
- Bonyskarbowelubdokumentypodatkowe
- PieczęćpublicznaKanadylubprowincjialbopieczęćorganupublicznego,władzKanadylubsądu
- Obwieszczenia,polecenia,przepisylubnominacjebądźpowiadomieniaonich(wcelunieuczciwegospo wodowaniarozpoznaniafalsyfikatujakodokumentuwydrukowanegoprzezKrólewskąDrukarnięKan adylubekwiwalentnądrukarniędlaprowincji)
- Oznaczenia,znamiona,pieczęcie,opakowanialubprojektywykorzystywaneprzezbądźwimieniurząd uKanadylubprowincji,rządukrajuinnegoniżKanadalubdepartamentu,rady,komisjibądźurzęduusta nowionegoprzezrządKanadylubprowincjibądźrządkrajuinnegoniżKanada
- TłoczonelubsamoprzylepneznaczkiwykorzystywanewcelachpodatkowychprzezrządKanadylubpro wincjibądźprzezrządkrajuinnegoniżKanada
- Dokumenty,rejestrylubwpisyprowadzoneprzezorganyurzędoweobarczonewykonywaniemlubwyd awaniempotwierdzonychegzemplarzytychdokumentów,wprzypadkugdykopiamawnieuczciwymc eluzostaćrozpoznanajakopotwierdzonyegzemplarz
- Materiałychronioneprawemautorskimlubznakihandlowekażdegotypuirodzajubezzgodywłaściciel aprawautorskichtudzieżznakuhandlowego

Powyższalistazostałazamieszczonadlawygodyiabysłużyłapomocy,jednakżeniejestkompletnainieprzyj mujesięodpowiedzialnościzajejkompletnośćczydokładnośćWprzypadkuwątpliwościnależyskontaktow aćsięzradcąprawnym.

# Innekraje

Kopiowanieniektórychdokumentówmożebyćnielegalnewdanymkraju.Nawinnychwytwarzaniatakichre produkcjimogązostaćnałożonekarygrzywnylubwięzienia.

- Biletypłatnicze
- Banknotyiczeki
- Obligacjeipapierywartościowebankoweirządowe
- Paszportyikartyidentyfikacyjne
- Materiałychronioneprawemautorskimiznakihandlowe—bezzgodywłaściciela
- Znaczkipocztoweiinnedokumentyzbywalne

Talistaniejestkompletnainieprzyjmujesięodpowiedzialnościzajejkompletnośćidokładność.Wprzypadku wątpliwościnależyskontaktowaćsiędoradcąprawnym.

# <span id="page-286-0"></span>Przepisydotyczącefaksowania

# StanyZjednoczone

### **Wymaganiawzględemnagłówkawysyłanegofaksu**

Wedługustawyoochronieabonentówtelefonicznych(TelephoneConsumerProtectionAct)z1991rokuuży ciekomputeralubinnegourządzeniaelektronicznego,wtymfaksu,dowysłaniajakiejkolwiekwiadomościjes tnielegalne,chybażetawiadomośćwgórnymlubdolnymmarginesiekażdejtransmitowanejstronylubnapi erwszejstronietransmisjizawierawyraźnądatęiczaswysłaniaorazdaneidentyfikacyjnejednostkigospoda rczejbądźinnejlubosobyfizycznejwysyłającejwiadomość,atakżenumertelefonumaszynywysyłającejlubj ednostkigospodarczejbądźinnejlubosobyfizycznej.Zamieszczonynumertelefonicznyniemożebyćnumer emzpuli900aniinnymnumeremzwiązanymzopłatamiprzekraczającymiopłatyzapołączenialokalnelubd ługodystansowe.

Instrukcjedotycząceprogramowanianagłówkawysyłanegofaksuzamieszczonowsekcjidokumentu*Syste mAdministratorGuide*(Podręcznikadministratorasystemu),dotyczącejkonfigurowaniadomyślnychusta wieńtransmisji.

### **Informacjeosprzęgudanych**

Tensprzętjestzgodnyzczęścią68przepisówFCCiwymaganiamiprzyjętymiprzezPaństwowąKomisjęds.Ko ńcowychUrządzeńTelefonicznych(AdministrativeCouncilforTerminalAttachments,ACTA).Naobudowie tegosprzętuznajdujesięetykietazawierającamiędzyinnymiidentyfikatorproduktuwformacieUS:AAAEQ ##TXXXX.Numertennależypodaćnawezwaniefirmytelefonicznej.

Wtyczkaigniazdkowykorzystywanedopodłączeniategosprzętudoinstalacjiwlokaluorazsiecitelefoniczne jmusząbyćzgodnezwłaściwymiprzepisamiczęści68przepisówFCCiwymaganiamiprzyjętymiprzezkomisj ęACTA.Zproduktemjestdostarczonyzgodnyprzewódtelefonicznyiwtyczkamodułowa.Sąonepodłączane dozgodnegogniazdkamodułowego.Szczegółoweinformacjenatentematmożnaznaleźćwinstrukcjiinstal acji.

DrukarkęmożnabezpieczniepodłączyćdogniazdamodułowegoUSOCRJ-11Czapomocąkablatelefoniczn ego(zmodułowymiwtyczkami)dostarczonegowzestawieinstalacyjnym.Szczegółoweinformacjenatente matmożnaznaleźćwinstrukcjiinstalacji.

ParametrREN(RingerEquivalenceNumber)służyokreśleniuliczbyurządzeń,któremożnapodłączyćdoliniit elefonicznej.NadmiernaliczbaRENnaliniitelefonicznejmożespowodować,żeurządzenieniebędziesygnali zowaćpołączeńprzychodzących.WwiększościobszarówsumawszystkichnumerówRENliniitelefonicznejni epowinnabyćwiększaniż5.Wceluupewnieniasięcodoliczbyurządzeń,któremożnapodłączyćdolinii,określ onejjakoparametrREN,należyskontaktowaćsięzfirmątelefoniczną.Wprzypadkuproduktówzatwierdzon ychpo23lipca2001wartośćRENtegoproduktujestczęściąskładowąidentyfikatorawformacieUS:AAAEQ# #TXXXX.Cyfryprzedstawionejako##oznaczająwartośćRENbezseparatoradziesiętnego(np.03odpowiad awartości0,3REN).WewcześniejszychproduktachparametrRENbyłzamieszczanyoddzielnienaetykiecie.

 $\mathbb{A}$ 

Abyzamówićwłaściwąusługęwlokalnejfirmietelefonicznej,koniecznemożebyćrównieżpodanieponiższy chkodów:

- Kodinterfejsuurządzenia(FIC)=02LS2
- Kodzamówieniausługi(SOC)=9.0Y

**PRZESTROGA:**Należyspytaćlokalnąfirmętelekomunikacyjnąotypgniazdamodułowegozainstalowaneg onalinii.Podłączenietegourządzeniadonieodpowiedniegogniazdamożespowodowaćuszkodzeniesprzęt ufirmytelekomunikacyjnej.Użytkownik,aniefirmaXerox,ponosiodpowiedzialnośćzawszelkieszkodypows tałewwynikupodłączeniategourządzeniadonieodpowiedniegogniazda.

JeślitensprzętfirmyXerox®jestszkodliwydlasiecitelefonicznej,firmatelefonicznamożetymczasowowstrz ymaćświadczenieusług.Gdybyjednakwcześniejszepowiadomienieokazałosięniemożliwe,firmatelefonic znapowiadomiużytkownikanajszybciej,jaktomożliwe.Jeżelifirmatelefonicznawstrzymaświadczenieusłu g,możepoinformowaćużytkownikaomożliwościzłożeniaskargidokomisjiFCC,jeżeliuznatozakonieczne.

Firmatelefonicznamożedokonywaćzmianurządzeń,sprzętu,usługlubprocedur,któremogąwpływaćnadzi ałaniesprzętu.Jeślifirmatelefonicznazmienielementywpływającenafunkcjonowaniewyposażenia,powi nnapowiadomićużytkownikaotakimfakciewceluumożliwieniadokonanianiezbędnychzmianpozwalając ychnanieprzerwanąpracę.

JeżeliwystępujeproblemztymwyposażeniemfirmyXerox®,należyskontaktowaćsięzodpowiednimcentru mserwisowymwcelunaprawysprzętulubskorzystaniazuprawnieńgwarancyjnych.Informacjekontaktow esądostępnewmenuMachineStatus(Stanmaszyny)drukarkiinakońcusekcjiTroubleshooting(Rozwiązyw anieproblemów)w*Przewodnikuużytkownika*.Jeślitensprzętjestszkodliwydlasiecitelefonicznej,firmatelef onicznamożezażądaćodłączeniagodomomenturozwiązaniaproblemu.

TylkoprzedstawicieleserwisowifirmyXeroxlubusługodawcyautoryzowaniprzezfirmęXeroxsąupoważnie nidonaprawytejdrukarki.Dotyczytocałegookresuużytkowaniaurządzenia(wczasieobjętymgwarancjąip ojegozakończeniu).Wykonanienieautoryzowanejnaprawypowodujenaruszeniewarunkówgwarancjiian ulowaniepozostałegookresugwarancyjnego.

Urządzenianiemożnaużywaćnaliniiwspółużytkowanej(partyline).Połączeniezusługą,,partyline"podleg aopłatomstanowym.Wceluuzyskaniainformacjinależyskontaktowaćsięzestanowąkomisjąużyteczności publicznej,komisjąusługpublicznychlubkomisjąkorporacyjną.

Wbiurzemożebyćzainstalowanespecjalneprzewodowewyposażeniealarmowepodłączonedoliniitelefon icznej.Należyupewnićsię,żeinstalacjategowyposażeniafirmyXerox®niewpłynieniekorzystnienawyposaż eniealarmowe.

Pytaniadotyczącemożliwościwyłączeniasprzętualarmowegonależykierowaćdofirmytelefonicznejlubdy plomowanegoinstalatora.
### Kanada

TenproduktjestzgodnyzodpowiednimispecyfikacjamitechnicznymiIndustryCanada.

Przedstawicielwyznaczonyprzezdostawcępowinienkoordynowaćnaprawycertyfikowanegowyposażeni a.Naprawylubzmianydokonaneprzezużytkownikalubniewłaściwefunkcjonowanieurządzeniamogąstan owićdlaoperatorasiecitelefonicznejpodstawędożądaniaodłączeniaurządzenia.

Abyzapewnićbezpieczeństwoużytkowników,należyprawidłowouziemićdrukarkę.Uziemieniaelektryczne siecizasilającej,liniitelefonicznejiwewnętrznychmetalowychrurinstalacjiwodnej(oileistnieje)musząbyć połączone.Tegorodzajuzabezpieczeniemożebyćszczególnieważnenaterenachwiejskich.

**OSTRZEŻENIE:**Niewolnosamodzielniewykonywaćpołączeńtegotypu.Należyskontaktowaćsięzodpowie  $\sqrt{N}$ dnimurzędemkontrolisiecielektrycznejlubelektrykiemwceluwykonaniapołączeńuziemienia.

ParametrREN(RingerEquivalenceNumber)przypisanykażdemuurządzeniukońcowemusłużydoidentyfik acjimaksymalnejliczbyurządzeńkońcowych,któremożnapodłączyćdointerfejsutelefonicznego.Zakończ enieinterfejsumożezawieraćdowolnąkombinacjęurządzeń.Jedynymograniczeniemliczbyurządzeńjestw arunek,zgodniezktórymsumaparametrówRENwszystkichurządzeńniemożeprzekraczać5.Kanadyjskawa rtośćparametruRENznajdujesięnaetykiecieprzytwierdzonejdourządzenia.

### UniaEuropejska

#### **Dyrektywadotyczącaurządzeńradiowychikońcowychurządzeńtelekomunikacyjnyc h**

FakszostałzatwierdzonyzgodniezdecyzjąRadynr1999/5/WEodnoszącąsiędopaneuropejskiegopodłącz aniapojedynczychurządzeńkońcowychdopublicznejkomutowanejsiecitelefonicznej(PSTN).Wzwiązkuzr óżnicamimiędzyposzczególnymisieciamiPSTNwróżnychkrajachzatwierdzeniesamowsobieniedajejedn akbezwarunkowejpewnościwłaściwegodziałaniawkażdympunkciekońcowymsieciPSTN.

Wprzypadkuwystąpieniaproblemunależyskontaktowaćsięzautoryzowanymlokalnymsprzedawcą.

TenproduktzostałprzetestowanyijestzgodnyznormąES203021-1,-2,-3będącąspecyfikacjąurządzeńkoń cowychwykorzystywanychwkomutowanychsieciachtelefonicznychwEuropejskimObszarzeGospodarcz ym.Wtymprodukcieużytkownikmożedokonywaćzmianykodukraju.Kodkrajupowinienbyćustawionyprze dpodłączeniemproduktudosieci.Proceduraustawianiakodukrajujestopisanawdokumentacjiużytkownik a.

Uwaga:Mimożetenproduktmożeużywaćzarównosygnalizacjipolegającejnarozłączaniupętli(impulsow ej),jakiDTMF(tonowej),zalecasięwykorzystywaniesygnalizacjiDTMF.Modyfikacjategoproduktu,podłąc zaniegodozewnętrznegooprogramowaniakontrolnegolubzewnętrznegoprzyrządukontrolnego,któryni ezostałzatwierdzonyprzezfirmęXerox®,powodujeunieważnienieprzyznanegocertyfikatu.

### NowaZelandia

1. Przyznaniehomologacjidlaelementuwyposażeniaterminalowegooznaczatylkozgodnośćzwymaga niamioperatorasiecitelefonicznejimożliwośćprzyłączeniadojegosieci.Nieoznaczatowsparciaprodu ktuprzezoperatorasiecitelefonicznej,nieuprawniadokorzystaniazusługgwarancyjnychiniezapewni azgodnościproduktuzewszystkimiusługamioperatorasiecitelefonicznej.Przedewszystkimniegwara ntuje,żedowolnyelementbędzieprawidłowowspółpracowaćzinnymitypamilubmodelamielementó wwyposażenia,któreuzyskałyhomologację.

Wyposażeniemożefunkcjonowaćnieprawidłowoprzywiększychszybkościachtransmisjidanych.33.6 kb/si56kb/smogąbyćograniczonedomniejszejliczbybitówwprzypadkupołączeniazniektórymisiecia miPSTN.Operatorsiecitelefonicznejnieponosiodpowiedzialnościzautrudnieniawtakichokoliczności ach.

- 2. Należynatychmiastodłączyćtowyposażenie,jeżelizostanieuszkodzone,ipodjąćdziałaniawcelujegol ikwidacjilubnaprawy.
- 3. Tenmodemniepowinienbyćużywanywsposóbuciążliwydlapozostałychklientówoperatorasiecitelef onicznej.
- 4. Tourządzeniejestwyposażonewukładimpulsowegowybieranianumerów,podczasgdyoperatorzysie citelefonicznychstandardowoużywajątonowegowybieranianumerów(DTMF).Niemożnagwaranto wać,żelinieoperatorasiecitelefonicznejbędązawszeobsługiwaćimpulsowewybieranienumerów.
- 5. Użyciewybieraniaimpulsowegowówczas,gdytowyposażeniejestpodłączonedotejsamejlinii,doktór ejpodłączonoinneurządzenia,możebyćprzyczyną,,podzwaniania"lubszumuinieprawidłowegoodbi eraniapołączeń.Jeżeliwystępująproblemytegotypu,nienależykontaktowaćsięzdziałemserwisowy moperatorasiecitelefonicznej.
- 6. Tonowewybieranienumerów(DTMF)jestpreferowanąmetodą,ponieważjestszybszeniżwybieraniei mpulsoweijestobsługiwaneprzezwiększośćcentralitelefonicznychwNowejZelandii.

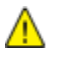

**OSTRZEŻENIE:**Niemożnawykonywaćpołączeńznumerem"111"lubinnychpołączeńprzyużyciutegourzą dzeniawprzypadkuawariizasilania.

- 7. Towyposażenieniezawszeumożliwiaefektywneprzekierowaniepołączeniadoinnegourządzeniapod łączonegodotejsamejlinii.
- 8. Niektóreparametryniezbędnedohomologacjisązależneodwyposażenia(komputer)skojarzonegozt ymurządzeniem.Skojarzonewyposażeniemusibyćzgodneznastępującymispecyfikacjamitelekomu nikacyjnymi:

Wprzypadkuponownychpołączeńztymsamymnumerem:

- − Podejmowanychjestmaksymalnie10próbnawiązaniapołączeniaztymsamymnumeremwciąg u30minutwprzypadkuręcznegoinicjowaniapołączeń.
- − Wyposażeniejestprzełączanedostanuwstrzymaniaprzezconajmniej30sekundodzakończenia poprzedniejpróbydorozpoczęciakolejnejpróby.

Wprzypadkuautomatycznychpołączeńzróżnyminumerami:

Wyposażeniepowinnobyćskonfigurowanewtakisposób,abywprzypadkuautomatycznychpołączeń zróżnyminumeramiodstępodzakończeniapoprzedniejpróbynawiązaniapołączeniadorozpoczęciak olejnejpróbywynosiłconajmniejpięćsekund.

9. Abyzapewnićprawidłowefunkcjonowanie,całkowitawartośćRNwszystkichurządzeńpodłączonych wdanejchwilidopojedynczejliniiniepowinnaprzekraczaćpięć.

## Certyfikatbezpieczeństwaproduktu

TenproduktposiadacertyfikatprzyznanyprzezróżnejednostkiNRTL/NCB,świadczącyospełnianiuponiższ ychstandardówzabezpieczeń:

- UL60950-1/CSA22.2,Nr60950-1(USA/Kanada)
- IEC60950-1(SchematCB)

### MaterialSafetyDataSheets(Kartydanychobezp ieczeństwiemateriałów)

Wceluuzyskaniainformacjiobezpieczeństwiemateriałów,jakiezawieradrukarkanależyodwiedzićwitrynę:

- AmerykaPółnocna[:www.xerox.com/msds](http://www.office.xerox.com/cgi-bin/printer.pl?APP=udpdfs&Page=color&Model=WorkCentre+WC780X&PgName=msdsna&Language=Polish)
- UniaEuropejsk[a:www.xerox.com/environment\\_europe](http://www.office.xerox.com/cgi-bin/printer.pl?APP=udpdfs&Page=color&Model=WorkCentre+WC780X&PgName=environmenteu&Language=Polish)

AbyuzyskaćnumerytelefonówdoCentrumwsparciatechnicznegoklientów,należyprzejśćpodadre[swww.x](http://www.office.xerox.com/cgi-bin/printer.pl?APP=udpdfs&Page=color&Model=WorkCentre+WC780X&PgName=customersupport&Language=Polish) [erox.com/office/worldcontacts.](http://www.office.xerox.com/cgi-bin/printer.pl?APP=udpdfs&Page=color&Model=WorkCentre+WC780X&PgName=customersupport&Language=Polish)

# Recyklingiutylizacja

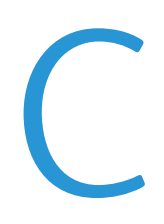

#### Niniejszydodatekobejmuje:

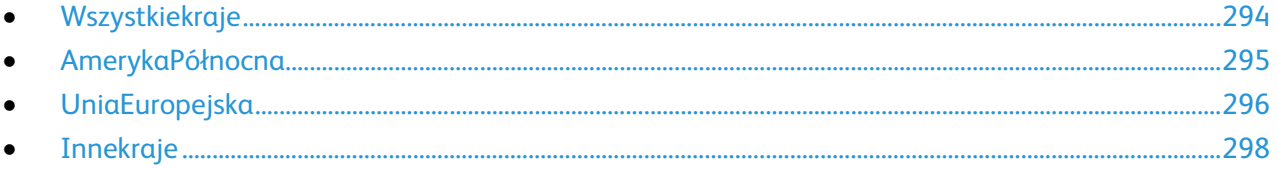

# <span id="page-293-0"></span>Wszystkiekraje

WprzypadkupozbywaniasięproduktufirmyXeroxnależyzwrócićuwagę,żedrukarkamożezawieraćołów,rt ęć,nadchloraniinnemateriały,którychutylizacjamożepodlegaćprzepisomdotyczącymochronyśrodowisk a.Obecnośćtychmateriałówjestzgodnazeświatowymiprzepisami,obowiązującymiwchwilipojawieniasię produktunarynku.Abyuzyskaćinformacjenatematutylizacji,należyskontaktowaćsięzlokalnymiwładzam i.Materiałzawierającynadchloran:tenproduktmożezawieraćjednolubwięcejurządzeńzawierającychnad chloran,naprzykładbaterie.Możebyćkonieczneszczególnepostępowanie,patrzadre[swww.dtsc.ca.gov/ha](http://www.dtsc.ca.gov/hazardouswaste/perchlorate) [zardouswaste/perchlorate.](http://www.dtsc.ca.gov/hazardouswaste/perchlorate)

# <span id="page-294-0"></span>AmerykaPółnocna

FirmaXeroxprowadziprogramodbioruiponownegowykorzystania/odzyskusprzętu.Należyskontaktować sięzprzedstawicielemfirmyXerox(1-800-ASK-XEROX)wceluokreślenia,czyniniejszyproduktfirmyXeroxjes tobjętytymprogramem.AbyuzyskaćwięcejinformacjinatematprogramówochronyśrodowiskafirmyXero x,należyprzejśćpodadre[swww.xerox.com/environment,a](http://www.office.xerox.com/cgi-bin/printer.pl?APP=udpdfs&Page=color&Model=WorkCentre+WC780X&PgName=environmentna&Language=Polish)wceluuzyskaniainformacjinatematodzyskuiut ylizacjinależyskontaktowaćsięzlokalnymiwładzami.

# <span id="page-295-0"></span>UniaEuropejska

Niektóreurządzeniamogąbyćwykorzystywanezarównowzastosowaniachdomowych,jakiprofesjonalnyc h/firmowych.

### Środowiskodomowe

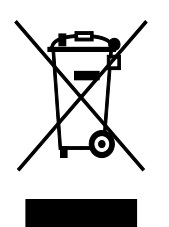

Umieszczenietegosymbolunasprzęcieinformuje,żenienależypozbywaćsię gowrazzinnymiodpadamizgospodarstwadomowego.

ZgodniezprawemUniiEuropejskiej,zużytysprzętelektrycznyielektroniczny,którymazostaćzutylizowany, musizostaćoddzielonyododpadówdomowych.

PrywatnegospodarstwadomowewkrajachczłonkowskichUniiEuropejskiejmogąbezpłatniezwracaćzużyt ysprzętelektrycznyielektronicznydowyznaczonychpunktówzbiórkiodpadów.Abyuzyskaćwięcejinformac ji,należyskontaktowaćsięzlokalnymiorganamizajmującymisięutylizacjąodpadów.

Wniektórychkrajachczłonkowskichprzyzakupienowegosprzętulokalnysprzedawcamożemiećobowiązek odebraniazużytegosprzętubezopłat.Abyuzyskaćdodatkoweinformacje,należyskontaktowaćsięzesprze dawcą.

### Środowiskoprofesjonalne/biznesowe

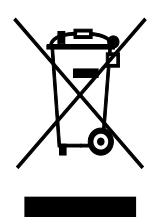

Umieszczenietegosymbolunaurządzeniuinformuje,żeużytkownikmusipo zbyćsięgozgodniezustanowionymiproceduramikrajowymi.

ZgodniezprawemUniiEuropejskiej,zużytysprzętelektrycznyielektroniczny,którymapodlegaćutylizacji,m usibyćtraktowanyzgodniezprzyjętymiprocedurami.

PrzedutylizacjąnależyskontaktowaćsięzlokalnymsprzedawcąlubprzedstawicielemfirmyXerox,abyuzysk aćinformacjenatematodbioruzużytegosprzętu.

### Odbióriutylizacjasprzętuorazbaterii

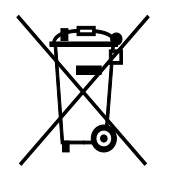

Tesymbolenaproduktach i/ lub dołączonej dokumentacji oznaczają, że zużyty sprzęt elektryczny i elektroniczny oraz baterie nie mogą być utylizowane wraz z innymi odpadami z gospodarstwa domowego.

W celu odpowiedniego traktowania, odzysku i recyklingu zużytych produktów i baterii, należy zwrócić je do odpowiednich punktów zbiórki odpadów, zgodnie z obowiązującymi przepisami krajowymi oraz dyrektywami 2002/96/EC i 2006/66/EC.

Przez odpowiednią utylizację tych produktów i baterii pomagasz w zachowaniu cennych surowców i przeciwdziałaniu potencjalnemu negatywnemu wpływowi na zdrowie ludzi i środowisko spowodowanych przez nieodpowiednie obchodzenie się z odpadami.

Aby uzyskać informacji dotyczących odbioru i recyklingu zużytych produktów i baterii, skontaktuj się z lokalnymi władzami, firmą utylizującą odpady lub sklepem w którym zakupiłeś te produkty.

Nieodpowiednia utylizacja takich odpadów może podlegać karze, zgodnie z przepisami obowiązującymi w danym kraju.

#### **Dla użytkowników firmowych w Unii Europejskiej**

Jeżeli chcesz wyrzucić sprzęt elektryczny lub elektroniczny, prosimy skontaktować się ze sprzedawcą lub dostawcą w celu uzyskania dalszych informacji.

#### **Utylizacja poza Unią Europejską**

Te symbole są ważne jedynie w Unii Europejskiej. Jeżeli chcesz wyrzucić te produkty, prosimy o kontakt z lokalnymi władzami lub sprzedawcą w celu uzyskania informacji na temat odpowiednich metod utylizacji.

### Informacja o symbolu baterii

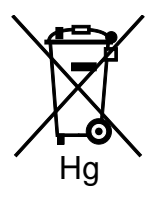

Symbol pojemnika na śmieci może występować w kombinacji z symbolem chemicznym. Oznacza zgodność z wymaganiami określonymi przez Dyrektywę.

#### Usuwanie baterii

Baterie powinny być wymieniane wyłącznie przez centra serwisowe zatwierdzone przez PRODUCENTA.

# <span id="page-297-0"></span>Inne kraje

Należy skontaktować się z lokalnymi organami zajmującymi się odpadami i poprosić o wskazówki dotyczące utylizacji.